# **PL7 JUNIOR/PRO** Operate modes manual

Operate modes manual eng V4.0

#### **Related Documentation**

**At a Glance** This manual consists of 3 sections:

- Part 1: General points on operate modes.
- Part 2: Configuration and programming.
- Part 3: Debugging, adjustment, documentation and appendices.

## **Table of Contents**

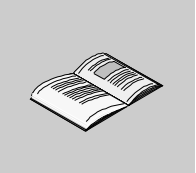

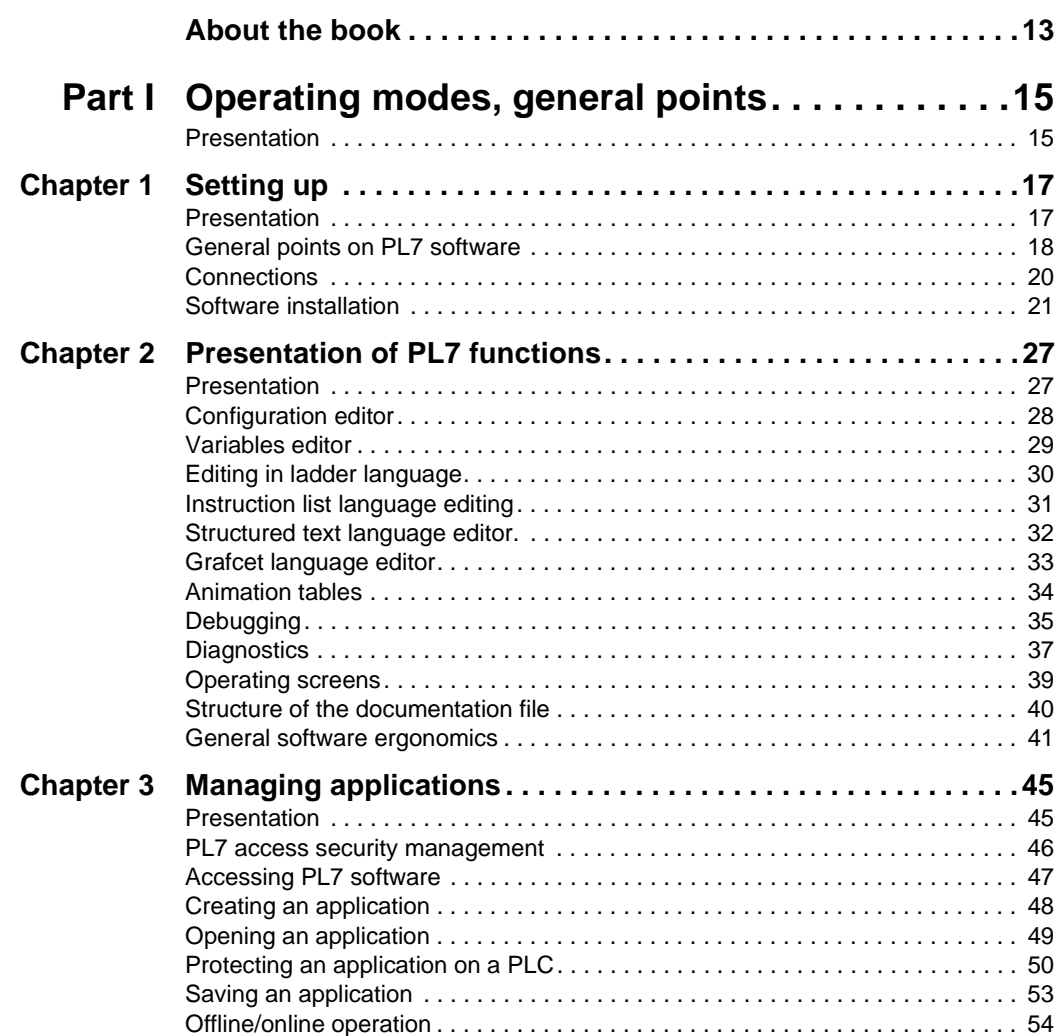

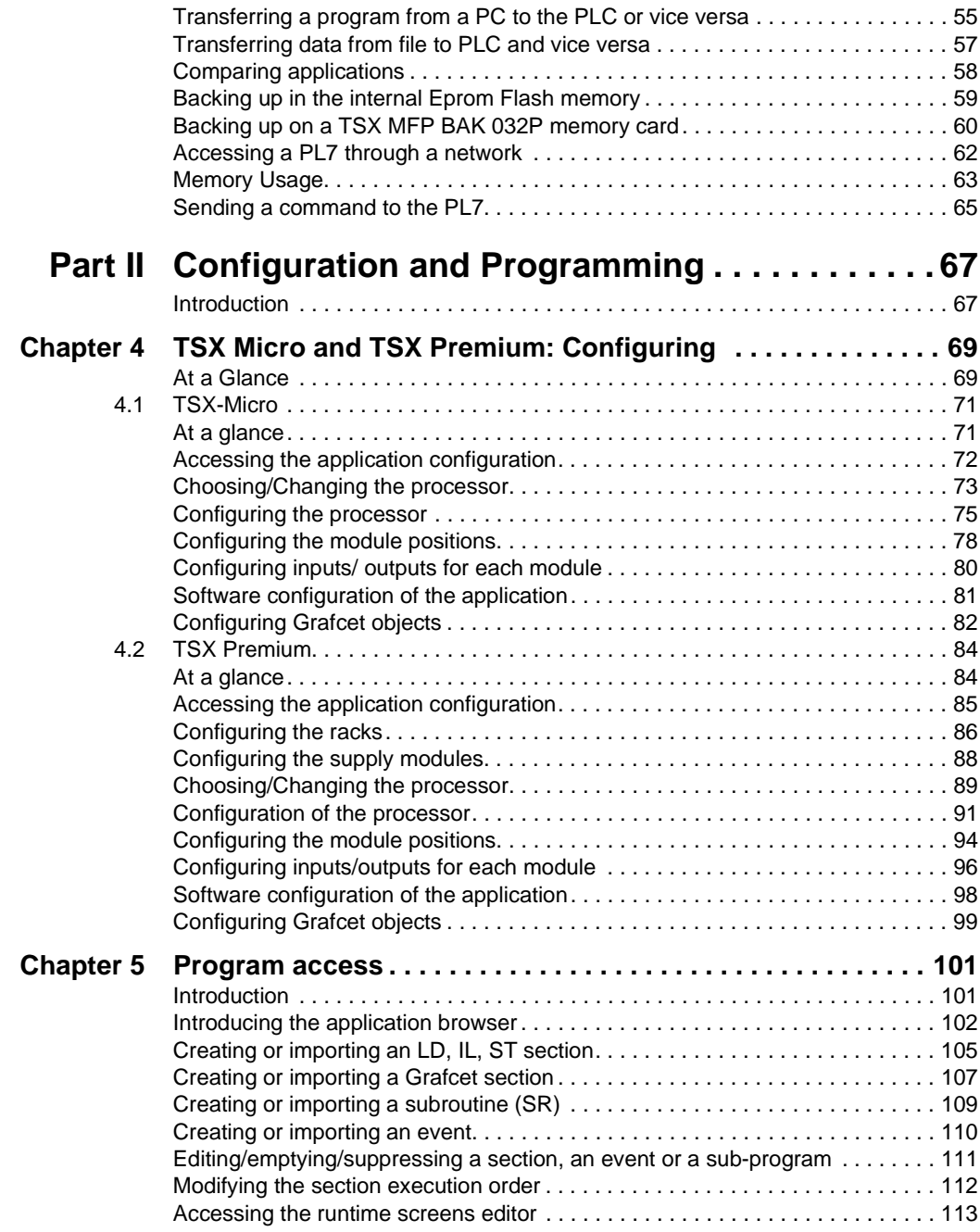

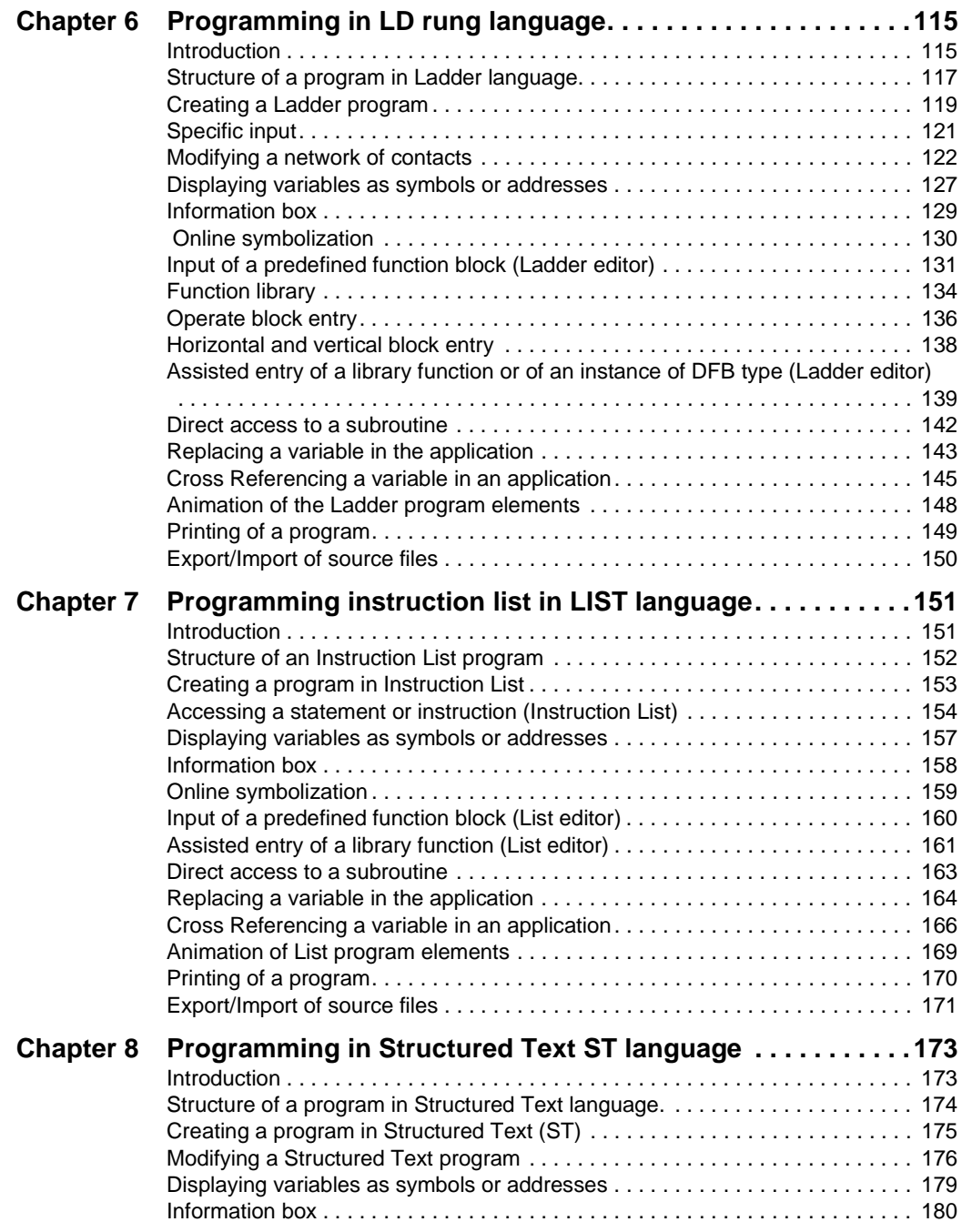

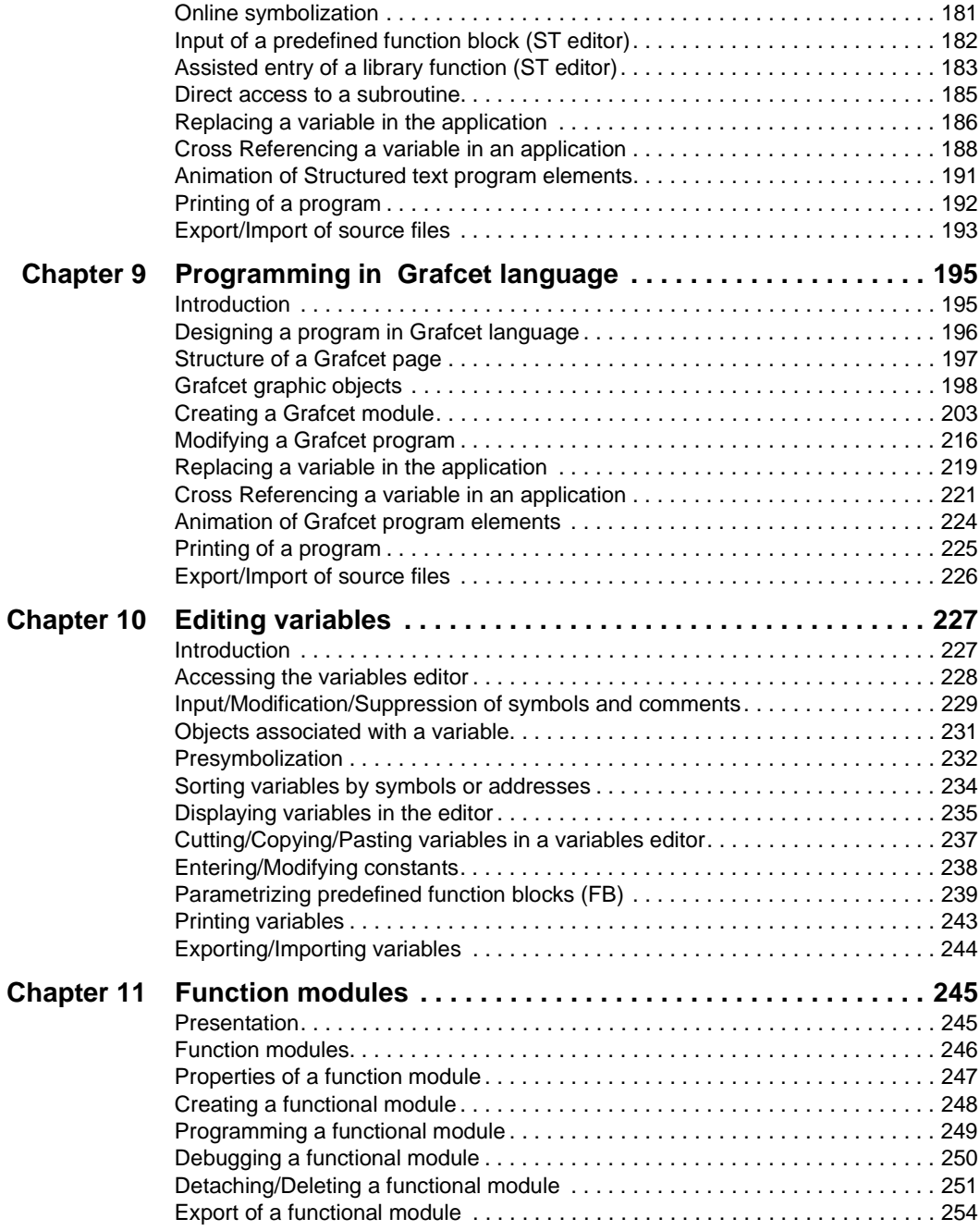

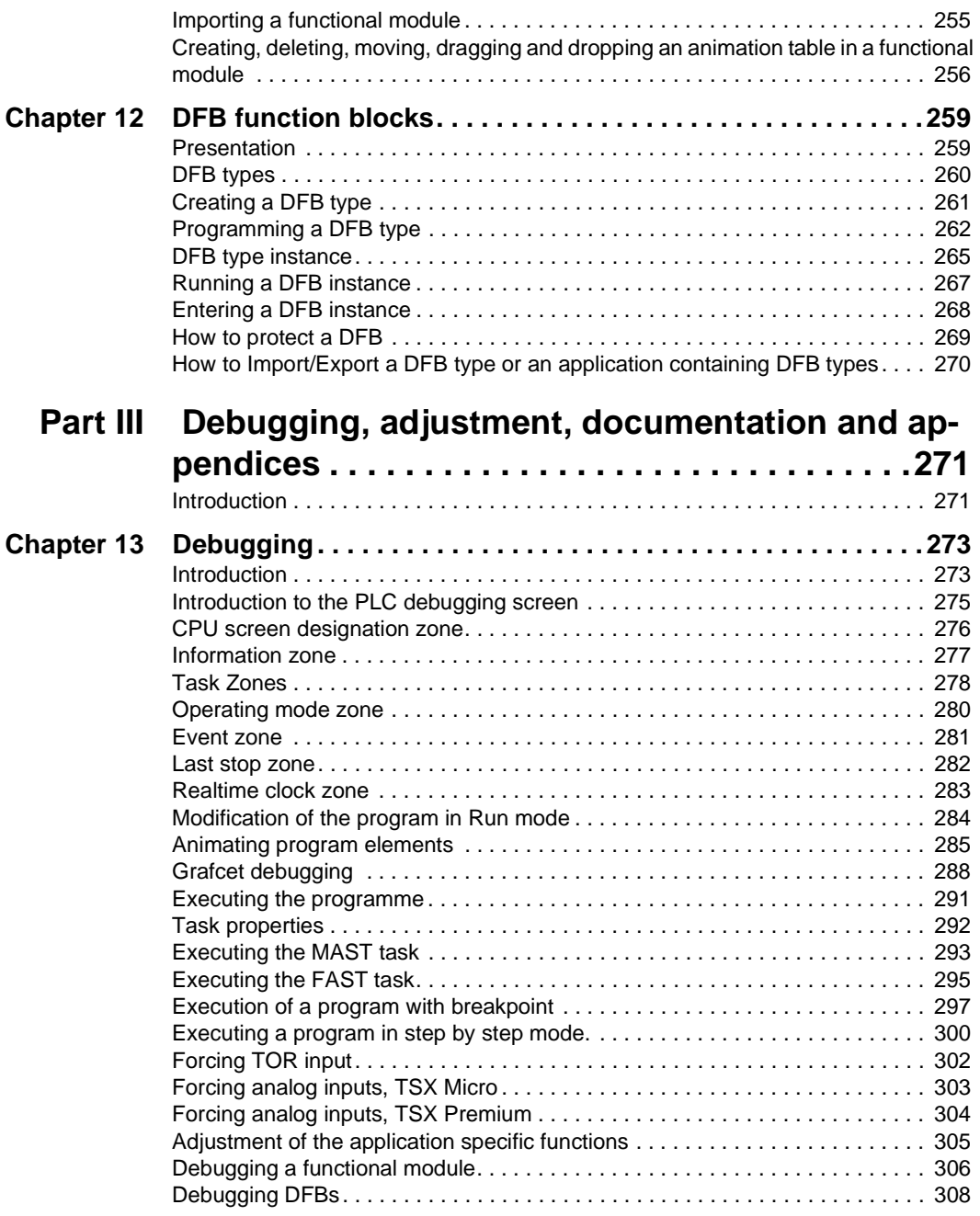

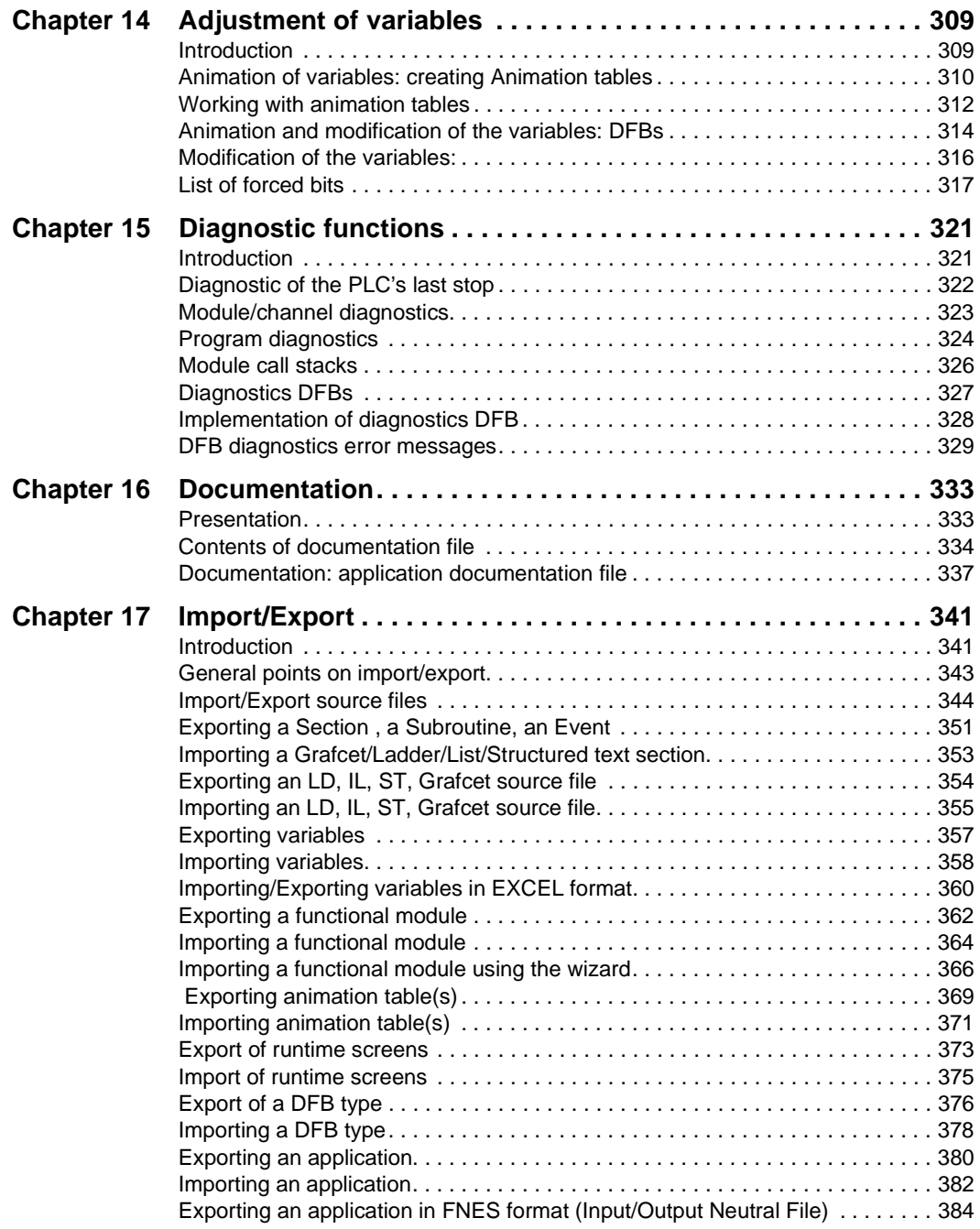

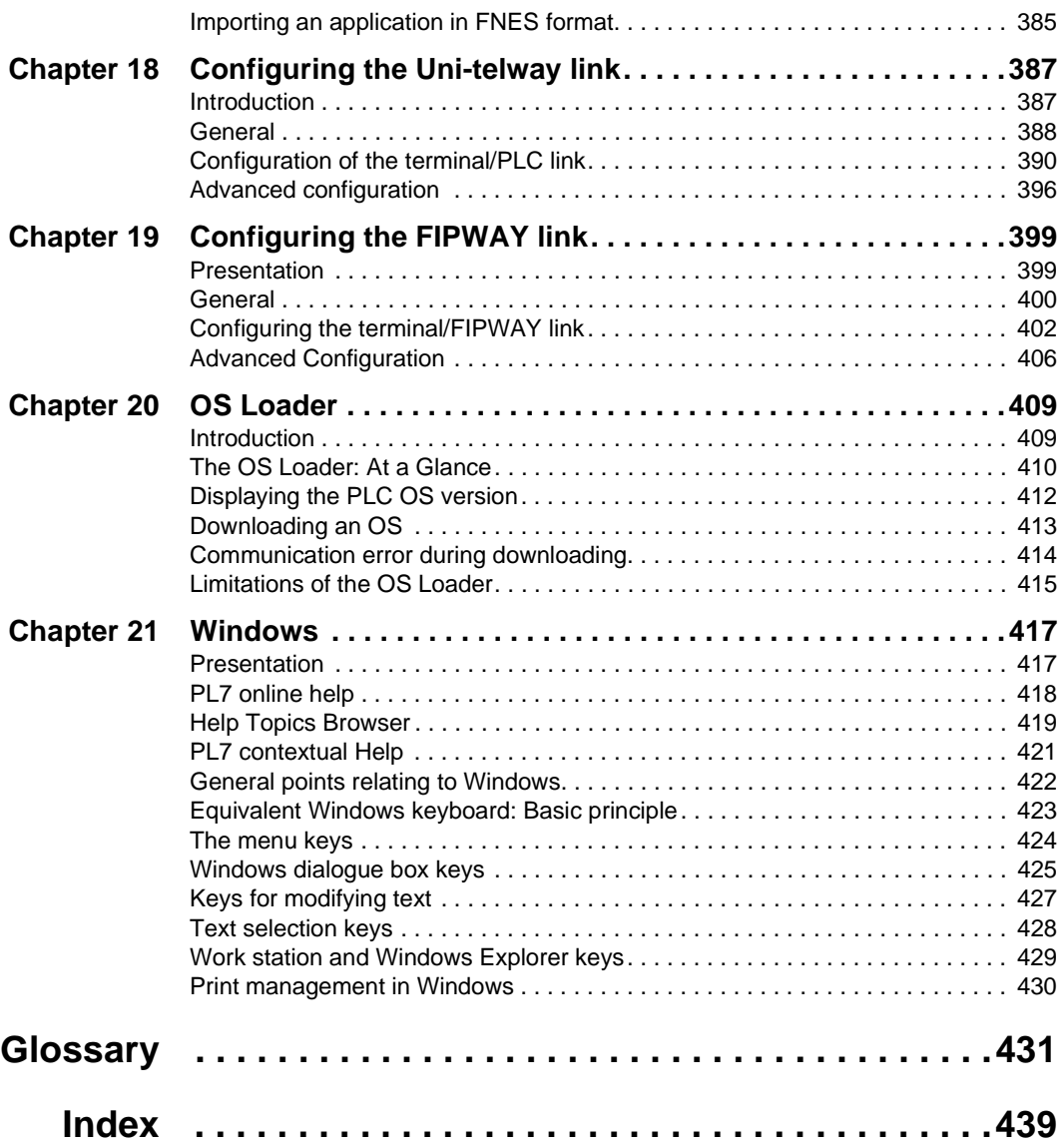

## <span id="page-12-0"></span>**About the book**

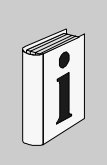

## **At a Glance**

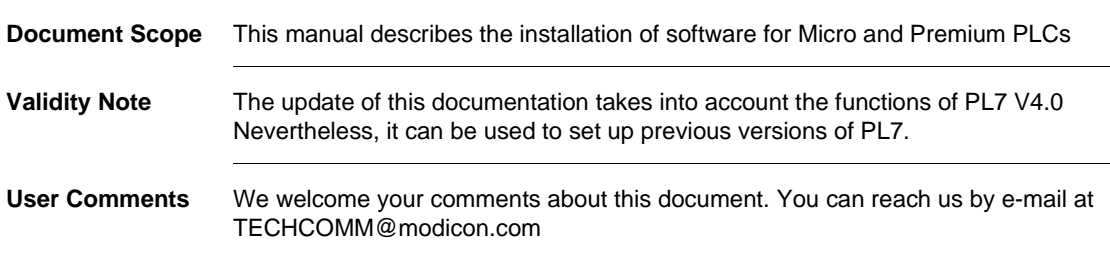

# <span id="page-14-0"></span>**I Operating modes, general points**

## <span id="page-14-1"></span>**Presentation**

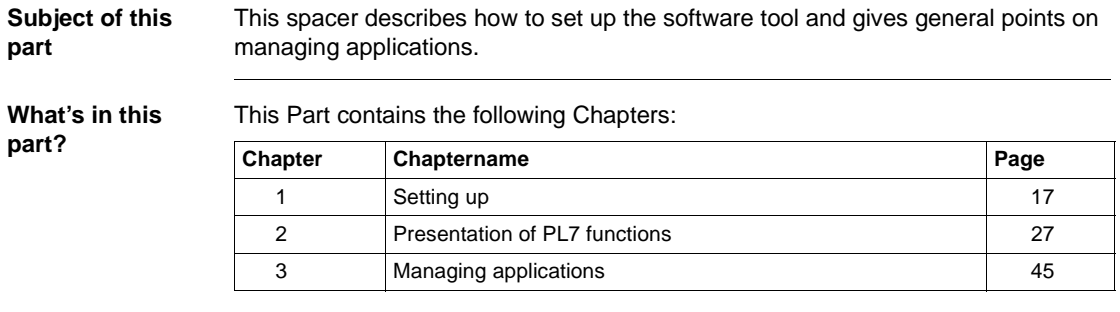

# <span id="page-16-0"></span>**1 Setting up**

### <span id="page-16-1"></span>**Presentation**

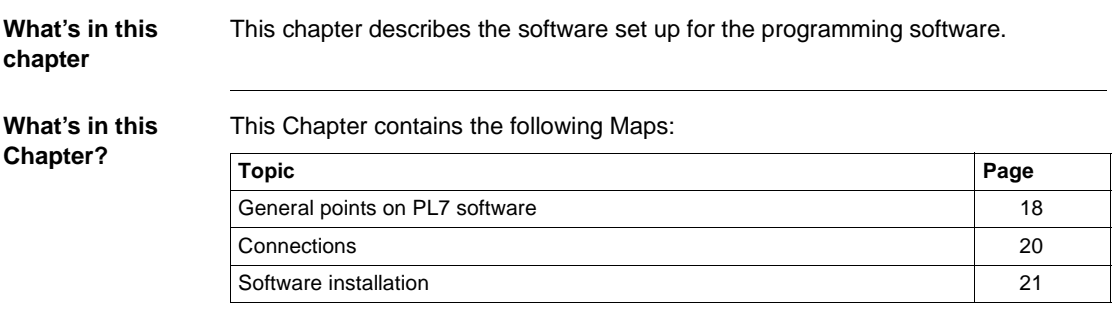

## <span id="page-17-1"></span><span id="page-17-0"></span>**General points on PL7 software**

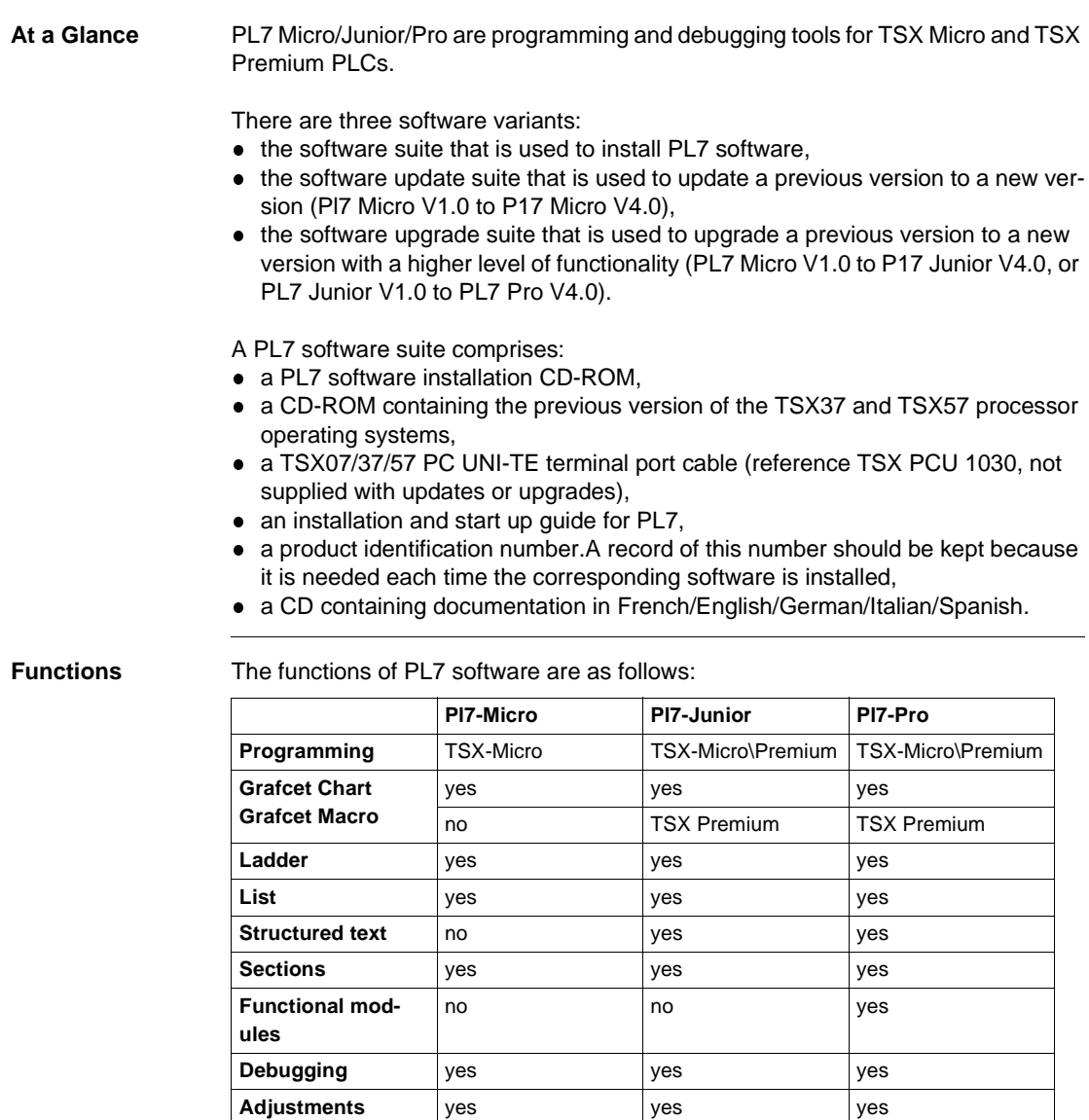

**Diagnostics** yes yes yes yes

**Runtime screens** no no no no creation/use

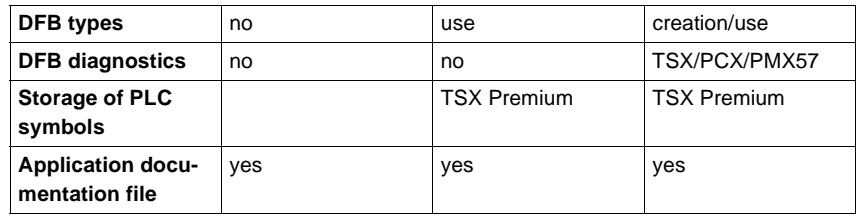

**References** TLX CD PL7M P 40 M: PL7-Micro

TLX CD PL7J P 40 M: PL7-Junior

TLX CD PL7P P 40 M: PL7-Pro

TLX RCD PL7M P 40 M: Update for PL7 Micro to the new version

TLX RCD PL7J P 40 M: Update for PL7 Junior to the new version

TLX RCD PL7P P 40 M: Update for PL7 Pro to the new version

TLX UCD PL7J P 40 M: Upgrade for PL7 Micro to the new version of PL7 Junior

TLX UCD PL7P P 40 M: Upgrade for PL7 Junior to the new version of PL7 Pro

#### <span id="page-19-1"></span><span id="page-19-0"></span>**Connections**

**Introduction** This module deals with linking the terminal to the PL7 by cable. The specific links to the terminal (monitor, keyboard, mouse, printer, power) are described in the construction documentation. Other connection methods are possible such as UNITELWAY bus, modem (via the telephone network).

#### **Connection from the PC <-> to the PL7**

Connecting a PC type terminal means using a TSX PCU 1030 link cable 2.5 metres long which is supplied with new software packages (not supplied with updates or upgrades).

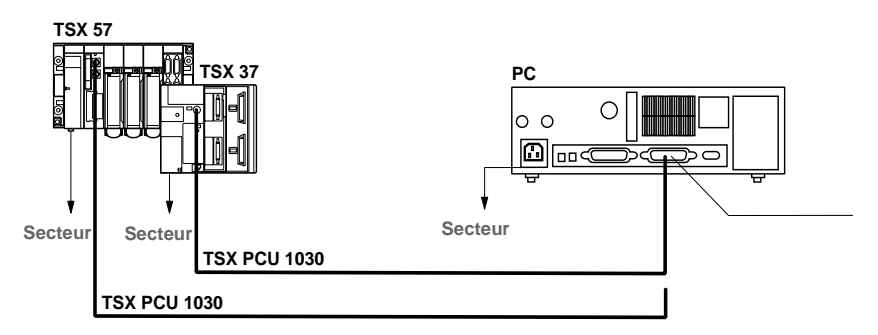

#### **Connection of FTX517/FT2000 <-> to the PL7**

Connecting an FTX 517 terminal requires a T FTX CBF 020 link cable 2.5 metres long.

Connecting an FT 2000 terminal requires a TSX PCU 1030 link cable 2.5 metres long which is supplied with new software packages (not supplied with updates or upgrades).

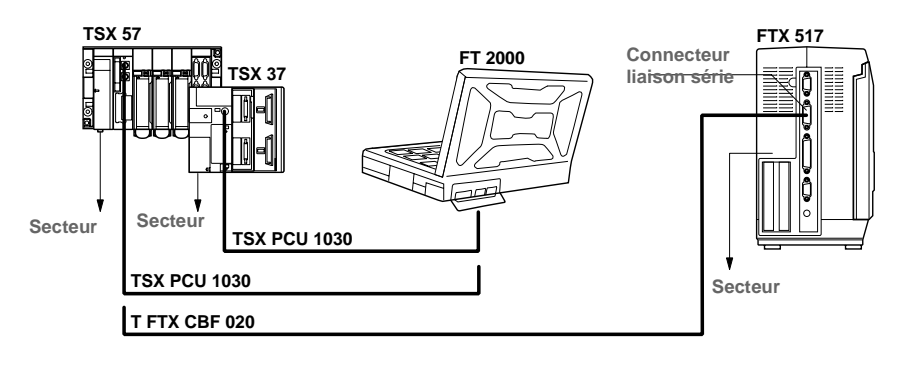

### <span id="page-20-1"></span><span id="page-20-0"></span>**Software installation**

#### **Configuring the terminal**

#### **Nominal configuration**

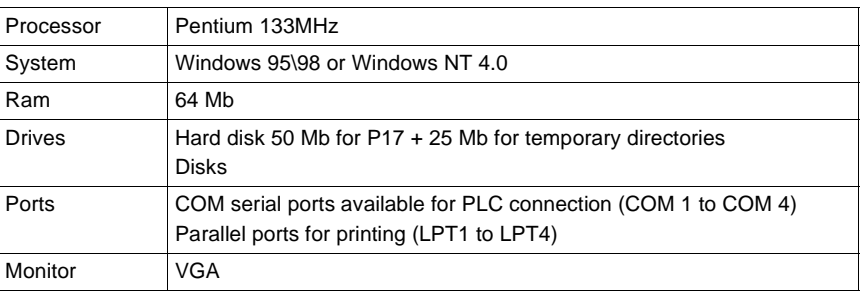

#### **Typical configuration**

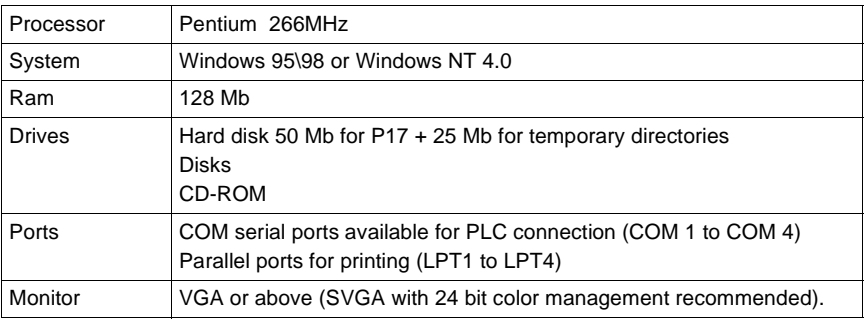

#### **Note:**

These characteristics are for configurations for the installation of the PL7 software only.

A larger configuration may be necessary if it is to be used at the same time as other software.

**Contents of PL7** You can choose which components of the PL7 software you wish to install. The standard installation is the most straightforward, but a customized installation allows you to optimize the space taken up by the software. Contents of a standard installation (in bold):

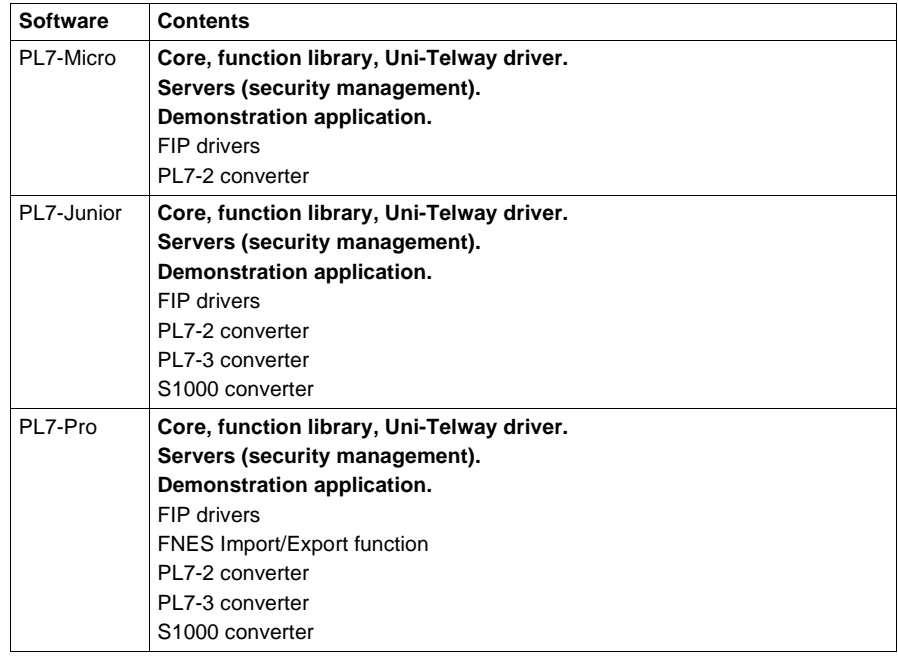

Option of modifying information by clicking on **Previous**

Option of modifying information by clicking on Previous

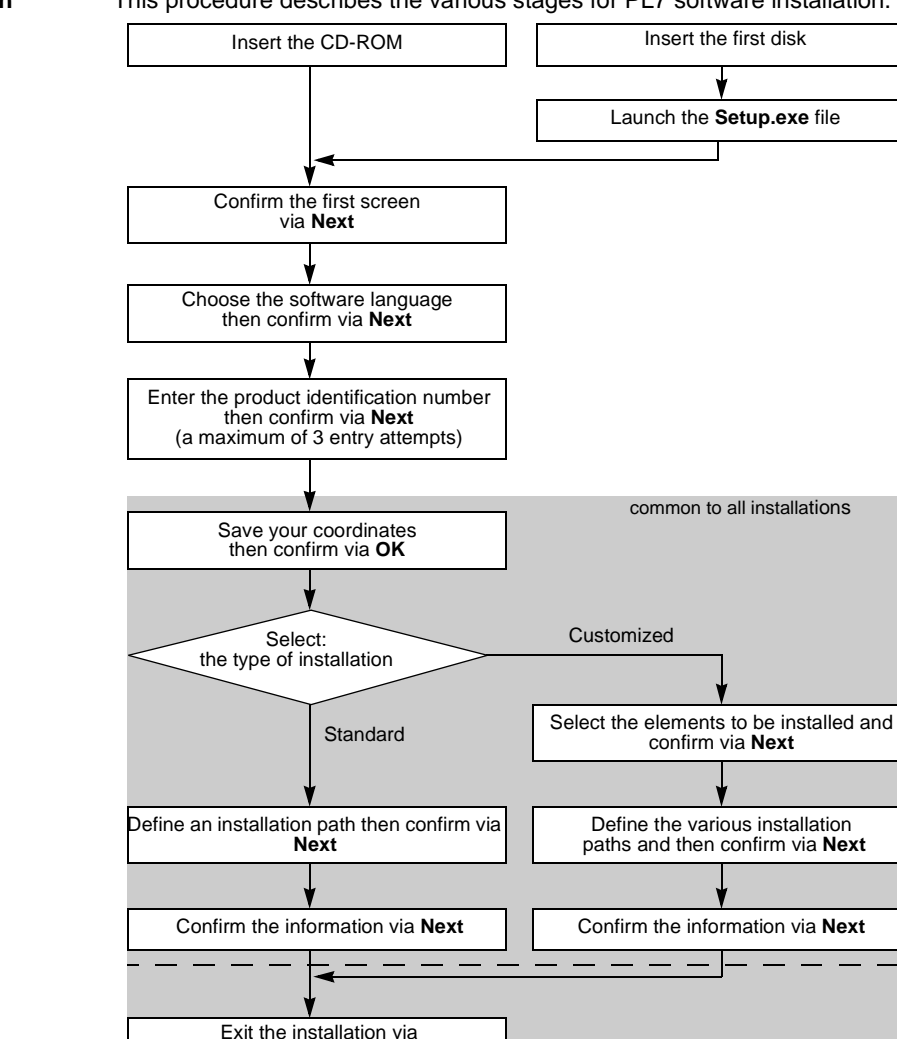

Return to Windows

**Installation** This procedure describes the various stages for PL7 software installation.

#### **PL7 directories and files**

#### Directories created on C:

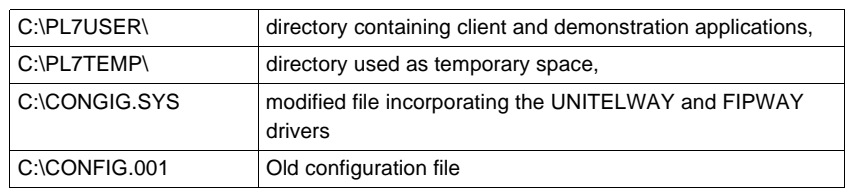

Directories created on a path defined by the user (e.g.: D:\PROGRAMS\

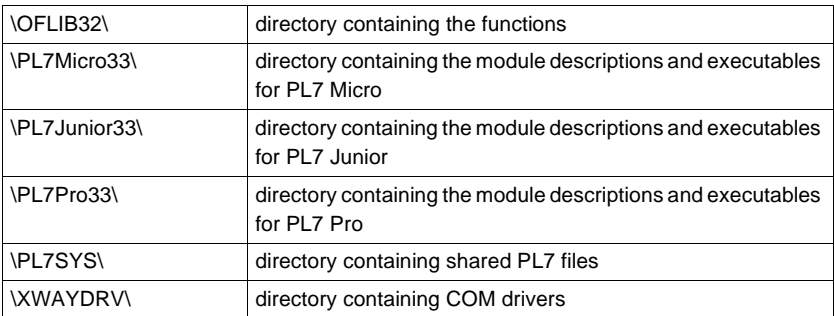

#### Directories created in C:\WINDOWS\

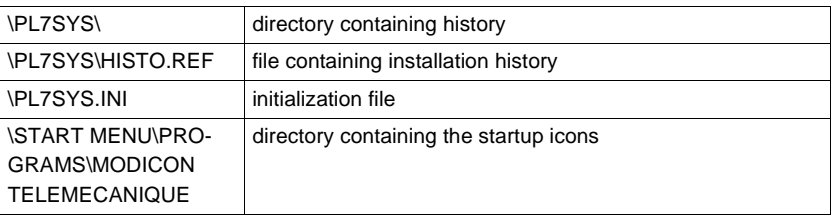

**Execution** Carry out the following steps from the **Start** menu:

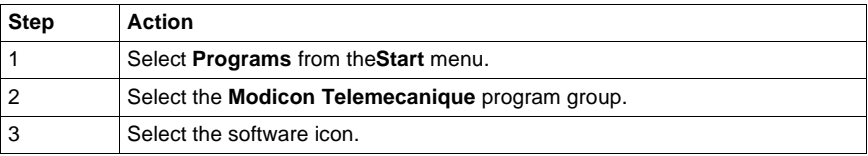

#### **Uninstalling the software**

Carry out the following steps from the **Start** menu:

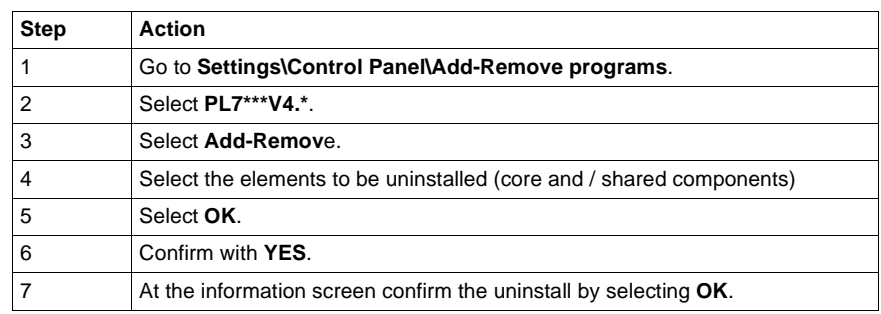

# <span id="page-26-0"></span>**Presentation of PL7 functions**

#### <span id="page-26-1"></span>**Presentation**

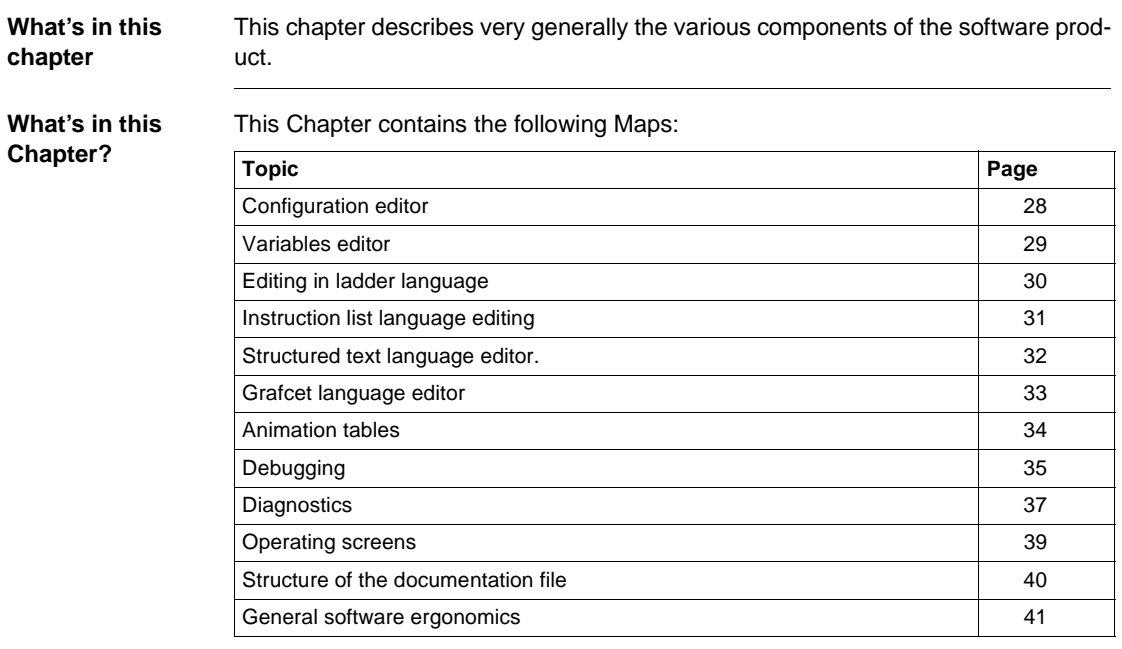

#### <span id="page-27-1"></span><span id="page-27-0"></span>**Configuration editor**

**Hardware configuration** The configuration editor is used intuitively and graphically to declare and configure the various constituent parts of the PL7.

- $\bullet$  rack,
- $\bullet$  supply,
- processor,
- application specific modules.

Editor:

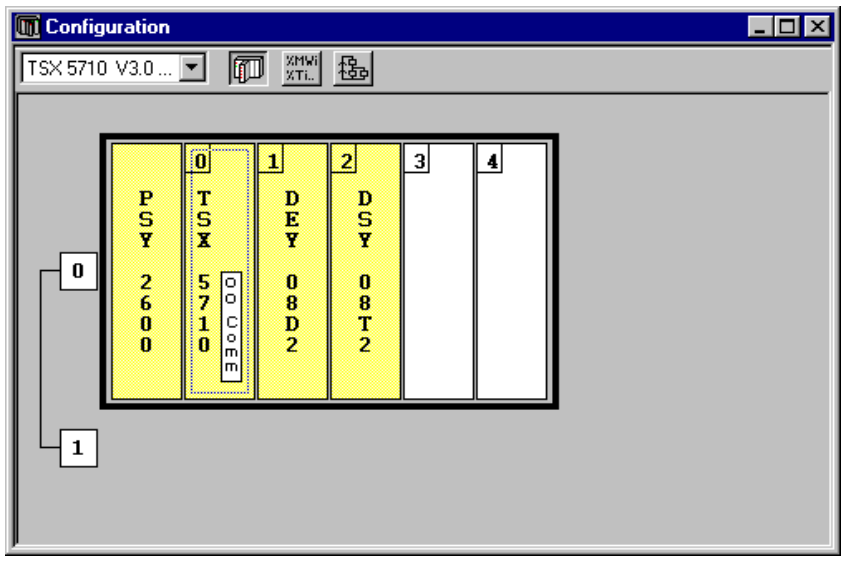

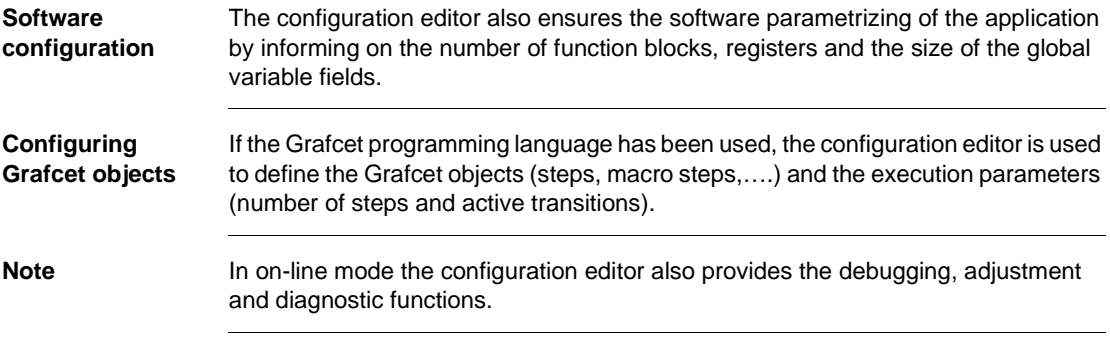

#### <span id="page-28-1"></span><span id="page-28-0"></span>**Variables editor**

**Presentation** The variables editor is used:

- **•** to symbolize the various application objects,
- $\bullet$  to parametrize the predefined function blocks,
- $\bullet$  to enter the constant values and choose the display base,
- $\bullet$  to parametrize the DFB user function blocks.

Access to variables is gained by:

- $\bullet$  classifying by family and type,
- **•** sorting functions (symbols or addresses),
- **•** being able to pre-symbolize objects in certain applications,
- $\bullet$  being able to launch a search with a joker on the symbol or comment,
- $\bullet$  being able to filter the I/Os,
- being able to Copy/Paste by variables block,
- being able to remove pre-symbolization,
- displaying the variables used in the program in bold.

Editor:

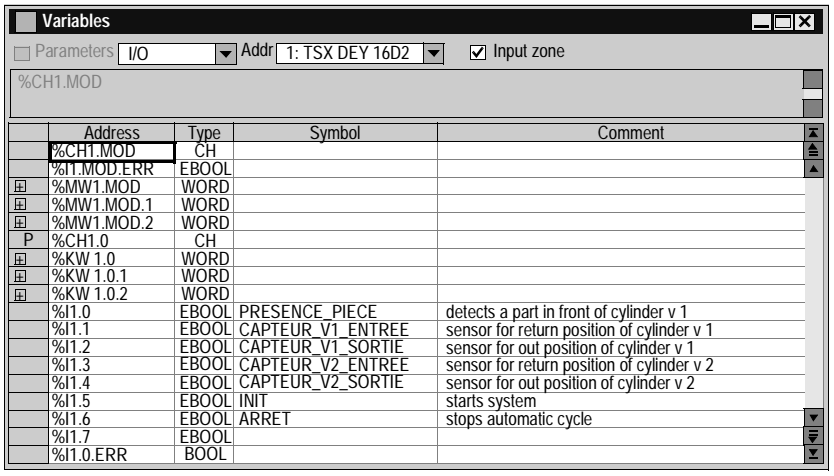

#### <span id="page-29-1"></span><span id="page-29-0"></span>**Editing in ladder language**

**At a Glance** The Ladder editor offers a number of tools to help build a ladder in a user-friendly way:

- $\bullet$  a graphics palette,
- the language objects can be entered at random and displayed in the form of addresses, symbols or both at the same time,
- a collapsed view.

Editor:

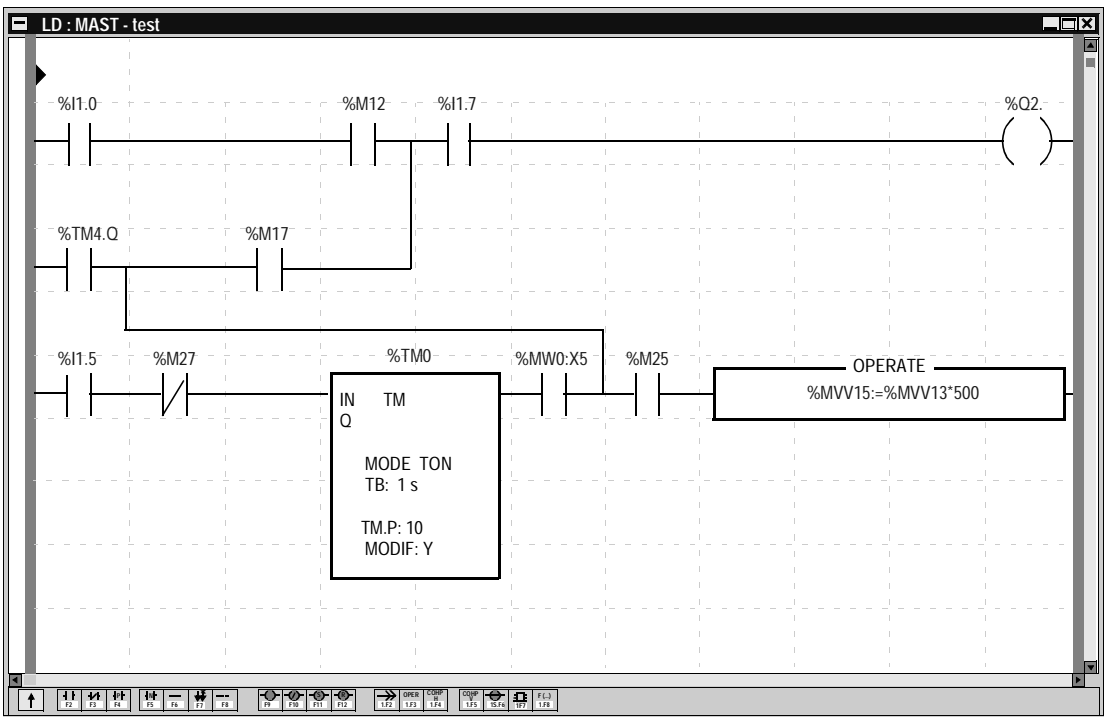

The editor is used to immediately call up assisted entry functions:

- $\bullet$  to access function libraries,
- $\bullet$  to enter variables in the form of symbols or addresses.

When displayed, the ladders are shown in contracted form. It is thus possible to view several ladders in the same window and to access them using the scroll bar or their label.

A subroutine can be accessed directly from the call program.

#### <span id="page-30-1"></span><span id="page-30-0"></span>**Instruction list language editing**

**Introduction** The Listeditor is used to input language instructions and operands via the keyboard, they are formatted automatically.

The operands can be input and viewed either as addresses or symbols.

To make program reading easier, key words of the language and comments are displayed in color. Instruction list editor.

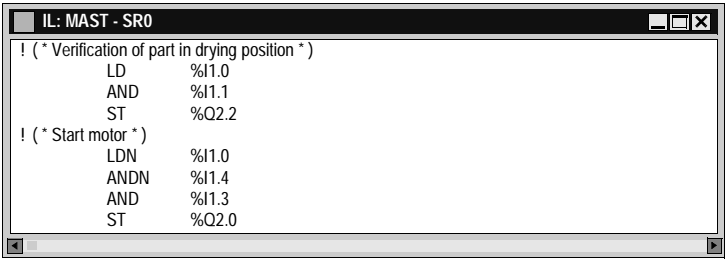

The Instruction list language editor offers input help options :

- $\bullet$  for function block instructions ((%TMi, %Ci,...),
- **•** for functions, via the functions library.

#### <span id="page-31-1"></span><span id="page-31-0"></span>**Structured text language editor.**

**Introduction** The editor is used to input program lines via the keyboard, using alphanumeric characters.

The operands can be input and viewed either as addresses or symbols.

The editor provides a help option for function input via the functions library.

To make program reading easier, key words of the language and comments are displayed in color.

Structured text editor

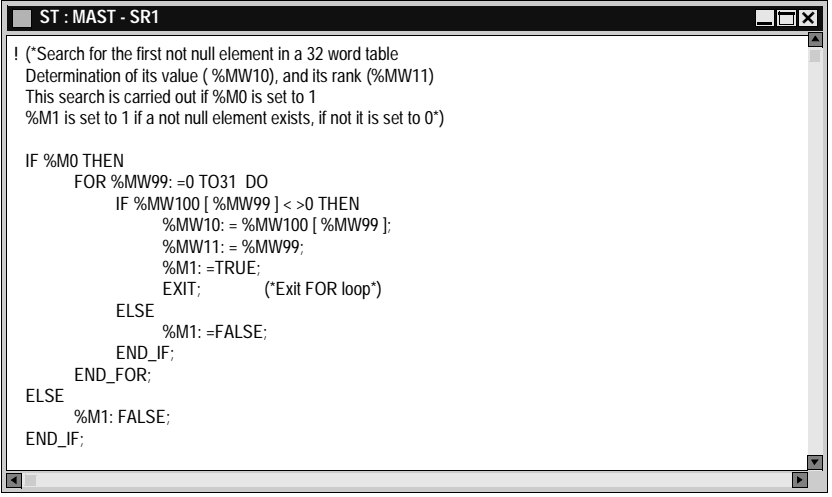

#### <span id="page-32-1"></span><span id="page-32-0"></span>**Grafcet language editor**

#### **Presentation** The editor has a number of tools which are used to enter the chart in a user-friendly manner:

- a range of graphic objects,
- access to the actions or receptivity programs,
- automatic numbering of steps,
- a display of each Grafcet page with step and transition lines,
- **•** simplified entering of remarks,
- $\bullet$  a reduced view.

The graph is constructed by selecting the desired object from the graphics palette and putting it into the Grafcet page.

The graphics (fine lines) appear which ensures that the programmed graphic objects are displayed immediately.

#### **Illustration** Grafcet editor

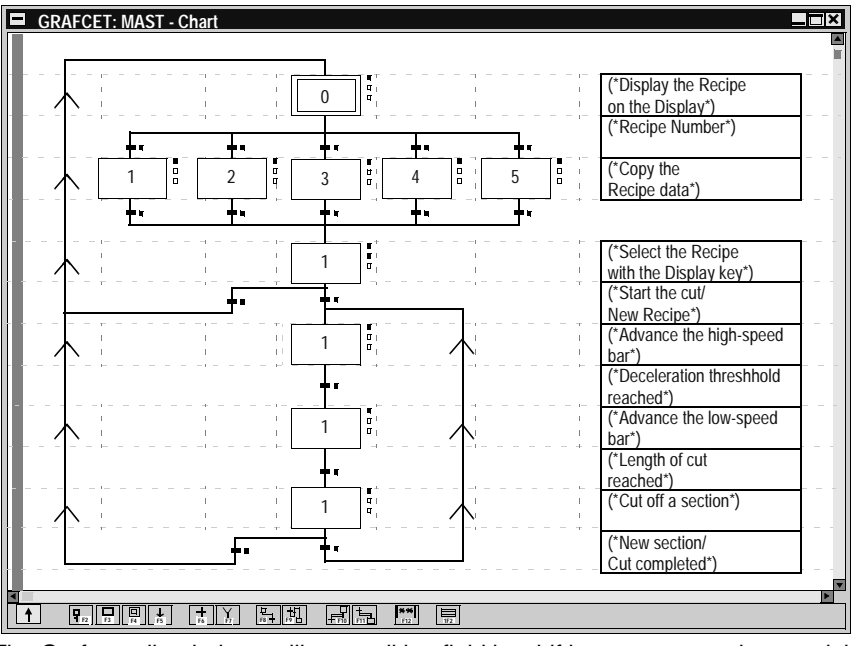

The Grafcet editor behaves like an editing field by shifting onto a complete module of 8 Grafcet pages.

#### <span id="page-33-1"></span><span id="page-33-0"></span>**Animation tables**

**At a Glance** Animation tables can be created by entering them or automatically initializing them from the rungs, selected sequences, or animated objects in the runtime screens.

The variables can then be:

- $\bullet$  modified,
- $\bullet$  forced to 0 or to 1 for the bit objects.

For each numerical variable it is possible to select the display base (decimal, binary, hexadecimal, floating, ASCII message). Animation table:

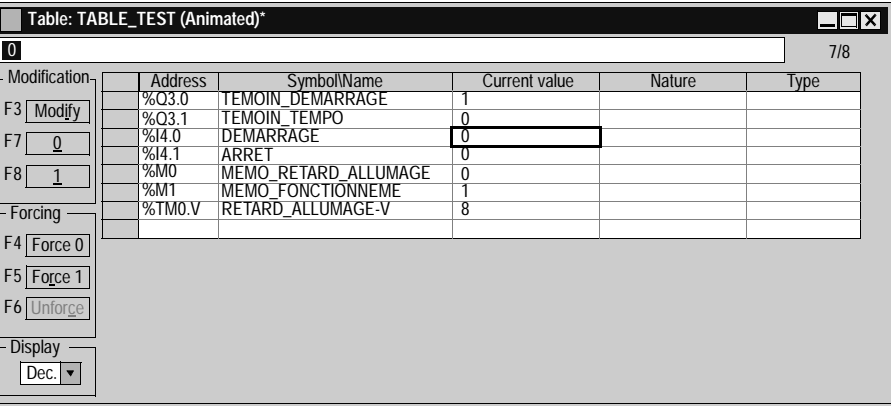

<span id="page-34-1"></span><span id="page-34-0"></span>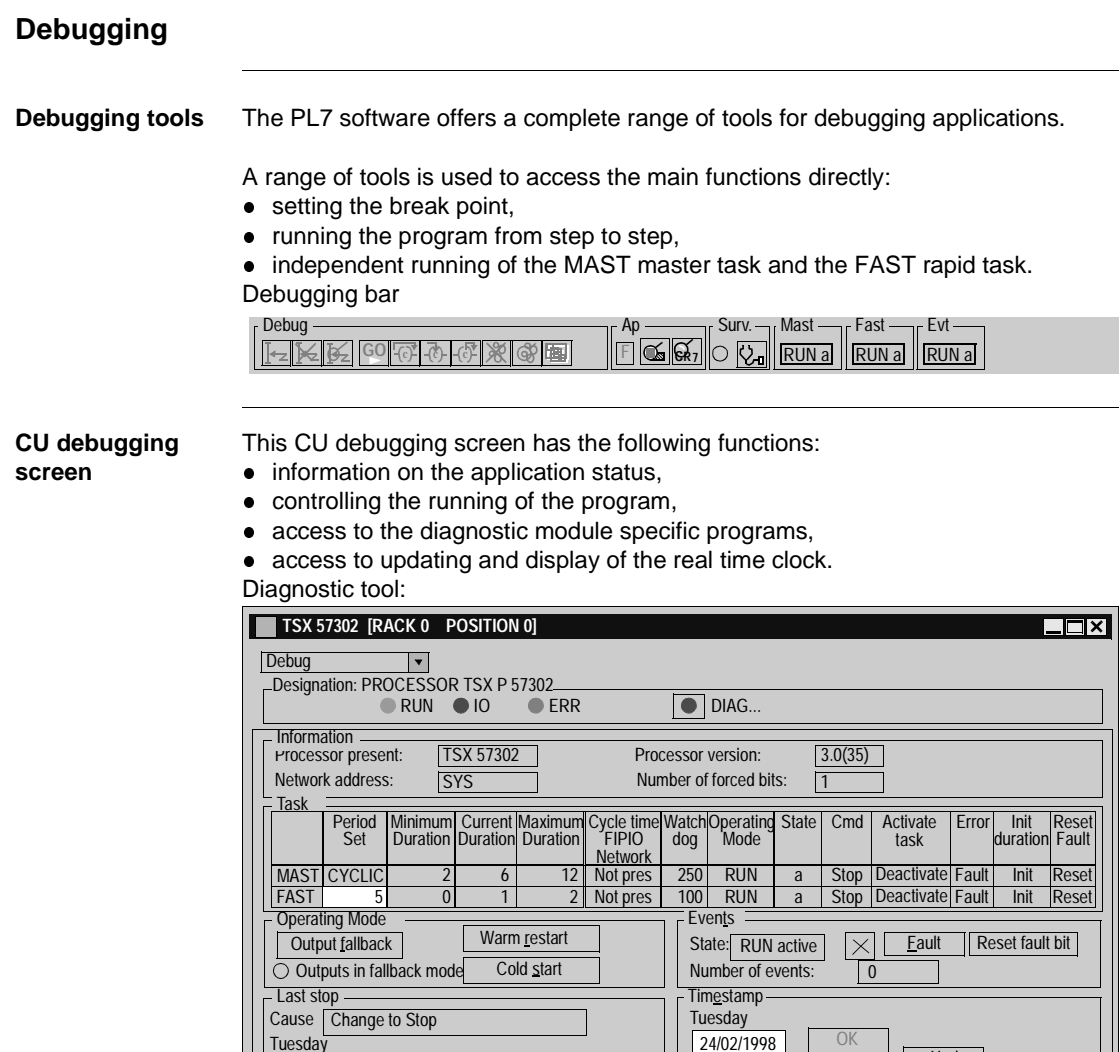

Time:

24/02/1998 Time: 10:47:55

Date:

Cancel Upd

10:49:13

**Grafcet debugging screen**

This Grafcet debugging screen is used to give a hierarchical display of the graph with overlays of the CHART module and the macro steps.

This view is animated on line. The animation is represented by the absence and presence of flags. Debugging browser

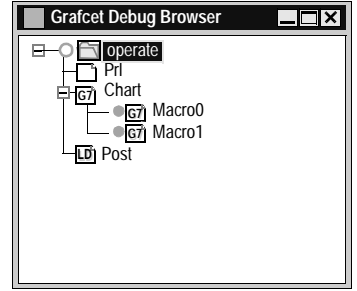

The debugging bar is used to display the status of the graph, to modify the status of the graph, to inform on the status of the master task.

Debugging bar

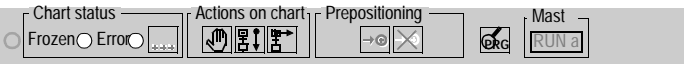

#### **Debugging function modules**

Organizing a function module, distributing the sections, events and Grafcet modules to the various modules has no effect on the running of the program. This is carried out according to the order shown in the structure view.

To debug a function module, the user has basic debugging functions and additional functions used for incremental debugging of the application, function module by function module.

These functions are:

- deactivating all sections attached to a function module,
- activating all sections attached to a function module,
- cancelling the forcing of all sections attached to a function module.
#### **Diagnostics**

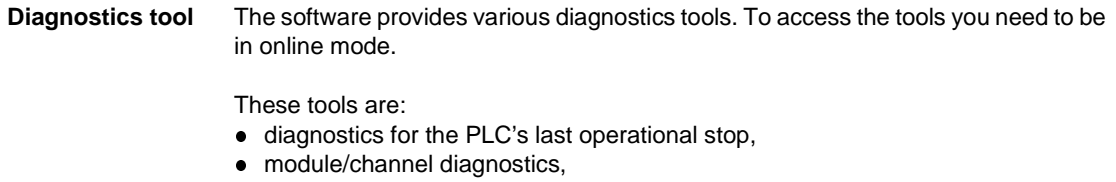

- program diagnostics,
- **•** system diagnostics (See "Diagnostics functions installation manual",)
- Diagnostics DFBs (See "Diagnostics functions installation manual")

**Diagnostics DFBs**

Can be used with PL7 PRO. The diagnostics DFBs are composed of:

- Application diagnostics DFBs, which are used to set up process monitoring via the application program:
	- PL7 equation monitoring,
	- monitoring the reaction time of the process to a command,
	- monitoring safety conditions,
	- monitoring inputs, outputs and the ASI bus.
- Working part control and diagnostics DFBs which are used to control and monitor elements of the working part (EPOs):
	- **•** monitoring sensor information,
	- **•** monitoring actuator control requests,
	- monitoring the duration of a movement,
	- **storing minimum and maximum movement durations,**
	- learning the duration times of a movement,
	- controlling an actuator.

The library breaks down into the following DFBs:

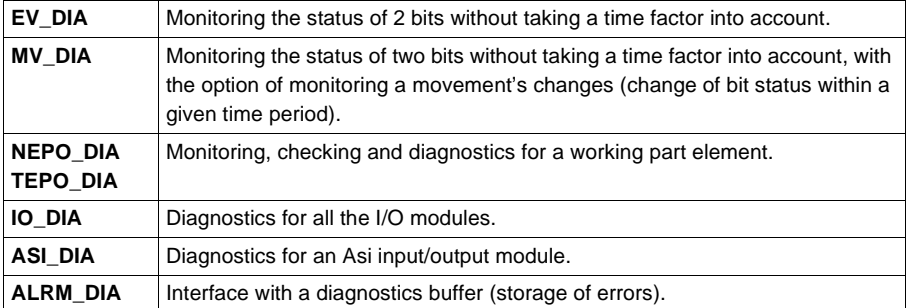

#### **Error message:**

Each DFB has its own standard error message, which may be customized according to the type of DFB.

Error messages are displayed on a **Viewer** integrated into PL7 Pro. A Diagnostics Viewer is also available with the CCX17 V2.5 Viewer:

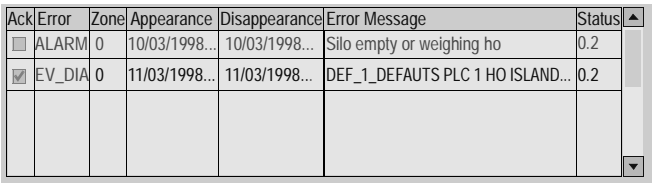

#### **Operating screens**

**Presentation** The operating screens editor is a tool integrated into the PRO PL7 program from version V3.0 onwards.

It is used to make running an automated process easier.

From the **screen tab** you can:

- create operating screens, screen families,
- **manage importing and exporting screens and screen families,**
- manage the link between the screen number and the screen browser object,
- **.** list all the variables used in a screen,
- $\bullet$  parametrize the screen (size, elevator, full screen, mouse position....),
- copy/paste one or more objects,
- **.** display the errors found by the diagnostic DFBs in the program.

From the **message tab** you can:

• Create the messages used in the screens.

From the **screen tab** you can:

• Create a library of graphics objects.

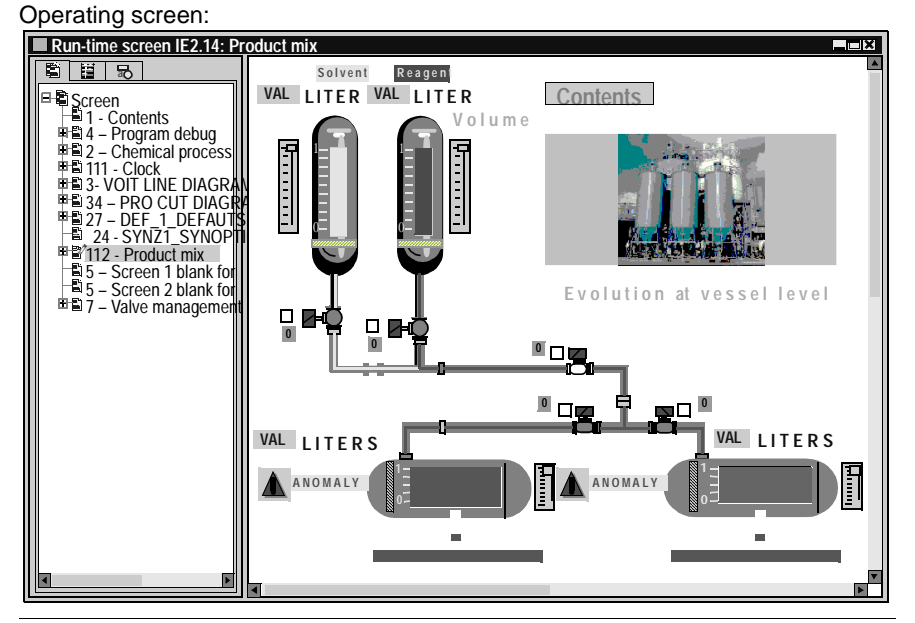

#### **Structure of the documentation file**

**At a Glance** The documentation editor is linked to the **Documentation** browser which shows the documentation file structure in tree diagram format.

The documentation editor is used to define:

- a title page containing the name of the project and the designer,
- **.** general information pages,
- $\bullet$  a cartridge.

The documentation editor automatically generates:

- $\bullet$  the contents table,
- the application documentation file (hardware/software configurations and program),
- the list of variables sorted by address or by symbol.

The documentation editor is also used:

- $\bullet$  to print all or part of the application documentation file,
- $\bullet$  to display documentation file pages before printing.

Documentation browser:

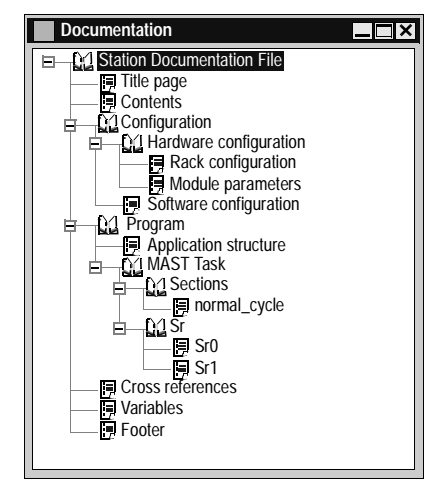

#### **For functional modules**

When the documentation tool is launched, it detects whether there is at least one functional module referencing either program modules which are not empty (Section, Evt, Grafcet modules, Srs), or animation tables.

If this is the case, an additional node "Function view" is added to the directory tree.

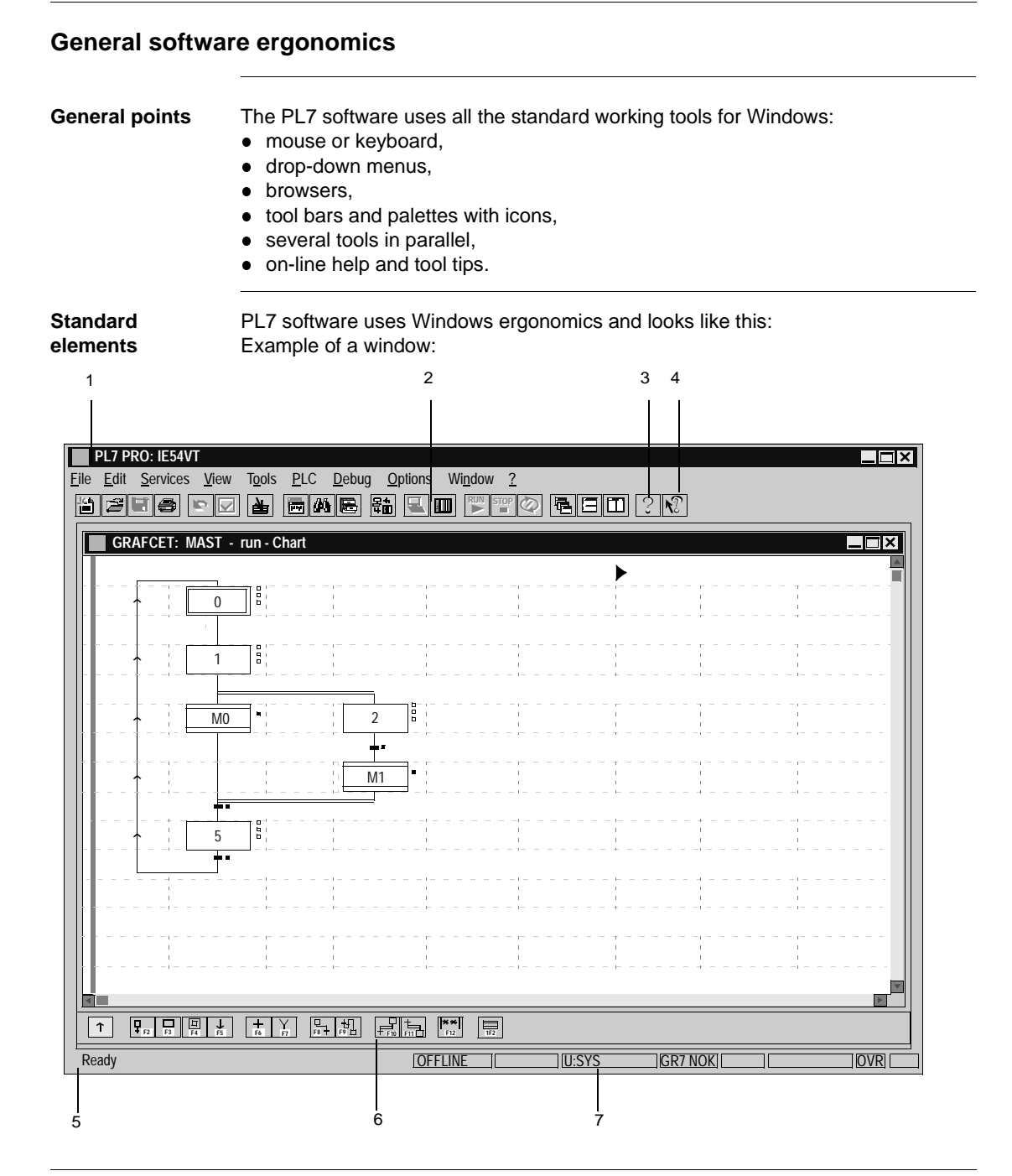

This table describes the different zones:

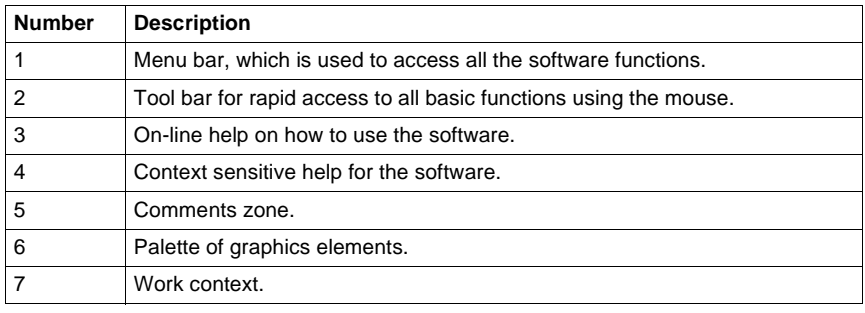

**Tool bar** The tool bar provides a rapid means of access to the standard software functions:

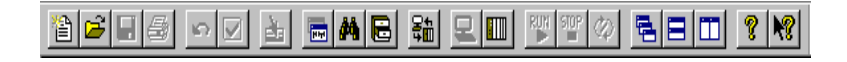

This table shows what each element of the tool bar is for:

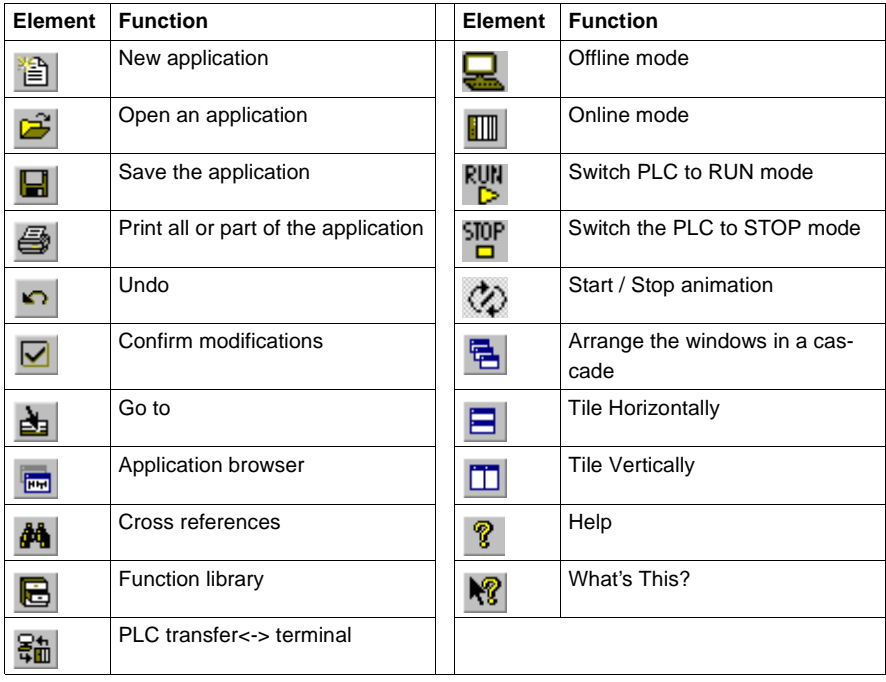

**Status bar** The PL7 status bar looks like this:

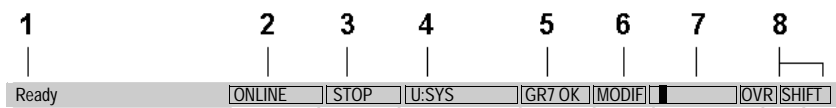

This table describes the different zones that make up the status bar:

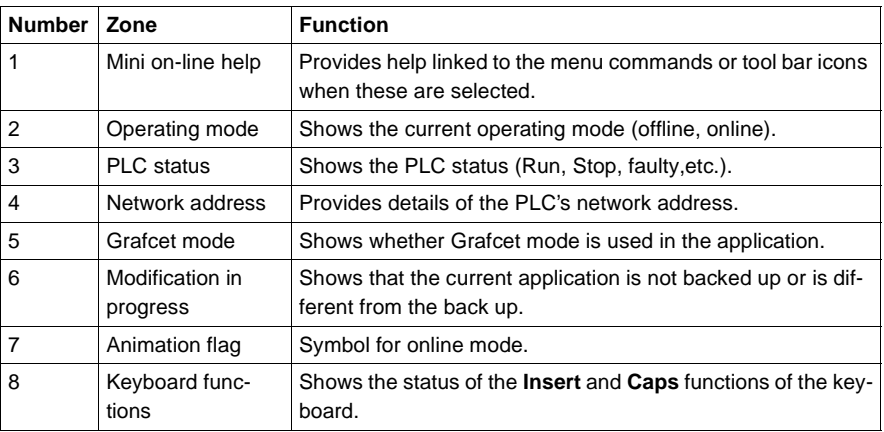

# **Managing applications**<br> **3**

### **Presentation**

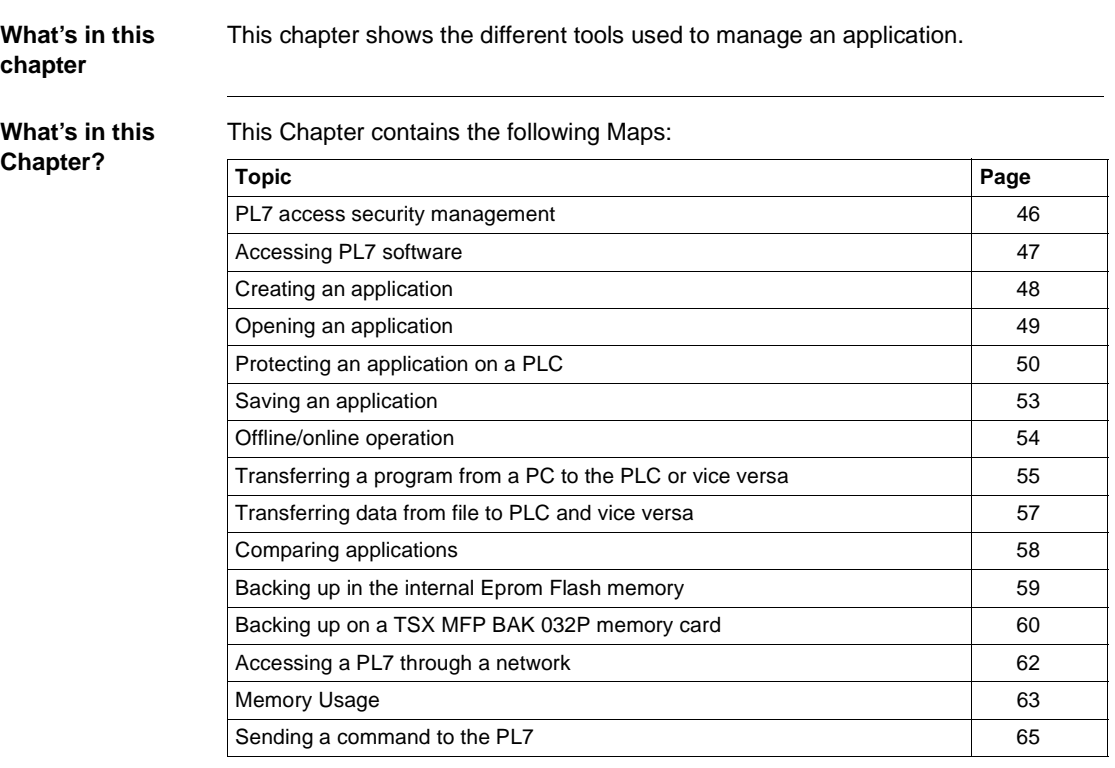

#### <span id="page-45-0"></span>**PL7 access security management**

**At a Glance** PL7 access security management, administered by the super user, limits and controls access to the various PL7 functions.

It is applied to the terminal where the PL7 software is installed, not the application.

PL7 software provides 5 user profiles:

- Read Only,
- Operate,
- Adjust,
- Debug,
- Program.

**User information** The **User information** box displays information on the current user.

When the PL7 **Access security management** option has not been implemented or is inactive, this information is as follows:

- indication that PL7 access control is inactive,
- **•** the **PL7.INI** file path.

When PL7 Access security management is active, this information is as follows:

- indication that PL7 access control is active,
- $\bullet$  user name,
- $\bullet$  user profile,
- **.** the "User".INI file name and path.
- $\bullet$  the start options file name and path.

**PL7 software access** 

The super user is the only one with the rights to manage PL7 access security.

# **management**

From the "PL7 Access Security Management" dialog box the super user can:

- $\bullet$  create/ modify a list of users,
- $\bullet$  import a list of users,
- $\bullet$  export a list of users,
- activate the "PL7 Access Security Management" function,
- modify his/her password.

**Note:** The name reserved for the super user is **Supervisor**.

#### <span id="page-46-0"></span>**Accessing PL7 software**

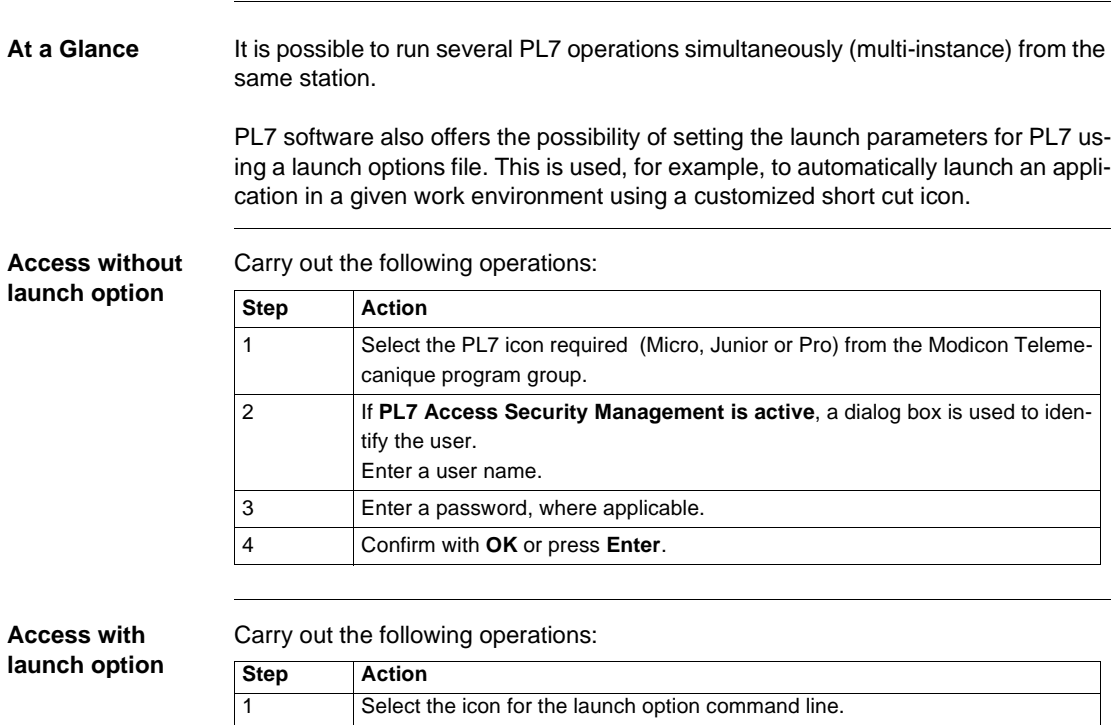

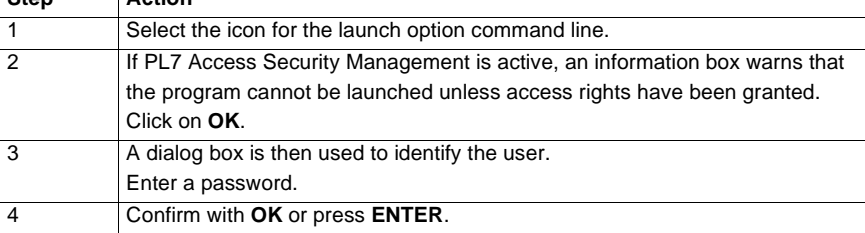

#### **Notes:**

The operating mode described above can vary slightly depending on the launch options.

Depending on the launch options declared in the options file, different dialog boxes may appear.

When the user is not known (name and/or password incorrect), only the minimum PL7 profile (read only) is available.

#### <span id="page-47-0"></span>**Creating an application**

**Procedure** Carry out the following actions:

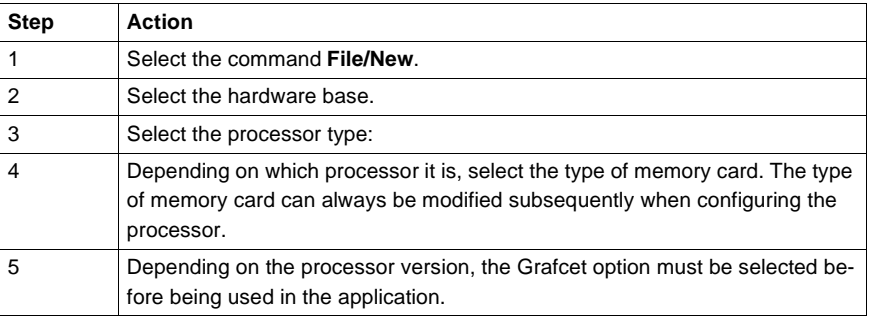

**Suggestion for setting up an application**

Define the structure of the program to be used:

- $\bullet$  single task,
- $\bullet$  multi task,
- $\bullet$  fast task,
- $\bullet$  events,
- $\bullet$  function view.

Define the structuring of the variables in:

- $\bullet$  bits,
- $\bullet$  words,
- $\bullet$  tables,
- chains,
- **•** symbols.

Define the PL7 configuration and the module parameters.

#### <span id="page-48-0"></span>**Opening an application**

**Procedure** This function is applied from a PL7 product that is already open.

Carry out the following actions:

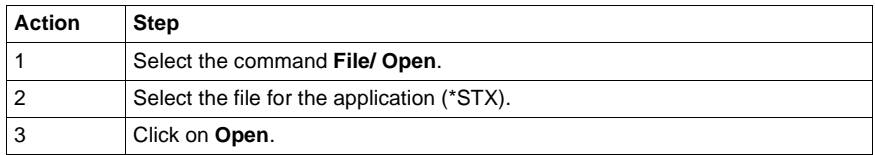

#### **Note:**

The applications are saved by default in the directory defined when it was installed. This can be looked up and modified using the command **Option/Personalize**. The modifications will take effect after the next PL7 session.

#### <span id="page-49-0"></span>**Protecting an application on a PLC**

**At a Glance** The application's **Protection** function can be accessed in offline mode from the **Application properties** screen.

This function provides:

- Global application protection,
- For protecting the sections, the type of protection can be defined:
	- individually by section,
	- **•** for all sections of an application or task.

**Global application protection**

Carry out the following actions:

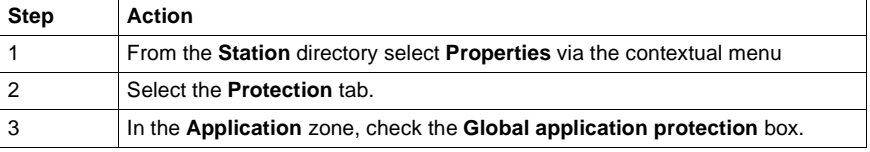

This function is used after transferring the application to the PLC to provide read and write protection.

Only the **Run, Stop** and **Init** functions which can be accessed via the **PLC/Command to the PLC** command are authorized in a protected PLC application.

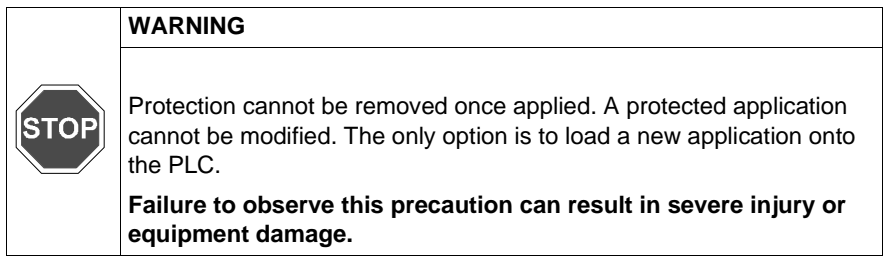

**Global protection of all sections**

This is for sections included in either:

- $\bullet$  the program,
- $\bullet$  or a task.

Carry out the following actions:

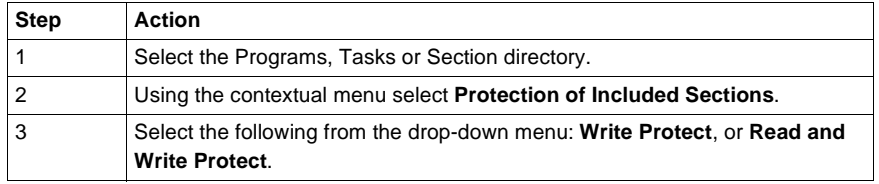

**Individual protection of sections**

Carry out the following actions:

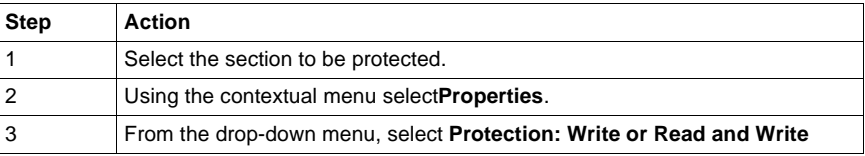

#### **Activating section protection**

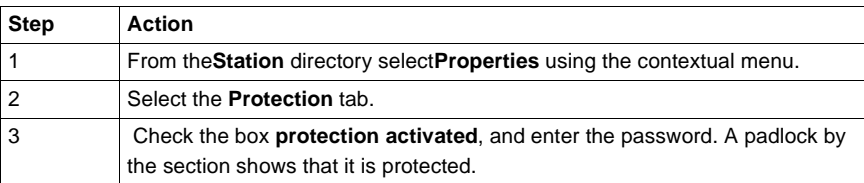

#### **Notes:**

The first time the application is used, the password must be confirmed.

The **Clear** button is used to delete the password.

The password is stored in the PLC when the application is transferred.

# **Deactivating**

Carry out the following actions:

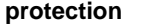

**Step Action** 1 From the**Station** directory select**Properties** using the contextual menu. 2 Select the **Protection** tab. 3 Check the **Protection deactivated** box, and enter password. An open padlock by the section shows that protection has been deactivated.

Note It is not possible to modify a section if partial or total protection is activated.

A padlock shows which type of protection has been activated:

- **.** open: protected section protection deactivated,
- $\bullet$  closed: protected section protection activated.

### <span id="page-52-0"></span>**Saving an application**

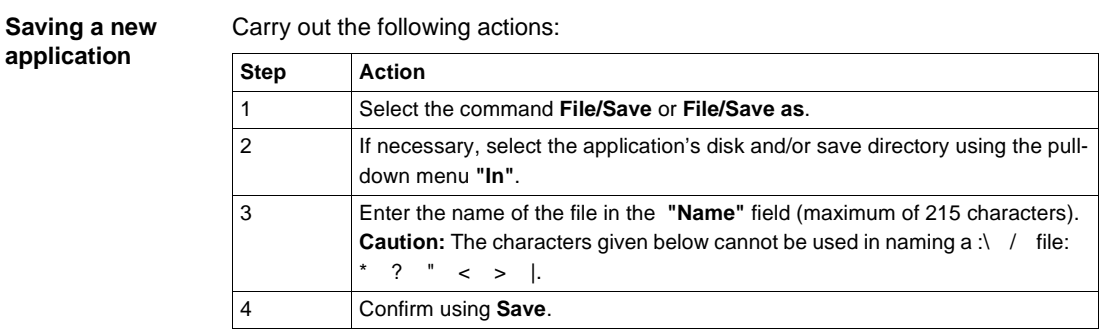

**Note:** When saving an application, which exceeds the capacity of one disk, dialog boxes will appear on the screen asking you to insert the disks one after another. This will continue until the save of the application is complete. You are advised to prepare several empty, formatted discs in advance, and to number them in the order in which you insert them.

**Saving an existing application** Select the command **File/Save**.

# <span id="page-53-0"></span>**Offline/online operation**

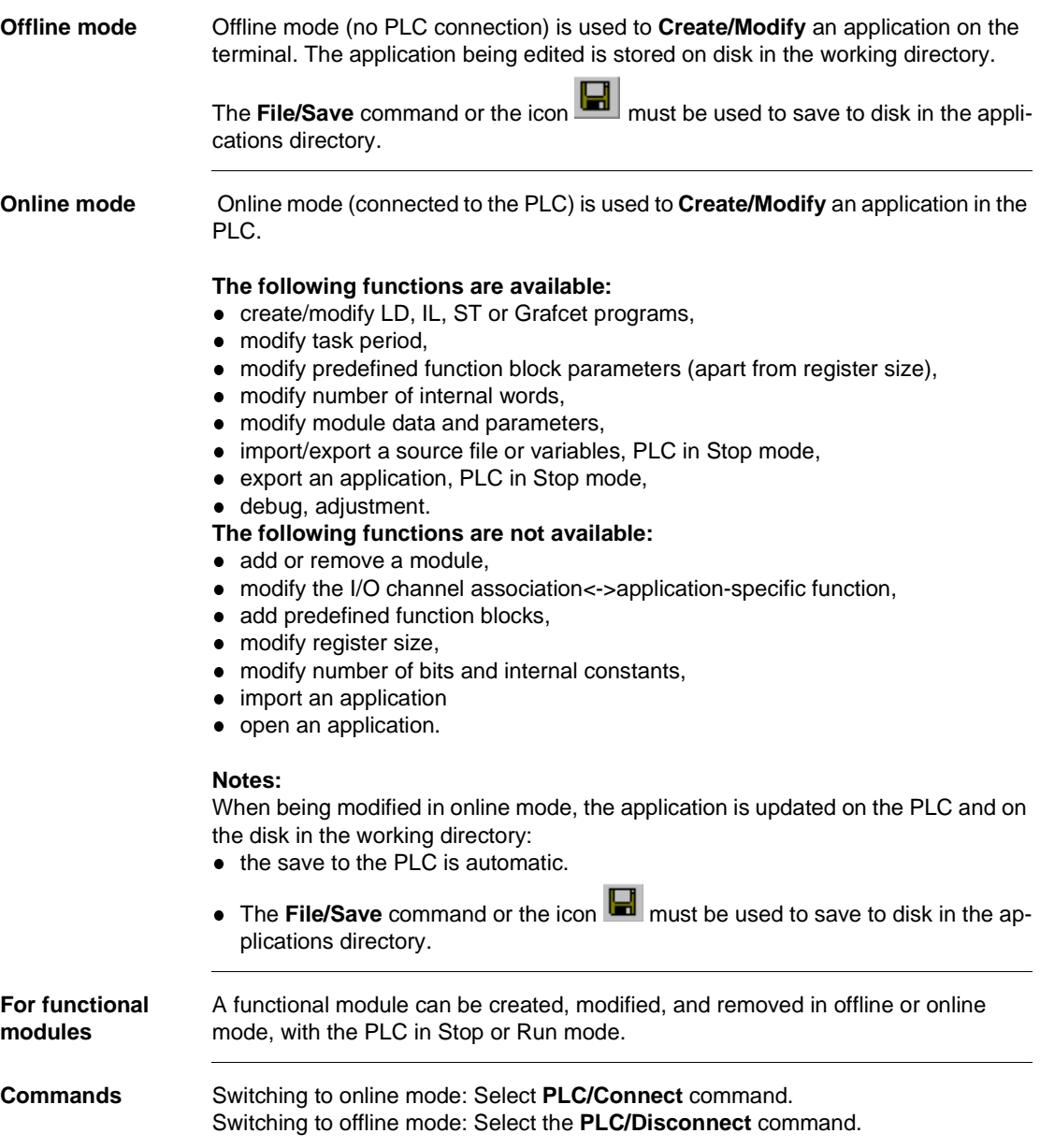

#### <span id="page-54-0"></span>**Transferring a program from a PC to the PLC or vice versa**

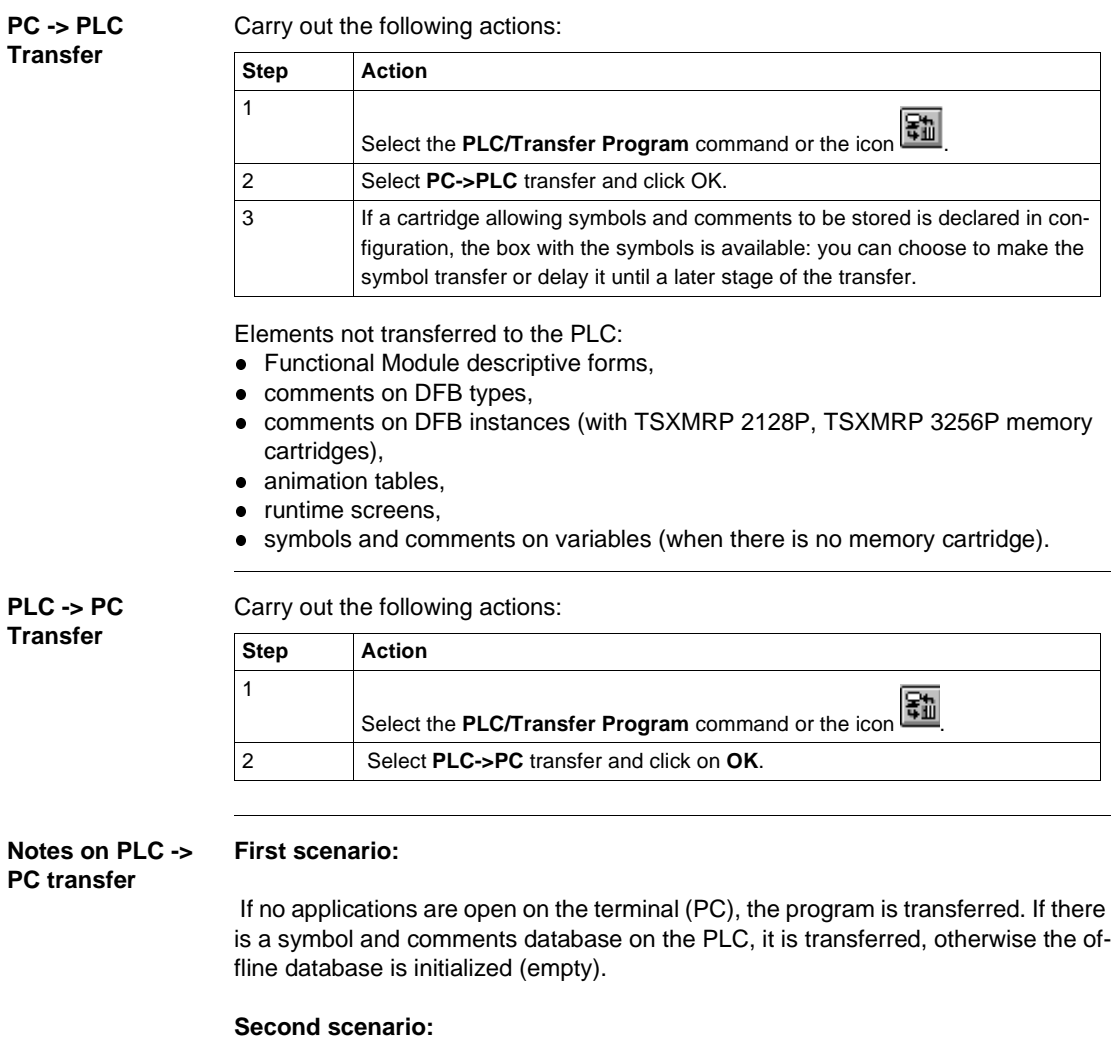

If the PC has an application open when a request for PLC -> PC transfer is made, and modifications have been made since the last save, the software suggests saving them before continuing.

The software then suggests:

- either saving the data (symbols), the respective application documentation file, the animation tables and the runtime screens on the terminal (PC) – to do this use the **Keep** button.
- or it suggests initializing the data (symbols), the respective application documentation file, the animation tables and the runtime screens on the terminal (PC) – to do this use the **Initialize** button (default values are the same as at application installation).

If there is a symbol and comments database is on the PLC, it is transferred from the PLC to the PC.

#### **WARNING**

**TO** 

#### **For DFB instance comments:**

DFB instance comments are not retained in the variables editor even if the user selects the **"Keep"** option

- To combat this problem you must:
- either use a PCMCIA memory card for storing symbols and comments,
- or Export the symbols and comments from the old application, unload the new one and Import the symbols and comments into this new application.

**Failure to observe this precaution can result in severe injury or equipment damage.**

**Transfer results** Results of the transfer are shown in the status bar (at the bottom of the window).

The **ESC** key can be used at any time to interrupt a transfer.

#### <span id="page-56-0"></span>**Transferring data from file to PLC and vice versa**

**File -> PLC data transfer**

Carry out the following actions:

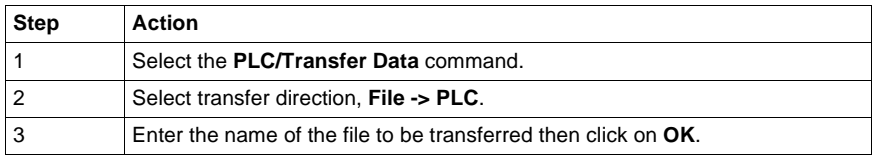

The range of values contained in the file can be displayed by clicking on

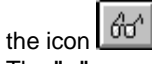

The **">"** command displays a dialog box which is used to choose a data file from the existing ones on the disk.

**PLC -> File data**  Carry out the following actions:

**transfer**

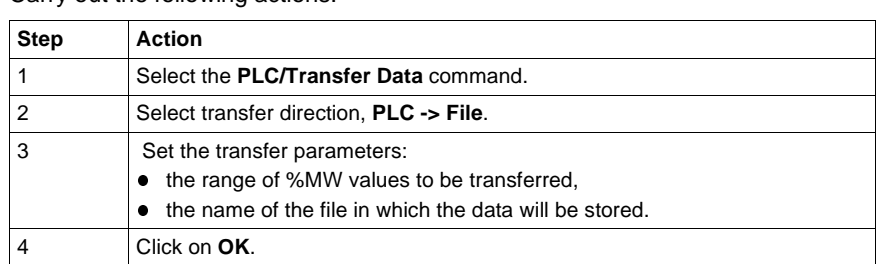

The **">"** command displays a dialog box which is used to choose the destination file.

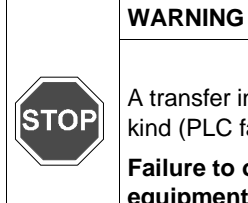

A transfer in progress can only be interrupted if there is a fault of some kind (PLC fault, break in the PLC/PC link, etc.).

**Failure to observe this precaution can result in severe injury or equipment damage.**

#### <span id="page-57-0"></span>**Comparing applications**

### **Presentation** Comparing applications is used to identify any differences between: • the application in the PL7 and the one in the terminal,

- the application in the PL7's RAM and the one in the EPROM FLASH memory.
- the PC and PL7 symbol base.

**Procedure** Carry out the following actions:

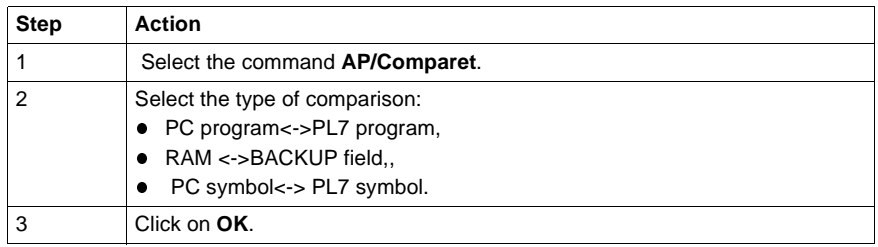

**Result** The result is shown in a dialogue box with:

- $\bullet$  the date and the time of the last modification of the application run,
- $\bullet$  the version number,
- $\bullet$  the application name,
- $\bullet$  the comments.

With the symbol base the dialogue box shows:

- $\bullet$  the date and time of the last modification,
- $\bullet$  the signature,
- $\bullet$  the number of symbols,
- $\bullet$  the space occupied,
- $\bullet$  the total compressed size

#### <span id="page-58-0"></span>**Backing up in the internal Eprom Flash memory**

**Presentation TSX 37-10 PL7s** and **TSX 37-20 PL7s** can save the application (program and constants) in the internal PL7 EPROM FLASH memory if this is in the RAM and is not more than 15 associated symbol addresses.

This is used:

- $\bullet$  to reload the PL7 RAM manually (transferring BACK UP  $\cdot$  > RAM field) using the contents of the EPROM FLASH,
- to reload the RAM automatically using the contents of the EPROM FLASH, when the application in RAM is invalid.

This function must be carried out in **offline** mode.

**Transferring Ram -> Back up field**

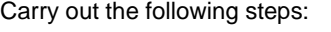

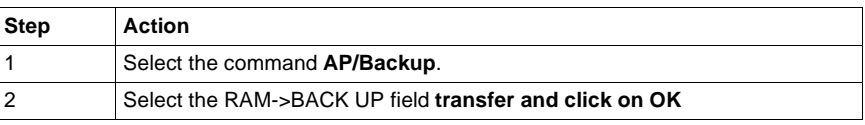

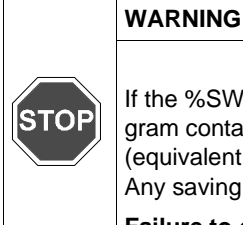

 $\mathsf{r}$ 

f the %SW97 system word is initialized at 0, only the application program contained in the internal RAM is transferred to the Eprom Flash (equivalent to a program back up). Any saving of **%MWi** is deleted.

**Failure to observe this precaution can result in severe injury or equipment damage.**

**Transferring Back up -> Ram field** Carry out the following steps: **Step Action** 1 Select the command **AP/Backup**. 2 Select the BACK UP->RAM field **transfer and click on OK**.

The results of the transfer are shown on the status bar.

#### <span id="page-59-0"></span>**Backing up on a TSX MFP BAK 032P memory card**

**At a Glance** TSX Micro and Premium PLCs provide the option of backing up the application (program and constants) on a TSX MFP BAK 032P memory card.

> This Backup function is not available if the application is already running on a RAM or EPROM memory card. The internal RAM memory can thus be reloaded using the contents of the Backup card.

This function must be performed in **Offline** mode.

**Ram -> Backup memory card transfer**

Carry out the following actions:

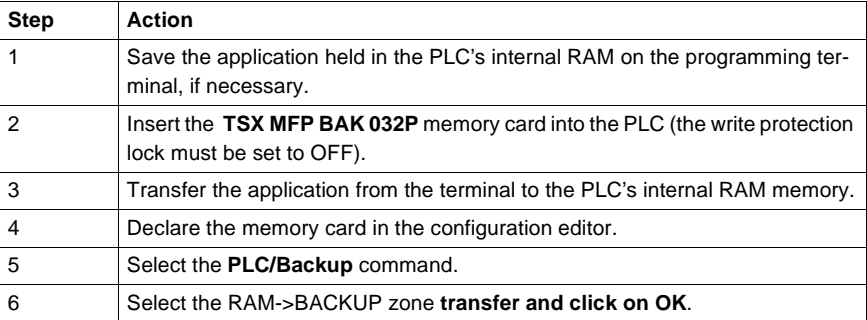

#### **Notes:**

For a RAM->Backup transfer on TSX 3720 PLCs with an external memory card, priority is given to transferring the application to the memory card.

When the memory card is inserted into the PLC the contents of the internal RAM memory are re-initialized.

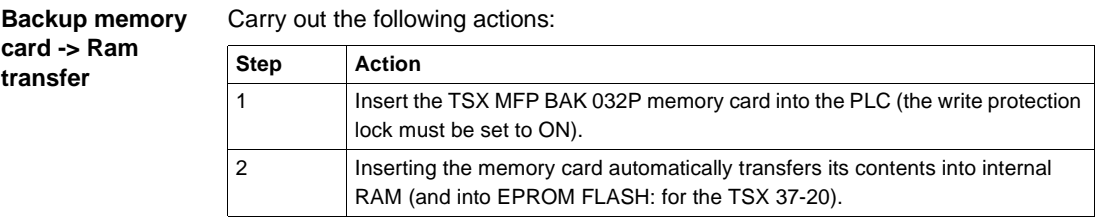

**Notes on the PLC's operating modes** At the end of transfer, with the Backup card in the processor, the PLC is forced to STOP even if the RUN AUTO option has been configured. The PLC can be set to RUN from the terminal, but after a power restoration the PLC starts systematically in forced STOP mode.

> After removing the Backup memory card, the PLC performs a cold restart in RUN or STOP mode depending on the AUTO RUN configuration.

If internal word initialization on cold restart is not configured, the transfer from the Backup memory card into RAM retains the internal word values.

## <span id="page-61-0"></span>**Accessing a PL7 through a network**

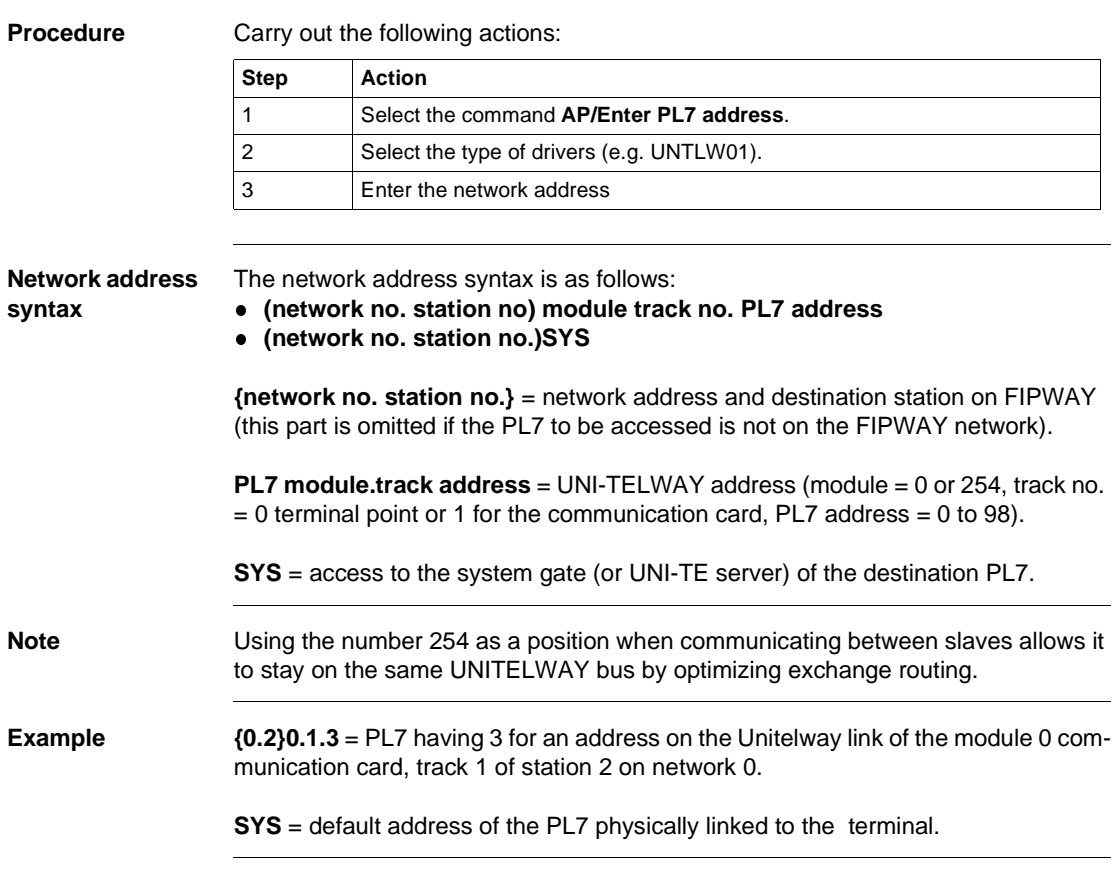

<span id="page-62-0"></span>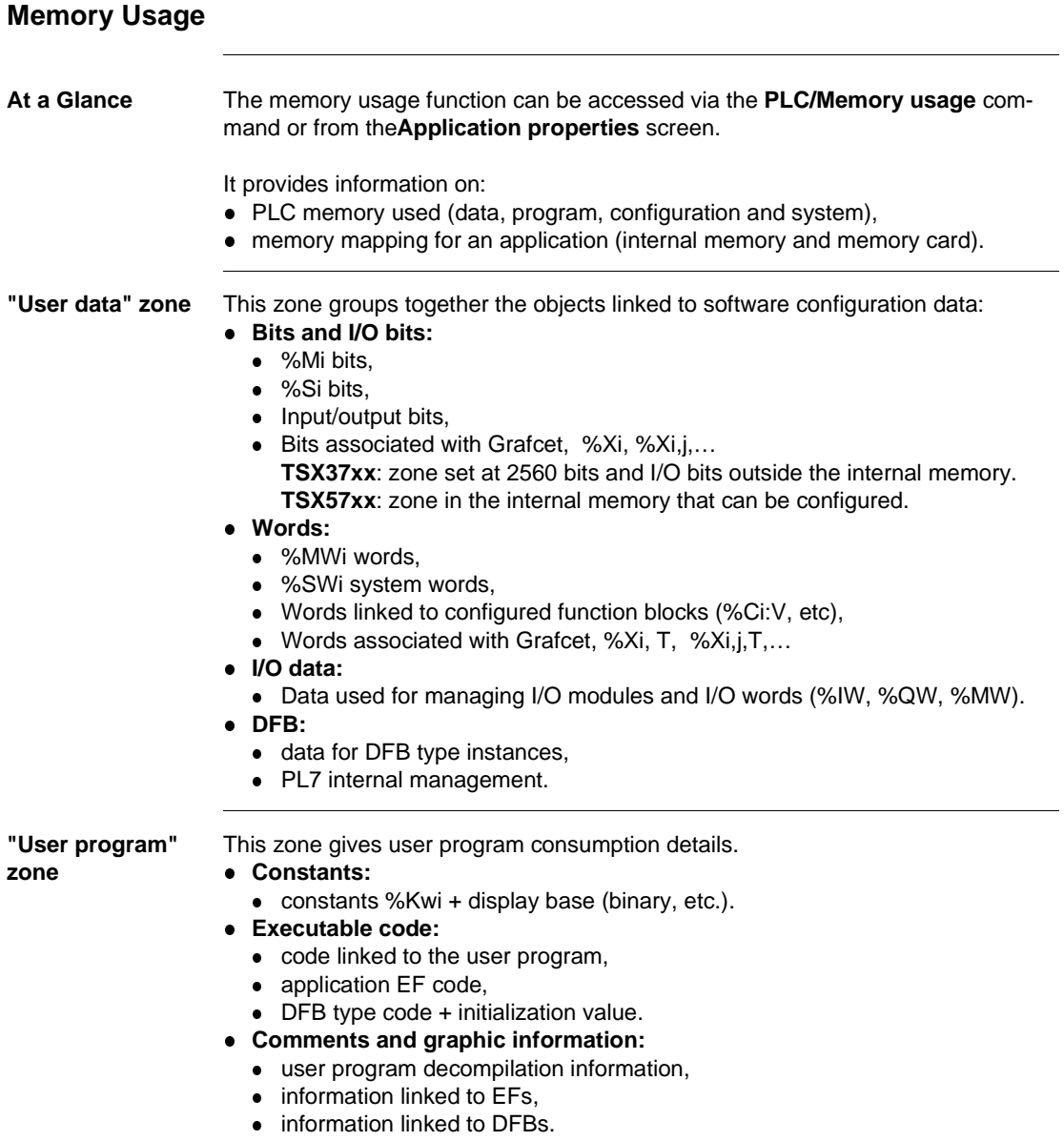

**"Other" zone** This zone summarizes consumption linked to the application configuration and application structure.

> The total of the values declared is equal to the total amount of memory available in the various memory spaces.

> Mapping by memory type is displayed by positioning the mouse over the bars of the chart.

- **Configuration.** 
	- $\bullet$  hardware configuration (I/O, FIP),
	- software configuration (Timers, Registers, etc.),
- l **System:**
	- Stack of tasks, catalogs, etc.

**"Optimize" command** The **Optimize** command is used to reorganize the memory structure where possible.

It is also used to remove EFs which are not used in the application from the memory.

### <span id="page-64-0"></span>**Sending a command to the PL7**

**Presentation** The **Command to a PL7** function is used to run (**Run**), stop (**Stop**) or initialize (**Init**) a PL7 application from the terminal in offline mode.

**Procedure** Carry out the following actions:

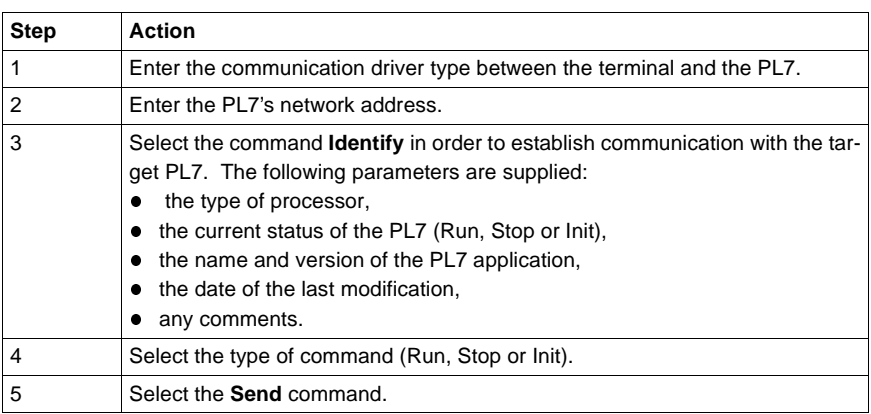

# **Configuration and Programming**

#### **Introduction**

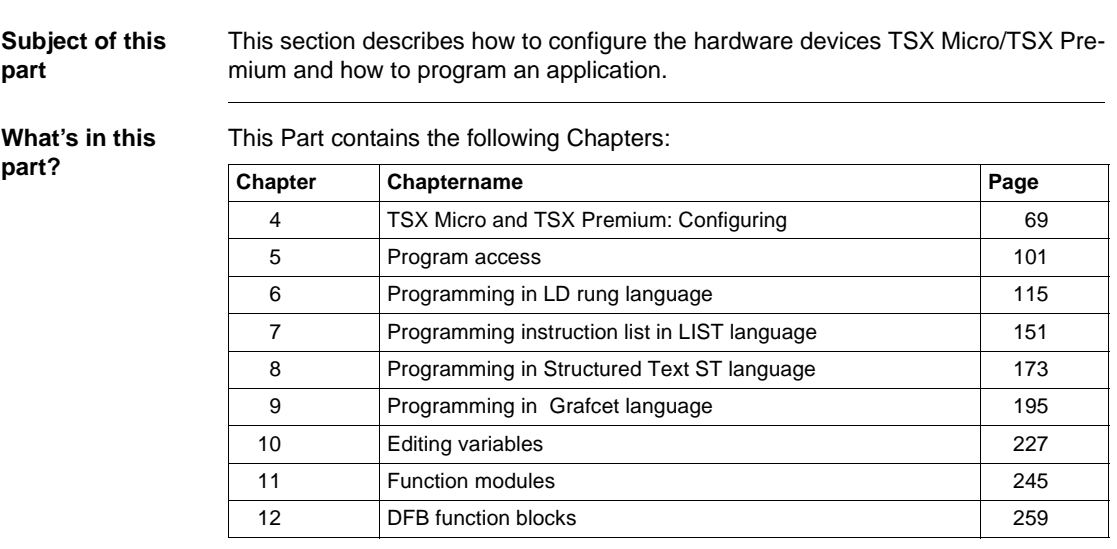

## **4 TSX Micro and TSX Premium: Configuring**

<span id="page-68-0"></span>

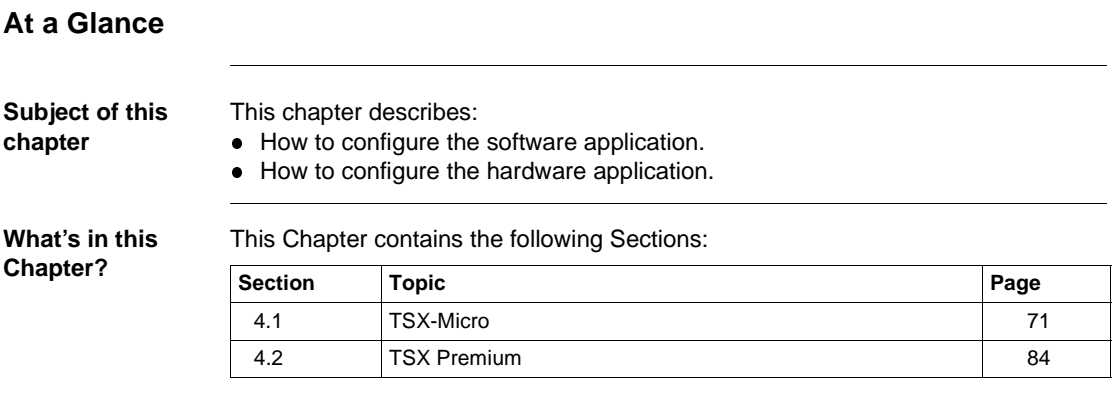

# <span id="page-70-0"></span>**4.1 TSX-Micro**

### **At a glance**

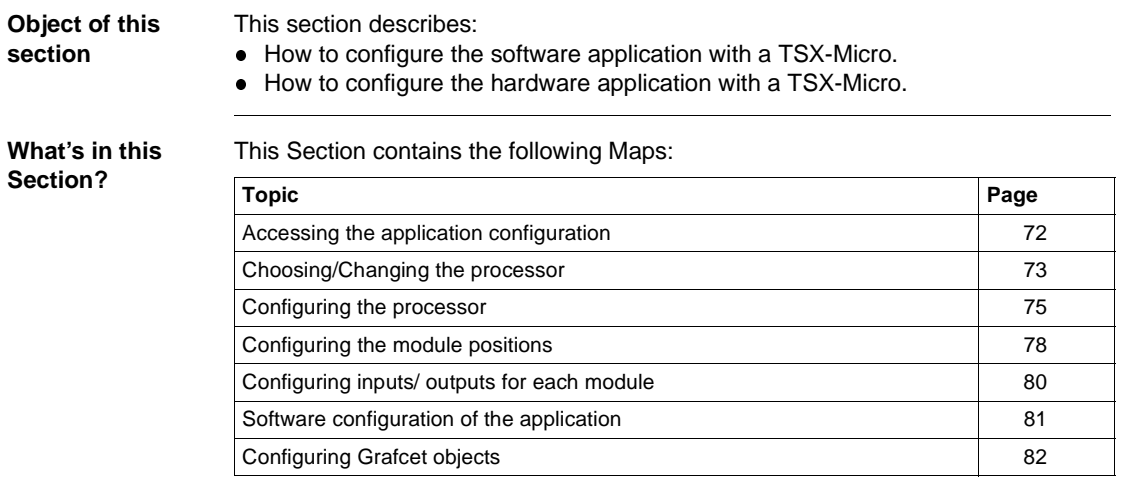

#### <span id="page-71-0"></span>**Accessing the application configuration**

#### **Principles** The configuration software displays the processor selected when the application was created.

The aim of this function is to:

- $\bullet\;$  replace the processor (if the one selected at the time of creation is not suitable),
- **•** configure the processor,
- declare/parametrize the various input/output modules and integrated modules,
- enter the software configuration,
- enter the Grafcet configuration.

In online mode this function is used to:

- **·** diagnose module faults,
- debug modules.

#### **Procedure** Carry out the following actions:

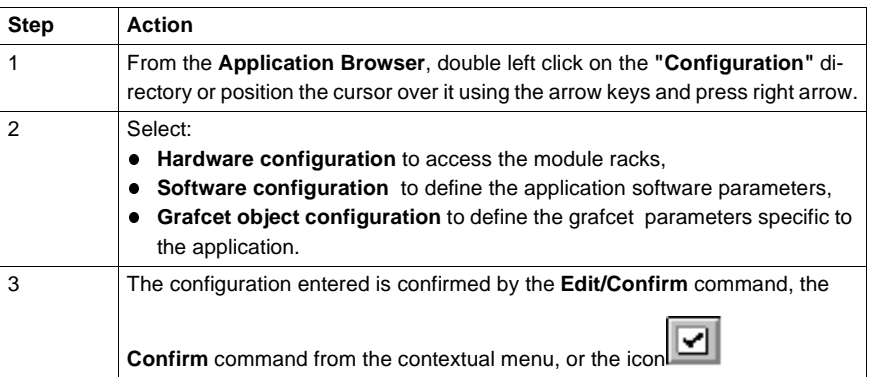

#### **Note:**

The **Edit/Cancel modifications (CTRL+Z)** command or the icon cancels all modifications made since the last confirmation.
# **Choosing/Changing the processor**

### **Choosing the processor** Choosing the processor is the first stage in setting up an application. This choice is reversible. Carry out the following actions:

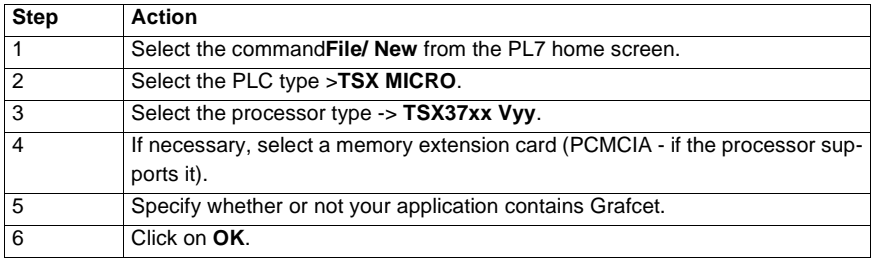

### **Changing the processor**

The configuration editor provides assistance when attempting to change the processor. A message is sent out if the change is not authorized.

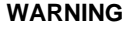

# **When changing to a version V3.x processor**

Using a**V3.x** processor in an application that has previously been configured with a lower processor version leads to an **irreversible change**  in the application structure.

This conversion involves:

- the creation of program structure in sections,
- the automatic creation of the Grafcet section when the initial program module is written in Grafcet language,
- an increase in the size of the application by approximately 100 bytes.

## **Failure to observe this precaution can result in severe injury or equipment damage.**

Carry out the following actions:

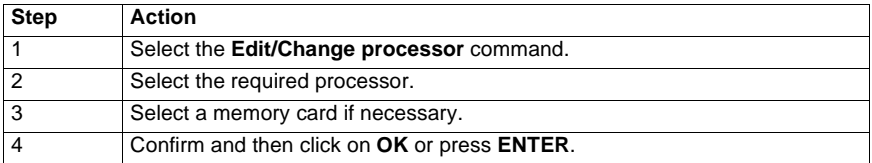

# **Note:**

It is possible to change the processor using the drop-down menu in the configuration editor.

# **Configuring the processor**

**Procedure** Carry out the following operations:

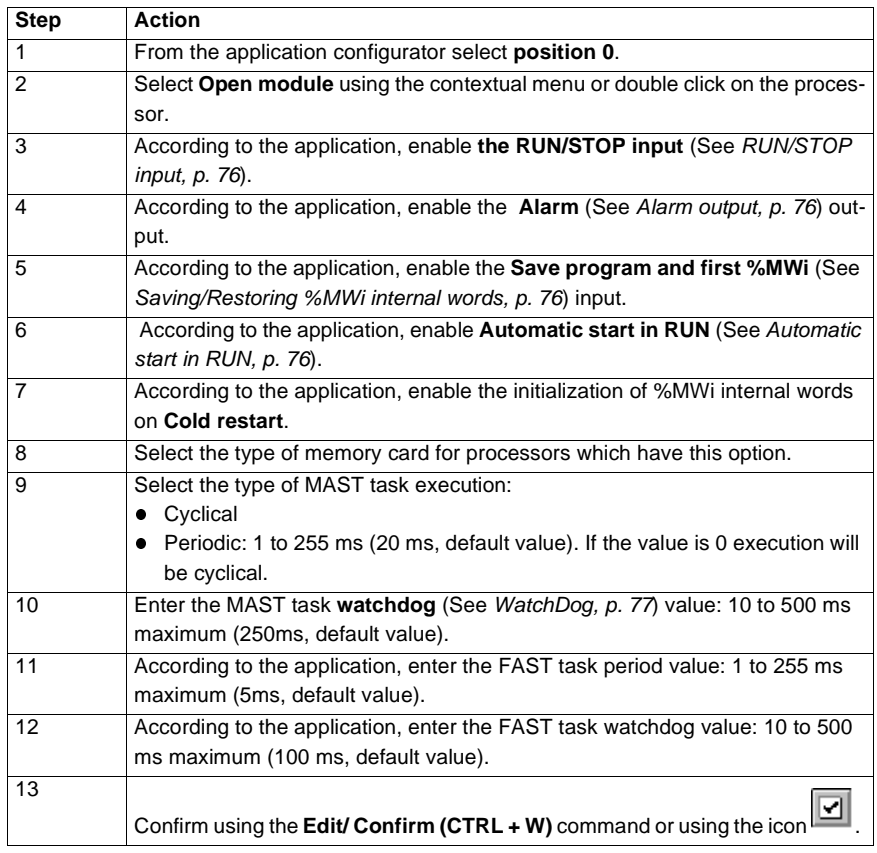

<span id="page-75-3"></span><span id="page-75-2"></span><span id="page-75-1"></span><span id="page-75-0"></span>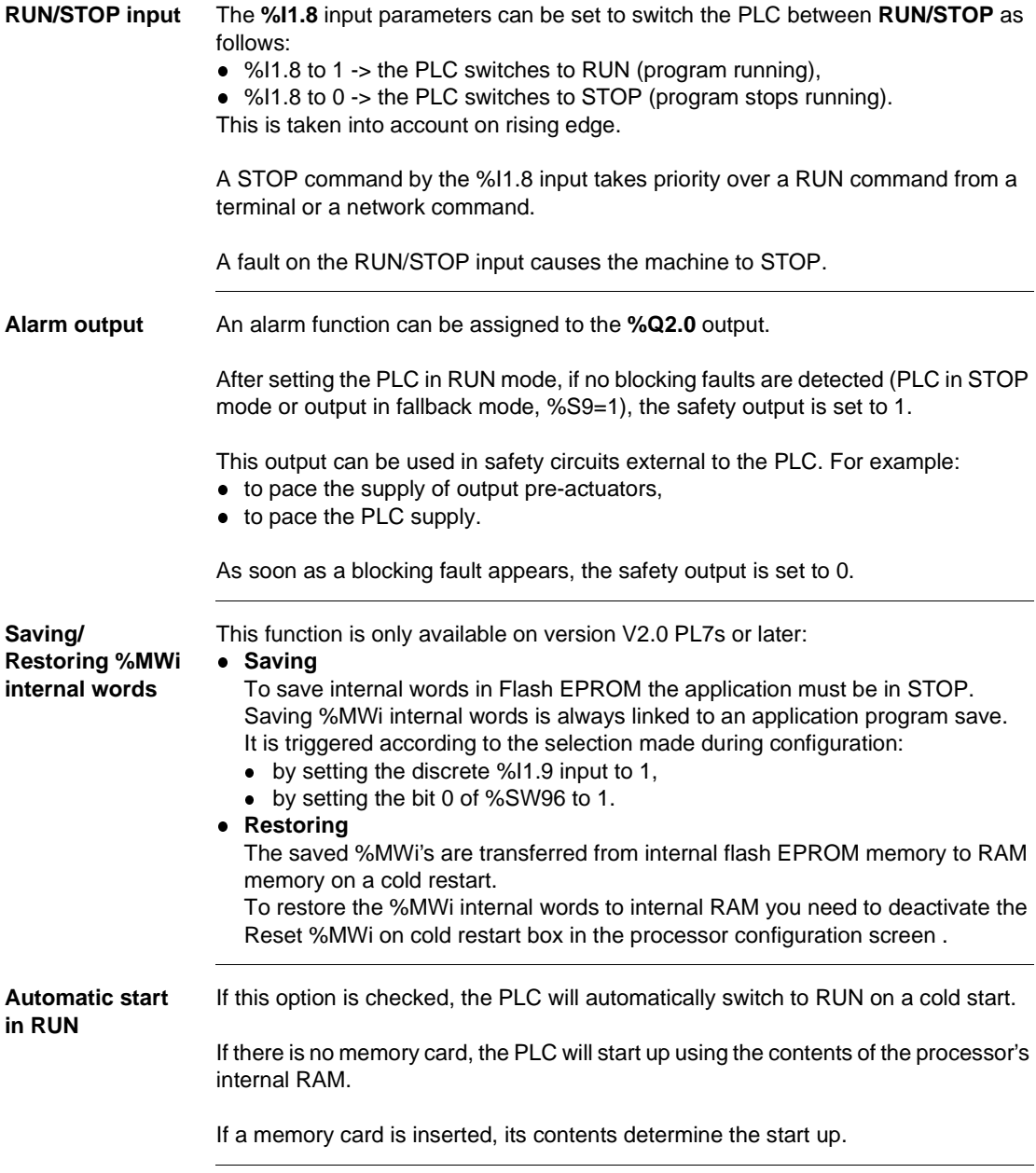

<span id="page-76-0"></span>**WatchDog** The duration of the master task operation when in **cyclic** or **periodic** mode, is controlled by the PLC (watchdog) and must not exceed the value set out in the T max configuration (250ms default, 500ms maximum, rollover 10ms).

> If this value is exceeded, an error is declared in the application, which stops the PLC immediately:

**TSX Micro**: setting the %Q2.0 alarm output to 0 if it has been configured.

### **Execution monitoring:**

- %S11: indicates that the watchdog has been exceeded. It is set to 1 by the system when the cycle time exceeds the watchdog value.
- %SW11: contains the watchdog value (in ms).
- **%S19 (periodic operation)**: indicates that the period has been exceeded. The system sets it to 1 when the cycle time exceeds the task period.
- **. %SW0 (periodic operation)**: this word contains the period value (in ms). It is initialized on cold restart by the value set during configuration. It can be modified by the user.

# **Configuring the module positions**

### **Introduction** Editor:

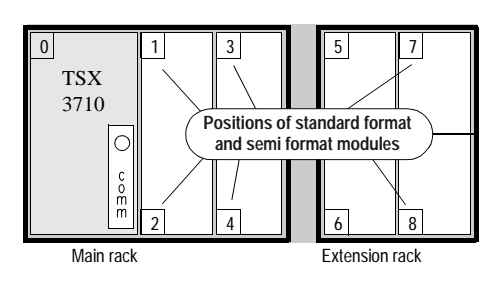

**A standard format module** takes up two positions.

**A half format module** takes up one position.

**The 0 position** is allocated to the processor and to integrated modules (such as the TSX 37-22).

**Procedure** Carry out the following operations:

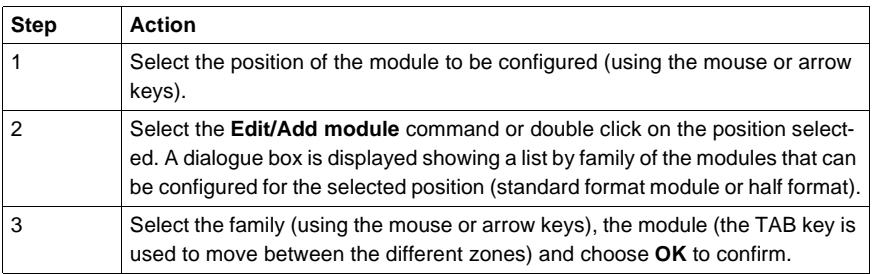

### **Notes:**

If the module takes up 2 positions (as with all standard format modules), the software automatically updates the position configuration.

If no input/output modules are declared in the configuration, or if there are any format modules, the PL7 software gives access to the %Ix.0 to %Ix.15 bits and to the %Qx.0 to %Qx.15 outputs for each position (even if the half format module concerned has less inputs/outputs).

If there are any standard format modules, the PL7 software gives access to the %Ix.0 to %Ix.31 input bits for odd positions and to the %Qx+1.0 to %Qx+1.31 output bits for even positions (even if the standard format module concerned has less inputs/outputs).

# **Configuring inputs/ outputs for each module**

**Procedure** Carry out the following actions:

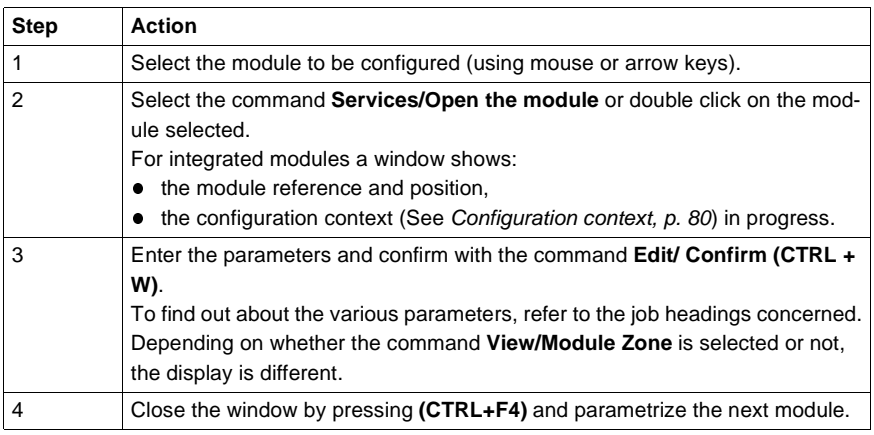

<span id="page-79-0"></span>**Configuration context** The **Configuration selection** is used to set the module's parameters.

> **Adjust** can be selected for counting, movement and weighing modules and is used to:

- set initial parameter values offline,
- modify parameters on-line.

The **Debugging selection** (only accessible in on-line mode) is used, depending on the module to:

- $\bullet$  display the status of the inputs,
- display the module diagnostics and the channels,
- perform output writing.

# **Software configuration of the application**

**Procedure** Carry out the following operations:

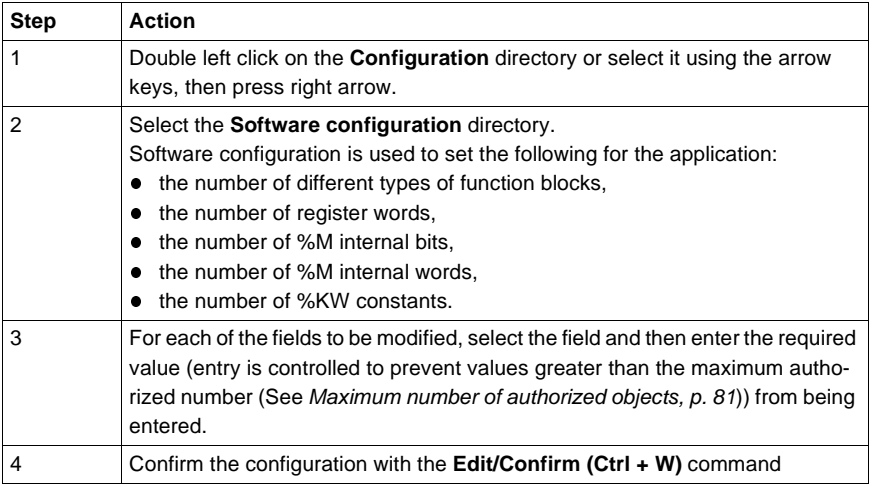

For each of the objects this number is:

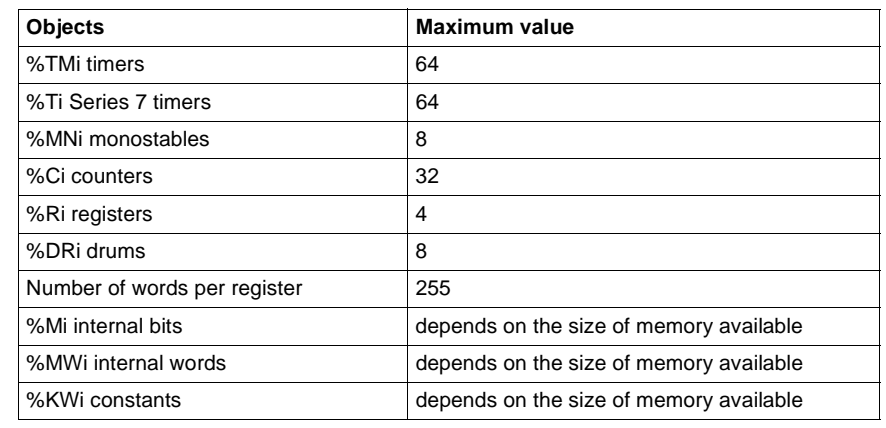

# <span id="page-80-0"></span>**Maximum number of authorized objects**

# **Configuring Grafcet objects**

**Introduction** Before configuring Grafcet objects the following action must be taken:

- when setting up the application you must specify that it will contain a Grafcet section, otherwise you will not be able to access the Grafcet configuration editor,
- $\bullet$  the processor version (See Processor version, p. [83](#page-82-0)) used must support Grafcet language.

Grafcet object configuration is used to set the following for the application:

- $\bullet$  the number of steps,
- $\bullet$  the number of active steps,
- $\bullet$  the number of valid transitions.

**Procedure** Carry out the following actions:

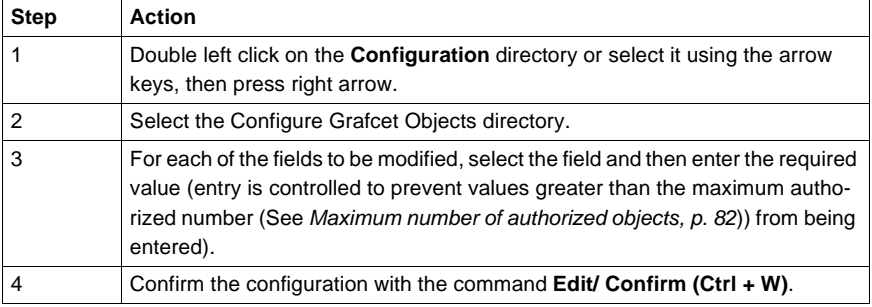

<span id="page-81-0"></span>**Maximum number of authorized objects**

For each of the objects this number is:

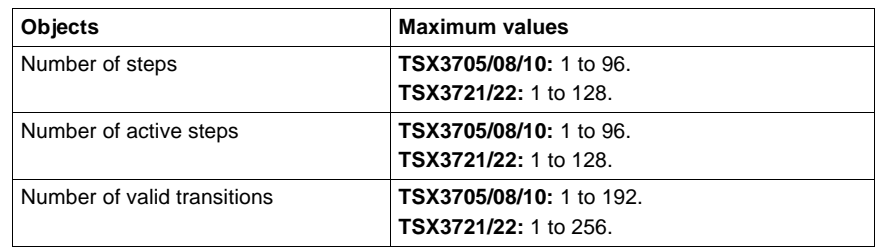

# <span id="page-82-0"></span>**Processor version**

Compatibility table

**V1.1 processor**

This generation of processors does not support Grafcet.

# **V1.5, V2.0, V3.x, and V4.0 processors**

If you are using Grafcet it must be declared when the application is set up. It is not possible to change this option subsequently.

# **4.2 TSX Premium**

# **At a glance**

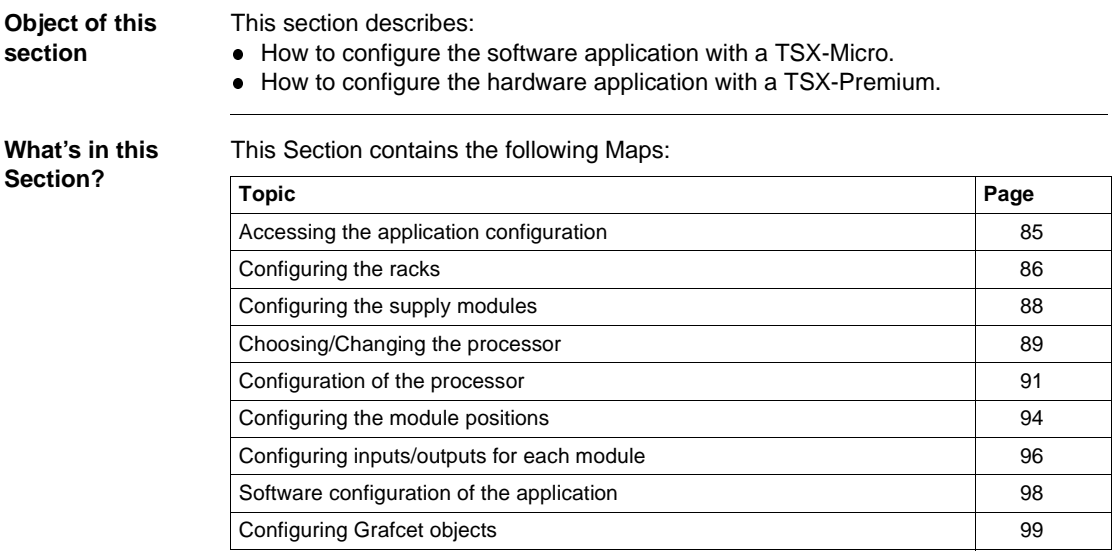

# <span id="page-84-0"></span>**Accessing the application configuration**

**Principle** The configuration software displays a supply module and the processor selected when the application was set up.

The object of this function is to:

- $\bullet$  replace the processor (if the one chosen at the beginning is not right),
- **•** configure the processor,
- declare/parametrize the various input/output modules and integrated modules,
- enter the software configuration,
- enter the Grafcet configuration.

In on-line mode this function is used to:

- **·** diagnose module faults,
- **e** debug modules.

**Procedure** Carry out the following actions:

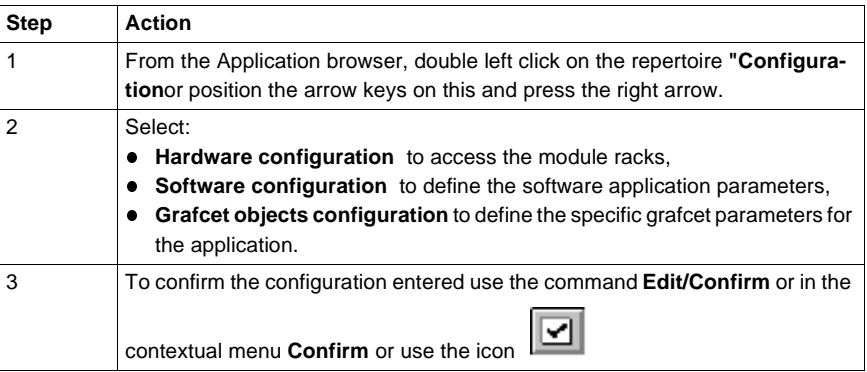

### **Note:**

The command **Edit/ Cancel modifications (CTRL+Z)** or the icon **cancels all** cancels all

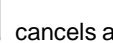

modifications made since the last confirmation.

# <span id="page-85-0"></span>**Configuring the racks**

**Introduction** A rack with a 0 address is compulsory. It contains the station processor. Number of racks managed by the different processor types

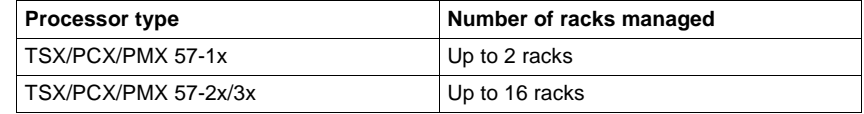

For a station configured with **TSX/PCX/PMX 57-2x/3x** processors, it is not necessary to use successive addresses. It is possible to configure one station with a rack with a 0 address and one rack with a 7 address.

A configuration with several racks must contain one rack that can be extended to a 0 address.

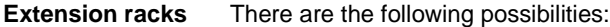

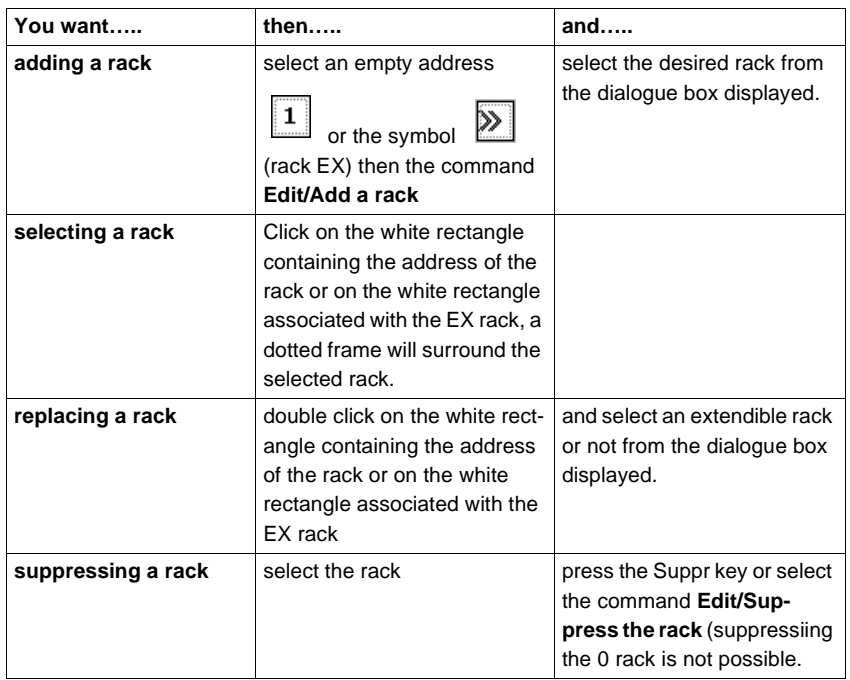

**Note:**

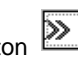

The button **2** only appears for version **V3.3** processors or later and for extendible racks.

Changing a **V3.3 -> V3.0** processor can be refused if there are extension racks.

# <span id="page-87-0"></span>**Configuring the supply modules**

**Introduction** The supply does not necessarily occupy the first position in a rack (the position furthest to the left). This position has no address.

> Double format supplies occupy not only the first position but the 0 address position. In this case the processor is configured in the 1 address position.

### **Configuration** There are the following possibilities:

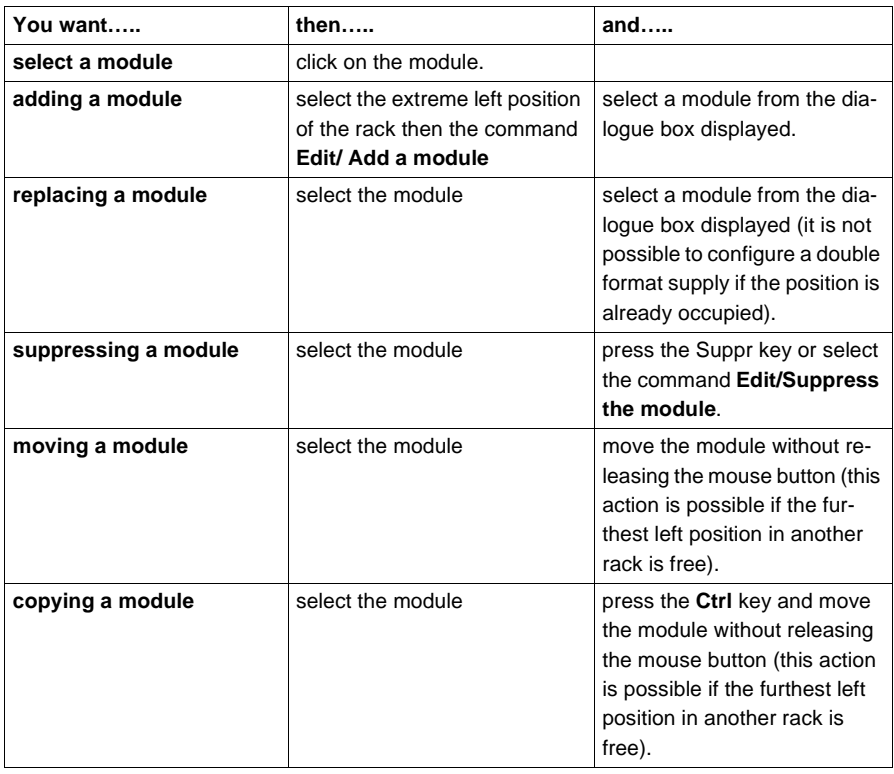

# <span id="page-88-0"></span>**Choosing/Changing the processor**

**Choosing the processor**

 Choosing the processor is the first stage in setting up an application. This choice is reversible.

Carry out the following actions:

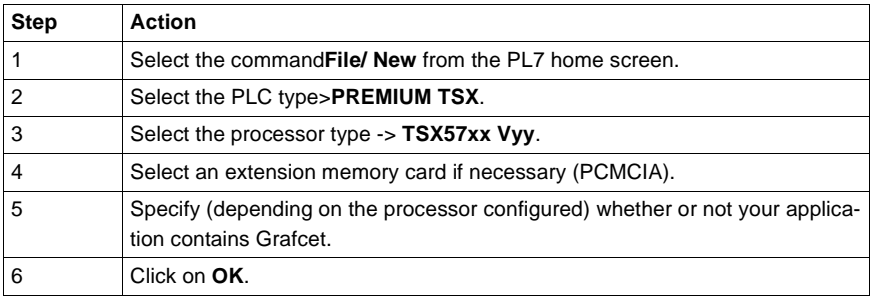

**Changing the processor**

The configuration editor provides assistance when attempting to change the processor. A message is sent out if the change is not authorized.

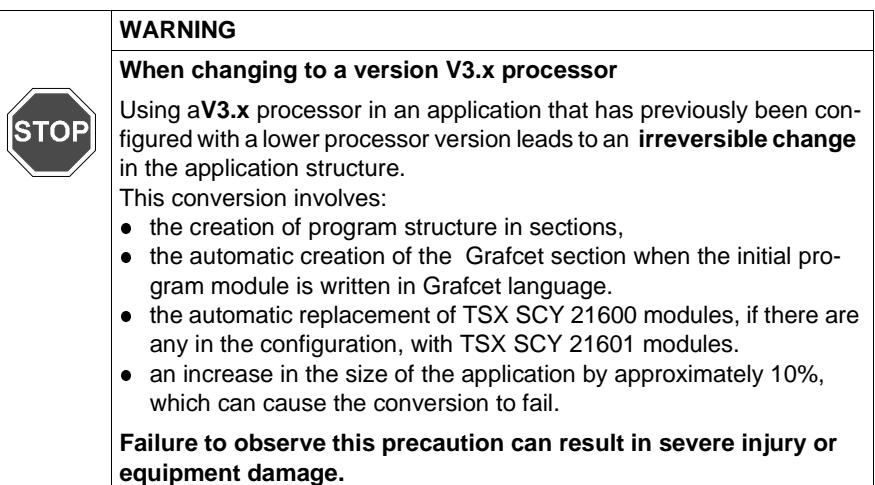

Carry out the following actions:

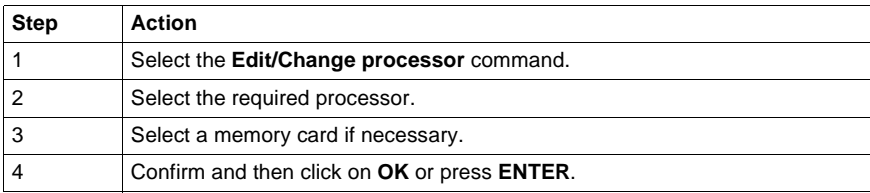

# **Note:**

It is possible to change the processor using the drop-down menu in the configuration editor.

# <span id="page-90-0"></span>**Configuration of the processor**

**Procedure** Carry out the following actions:

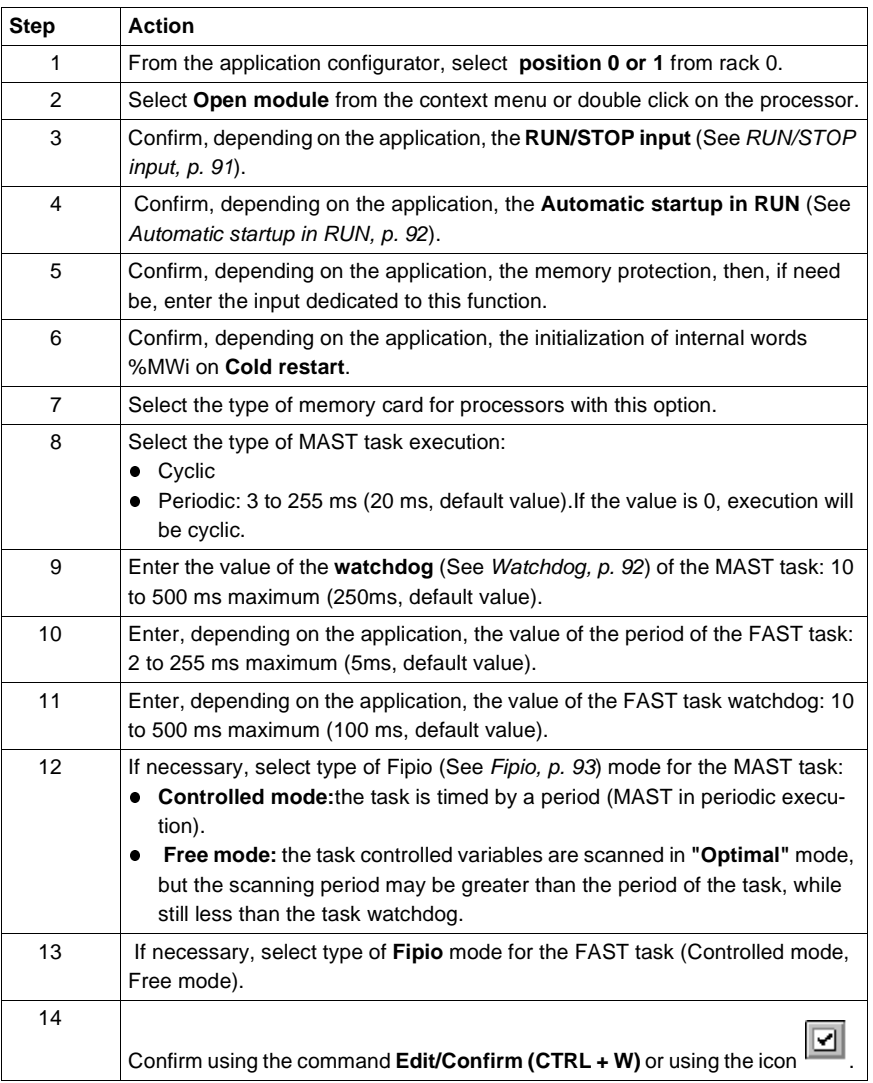

<span id="page-90-1"></span>**RUN/STOP input** The input **%I1.8** can be parameterized to control the PLC's switching between **RUN/ STOP** in the following way:

<span id="page-91-1"></span><span id="page-91-0"></span>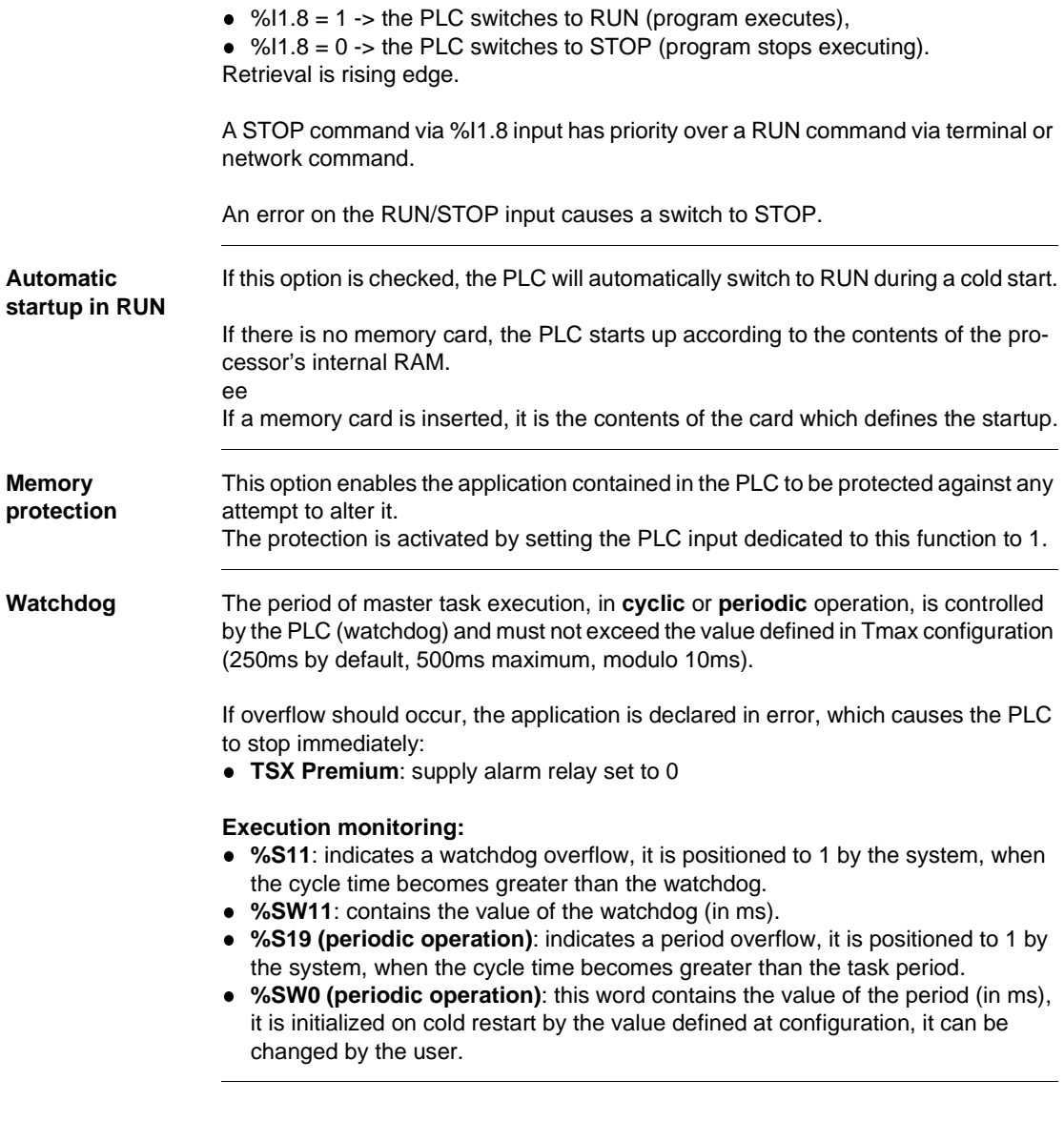

<span id="page-92-0"></span>**Fipio** The **FIPIO** bus allows 127 devices to be connected to the connection point which is built into the processor.

> The software **PL7-Junior** or **PL7-PRO** and the processors, **TSX P 5725x / 35x / 45x, TPCX 57351x, and TPMX 57352 /452** are used to configure and monitor the connected devices.

These devices can be any of the following:

- FIPIO agent PLCs,
- TBX TOR or ANA,
- Momentum TOR or ANA,
- $\bullet$  CCX-17,
- ATV16/58/66,
- AS-i gateway TBX SAP10,
- **.** devices which comply with FIPIO standard profiles,
- $\bullet$  PCs.

# <span id="page-93-0"></span>**Configuring the module positions**

**Positioning a module**

Carry out the following actions:

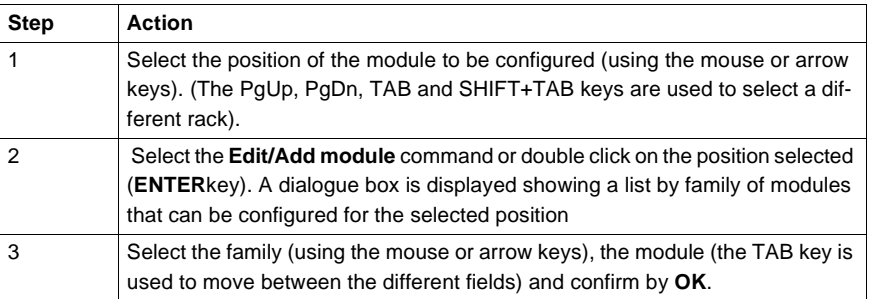

### **Notes:**

Double format modules (for example the TSX CAY41 movement module) only appear in the module list when both the position selected, and the position before or after it (depending on type) are not occupied.

Position 0 can only be occupied by a double format supply module or processor.

### **Moving a module** Carry out the following actions:

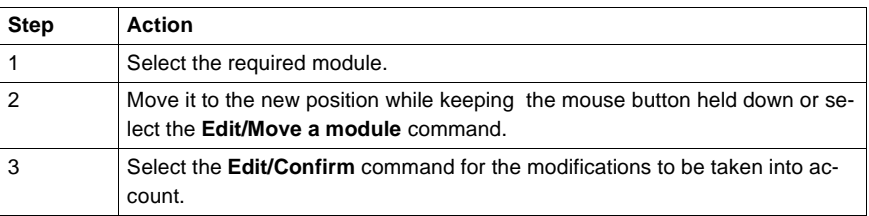

### **Notes:**

Objects linked to the module at the former address are:

- deleted then recreated automatically at the new address,
- replaced in the program and variables editor (except for animation tables and runtime screens) by objects at the new address.

**Symbols** associated with objects from the moved module are reattached to the objects at the new address.

The module that has been moved keeps all its parameters.

The processor can only be moved into positions 0 and 1 of rack 0.

If you move a discrete module whose channel has been configured in RUN/STOP mode, the address of the RUN/STOP bit is not modified. You must ensure that the RUN/STOP input corresponds to an valid address for a discrete input.

When the module addresses are used in an EF (e.g. SEND, REQ, READ, VAR, etc.), they are not updated automatically.

**Copying a module**

Carry out the following actions:

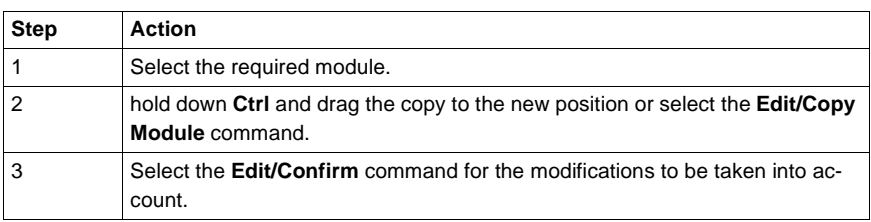

### **Notes:**

The objects associated with a module with the old address are copied to the new address.

The module that has been copied keeps all its parameters.

Duplicating a module associated with an event (at least one module channel is associated with oneevent) is impossible. One event cannot be associated with several channels/modules at the same time.

**Deleting a module**

Carry out the following actions:

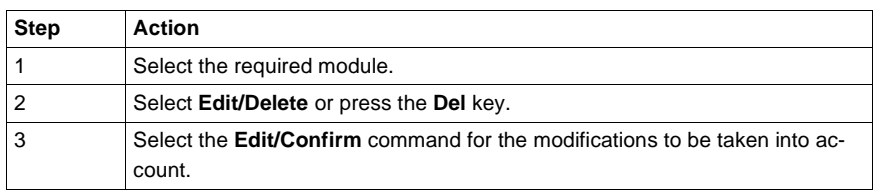

**Notes** If no input/output modules are declared in the configuration, or if there are any format modules, the PL7 software gives access to the %Ix.0 to %Ix.15 bits and to the %Qx.0 to %Qx.15 outputs for each position (even if the half format module concerned has less inputs/outputs).

> If there are any standard format modules, the PL7 software gives access to the %Ix.0 to %Ix.31 input bits for odd positions and to the %Qx+1.0 to %Qx+1.31 output bits for even positions (even if the standard format module concerned has less inputs/outputs).

# <span id="page-95-0"></span>**Configuring inputs/outputs for each module**

**Procedure** Carry out the following actions:

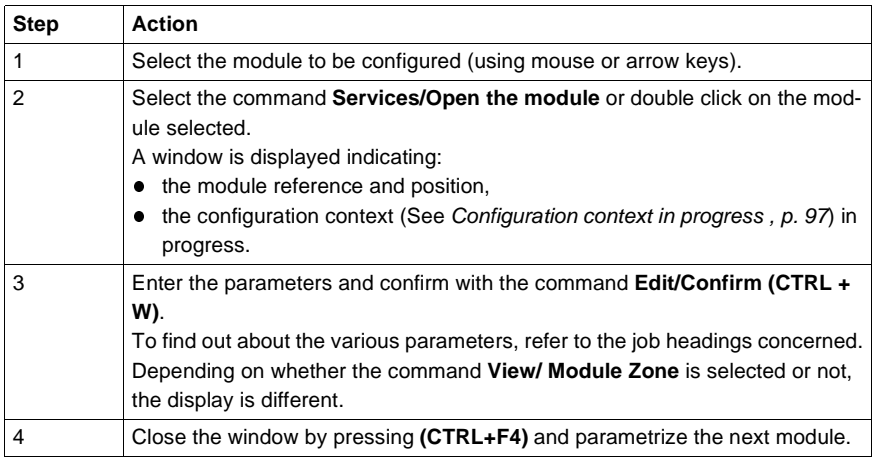

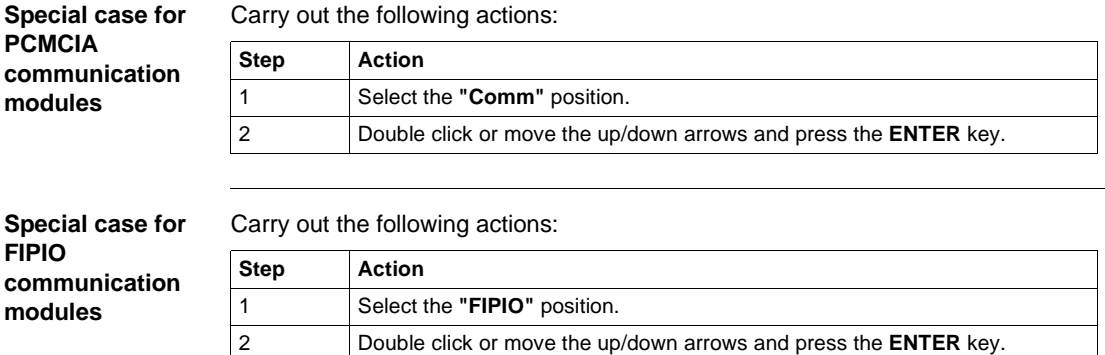

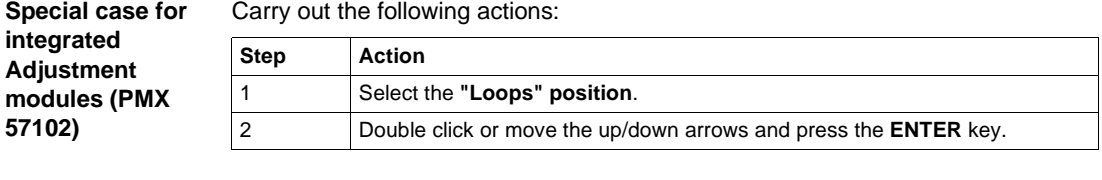

<span id="page-96-0"></span>**Configuration context in progress**  The **Configuration** selection is used to set the module's parameters. **Adjust** can be selected for counting, movement and weighing modules and is used

- to: **•** set initial parameter values offline,
- **•** modify these parameters on-line.

The **Debugging** selection (only accessible in on-line mode) is used, depending on the module to:

- $\bullet$  display the status of the inputs,
- display the module diagnostics and the channels,
- perform output writing.

# <span id="page-97-0"></span>**Software configuration of the application**

**Procedure** Carry out the following operations:

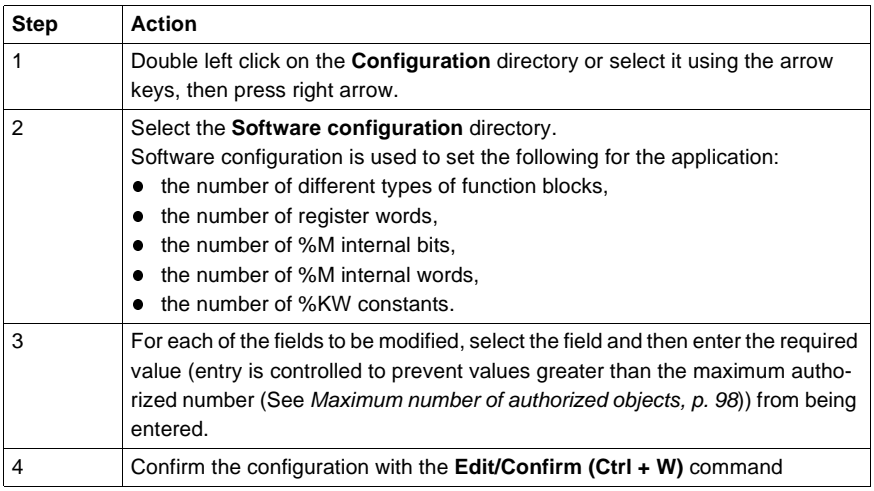

For each of the objects this number is:

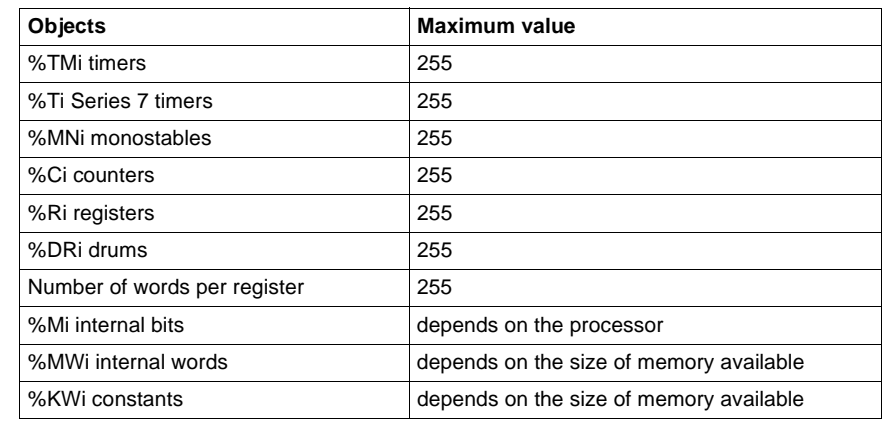

<span id="page-97-1"></span>**Maximum number of authorized objects**

# <span id="page-98-0"></span>**Configuring Grafcet objects**

**Introduction** Before configuring Grafcet objects the following action must be taken:

- the processor version (See Processor version, p. [100](#page-99-0)) used must support Grafcet language,
- $\bullet$  creation of the Grafcet section for  $>= V3.x$  processors.

Grafcet object configuration is used to set the following for the application:

- $\bullet$  the number of macro steps,
- **•** the number of (Chart + Macro steps),
- $\bullet$  the number of active steps,
- $\bullet$  the number of valid transitions.

**Procedure** Carry out the following actions:

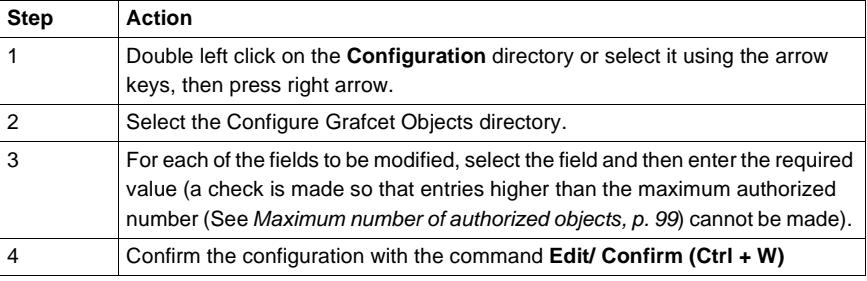

<span id="page-98-1"></span>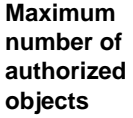

For each of the objects this number is:

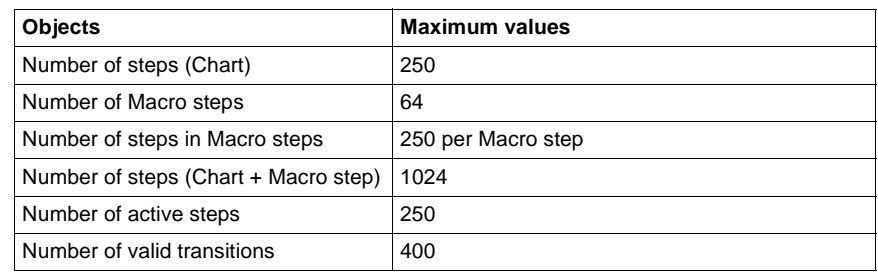

<span id="page-99-0"></span>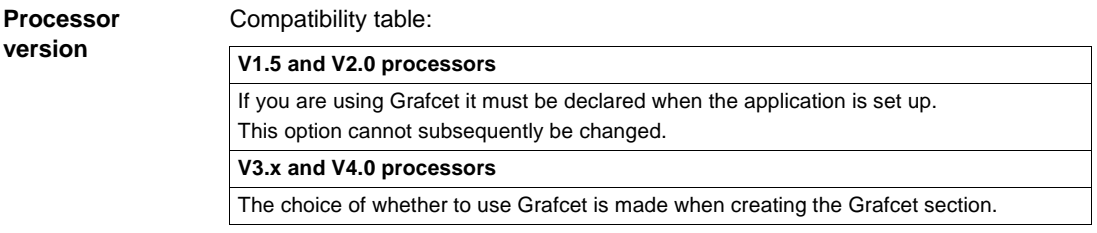

# **5 Program access**

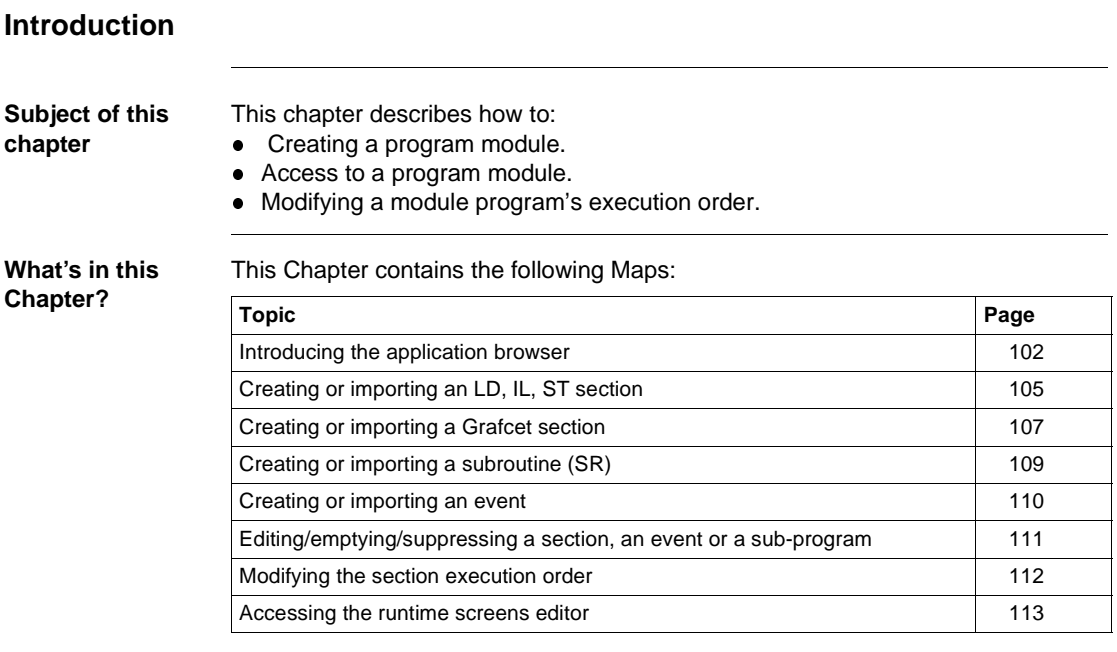

# <span id="page-101-0"></span>**Introducing the application browser**

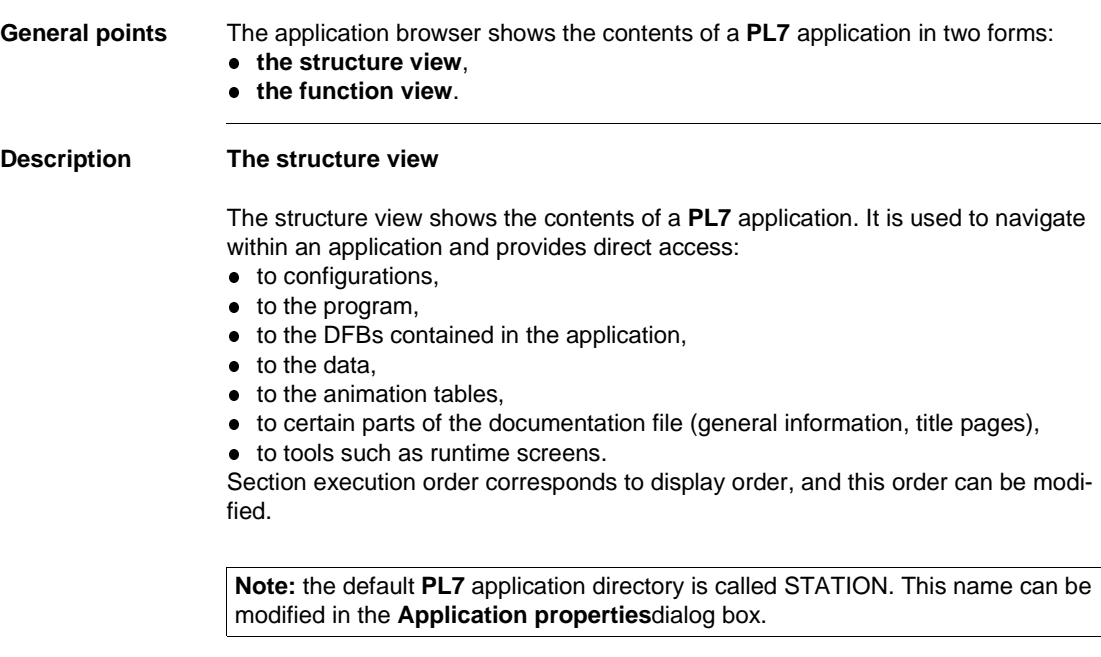

# **The function view**

The function view is a representation of the application split up into functional modules.

This split does not take the order of their execution by the PLC into account.

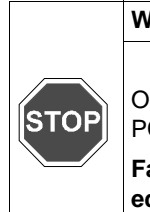

# **WARNING**

Only PL7 PRO can be used to set up functional modules on TSX/PMX/ CS57 PLCs.

**Failure to observe this precaution can result in severe injury or equipment damage.**

### **Navigation between function view and structure view**

## **The different browser application icons**

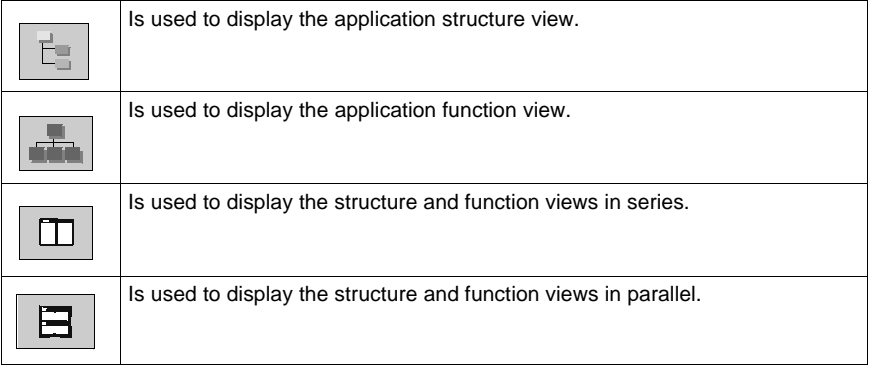

### **Application properties** The **Properties** function (which can be accessed from the **Functional View** of the **Application Browser** by right clicking on the application directory) at application level is used to:

- **•** provide the user with information on the current application,
- **•** manage certain application parameters.

## **General tab**

- application name (the application's default name is STATION),
- type of processor used (cannot be modified),
- $\bullet\;$  version number (0 to 127) and revision number (0 to 255) manually managed by the user or automatically managed by the system on each save when a modification has been made
- **comments,**
- **o** save.

## **Protection tab**

• application protection.

## **Identification tab**

- **creation date,**
- date of last update,
- application ID.

## **Diagnostics tab**

If the box is checked, the alarms generated by the diagnostics DFBs are saved in the diagnostics buffer and can be viewed with the runtime screen viewer.

### **Identification, application IDs**

This information can be accessed via the**Identification tab**.

The application is identified by a series of 8 numbers between 0 and 65535. Each of these represents the signature of an application segment.

These signatures, which are automatically generated by the system, are used to authenticate a given status of the application.

Each development of the application results in the modification of one or more signatures.

Numbers and designations:

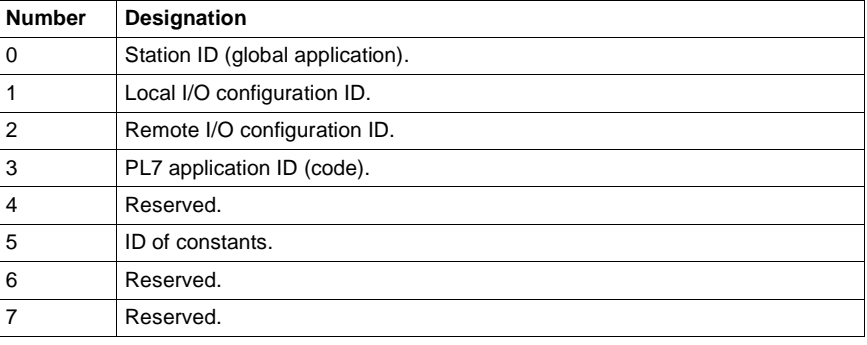

# <span id="page-104-0"></span>**Creating or importing an LD, IL, ST section**

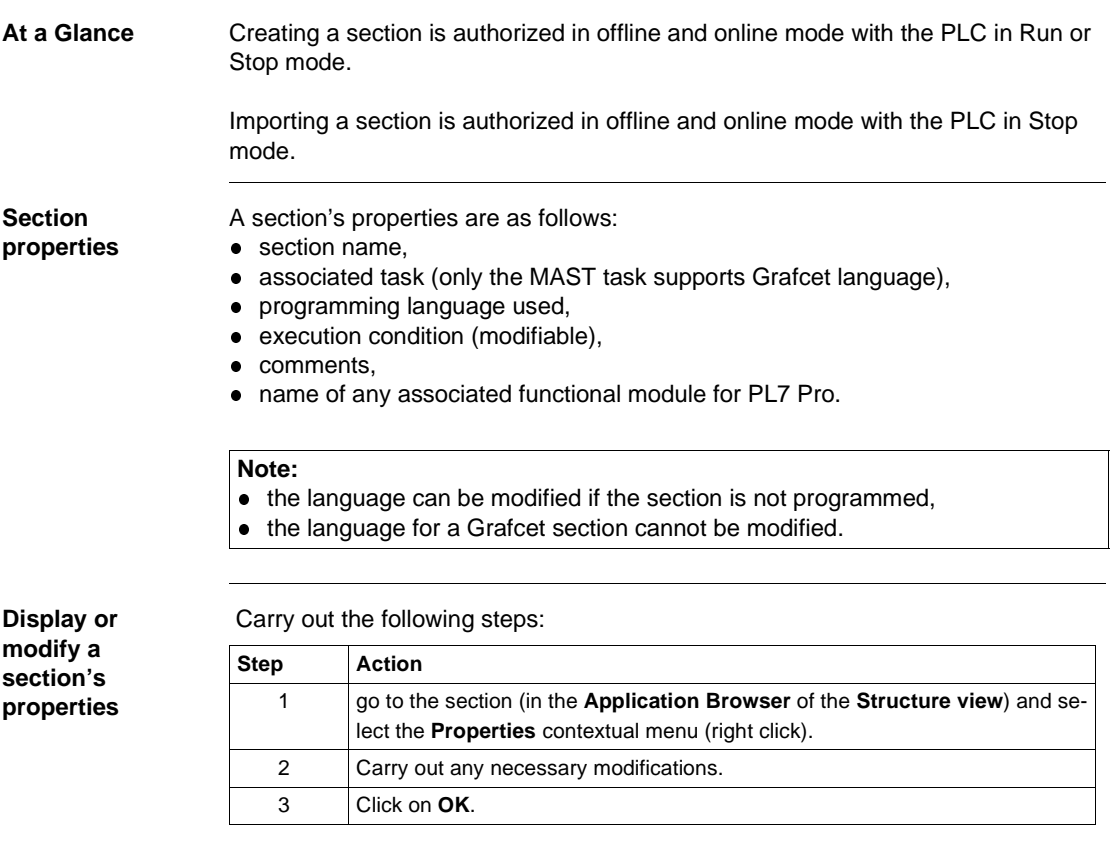

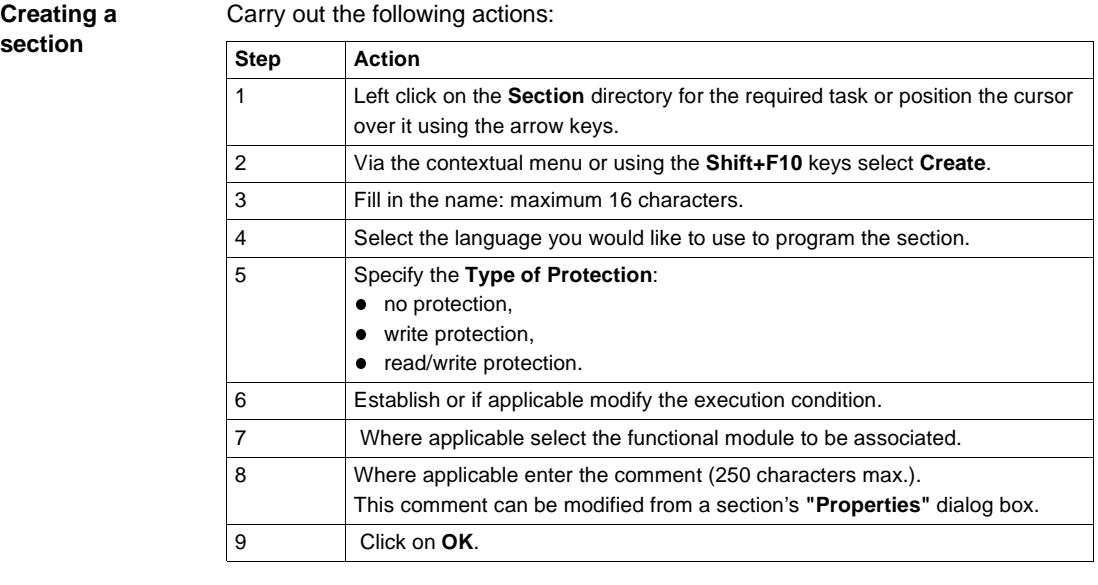

**Importing a** 

Carry out the following actions:

**section**

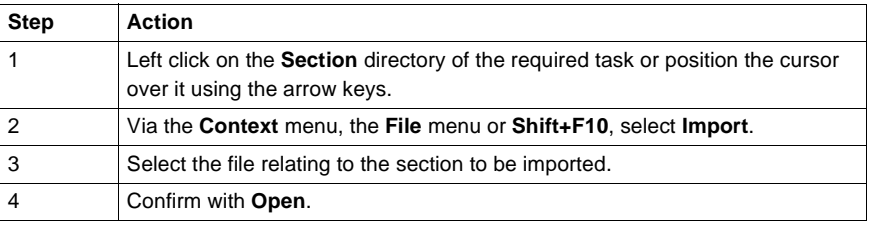

# <span id="page-106-0"></span>**Creating or importing a Grafcet section**

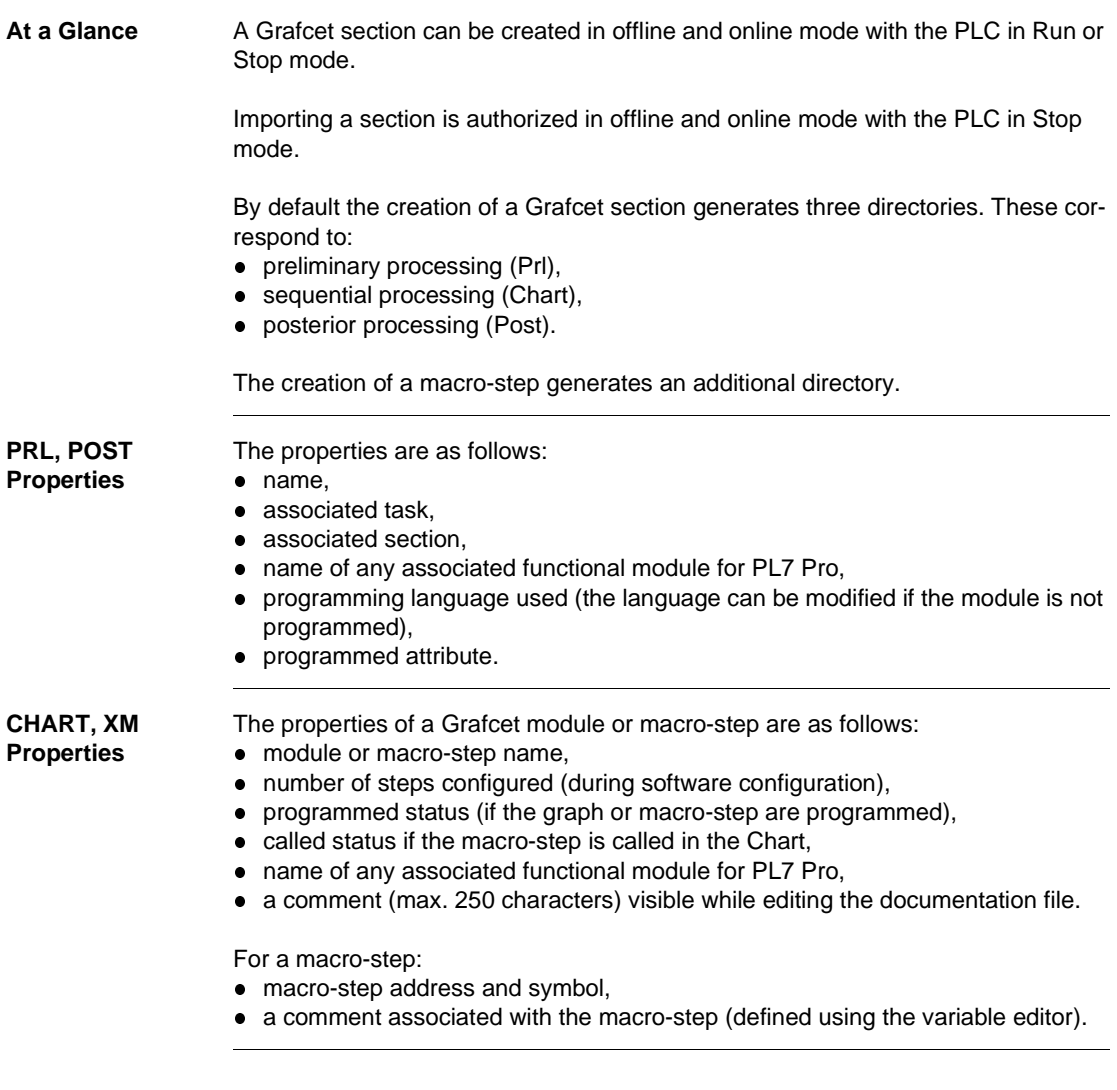

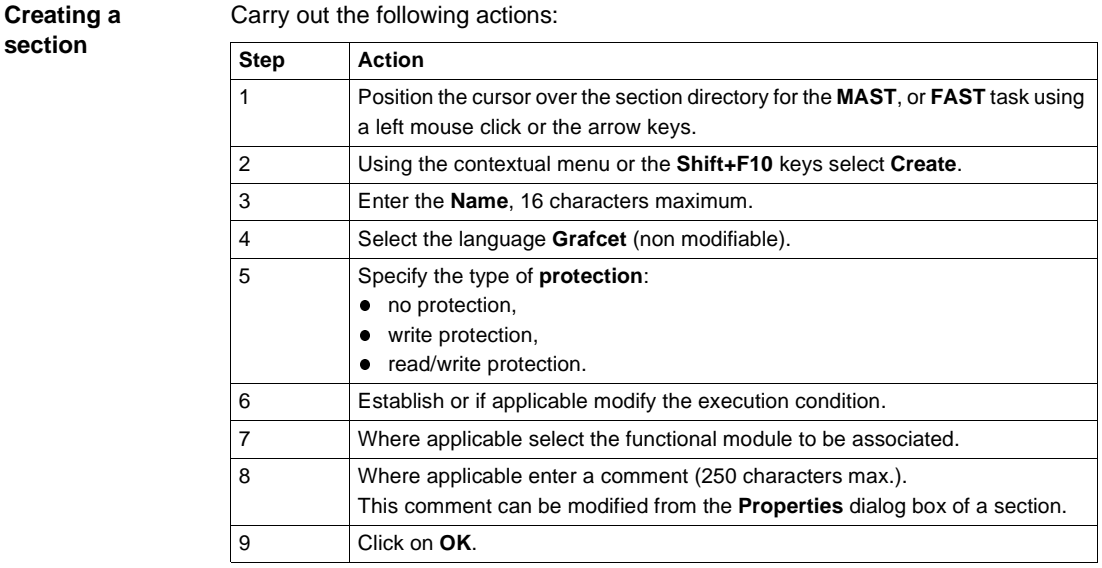

### **Notes:**

A Grafcet section may not be created if the configuration is in the process of being modified.

A Grafcet section may not be deleted:

- $\bullet$  if a section module is in the process of being edited,
- **•** or if the configuration is in the process of being modified.

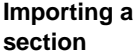

Carry out the following actions:

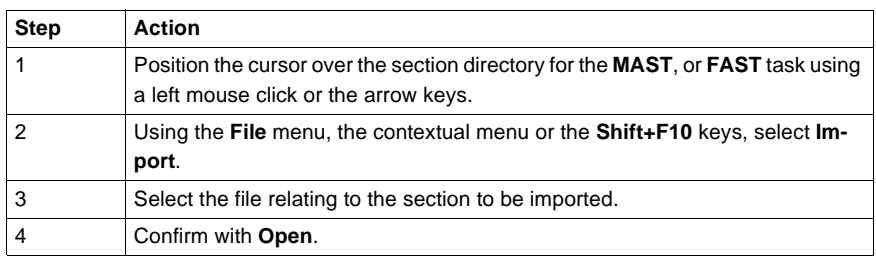
# **Creating or importing a subroutine (SR)**

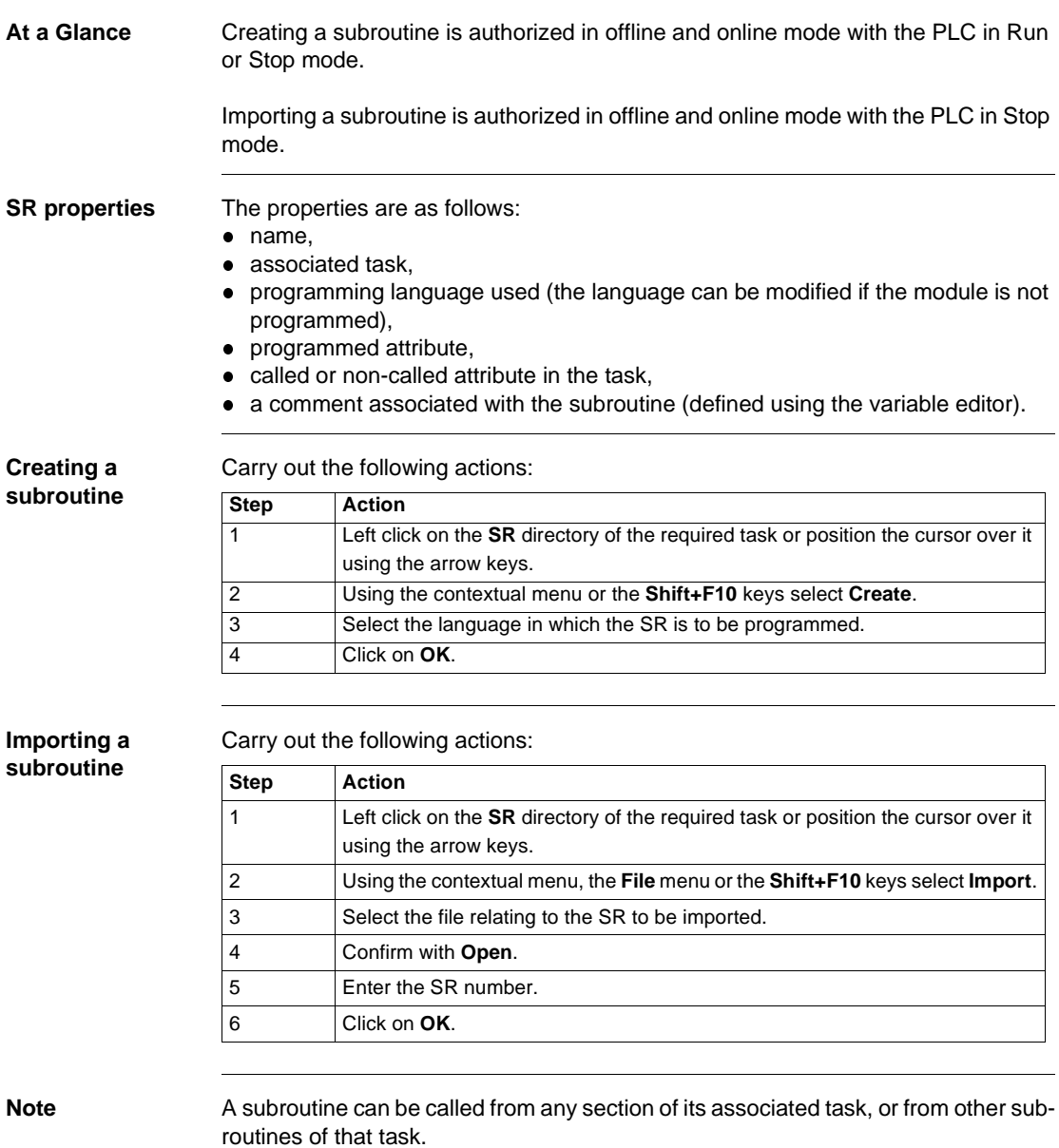

# **Creating or importing an event**

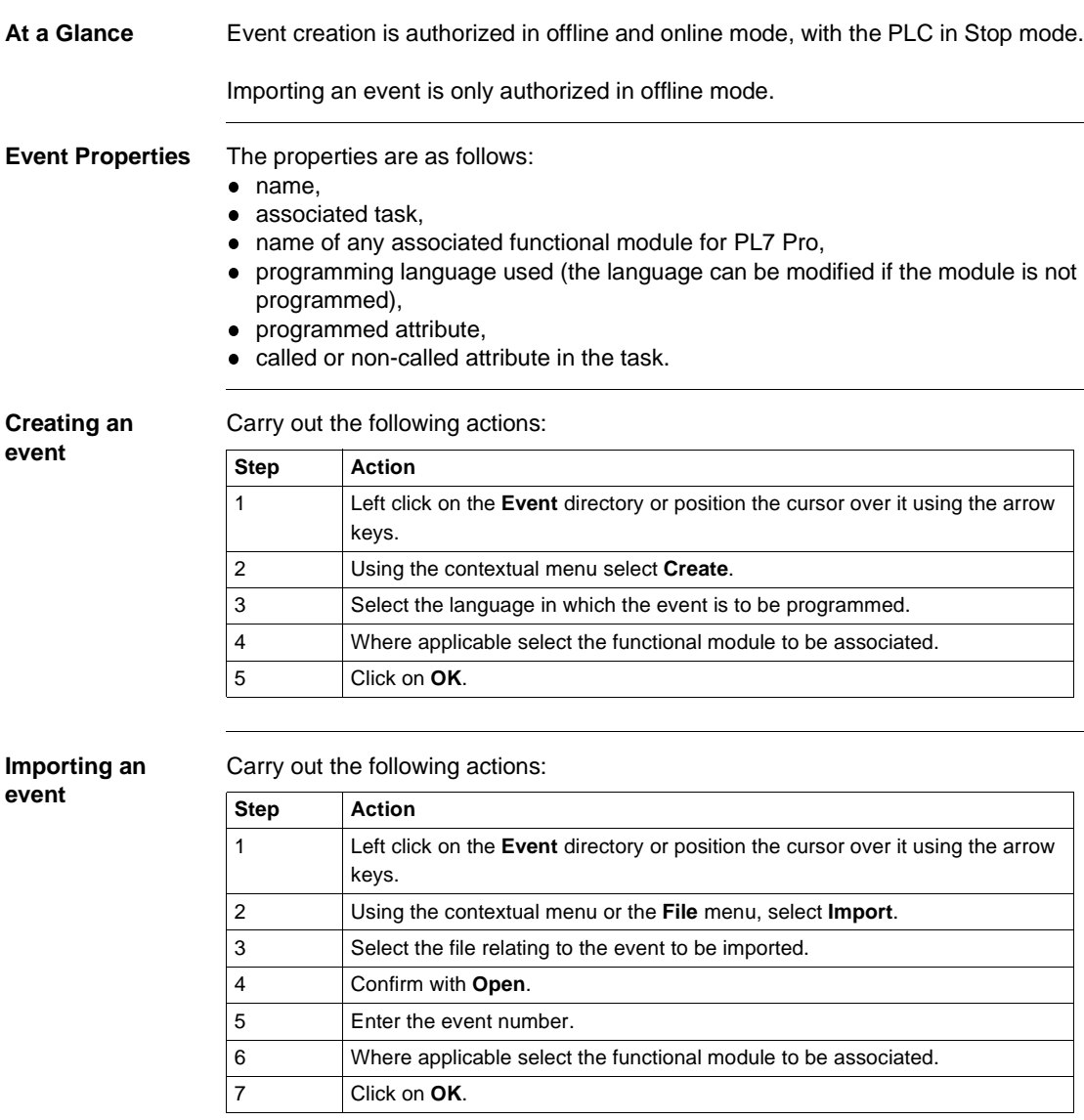

# **Editing/emptying/suppressing a section, an event or a sub-program**

**Editing** Carry out the following:

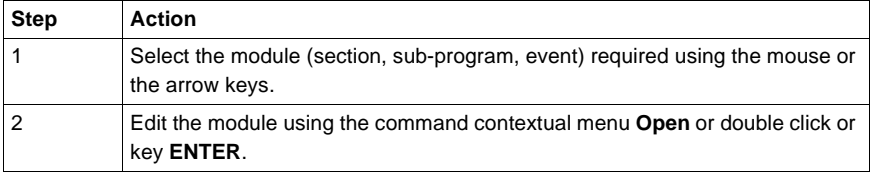

#### **Emptying** Carry out the following:

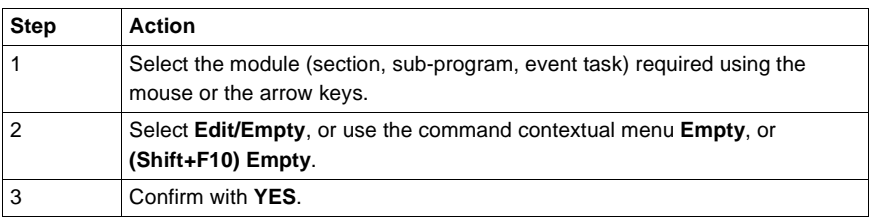

## **Suppressing** Carry out the following:

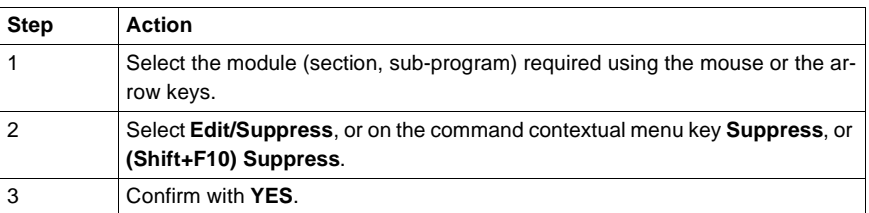

#### **Note:**

It is not possible to perform a suppression operation on an event task.

# **Modifying the section execution order**

**Principles** This action can be carried out from within the same task from the structure view.

It is done in offline or online mode with the PLC in Stop mode.

**Procedure** Carry out the following actions:

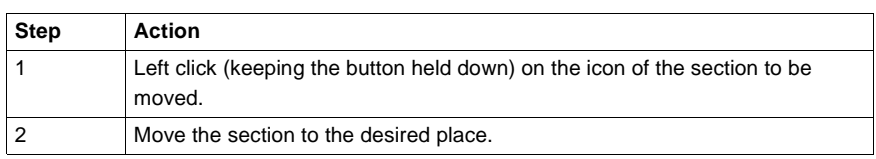

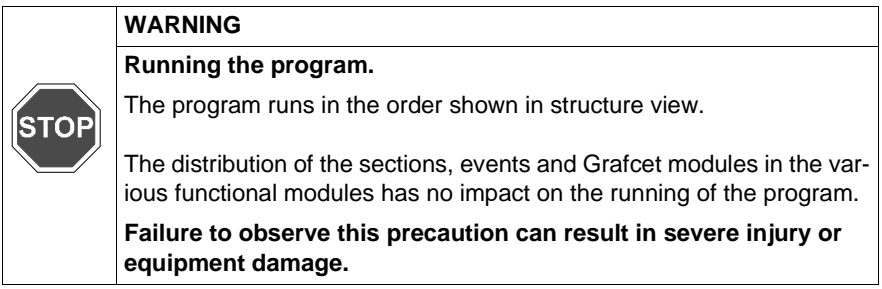

# **Accessing the runtime screens editor**

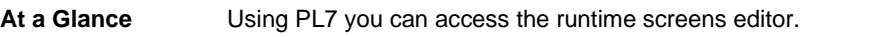

**How to access the runtime screens editor**

There are two potential scenarios:

• The application does not contain runtime screens:

Do the following:

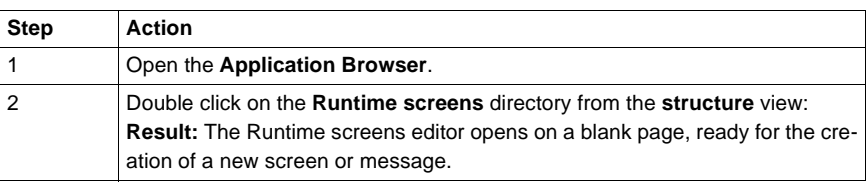

• The application already contains runtime screens:

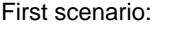

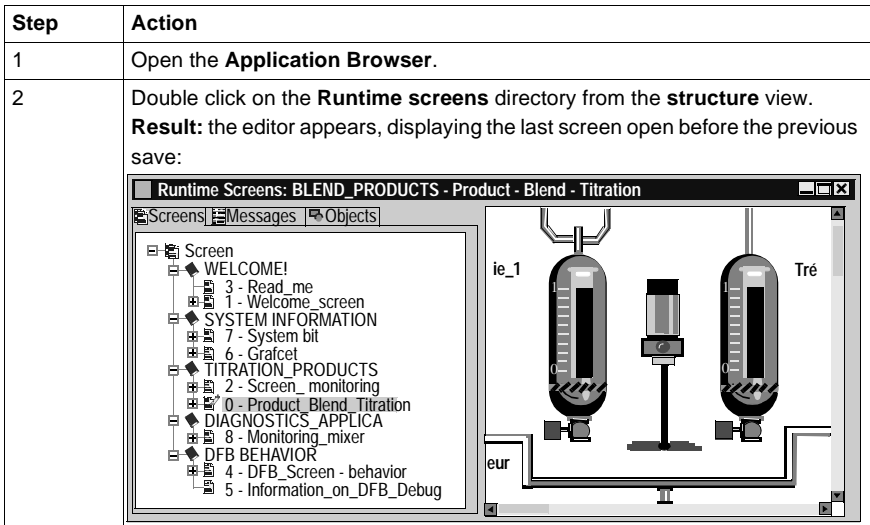

Second scenario:

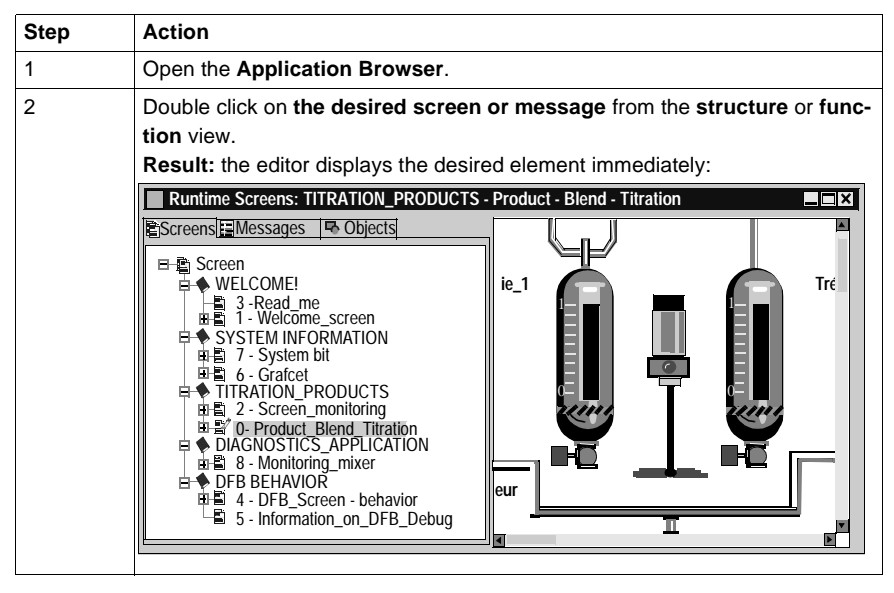

# **6 Programming in LD rung language**

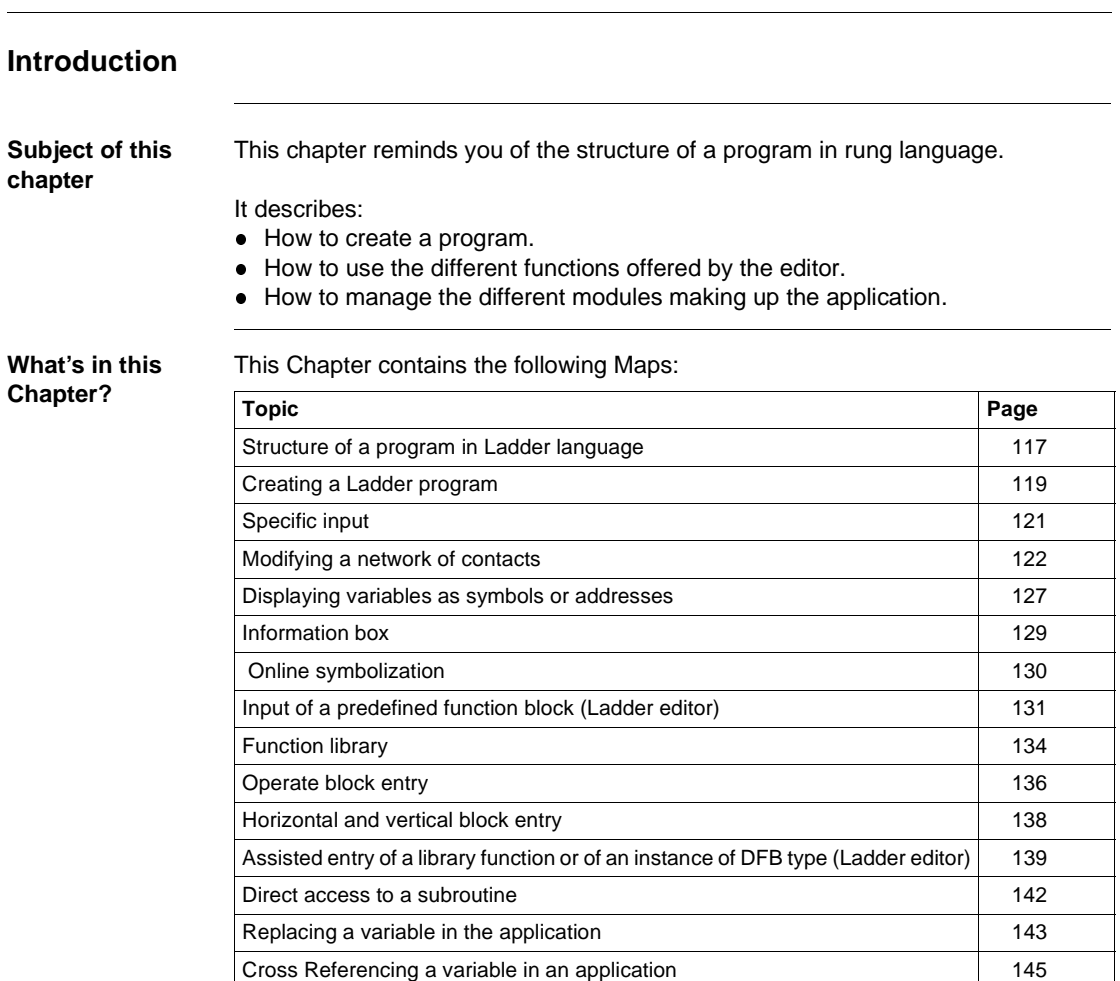

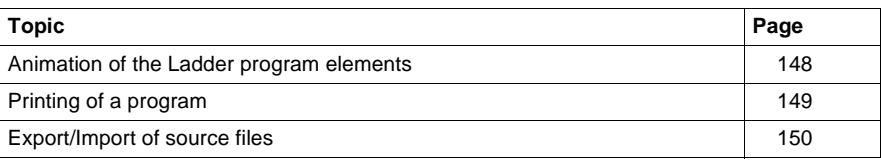

## <span id="page-116-0"></span>**Structure of a program in Ladder language**

**Principal** A program written in ladder language is composed of a series of networks executed sequentially by the PLC.

> Laid out between two potential bars, a network is a group of graphical elements linked to each other by horizontal and vertical links. These elements represent:

- The PLC's inputs/outputs (push-buttons, sensors, relays, indicators...).
- Automation functions (timers, counters...).
- Arithmetic and logical operations and transfer operations.
- The PLC's internal variables.

Each network (known as a **Rung**) is made up of:

- **A** label input area (cell situated in the top left of the rung).
- **A comment** input area (first line to the right of the label).
- **A (Test and Action)** input area for graphical elements:
	- 7 lines and 11 columns (maximum size) for a level L1 application.
	- 16 lines and 11 columns (maximum size) for a level L2 application

The Test area (columns 1 to 10) accommodates:

- Contacts.
- Function blocks.
- **c** Comparison blocks.

The Action (column 11) accommodates:

- **c** Coils.
- Operate blocks.

# **Example** Network (Rung).

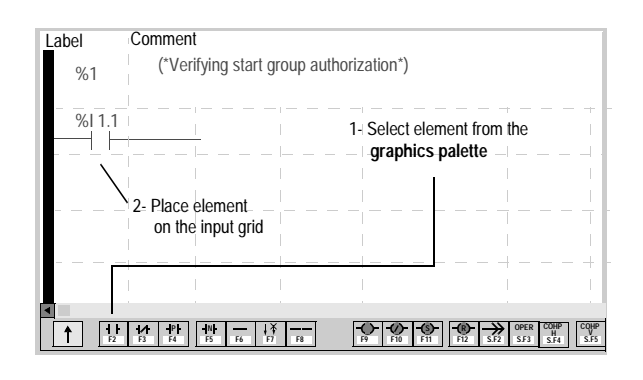

# <span id="page-118-0"></span>**Creating a Ladder program**

**Procedure** Carry out the following actions:

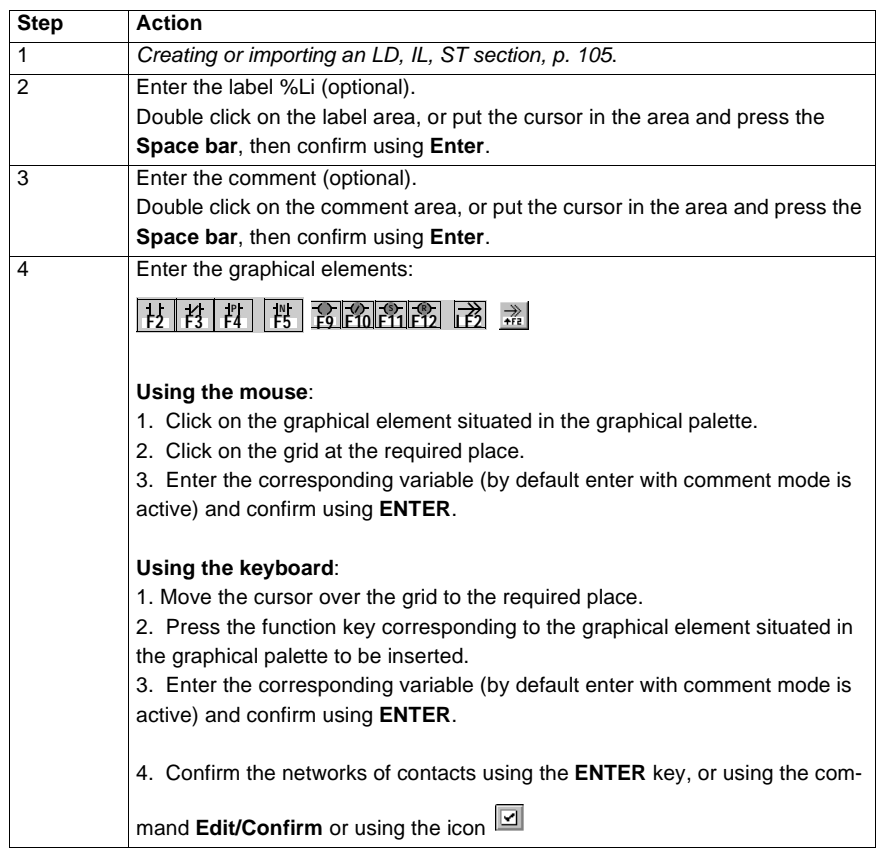

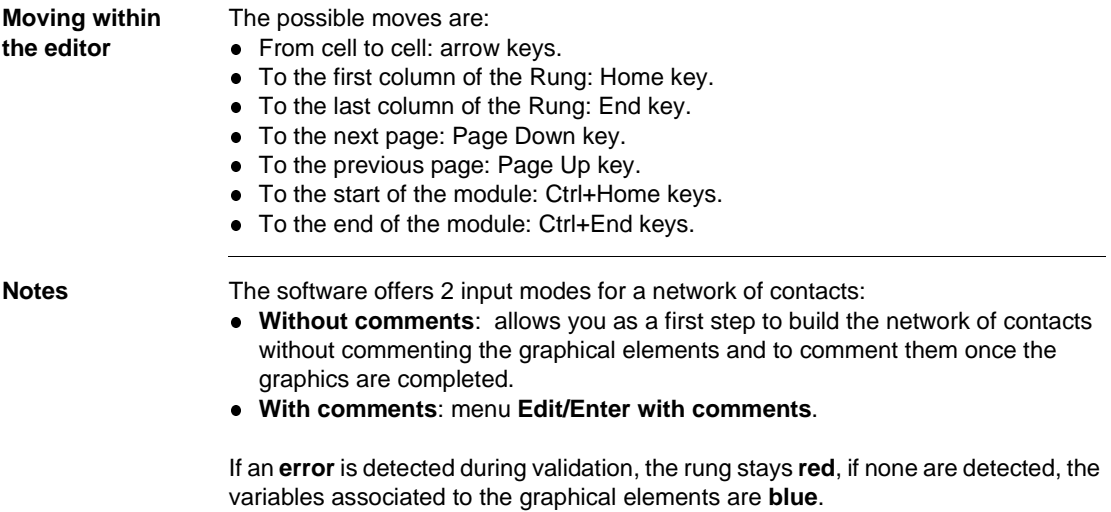

<span id="page-120-0"></span>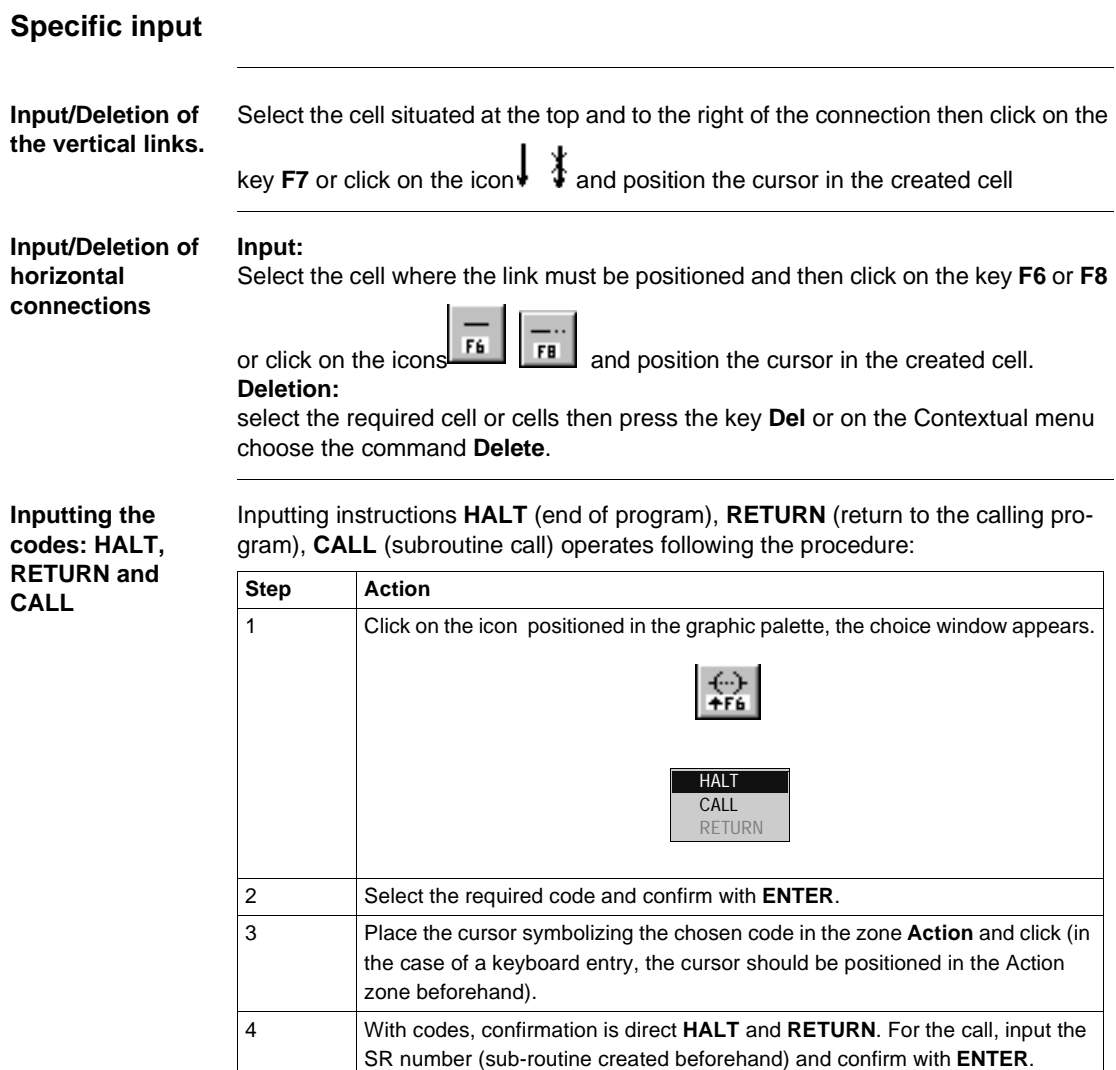

# <span id="page-121-0"></span>**Modifying a network of contacts**

**Accessing a network (Rung)** The program module being displayed, select the command **Edit/Go to/Rung**

(Crtl+A) or the icon  $\blacksquare$ . The possible choices are as follows:

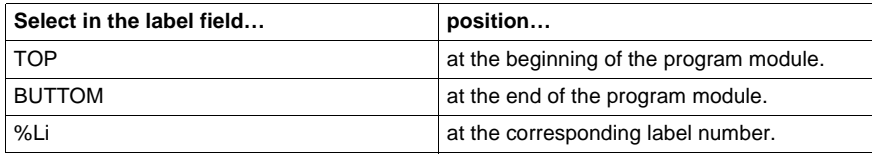

The **Move** zone allows a movement relative to TOP/BUTTOM/%Li.

**Selecting one or several networks (Rung)** The possible choices are as follows:

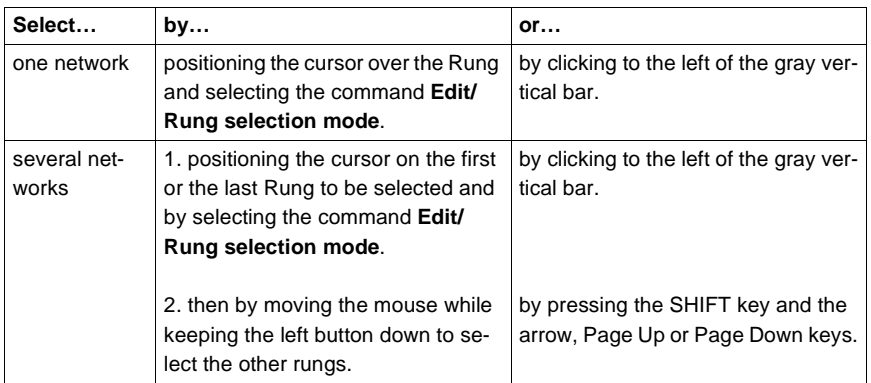

#### **Note:**

The display of each selected rung is implemented by means of a rectangle equipped with 8 handles.

#### **Selecting one or several graphical elements**

This function supports operations on elements such as cut, copy, paste, move, delete, initialize an animation table or initialize a table of cross references. The possible choices are as follows:

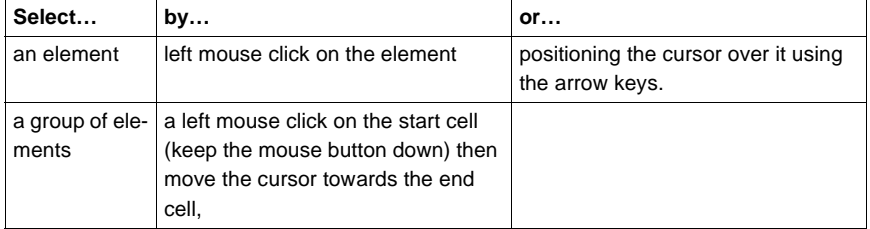

## **Note:**

Acknowledgement of an element is shown by a rectangle equipped with 8 handles.

## **Modifying a network (Rung)**

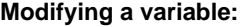

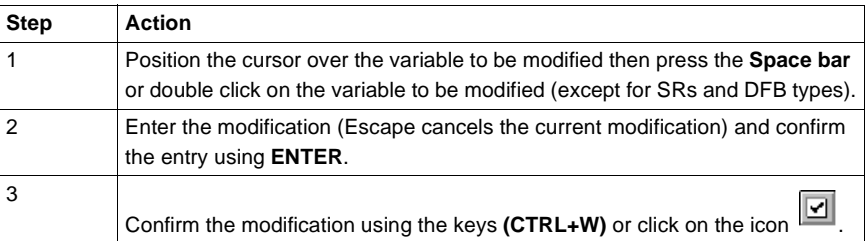

## **Modifying a contact in a network:**

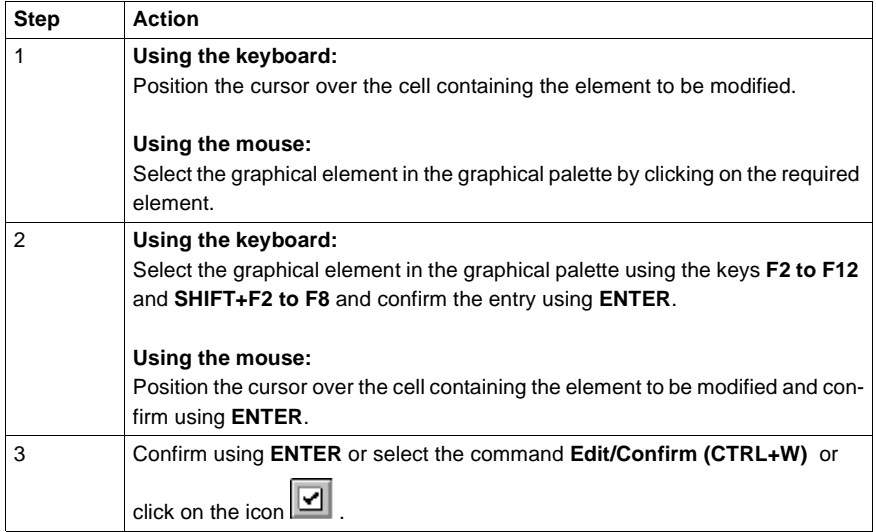

## **Canceling a modification:**

To cancel a current modification on a network of contacts, select the command **Edit/**

**Cancel modifications** or click on the icon  $\boxed{2}$ .

#### **Deleting an element from a rung:**

The command **Edit/Delete** or the **Delete** key deletes the element and/or rung selected.

#### **Moving to a current modification which is not visible on the screen:** Select the command **Edit/ Go to current modification** .

**Moving an element in a network (Rung)** Carry out the following actions:

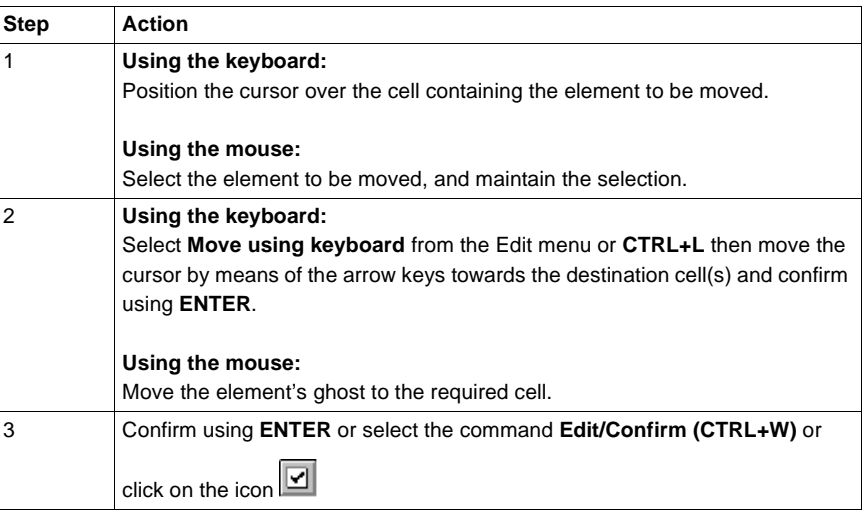

#### **Cutting/Copying/ Pasting one or several graphical elements**

Carry out the following operations:

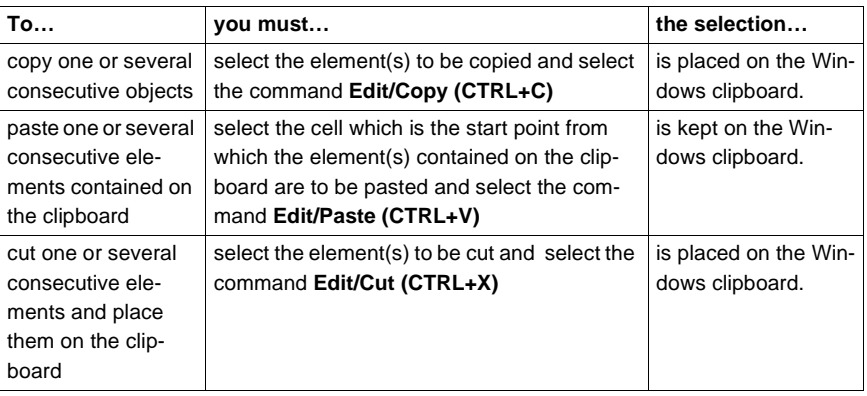

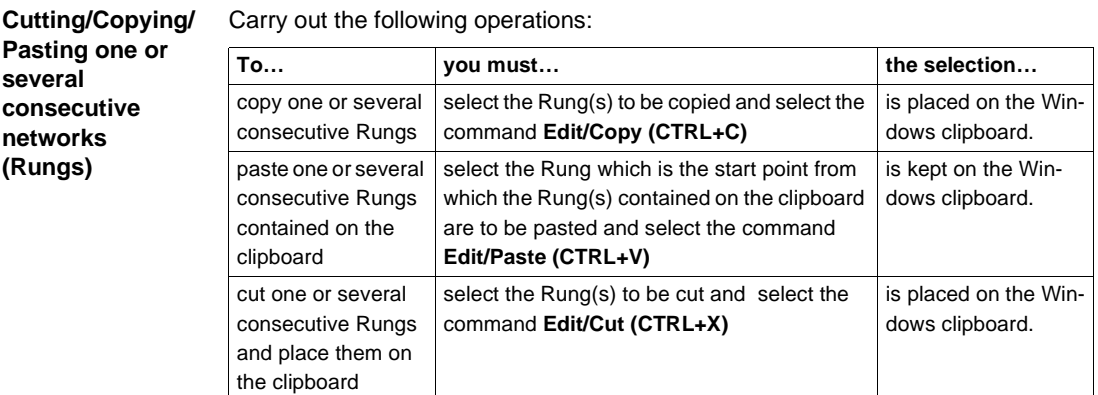

#### **Note:**

The **Cut/Copy/Paste** function works in the same way for a selection of multi-Rungs and between program modules.

#### **Inserting a network (Rung)**

To insert a rung between two networks of contacts (the inserted network is placed on top) or to place a rung at the top of the program module (TOP), after displaying the program module carry out the following actions:

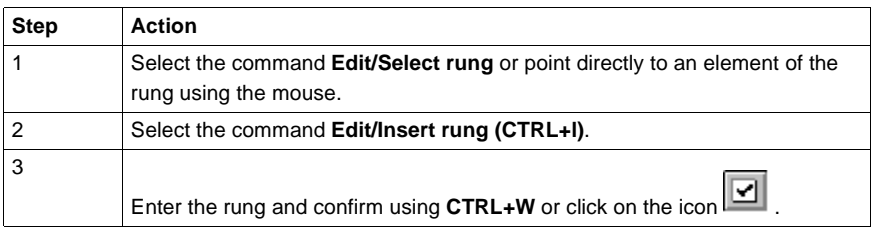

# <span id="page-126-0"></span>**Displaying variables as symbols or addresses**

**Procedure** Carry out the following actions:

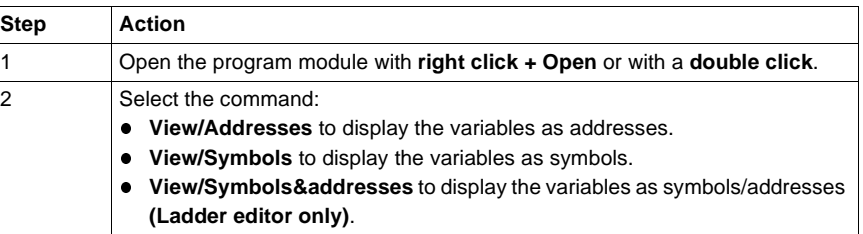

#### **Note:**

It is possible to run the language editor from the Options menu in:

- addresses view,
- $\bullet$  symbols view,
- symbols&addresses view (for the Ladder editor only).

**Example of display**

Ladder editor used with the 3 views.

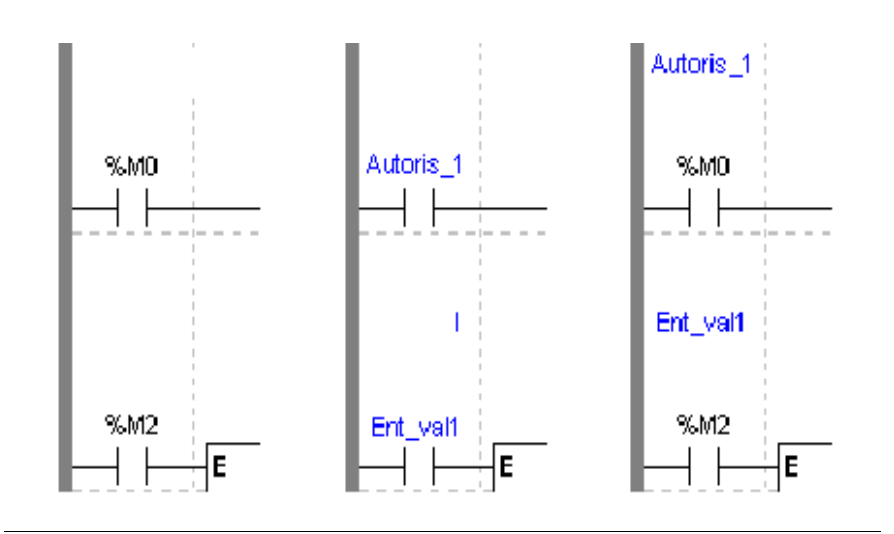

Note If a symbol or address has more than 8 characters, the display can be truncated. Select the element, which is then displayed in full in the status bar. You can also use the **Information box**.

> The **View/Collapsed** command is used to reduce the size of the window whilst maintaining the same level of information.

The **View/Normal** command allows you to return to the normal sized window.

# <span id="page-128-0"></span>**Information box**

**Functions** This box, which can be accessed from all language objects, displays the symbols, address and comments for the selected object (except for the operate blocks and horizontal comparison) in an integrated format.

Display table according to object:

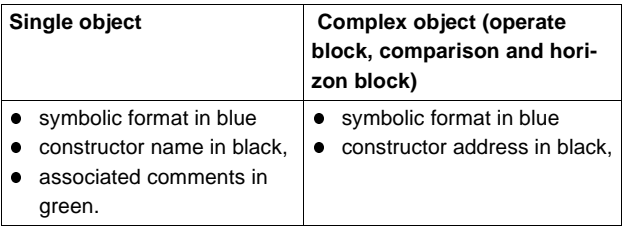

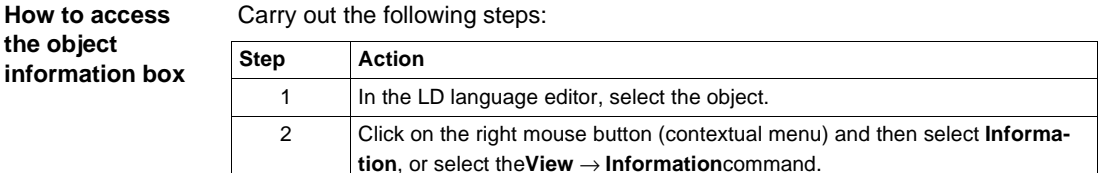

**Note** The information box remains visible when it is not explicitly closed by the user. The contents of the **Information** box is updated according to the current selection.

# <span id="page-129-0"></span> **Online symbolization**

**Principal** Online symbolization allows you, at the time of input of a Ladder, List, Structured Text program, to immediately (without opening the data editor) associate:

- $\bullet$  an address to a new symbol,
- a symbol to a non symbolized address.

**Procedure** With the **Ladder** editor, start at **Step 1**, with the **Structured Text** or **List** editors, go straight to **step 2**.

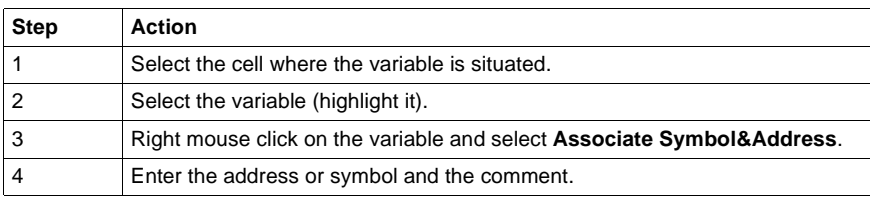

# <span id="page-130-0"></span>**Input of a predefined function block (Ladder editor)**

**Procedure** From within the language editor, carry out the following actions:

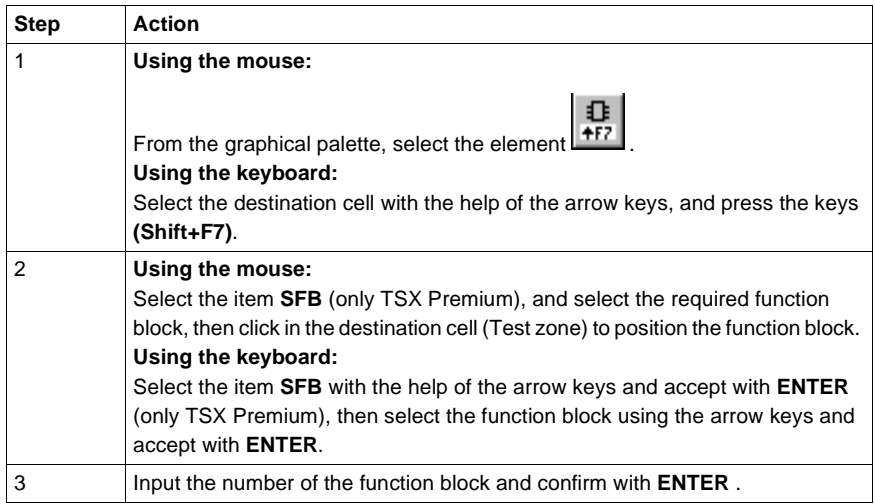

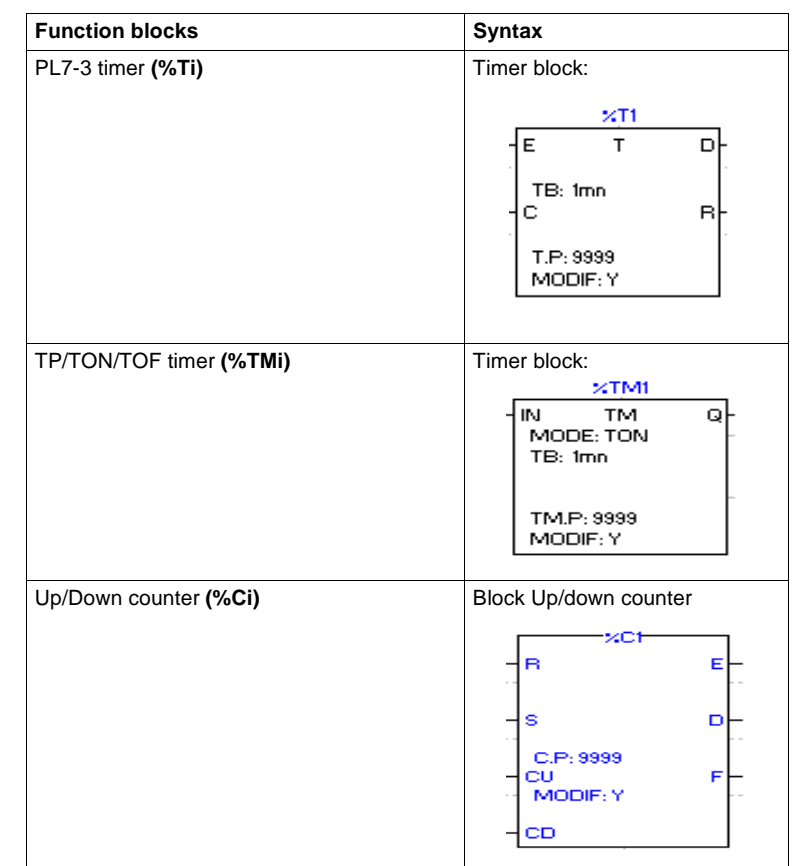

## **Function blocks** The different function blocks are:

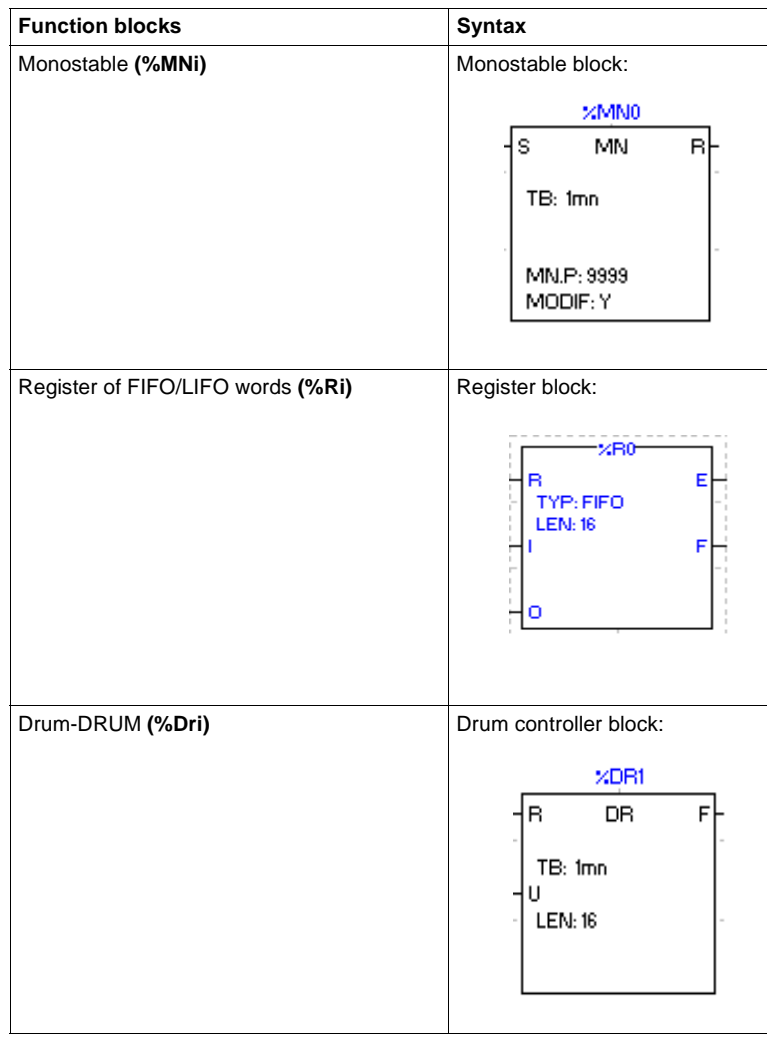

# <span id="page-133-0"></span>**Function library**

**Introduction** The functions library brings together all the associated information and utilities concerning functional elements (**EF**tab) and DFB function blocks (DFB tab). Two access modes exist:

- **•** in consult mode,
- $\bullet$  by calling a function from the editor.

**Consulting an EF** To access the library, select **Library** from the **Tools menu** then choose the **EF tab** (default selection).

The functions library screen presents:

- **The list of available families** defined by:
	- family name,
	- **•** the library version **Lib.V**,
	- the version of families used in the current application **App V** (open station only).
- **.** The list of functions associated with each family defined by:
	- **e** function **name**,
	- **e** comments.

**Note:** In order to display an entire set of truncated comments (>>symbol at the end of the line), double click on the function or place the cursor above and use the Space bar.

- **•** The parameters of the selected function, defined by:
	- <sup>l</sup> **name**,
	- **type** (eg: DWORD),
	- l **kind**,
	- **e** comments,
	- **•** the **result of a function** (if there is one).

**Note:** In order to display the parameters of a function and its possible result, select **Parameters** in the **Function Information** field.

#### **Consulting a DFB**

**Note:** It is only possible to consult a DFB with TSX Premiums.

To access the library, select **Library** from the **Tools menu** then choose the **DFB tab**.

For each DFB instance, the library screen presents:

- **The list of DFBs in the application** and defined by:
	- the DFB name,
	- $\bullet$  the version (which is automatically incremented with the confirmation of each modification),
	- comments.
- **The list of the instance for a given DFB**(Select the instance),
- **The DFB parameters selected** defined by:
	- **•** the **name** of the parameters,
	- l **type** (eg: DWORD),
	- l **kind**,
	- **•** comments.

**Note:** A new instance can be created from the screen for The list of the instance for a given DFB.

# <span id="page-135-0"></span>**Operate block entry**

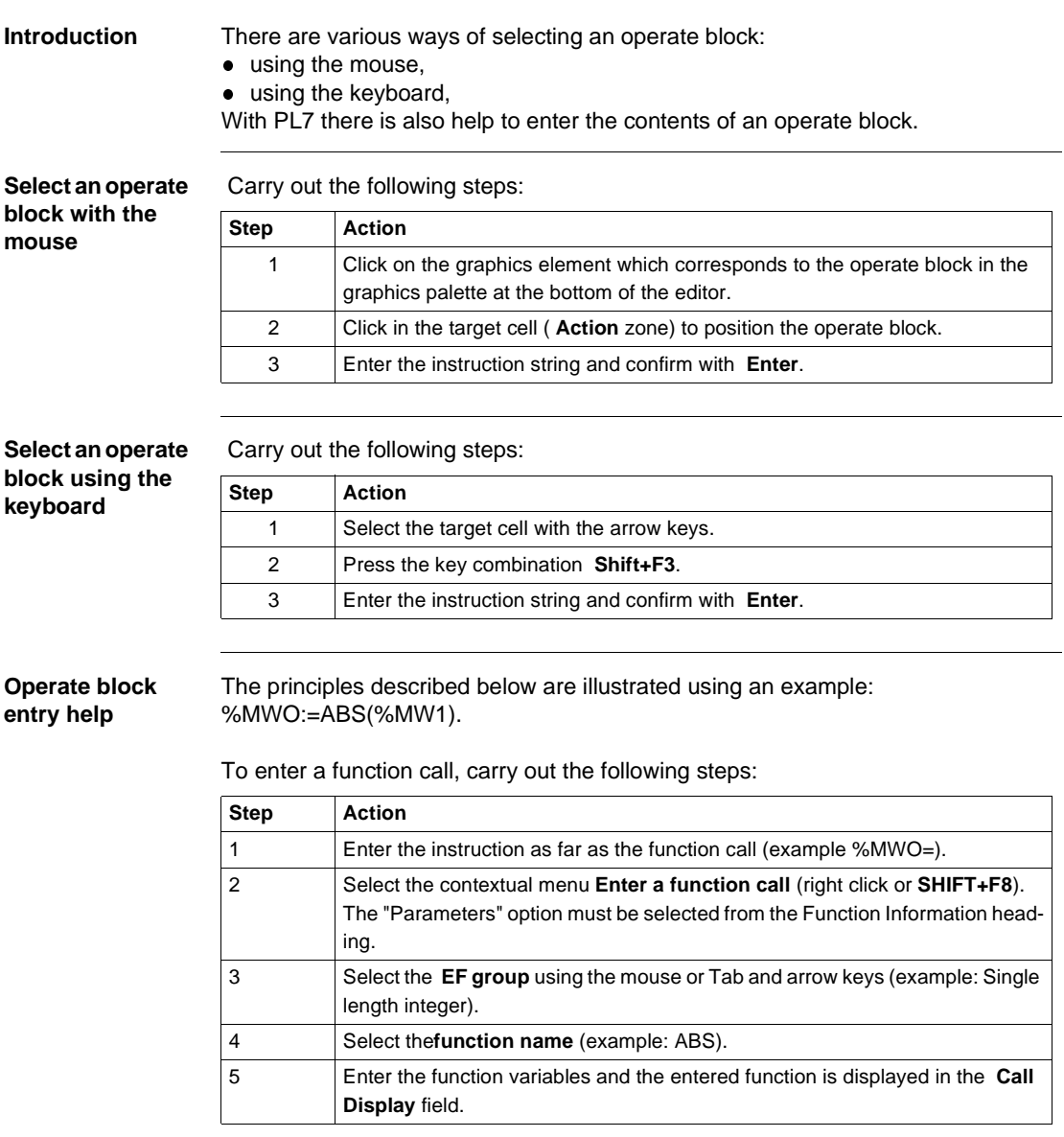

#### **Note:**

- **.** some functions have additional entry screens which are accessed using the De**tail** button,
- $\bullet$  when the function syntax is known, enter the syntax directly into the editor,
- it is possible to directly enable assisted entry on a given function by selecting the function name and then selecting the **Service** → **Enter the function call** command or right click,
- Tabulation and line feed characters are represented by \$T and \$N respectively, they must be entered in \$\$T and \$\$N format.

**Modifying the function call**

Carry out the following steps:

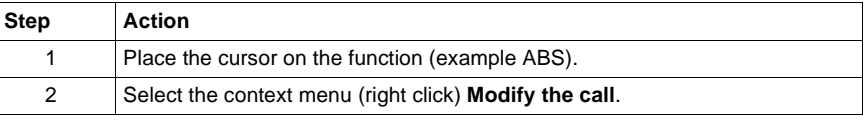

# <span id="page-137-0"></span>**Horizontal and vertical block entry**

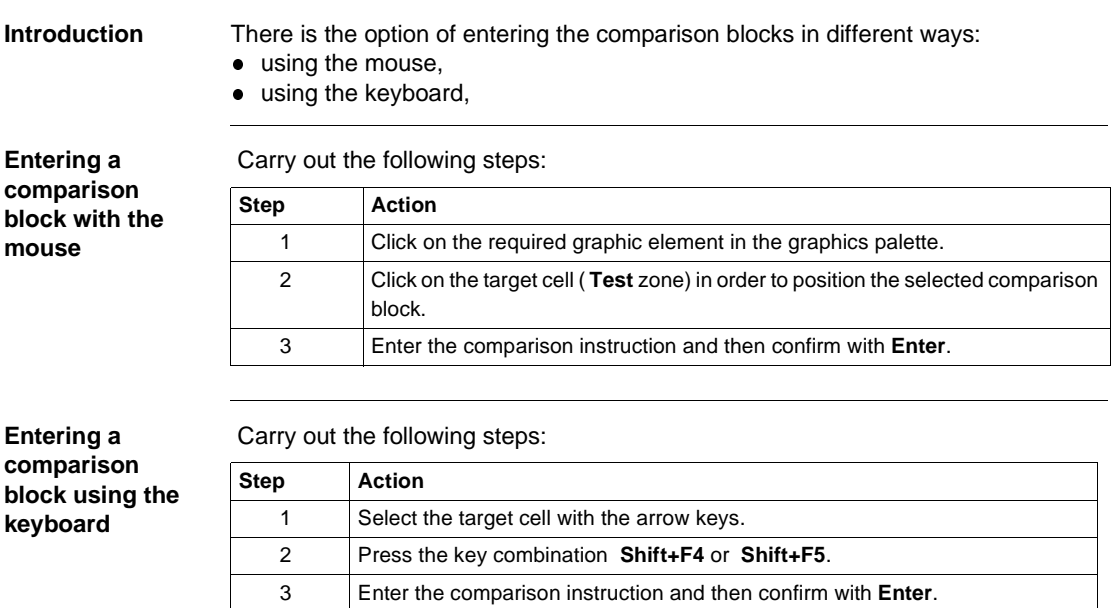

# <span id="page-138-0"></span>**Assisted entry of a library function or of an instance of DFB type (Ladder editor)**

**Entry procedure for a library function**

The instruction to be entered is: Example below:

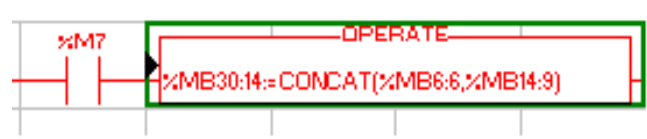

Perform the following actions to make an entry:

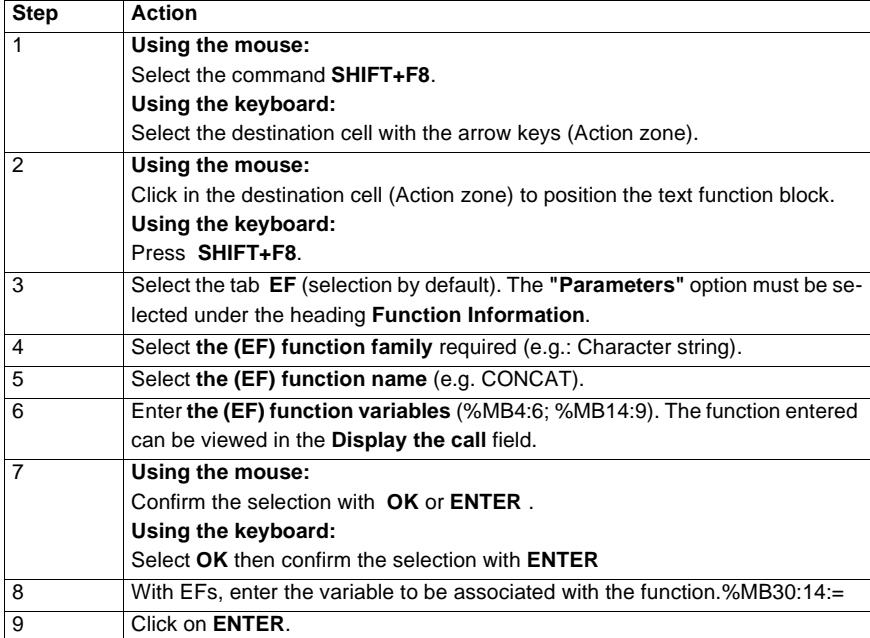

#### **Notes:**

Certain functions offer extra screens for parameter entry (e.g.: human-machine interface functions). These parameters are accessed with the **Detail** button that then appears at the bottom of the screen.

When the function syntax is known, enter syntax directly into the editor.

It is possible to directly enable assisted entry on a given function by selecting the function name then selecting the command **Service/Enter function call (SHIFT+F8)**.

**Procedure for an**  Perform the following actions to make an entry: **instance of DFB**  Step Action **type** 1 **Using the mouse:** 462 In the graphics palette click on the element **Using the keyboard:** Select the destination cell **(Test Zone)** with the arrow keys. 2 **Using the mouse:** Select DFB. **Using the keyboard:** Press on the key combination, **(SHIFT+F7)**. 3 **Using the mouse:** Select the DFB type required. **Using the keyboard:** Select DFB using the arrow keys then enable with **ENTER**. 4 **Using the mouse:** Select the required instance from **Choice of instance** or create a new instance (name + possible comment) and confirm with **Create**. **Using the keyboard:** Using the Tab or arrow keys, select the required function block. 5 **Using the mouse:** Click on **OK**. **Using the keyboard:** Select the required instance in **Choice of instance** or create a new instance (name + possible comment), select **Create** then confirm with**ENTER**. 6 **Using the mouse:** Click in the destination cell **(Test zone)** to position the DFB type. **Using the keyboard**: Select **OK** then confirm with **ENTER**.

## **Note:**

Two instances of the DFB type connected in series must be separated by at least 2 columns.

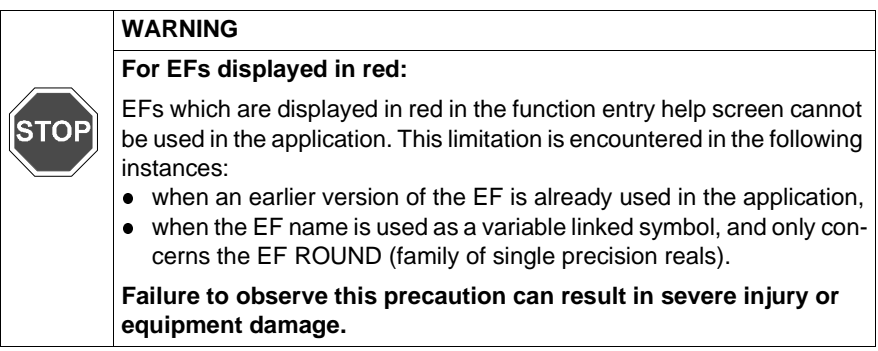

# <span id="page-141-0"></span>**Direct access to a subroutine**

**Procedure** To access the **input/display** window of a **sub-routine** during the input/display of a sub-routine call, carry out the following.

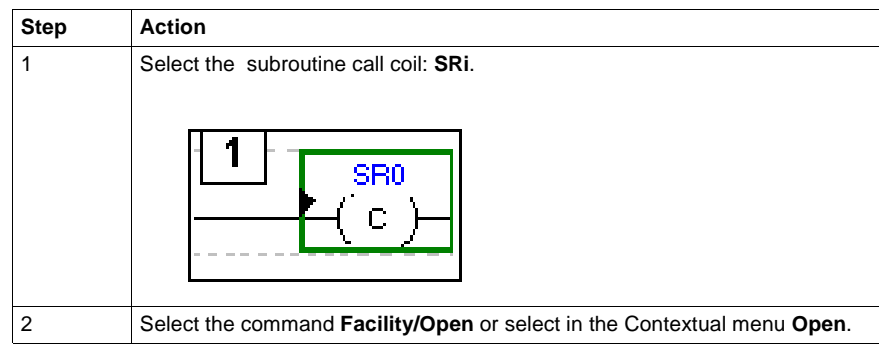

# <span id="page-142-0"></span>**Replacing a variable in the application**

**Introduction** Finding and replacing an application variable as an address or a symbol (excluding variables used in operating screens). The replacement in the application may be total or partial, automatic or manual.

> Replacement affects the indicated variable and its dependent objects as well (word extract bits…).

Exception: for Grafcet steps bits the associated activity times (e.g. %Xi.T) are not replaced.

Replacement is carried out at the following levels:

- Application (in all tasks).
- **Tasks (MAST, FAST, Evti).**
- Complete section.
- Partial section (from address i to address j).
- Replacement is also carried out at functional module level (complete functional module, sub-modules included).

**Procedure** Carry out the following actions:

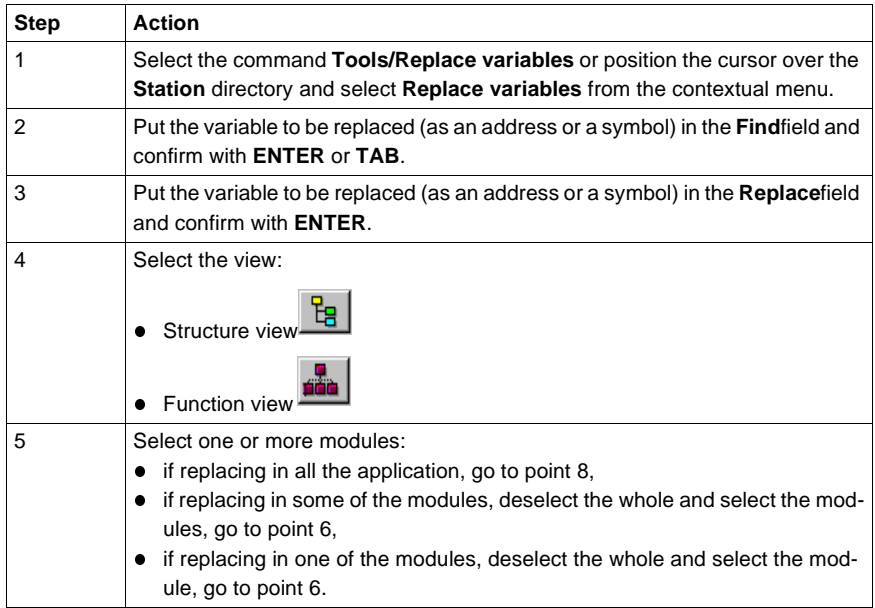

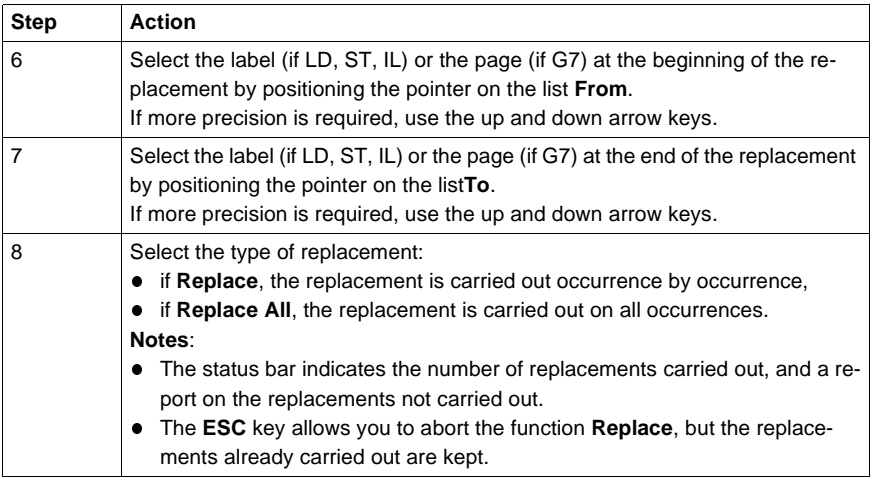
# **Cross Referencing a variable in an application**

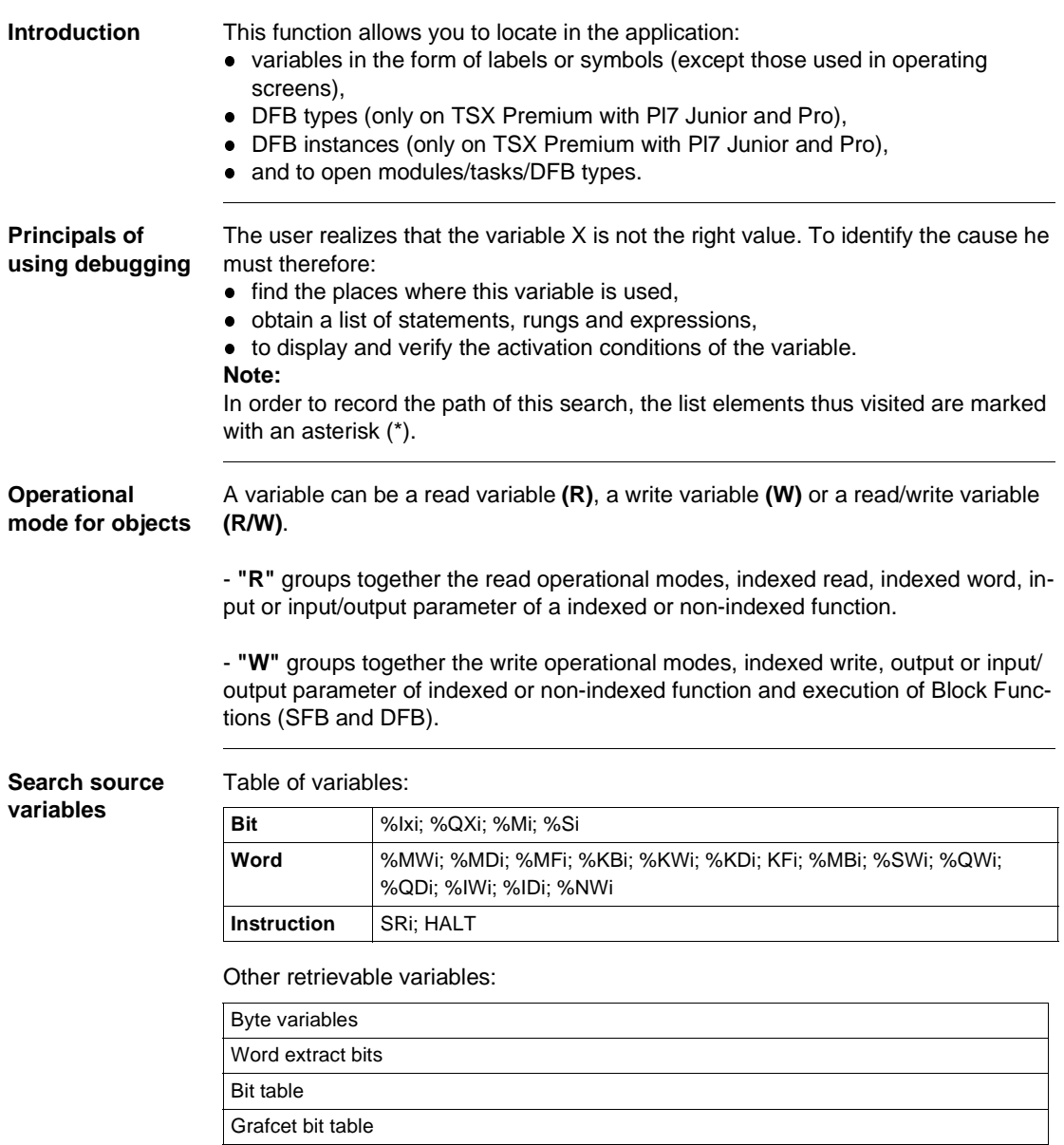

Character string

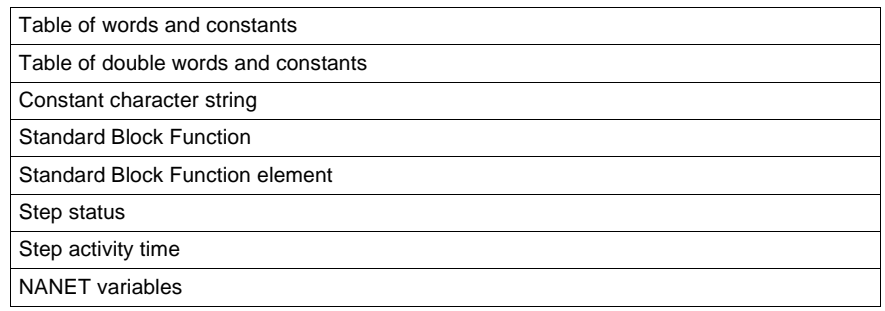

### **Search options** For an indexed variable, the variable and the index are taken into account in the list.

Table of options:

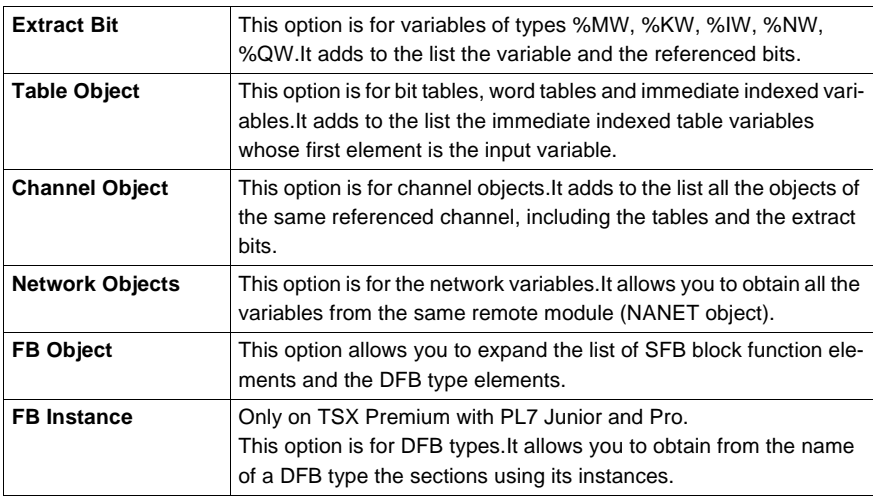

#### **Searching for**  cros

Carry out the following actions:

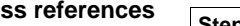

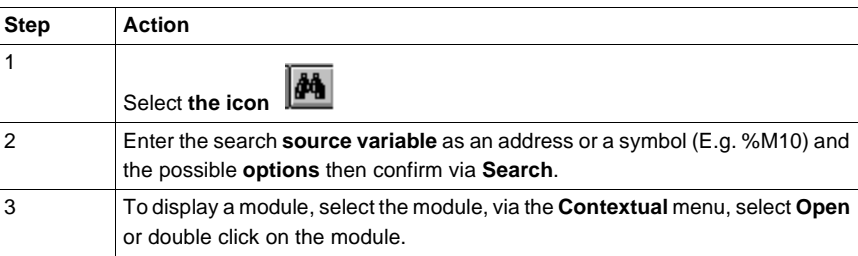

#### **Selecting a variable from the list:**

- Select the variable from the list, the list of tasks, modules, labels is updated.
- **Deleting a variable from the list:**
- **.** Select the variable, enable the contextual menu (right click) then click on Delete. **Displaying in structural view or in functional view:**
- **.** Use the View menu or the Function button.

## **Animation of the Ladder program elements**

**At a Glance** Refer to the "**Debugging**" Chapter of the Part "**Debugging, Adjustment, Documentation and Appendices**"-> (see Animating program elements, p. [285](#page-284-0)).

## **Printing of a program**

**Procedure** Carry out the following steps:

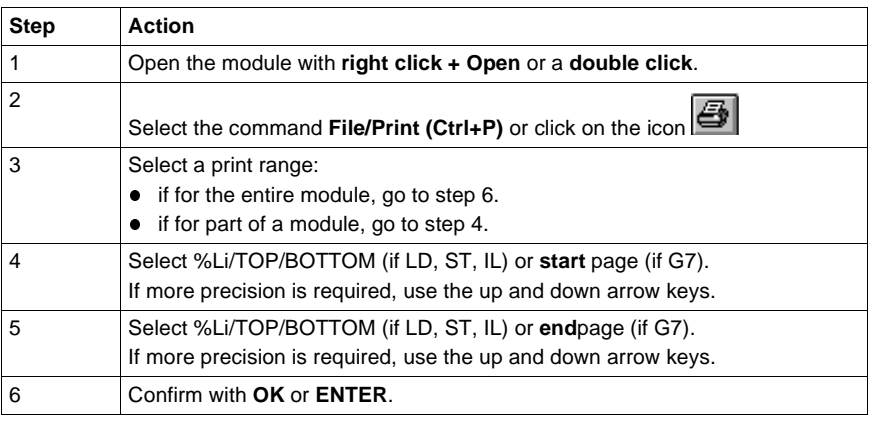

**Notes** The print type depends on the type of display selected in the **View** menu.

- **Addresses:** prints variables with addresses,
- **Symbols:** prints variables with symbols,
- **Symbols&Addresses:** prints variables with symbols/addresses.

## **Export/Import of source files**

Refer to the **"Import/Export"** (See Import/Export, p. [341](#page-340-0)) Chapter of the Part **"Debugging, Adjustment, Documentation and Appendices"**.

# **7 Programming instruction list in LIST language**

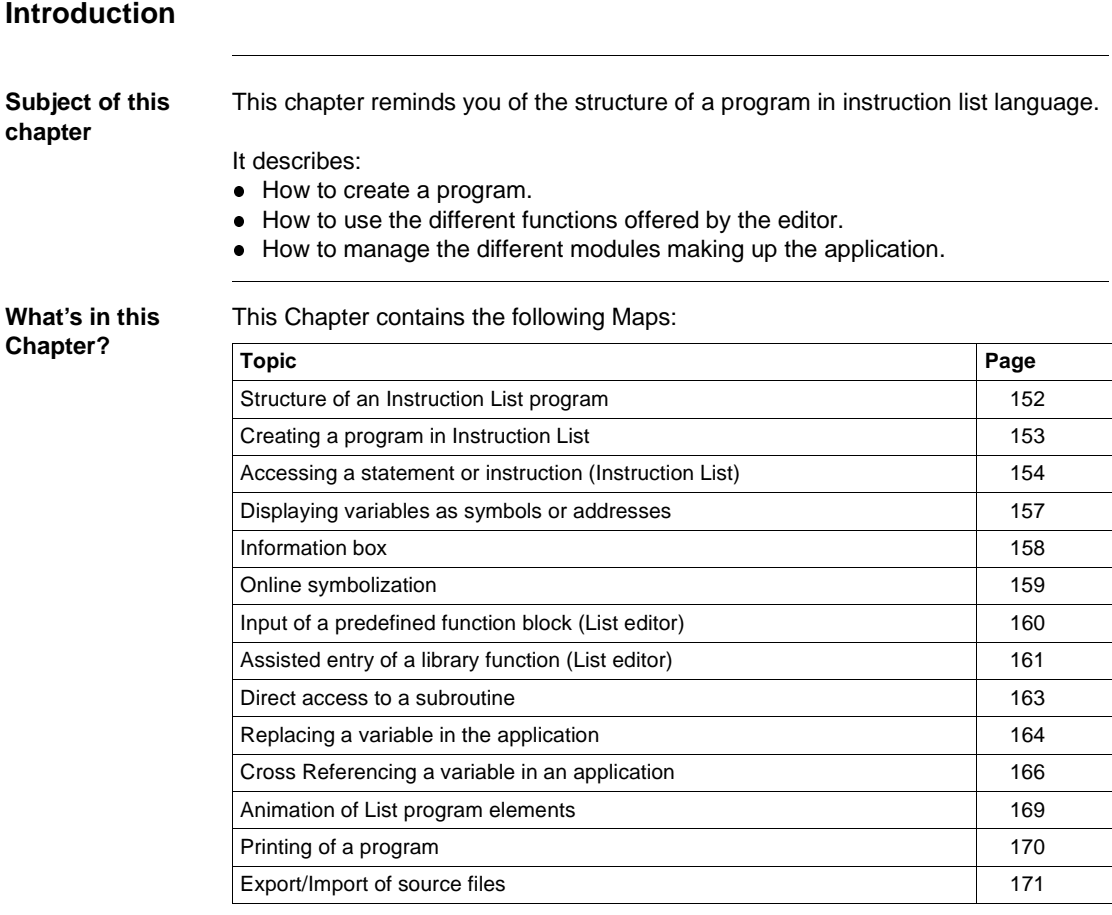

## <span id="page-151-0"></span>**Structure of an Instruction List program**

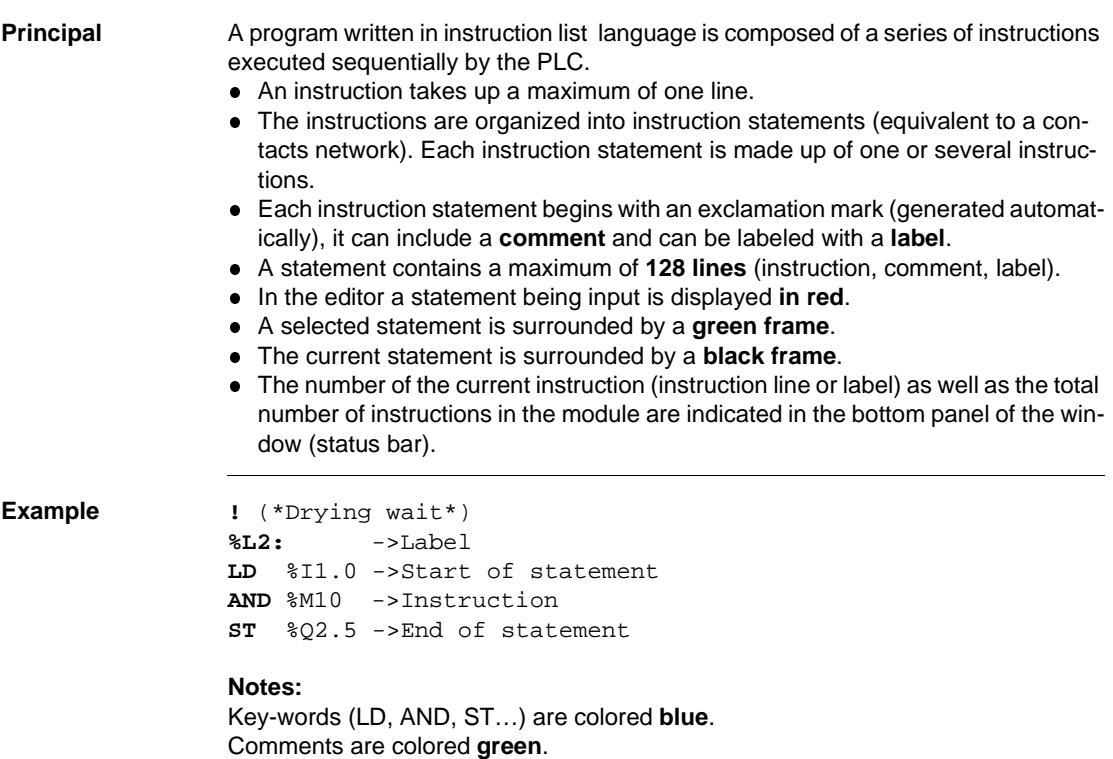

The remainder is colored **black**.

## <span id="page-152-0"></span>**Creating a program in Instruction List**

**Procedure** Carry out the following actions:

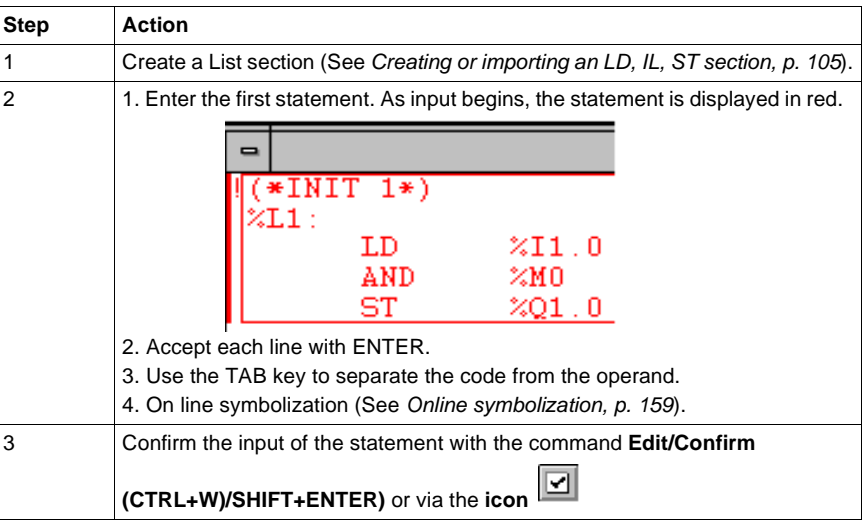

**Rules** They are:

- At the time of confirmation, the input text is formatted giving you automatically indented source code.
- **If an error** is detected at confirmation, the cursor is positioned over the first error detected, the error message is displayed at the bottom of the window.
- **In the editor, a statement is displayed in redwhile being entered.**
- l A selected statement is surrounded by a **green frame**.
- **The current statement is surrounded by a black frame.**

## <span id="page-153-0"></span>**Accessing a statement or instruction (Instruction List)**

**Accessing a statement or an instruction**

When the program module is displayed, select the Edit/Go to (Ctrl+A) command or

the icon  $\boxed{\triangleq}$ 

Access by label -> select "Label":

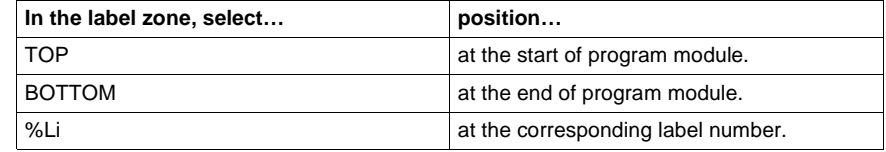

The **Move** zone is used to make a movement relative to TOP/BOTTOM/%Li.

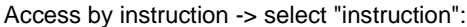

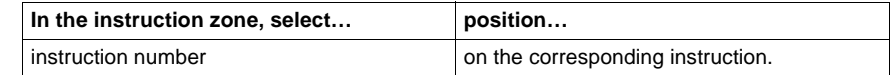

The **Edit/Go to current modification** command allows you to position the cursor on the current modification.

#### **Selecting one or several statements**

The possible choices are as follows:

#### **Select… by… or…** one statement  $\Box$  positioning the cursor over the statement and selecting the **Edit/Select** statement from the menu by clicking in this zone, it is framed in green. Example: several statements by selecting the different statements while holding down the left mouse button using the keys (Shift+Arrow). part of a statement by moving the cursor over the text to be selected while holding down the left mouse button (Shift+Arrow)  $($  \* INIT 1 \* )  $%2$ : ST OR LD % I1. 0 %M0 %Q1 .0

**Modifying a statement**

Carry out the following actions:

# **Step Action** 1 Position the cursor over the point where the modification is to be made. 2 Make the modification. 3 Confirm the modification with the keys (Ctrl+W) or (Shift+Enter) or the Icon

#### The deletion possibilities are as follows:

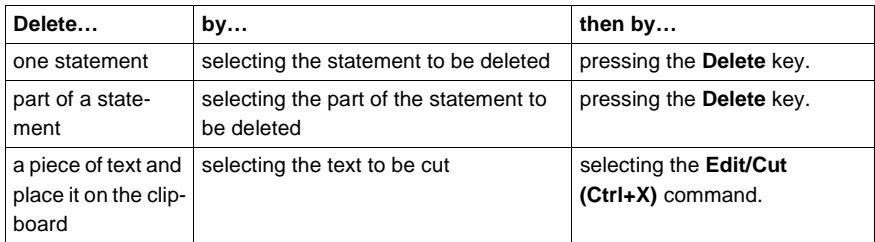

#### **Inserting a statement before the current statement** Carry out the following actions: **Step Action** 1 Position the cursor on the statement before which the insertion must be made. 2 Select the **Edit/Insert Statement** command or **(Ctrl+I)**.

Carry out the following operations:

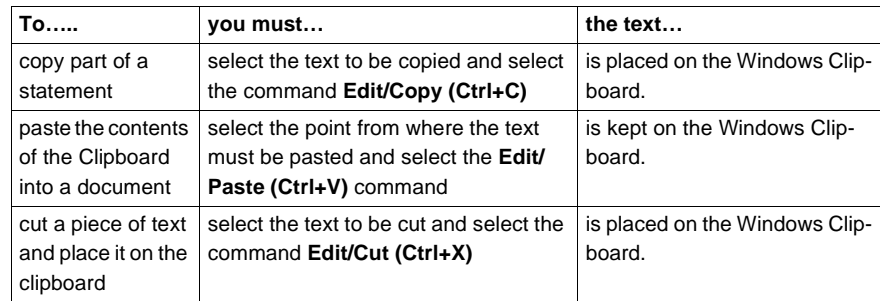

**Cut/Copy/Paste part of a program** 

**module**

#### **Note:**

The **Cut/Copy/Paste** function works in the same way for a selection of statement(s) and between program modules.

**Canceling a modification** To cancel a modification carried out on an unconfirmed statement, select the **Edit/ Undo** changes command or the icon

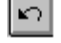

This command allows you to return the sequence to its last confirmed state.

## <span id="page-156-0"></span>**Displaying variables as symbols or addresses**

**Procedure** Carry out the following actions:

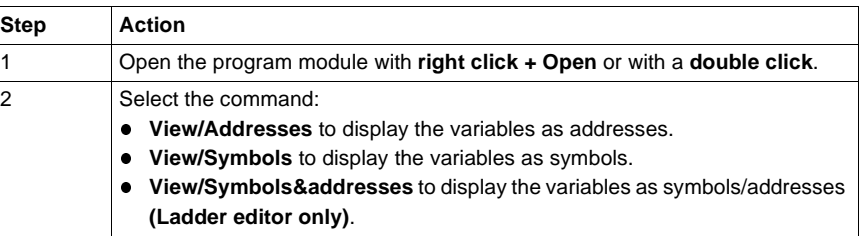

#### **Note:**

It is possible to run the language editor from the Options menu in:

- addresses view,
- $\bullet$  symbols view,
- $\bullet$ symbols&addresses view (for the Ladder editor only).

#### **Example of display**

Ladder editor used with the 3 views.

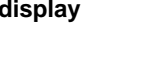

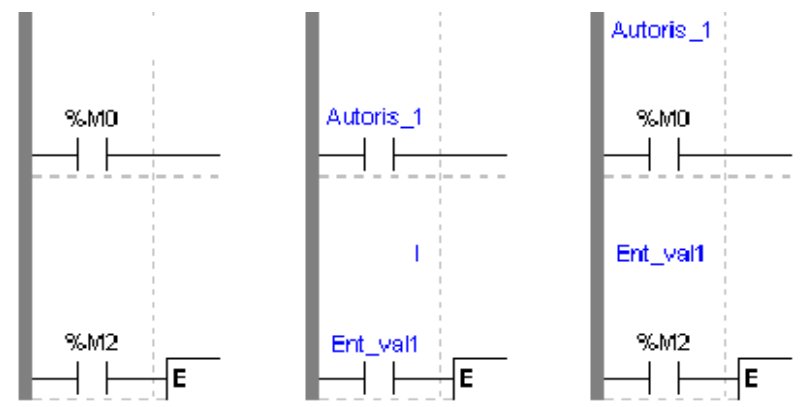

Note **If a symbol or address has more than 8 characters, the display can be truncated.** Select the element, which is then displayed in full in the status bar. You can also use the **Information box**.

> The **View/Collapsed** command is used to reduce the size of the window whilst maintaining the same level of information.

The **View/Normal** command allows you to return to the normal sized window.

## <span id="page-157-0"></span>**Information box**

#### **Functions** This box, which can be accessed from all language objects, displays the symbols, address and comments for the selected object (except for the operate and horizontal comparison blocks) in an integrated format.

Display table according to object:

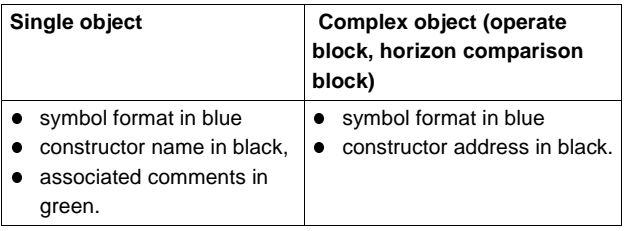

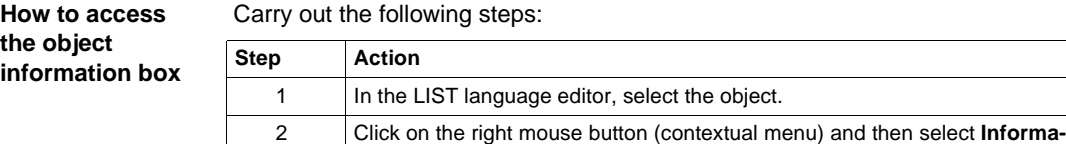

**Note** The information box remains visible if it the user does not specifically close it. The contents of the **Information** box is updated according to the current selection.

**tion**, or select the**View** → **Information**command.

## <span id="page-158-1"></span><span id="page-158-0"></span>**Online symbolization**

## **Principal** Online symbolization allows you, at the time of input of a Ladder, List, Structured Text program, to immediately (without opening the data editor) associate:

- an address to a new symbol,
- a symbol to a non symbolized address.

#### **Procedure** With the **Ladder** editor, start at **Step 1**, with the **Structured Text** or **List** editors, go straight to **step 2**.

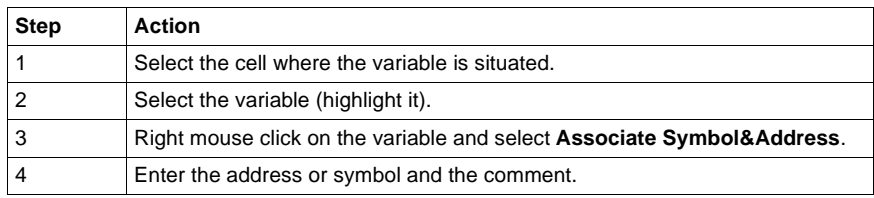

## <span id="page-159-0"></span>**Input of a predefined function block (List editor)**

**Procedure** From within the language editor, carry out the following actions:

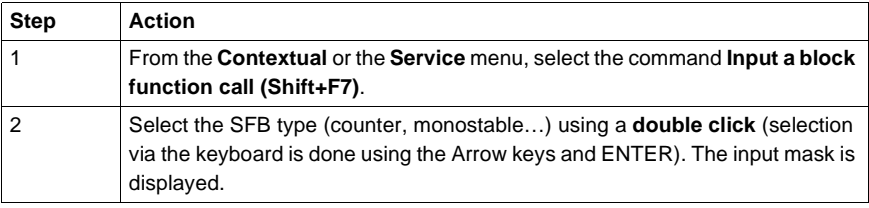

### **Function blocks** The different **function blocks** and their **instructions** are:

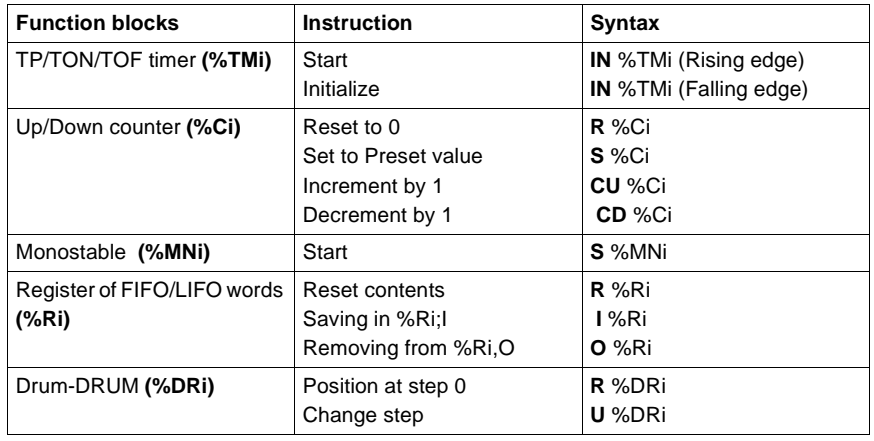

## <span id="page-160-0"></span>**Assisted entry of a library function (List editor)**

**Entry procedure for a library function**

#### The instruction to be entered is: **[%MW5:=%MW30 + 100 + ROL(%MW8,2)]**

To enter a function, perform the following actions

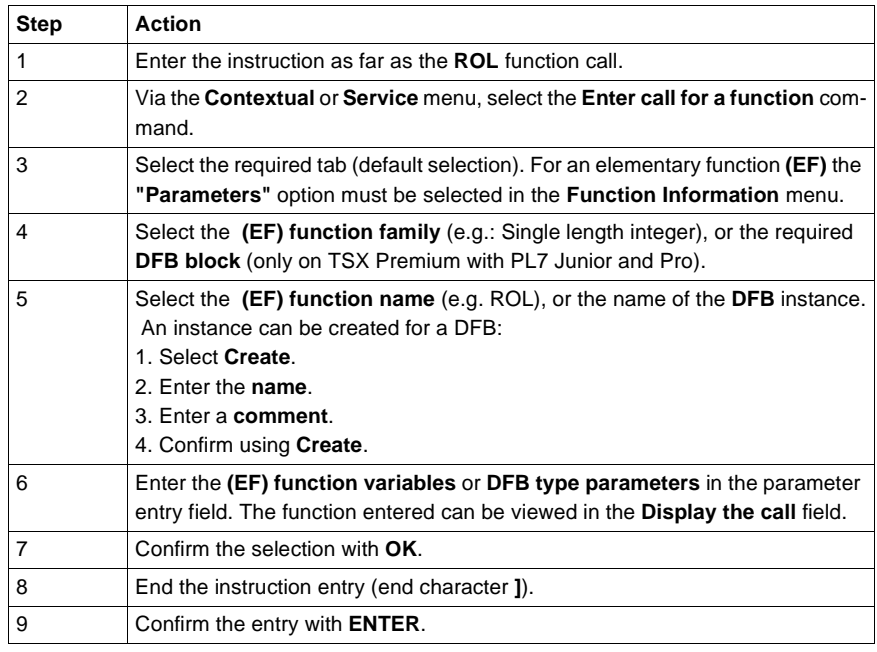

**Notes** Certain functions offer extra screens for parameter entry (e.g.: human-machine interface functions). These parameters are accessed with the **Detail** button that then appears at the bottom of the screen.

When the function syntax is known, enter syntax directly into the editor.

It is possible to directly enable assisted entry on a given function by selecting the name of the function then selecting the **Service/Enter call for a function** command or performing a **RIGHT MOUSE CLICK**.

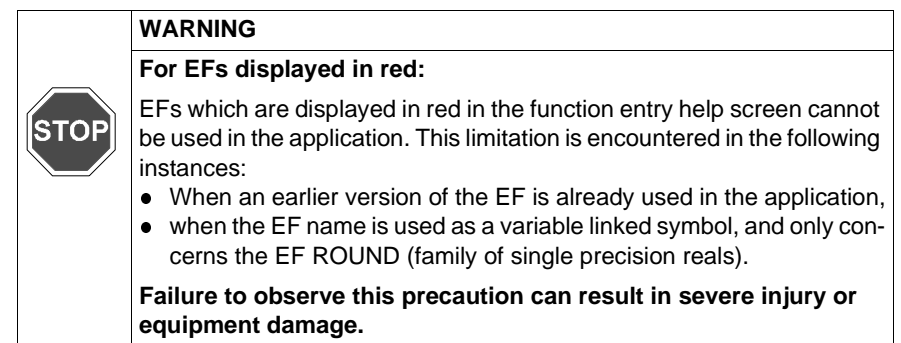

## <span id="page-162-0"></span>**Direct access to a subroutine**

**Procedure** To access **the subroutine's** input/viewing window during the input/viewing of a subroutine call**, carry out** the following actions:

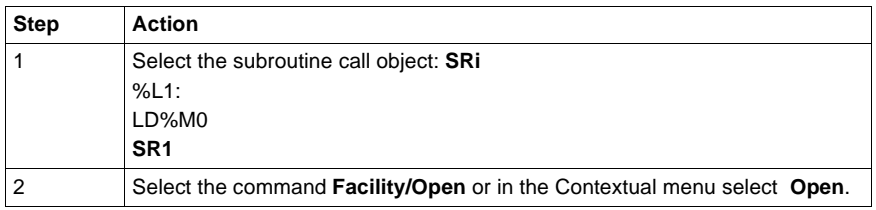

## <span id="page-163-0"></span>**Replacing a variable in the application**

**Introduction** Finding and replacing an application variable as an address or a symbol (excluding variables used in operating screens). The replacement in the application may be total or partial, automatic or manual. Replacement affects the indicated variable and its dependent objects as well (word extract bits…). Exception: for Grafcet steps bits the associated activity times (e.g. %Xi.T) are not replaced. Replacement is carried out at the following levels: • Application (in all tasks). **Tasks (MAST, FAST, Evti).** • Complete section. • Partial section (from address i to address i). • Replacement is also carried out at functional module level (complete functional module, sub-modules included). **Procedure Carry out the following actions: Step Action** 1 Select the command**Tools/Replace variables** or position the cursor over the **Station** directory and select **Replace variables** from the contextual menu. 2 Put the variable to be replaced (as an address or a symbol) in the **Find**field and confirm with **ENTER** or **TAB**. 3 Put the variable to be replaced (as an address or a symbol) in the **Replace**field and confirm with **ENTER**. 4 Select the view:  $\bullet$  Structure view • Function view 5 Select one or more modules:  $\bullet$  if replacing in all the application, go to point 8, **•** if replacing in some of the modules, deselect the whole and select the modules, go to point 6, • if replacing in one of the modules, deselect the whole and select the module, go to point 6.

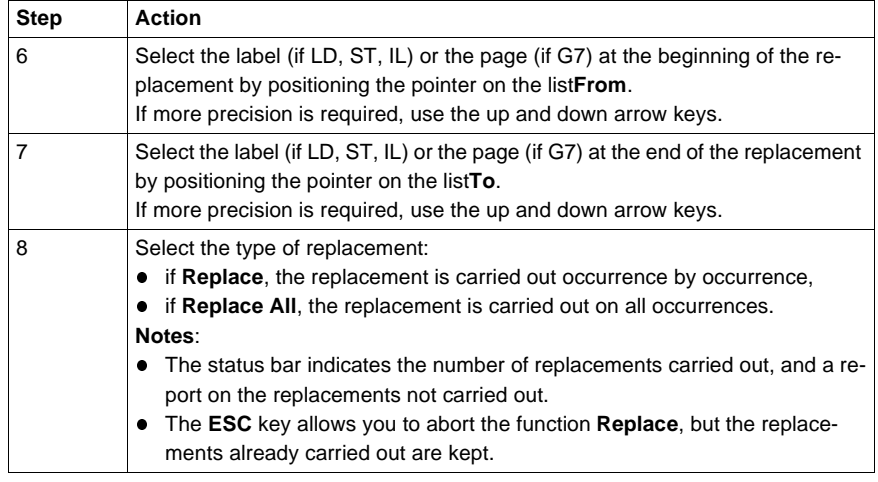

# <span id="page-165-0"></span>**Cross Referencing a variable in an application**

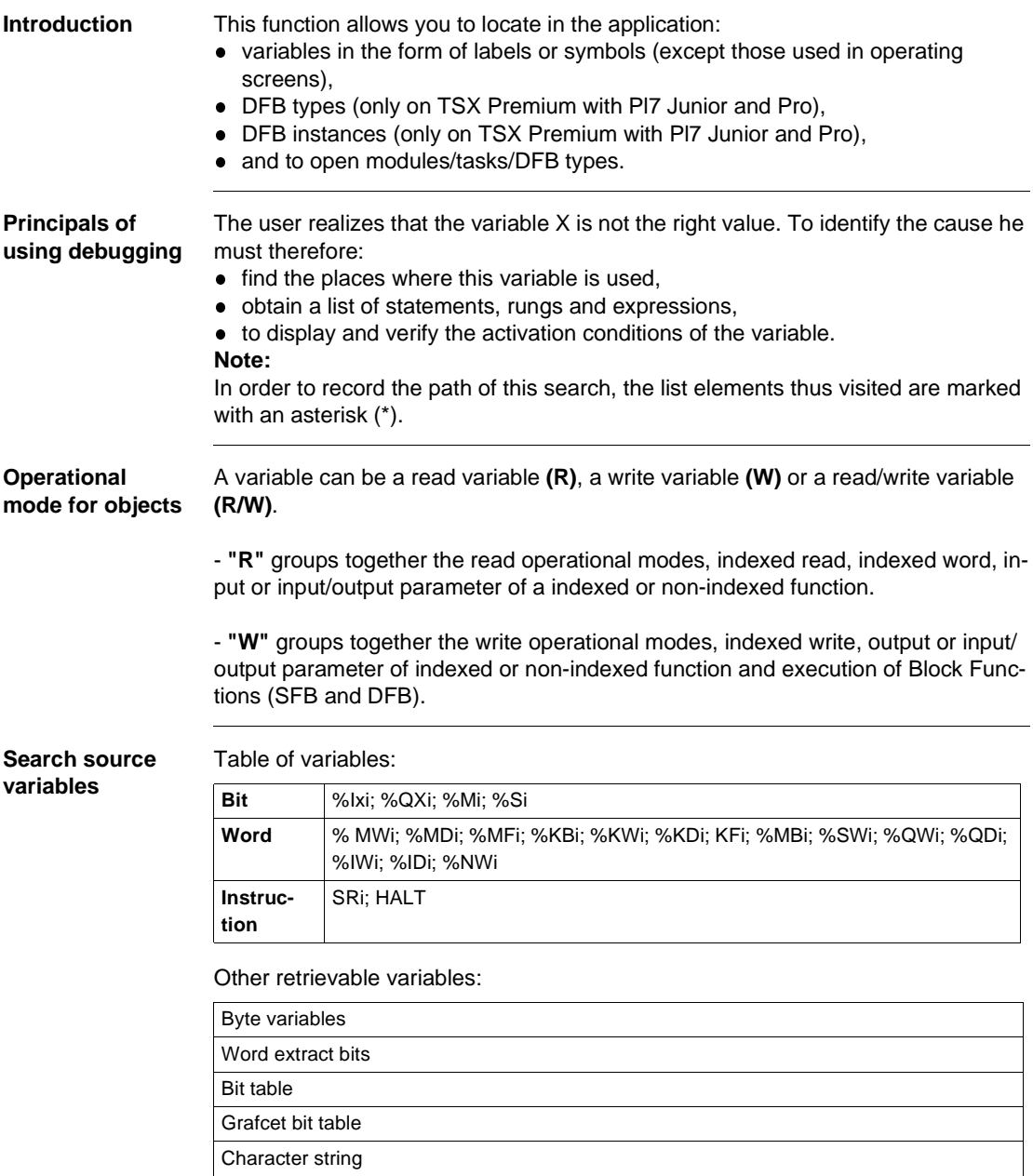

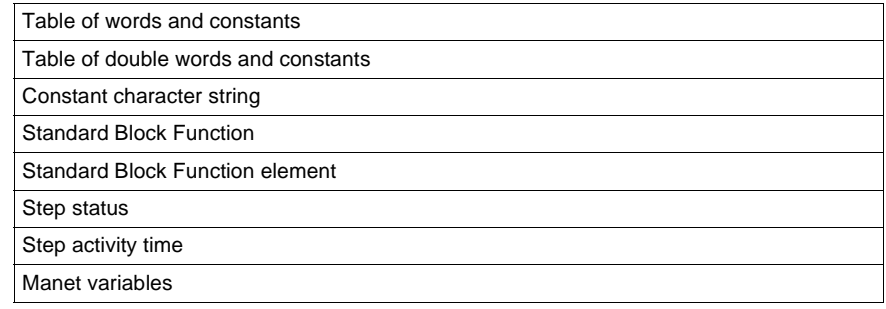

### **Search options** For an indexed variable, the variable and the index are taken into account in the list.

Table of options:

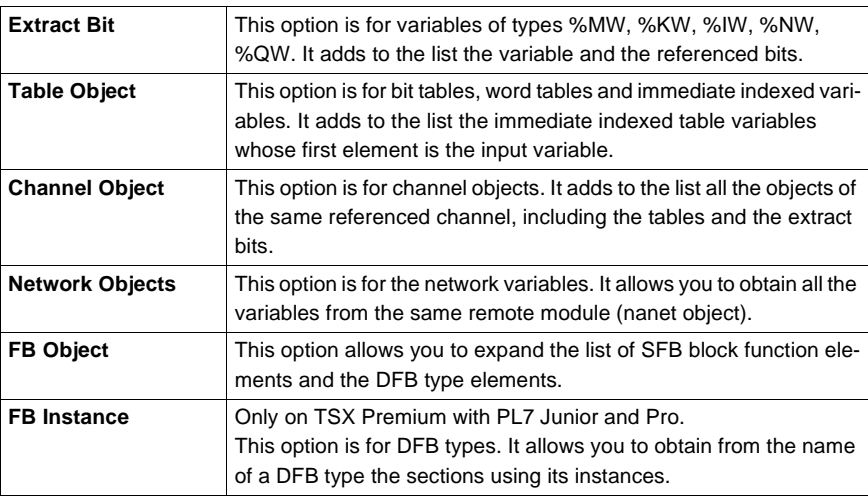

#### **Searching for**  Carry out the following actions:

### **cross references**

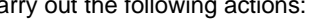

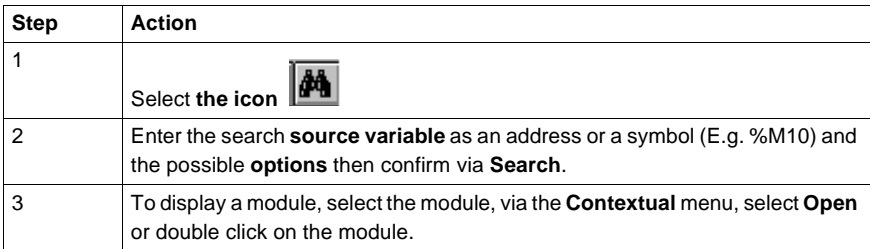

#### **Selecting a variable from the list:**

- Select the variable from the list, the list of tasks, modules, labels is updated.
- **Deleting a variable from the list:**
- **e** Select the variable, enable the contextual menu (right click) then click on Delete. **Displaying in structural view or in functional view:**
- **.** Use the View menu or the Function button.

# <span id="page-168-0"></span>**Animation of List program elements**

**At a Glance** Refer to the "**Debugging**" Chapter of the Part "**Debugging, Adjustment, Docu-**mentation and Appendices"-> (see Animating program elements, p. [285](#page-284-0)).

## <span id="page-169-0"></span>**Printing of a program**

**Procedure** Carry out the following steps:

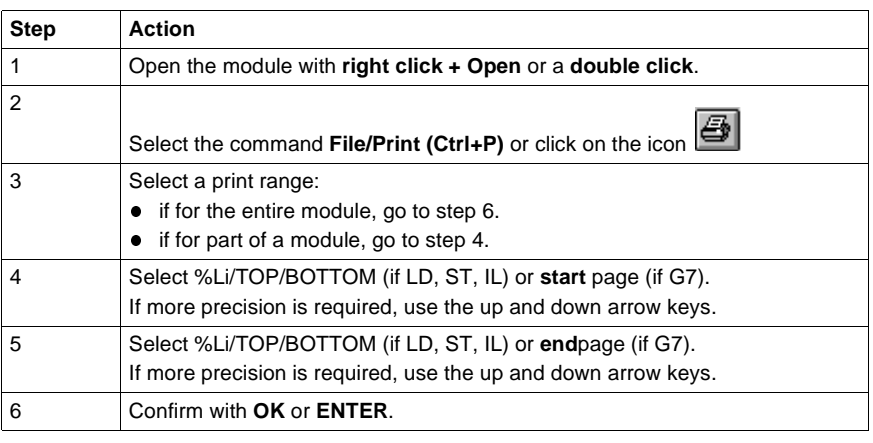

**Notes** The print type depends on the type of display selected in the **View** menu.

- **Addresses:** prints variables with addresses,
- **Symbols:** prints variables with symbols,
- **Symbols&Addresses:** prints variables with symbols/addresses.

## <span id="page-170-0"></span>**Export/Import of source files**

Refer to the **"Import/Export"** (See Import/Export, p. [341](#page-340-0)) Chapter of the Part **"Debugging, Adjustment, Documentation and Appendices"**.

# **8** Programming in Structured Text **8 ST language**

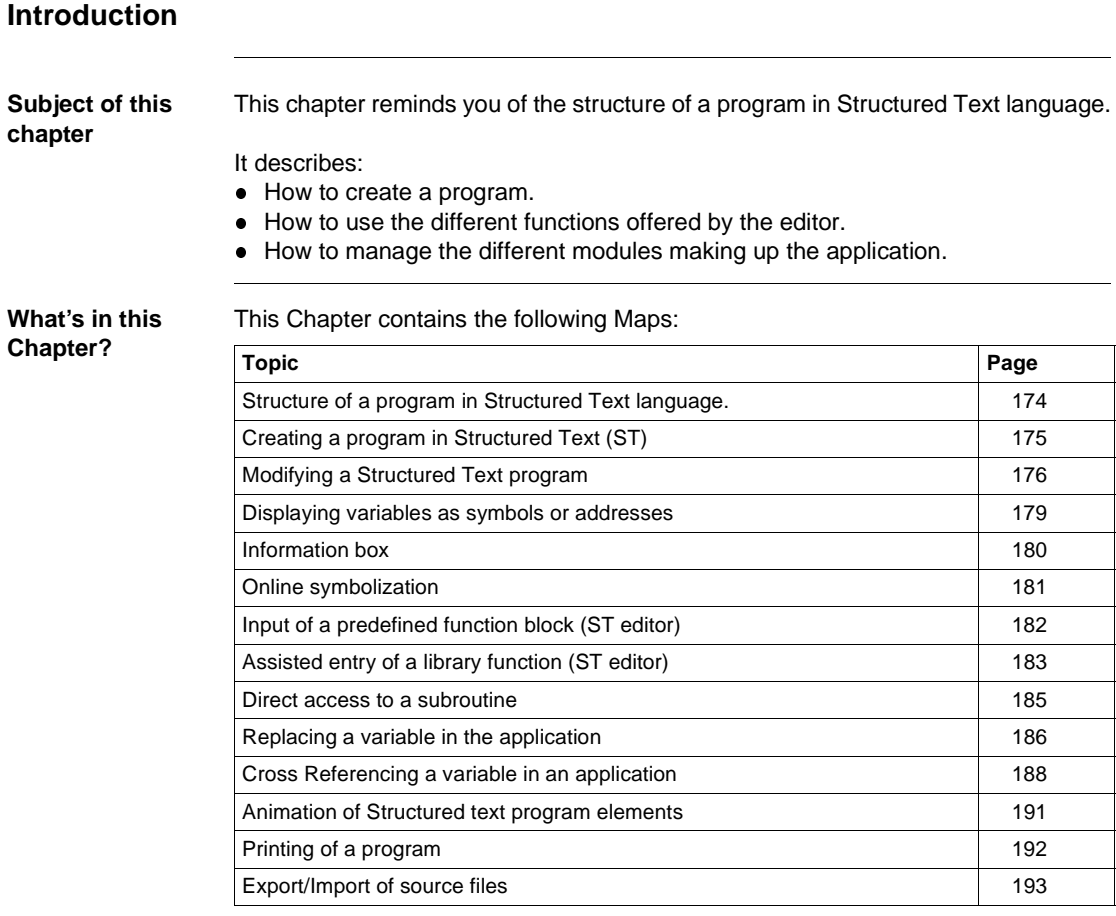

## <span id="page-173-0"></span>**Structure of a program in Structured Text language.**

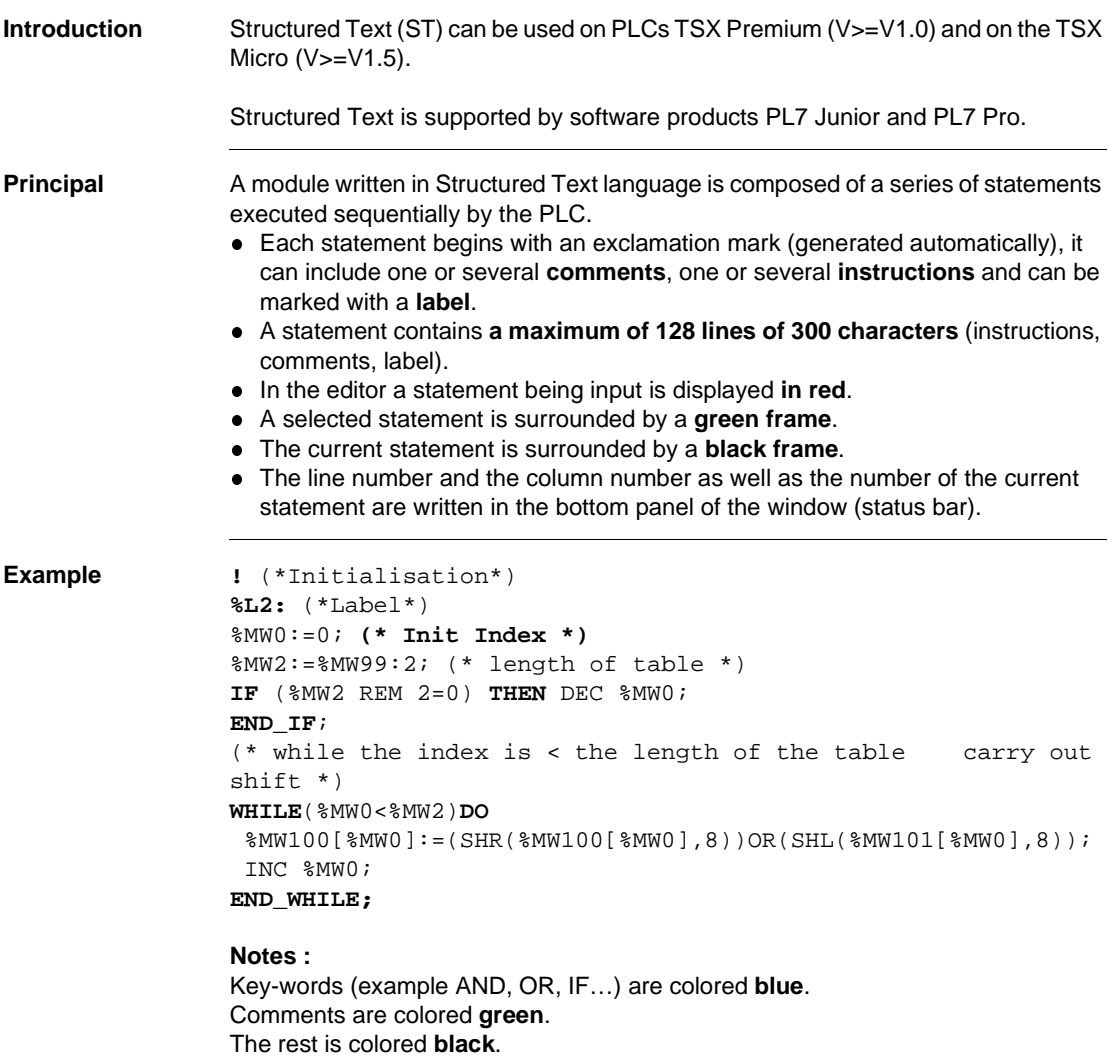

## <span id="page-174-0"></span>**Creating a program in Structured Text (ST)**

**Introduction** Structured Text can be used on PLCs TSX Premium (V>=V1.0) and on the TSX Mi- $\text{cro } (V) = V1.5$ ).

Structured Text is supported by software products PL7 Junior and PL7 Pro.

**Procedure** Carry out the following actions:

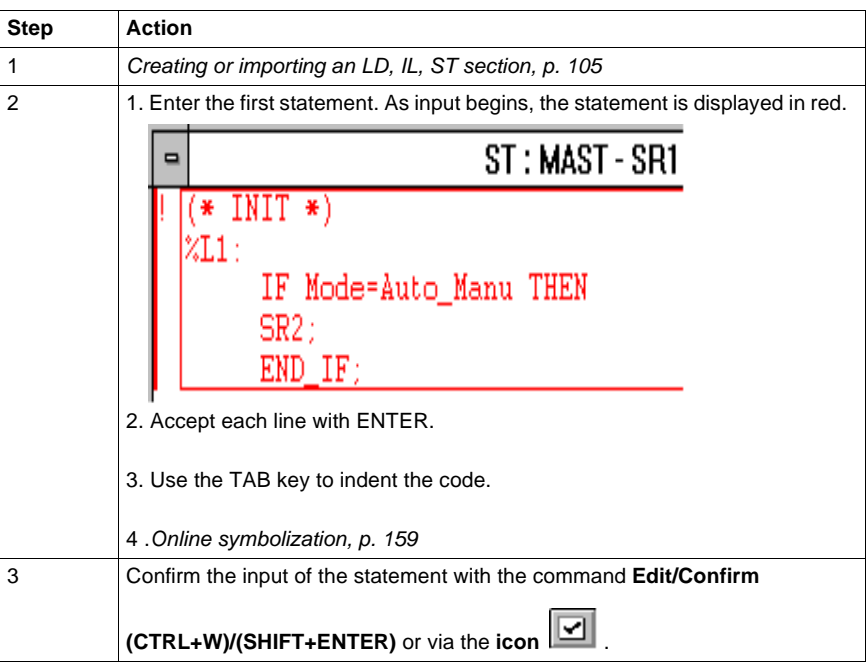

**Rules** They are:

- When confirming the statement, superfluous spaces are ignored.
- **If an error** is detected at confirmation, the cursor is positioned over the first error detected, the error message is displayed at the bottom of the window.
- **In the editor, a statement is displayed in redwhile being entered.**
- **A** selected statement is surrounded by a green frame.
- **The current statement is surrounded by a black frame.**

## <span id="page-175-0"></span>**Modifying a Structured Text program**

**Accessing a statement or instruction** The program module being displayed, select the command **Edit/Go to (Ctrl+A)** or **the icon**  $\left| \frac{1}{2} \right|$ 

The possible choices are as follows:

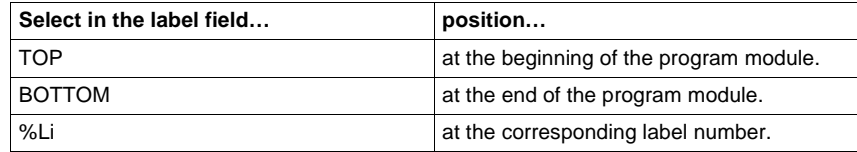

The **Move** zone allows a movement relative to TOP/BOTTOM/%Li.

The command **Edit/ Go to current modification** allows you to position the cursor on the statement which is currently being modified.

**Selecting one or**  The possible choices are as follows:

#### **Select… by… or…** one statement positioning the cursor over the statement and selecting the menu**Edit/Select statement** by clicking in this area, the latter is framed in green. several statements move the mouse over the different statements while keeping the left button down by using the keys **(SHIFT+Arrow)**. a part of a statement by moving the cursor over the text to be selected while keeping the left mouse button down **(SHIFT+Arrow)**.  $(*$  INIT  $*$ )  $%11$ SR2; IF Mode-Auto\_manu THENEND\_IF;

**several statements** **Modifying one statement**

Carry out the following actions:

# **Step Action** 1 Position the cursor over the point to be modified. 2 Carry out the modification 3 Confirm the modification with the keys **CTRL + W** or **SHIFT+ ENTER** or **the icon**

The deletion possibilities are as follows:

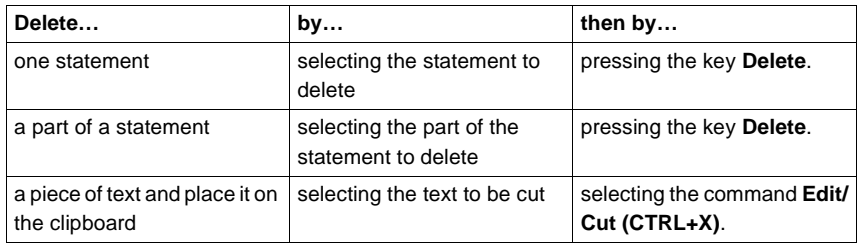

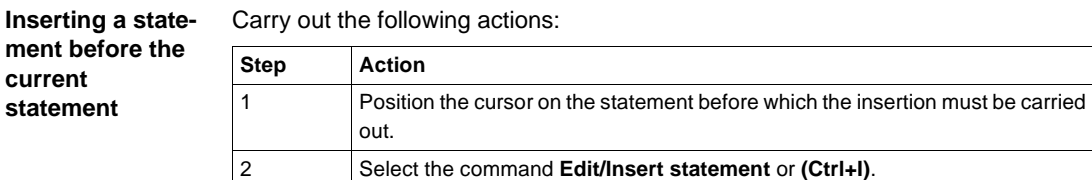

**Cut/Copy/Paste a**  Carry out the following operations:

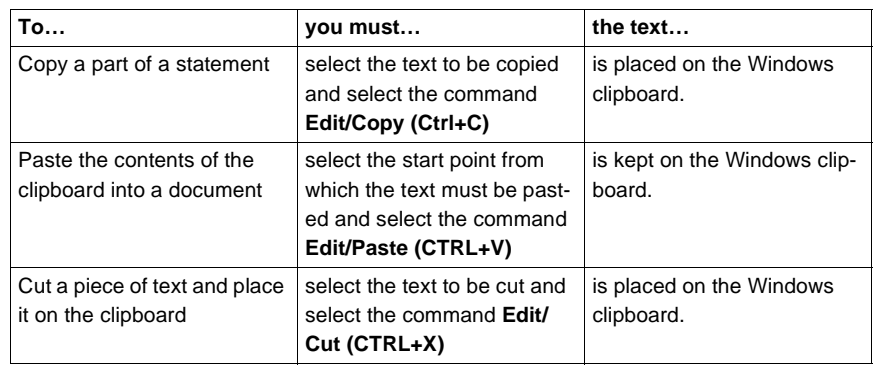

**Note:**

**part of a program** 

**module**

The **Cut/Copy/Paste** function works in the same way for a selection of statement(s) and between program modules.

**Canceling a**  To cancel a modification carried out on an unconfirmed statement, select the com**modification**  $\mathbf{r}$ 

mand **Edit/Undo changes** or **the icon** .

This command allows you to return the statement to its last confirmed state.

## <span id="page-178-0"></span>**Displaying variables as symbols or addresses**

**Procedure** Carry out the following actions:

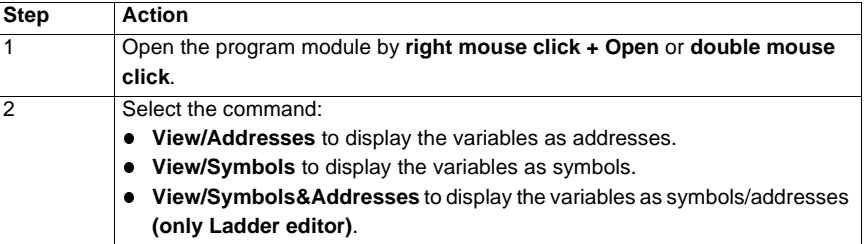

#### **Note:**

It is possible to run the language editor from the Options menu in:

- addresses view,
- $\bullet$  symbols view,
- $\bullet$ symbols&addresses view (only for the Ladder editor).

**Example display** Ladder editor used with the 3 views.

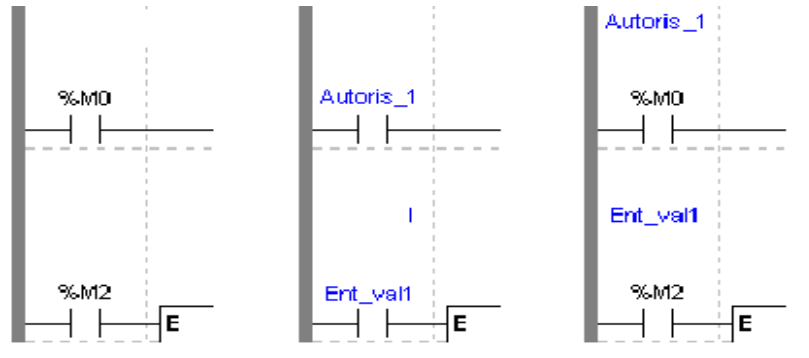

**Note** If a symbol or an address has more than 8 characters, the display can be truncated. Select the element displayed in this way in the status bar. You can also use the **Information box**.

> The command **View/Reduced** allows you to reduce the size of the window while keeping the same level of information.

The command **View/Normal** allows you to return to the normal sized window.

## <span id="page-179-0"></span>**Information box**

#### **Functions** This box, which can be accessed from all language objects, displays the symbols, address and comments for the selected object (with the exception of the operate and horizontal comparison blocks) in an integrated format.

Display table according to object:

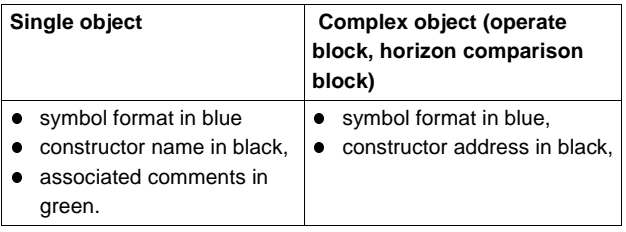

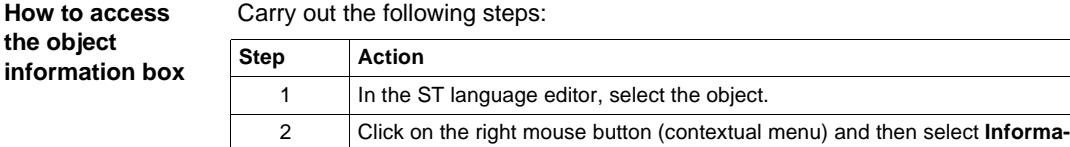

**tion**, or select the**View** → **Information**command.

**Note** The information box remains visible if it the user does not specifically close it. The contents of the **Information** box is updated according to the current selection.
# **Online symbolization**

# **Principal** Online symbolization allows you, at the time of input of a Ladder, List, Structured Text program, to immediately (without opening the data editor) associate:

- an address to a new symbol,
- a symbol to a non symbolized address.

#### **Procedure** With the **Ladder** editor, start at **Step 1**, with the **Structured Text** or **List** editors, go straight to **step 2**.

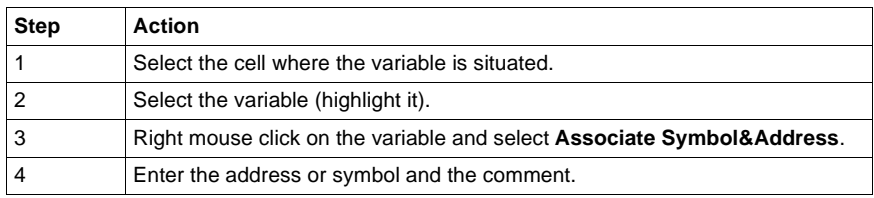

# **Input of a predefined function block (ST editor)**

**Procedure** From within the language editor, input at the cursor position one of the instructions presented below corresponding to the desired function block.

**Function blocks** The different **function blocks** and their **instructions** are:

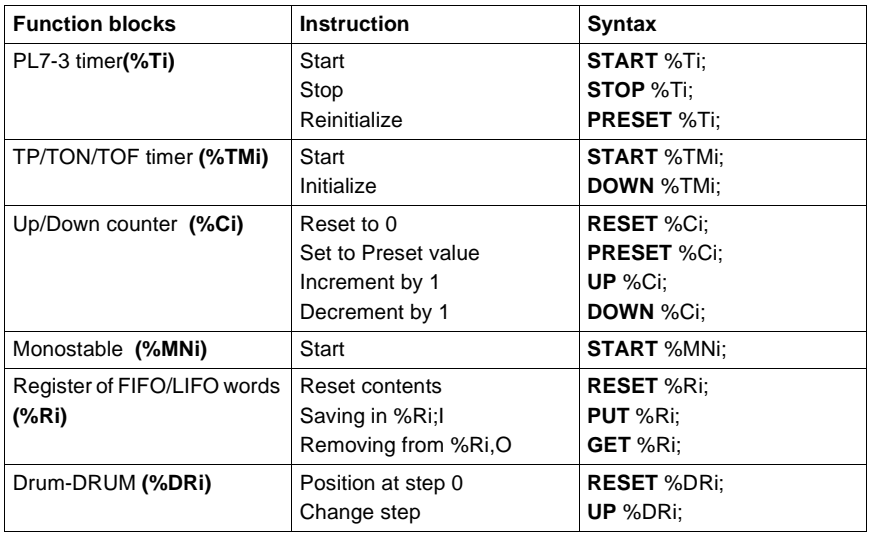

# **Assisted entry of a library function (ST editor)**

#### **Procedure** The instruction to be entered is: **%MD5:=%MD30 AND 100 AND ROL(%MD8,2);**

Perform the following actions to make an entry:

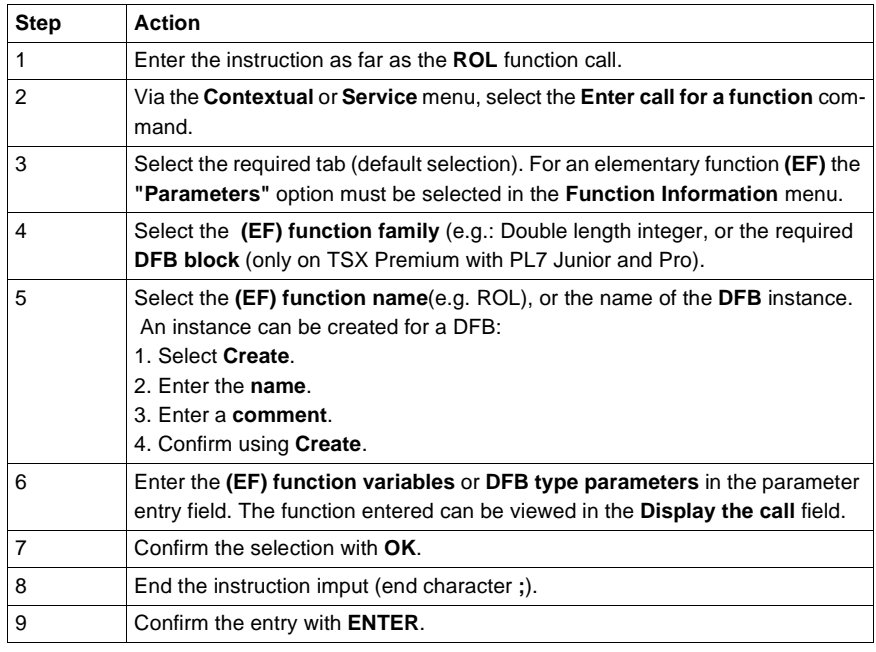

**Notes** Certain functions offer extra screens for parameter entry (e.g.: human-machine interface functions). These parameters are accessed with the **Detail** button that then appears at the bottom of the screen.

When the function syntax is known, enter syntax directly into the editor.

It is possible to directly enable assisted entry on a given function by selecting the name of the function then selecting the **Service/Enter call for a function** command or performing a **RIGHT MOUSE CLICK**.

 Tabulation and Line Feed characters are represented by **\$T** and **\$N** respectively. They must be entered in \$\$T and \$\$N format.

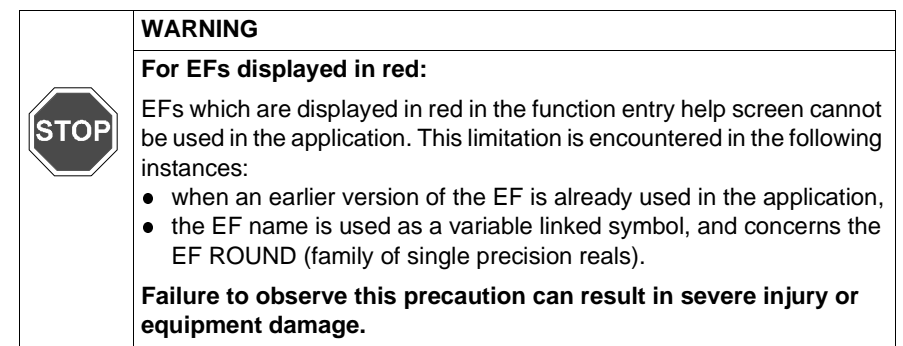

# **Direct access to a subroutine**

**Procedure** To access the **input/display** window of a sub-routine during the **input/display** of a sub-routine call, carry out the following actions:

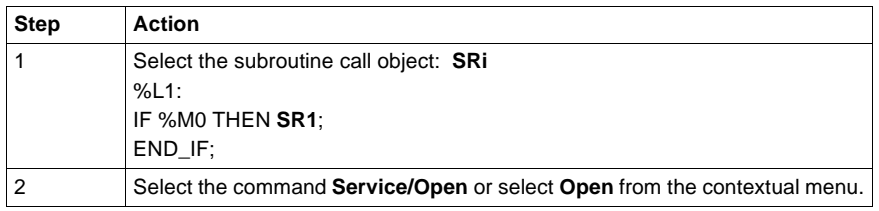

### **Replacing a variable in the application**

**Introduction** Finding and replacing an application variable as an address or a symbol (excluding variables used in operating screens). The replacement in the application may be total or partial, automatic or manual. Replacement affects the indicated variable and its dependent objects as well (word extract bits…). Exception: for Grafcet steps bits the associated activity times (e.g. %Xi.T) are not replaced. Replacement is carried out at the following levels: • Application (in all tasks). **Tasks (MAST, FAST, Evti).** • Complete section. • Partial section (from address i to address i). • Replacement is also carried out at functional module level (complete functional module, sub-modules included). **Procedure** Carry out the following actions: **Step Action** 1 Select the command**Tools/Replace variables** or position the cursor over the **Station** directory and select **Replace variables** from the contextual menu. 2 Put the variable to be replaced (as an address or a symbol) in the **Find**field and confirm with **ENTER** or **TAB**. 3 Put the variable to be replaced (as an address or a symbol) in the **Replace**field and confirm with **ENTER**. 4 Select the view: **•** Structure view **•** Function view 5 Select one or more modules:  $\bullet$  if replacing in all the application, go to point 8, • if replacing in some of the modules, deselect the whole and select the modules, go to point 6, • if replacing in one of the modules, deselect the whole and select the module, go to point 6.

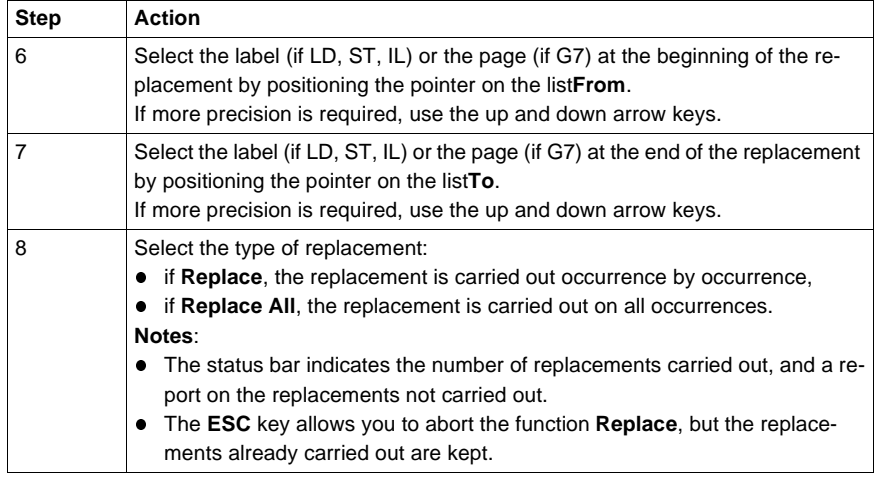

# **Cross Referencing a variable in an application**

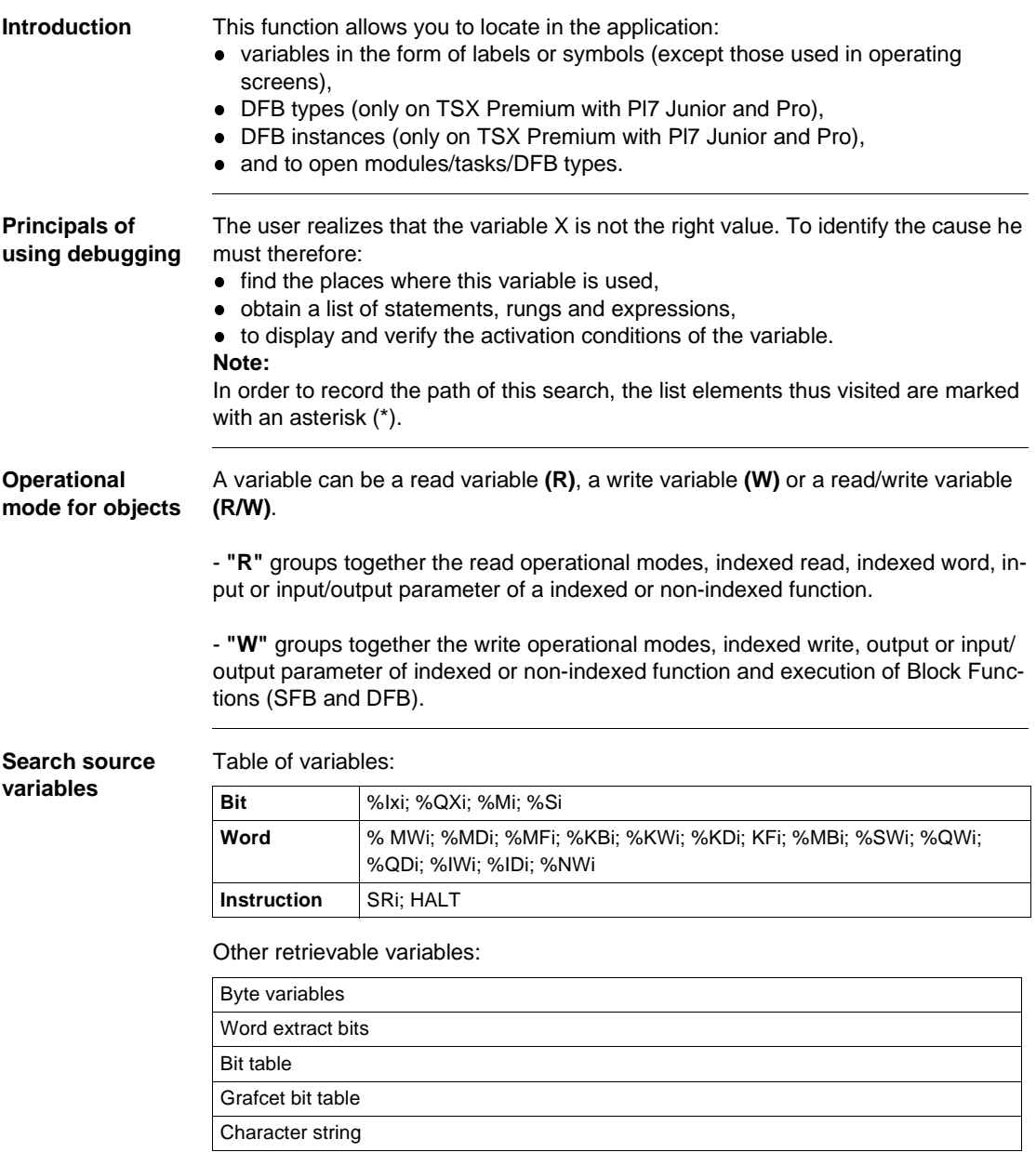

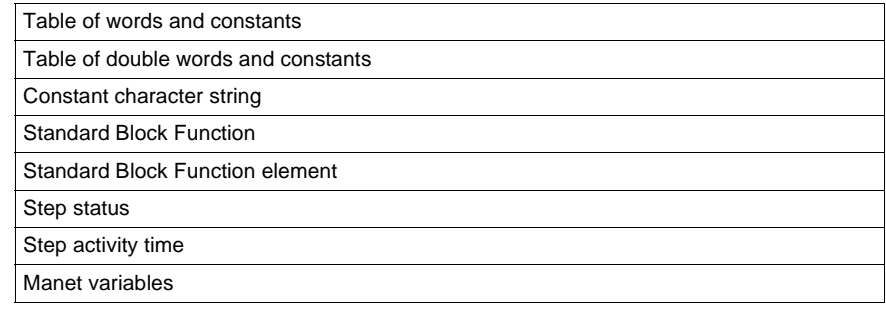

### **Search options** For an indexed variable, the variable and the index are taken into account in the list.

Table of options:

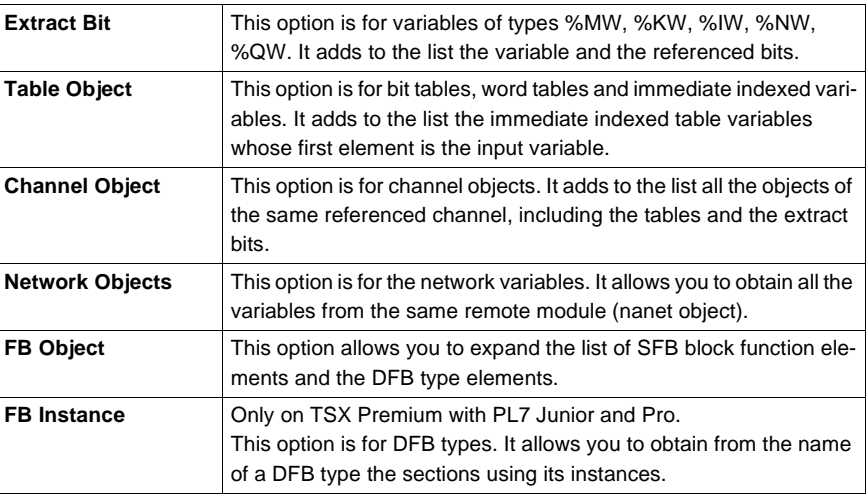

#### **Searching for cross references**

Carry out the following actions:

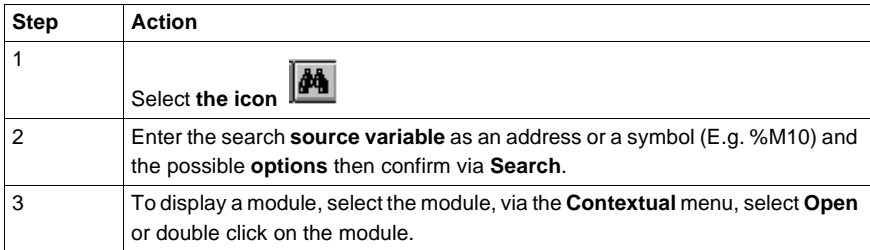

**Selecting a variable from the list:**

- Select the variable from the list, the list of tasks, modules, labels is updated.
- **Deleting a variable from the list:**
- **e** Select the variable, enable the contextual menu (right click) then click on Delete. **Displaying in structural view or in functional view:**
- **.** Use the View menu or the Function button.

# **Animation of Structured text program elements**

**At a Glance** Refer to the "**Debugging**" Chapter of the Part "**Debugging, Adjustment, Docu-**mentation and Appendices"-> (see Animating program elements, p. [285](#page-284-0)).

# **Printing of a program**

**Procedure** Carry out the following steps:

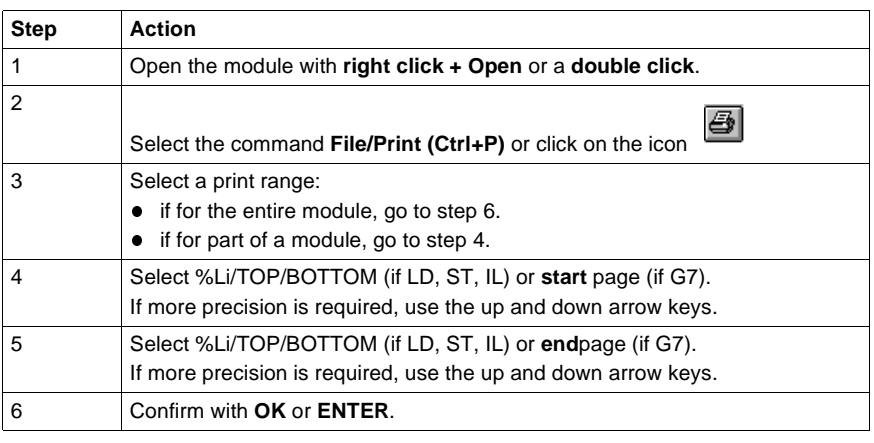

**Notes** The print type depends on the type of display selected in the **View** menu.

- **Addresses:** prints variables with addresses,
- **Symbols:** prints variables with symbols,
- **Symbols&Addresses:** prints variables with symbols/addresses.

# **Export/Import of source files**

Refer to the **"Import/Export"** (See Import/Export, p. [341](#page-340-0)) Chapter of the Part **"Debugging, Adjustment, Documentation and Appendices"**.

# **Programming in Grafcet language**

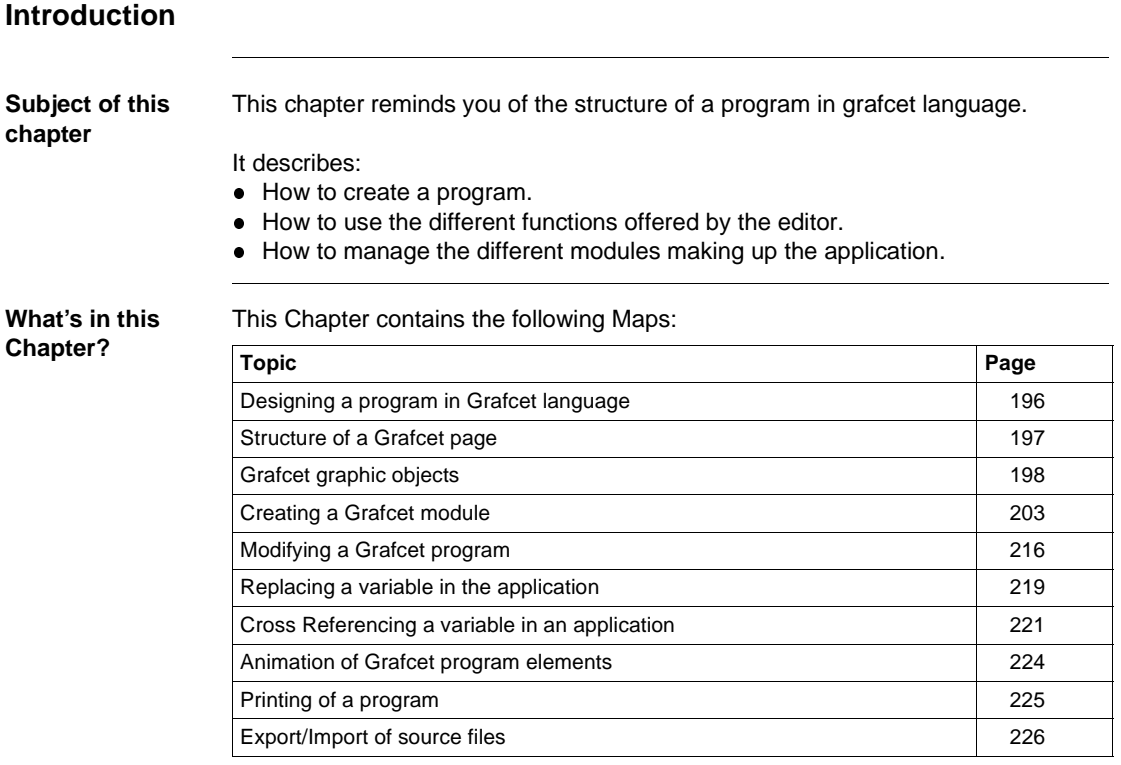

## <span id="page-195-0"></span>**Designing a program in Grafcet language**

#### **Principal** Gracet language (GR7) allows the sequential operation of automation to be represented graphically and in a structured way.

This description is carried out with help from single graphical objects (See Grafcet graphic objects, p. [198](#page-197-0)) representing:

- the steps with which the actions can be associated (except the OUT step),
- **•** the **macro-steps**, (onlyTSX/PCX/PMX57)
- $\bullet$  the **transitions** with which the receptivity is associated,
- the **positioned links** connecting a step to a transition or a transition to a step.

The graph is input by Grafcet pages (See Structure of a Grafcet page, p. [197](#page-196-0)) addressed from 0 to 7 in the status bar.

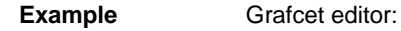

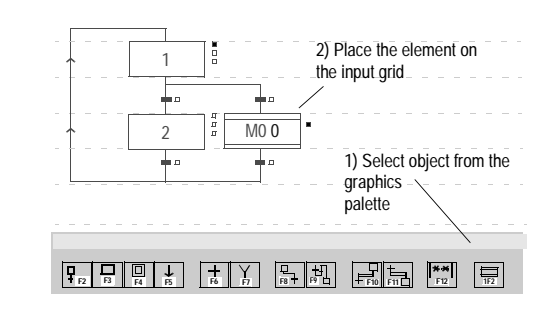

### <span id="page-196-0"></span>**Structure of a Grafcet page**

**Principles** The Grafcet page is displayed in the form of a matrix made up of 14 lines and 11 columns defining 154 cells.

Each cell can receive a graphic object (See Grafcet graphic objects, p. [198](#page-197-0)).

There are two types of line:

- **.** step lines where steps, macro steps and connectors are entered,
- **.** transition lines where the transitions and source connectors are entered.

Comments can be entered. These are independent graphic objects, which are not attached to steps or transitions.

A program module is made up of 8 Grafcet pages, and a Grafcet page is accessed

à. via the **Edit/Go to** command, or the icon

There are two Grafcet page viewing modes offered, which can be accessed from the View menu:

- normal view (default display),
- collapsed view.

**Example** Grafcet page:

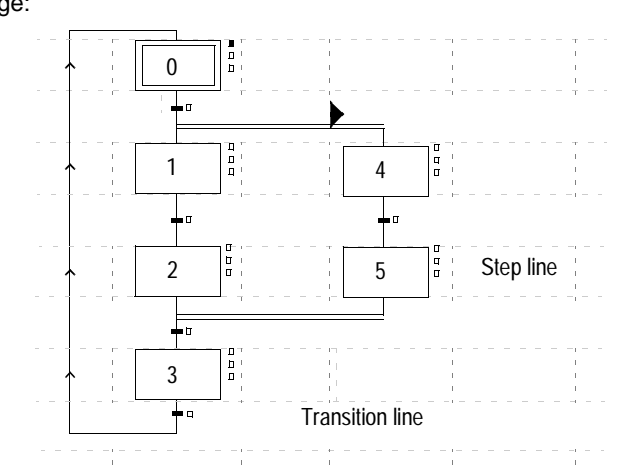

# <span id="page-197-0"></span>**Grafcet graphic objects**

**Steps** Number of possible steps by PLC type:

- **TSX37-10 Max: 96,**
- **TSX37-20 Max: 128,**
- **TSX/PCX/PMX57 Max: 250.**

Type of steps:

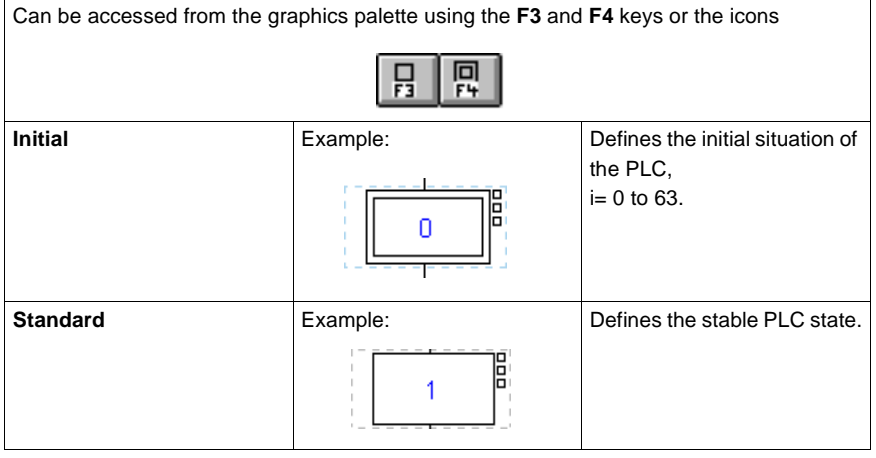

**Macro-steps** Only enabled on TSX/PCX/PMX57, Max: 64.

Can be accessed from the graphics palette using the **(Shift+F2)** keys or the icon

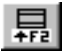

**Macro-Step steps** Only enabled on TSX/PCX/PMX57, Max: 250 per Macro-Step plus IN and OUT step. Types of Macro-step steps:

> Can be accessed from the graphics palette using the keys **F3**, **F4**, **(Shift+F2)**, **(Shift+F3)**, **(Shift+F4)** or the icons . 鳳 叧 **QUT IN AF2** 荊 **AF4 Initial** Example: **Initial** Example: **Defines the initial situation of** the PLC,  $i= 0$  to 63. n **Standard** Example: Example: **Defines the stable PLC state.** E 1 **IN** Example: Example: Macro-Step input step. ē, IN **OUT** Example: Macro-Step output step.

> > OUT

### **Step + Transition** Step/Transition:

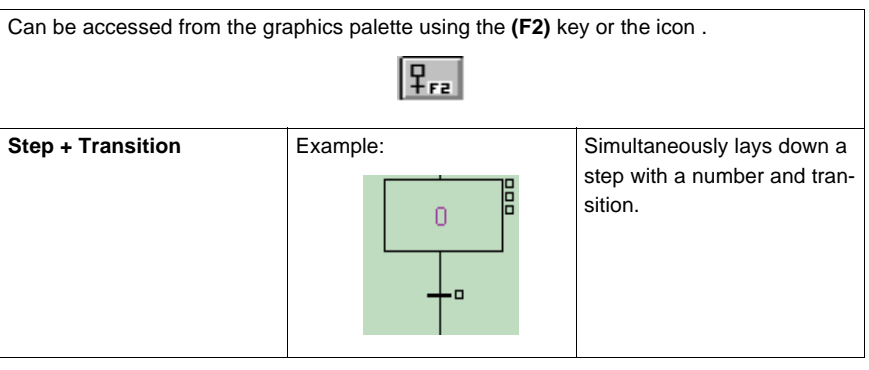

**Transitions** Number of possible transitions by PLC type:

- l TSX37-10 Max: 192,
- **TSX37-20 Max: 256,**
- **TSX/PCX/PMX57 Max: 1024.**

Type of transition:

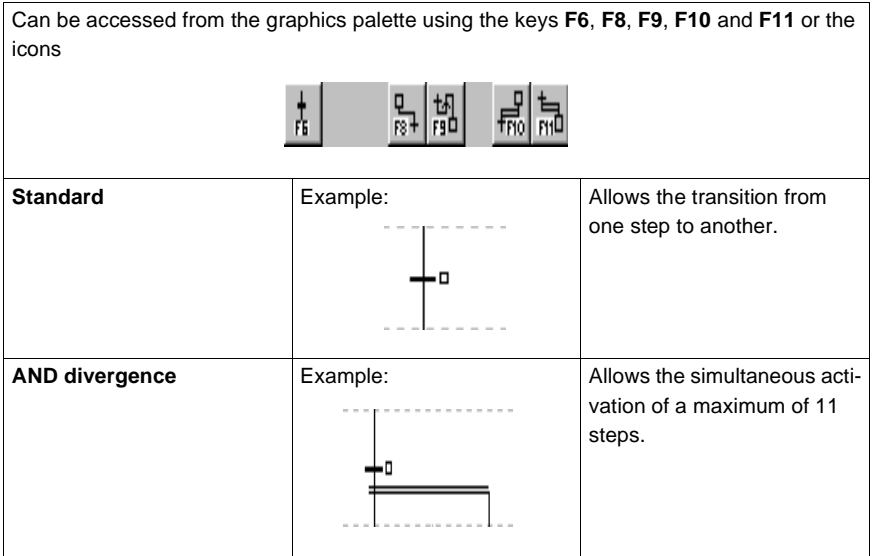

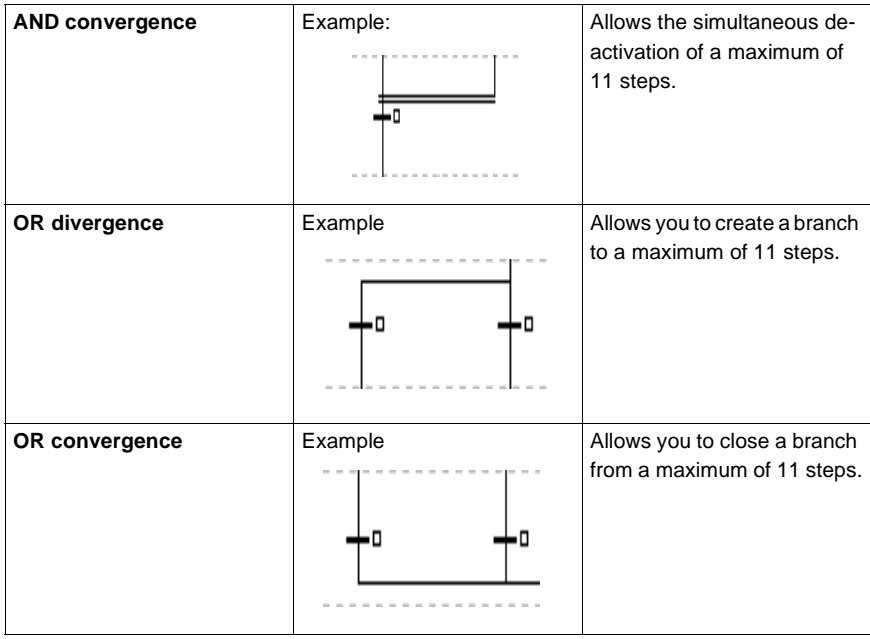

**Connectors** Connector types:

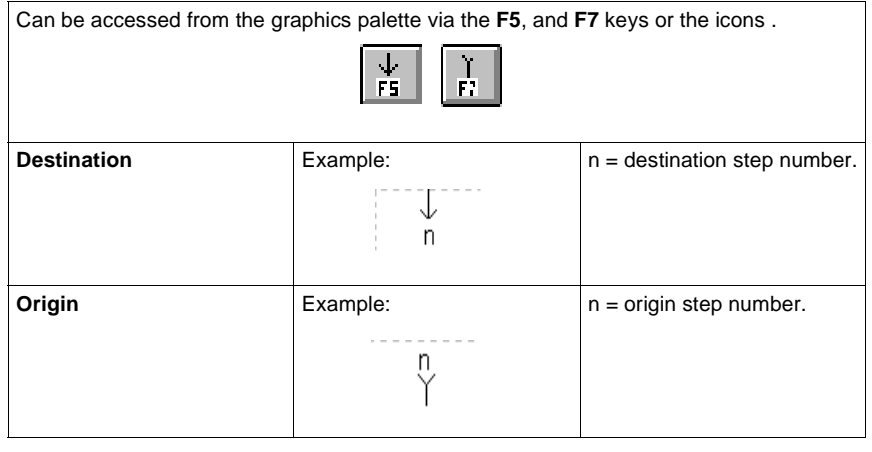

### **Oriented links** Link types:

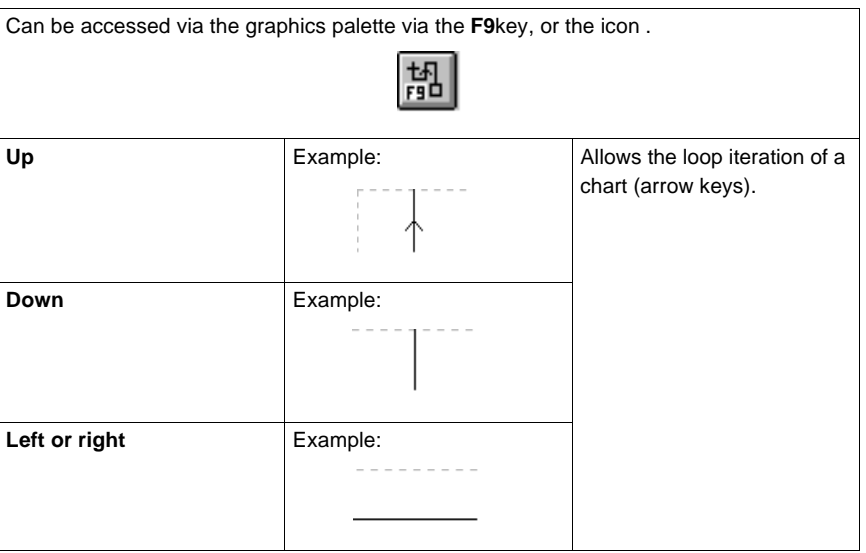

**Comments** Can be accessed from the graphics palette via the **F12** key or the icon .

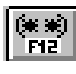

# <span id="page-202-0"></span>**Creating a Grafcet module**

**Procedure** Carry out the following actions:

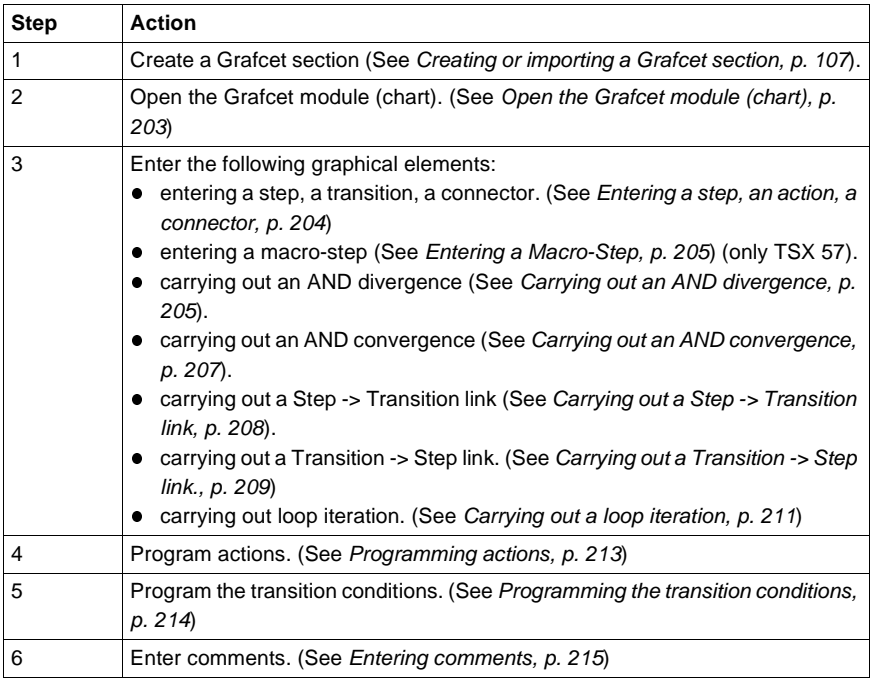

<span id="page-202-1"></span>**Open the Grafcet** 

Carry out the following actions from the Grafcet section previously created.

**module (chart)**

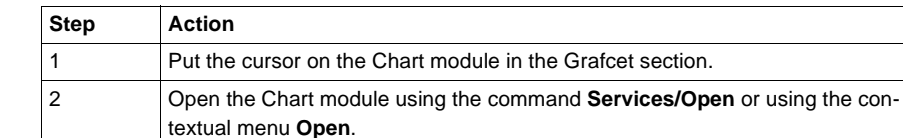

<span id="page-203-0"></span>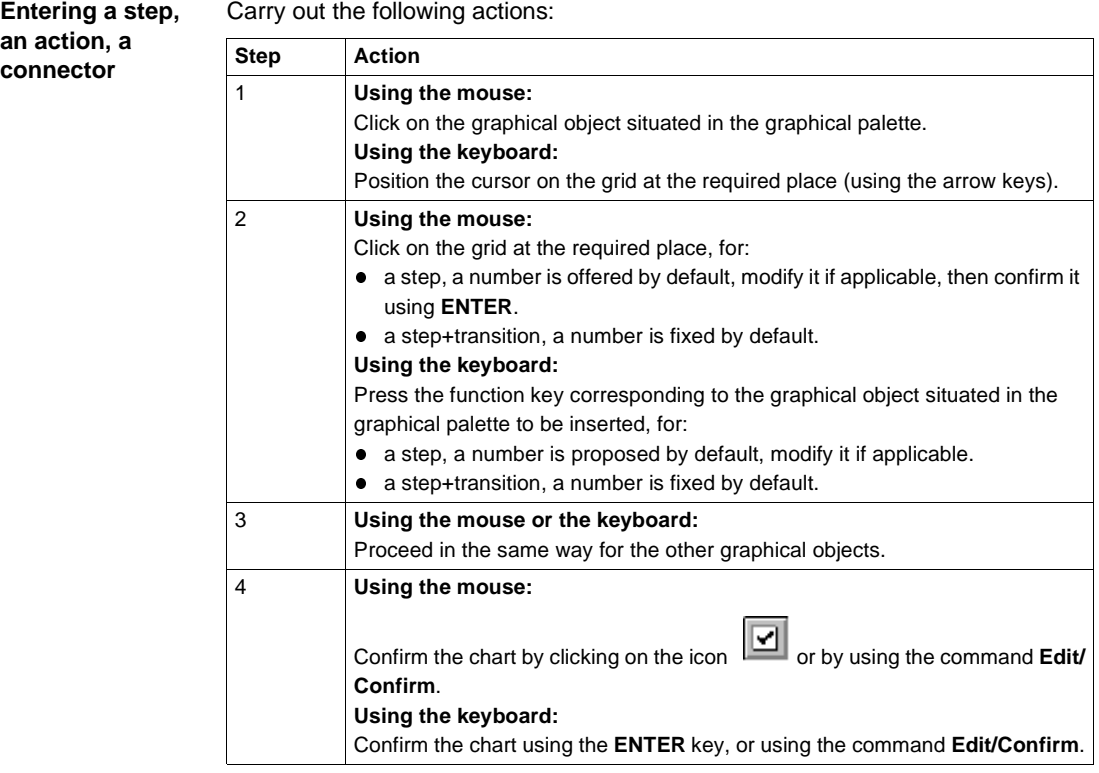

#### <span id="page-204-0"></span>**Entering a Macro-Step**

A macro-step must be:

- defined in order to be inserted in a Grafcet module (chart or macro-step),
- created (using the application browser) in order to be entered in a Grafcet module (chart + macro-step),
- completed (number of the corresponding macro-step) in order to be validated. Carry out the following actions:

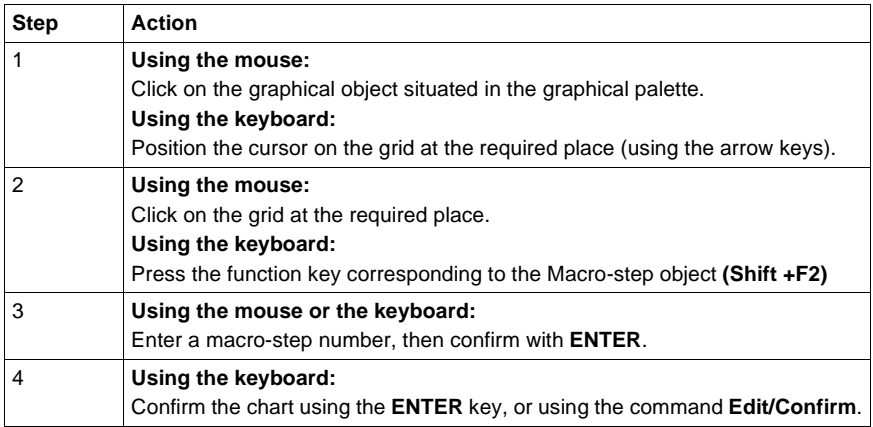

#### **Note:**

When a chart is confirmed, the display changes:

- the graphical objects change from red to black,
- the page border becomes gray.

#### <span id="page-204-1"></span>**Carrying out an AND divergence**

An AND divergence starts with a transition and goes to a step.

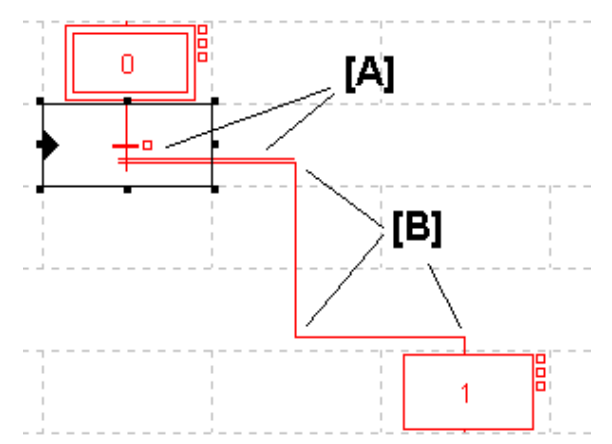

Carry out the following actions:

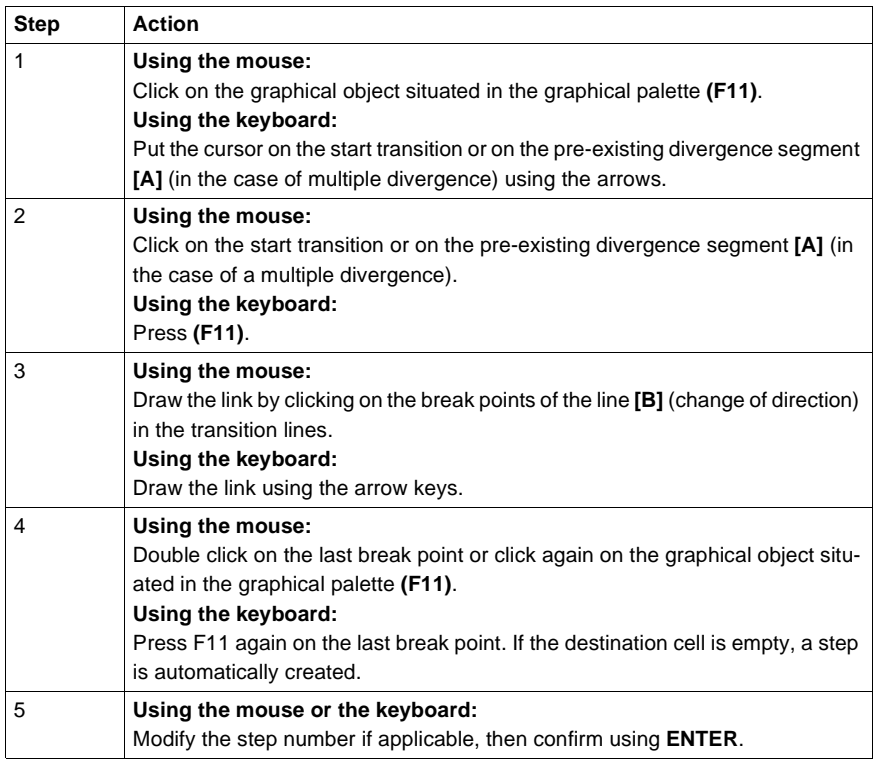

#### **Note:**

An AND divergence is always represented from left to right, the segment represented by a double line cannot be cut by another link.

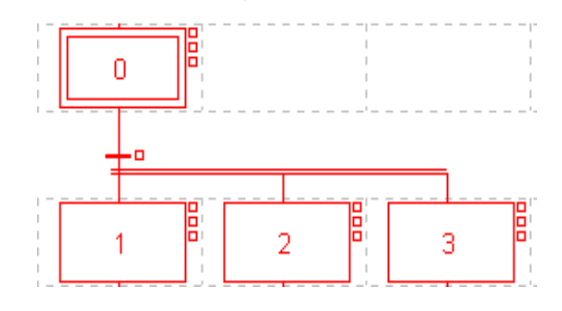

<span id="page-206-0"></span>**Carrying out an**  An AND convergence starts with a step and goes to a transition.

#### **AND convergence**

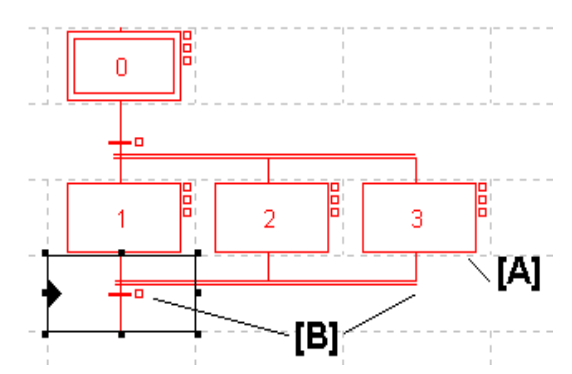

Carry out the following actions:

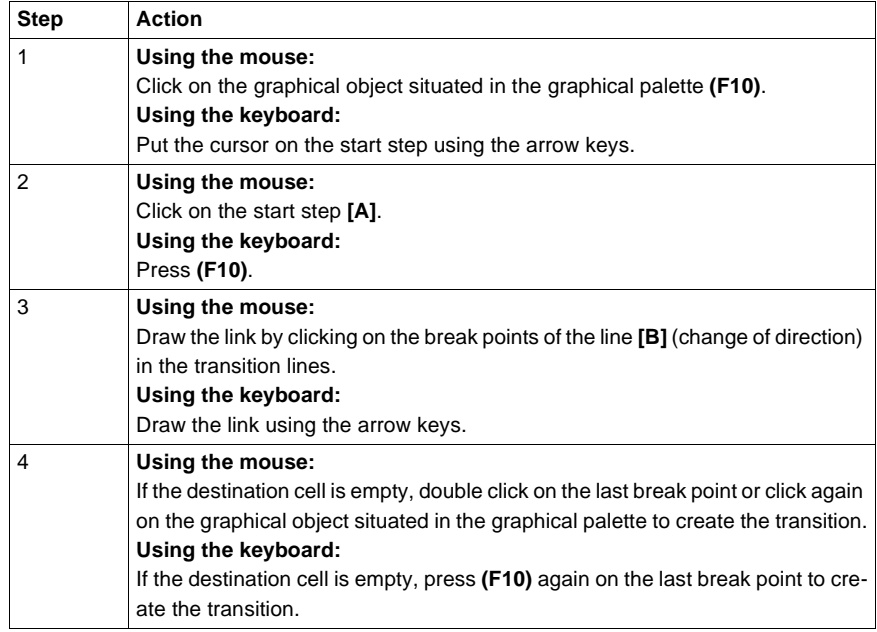

#### **Notes:**

The segment represented by a double line cannot be cut by another link. An AND convergence can only be entered from right to left.

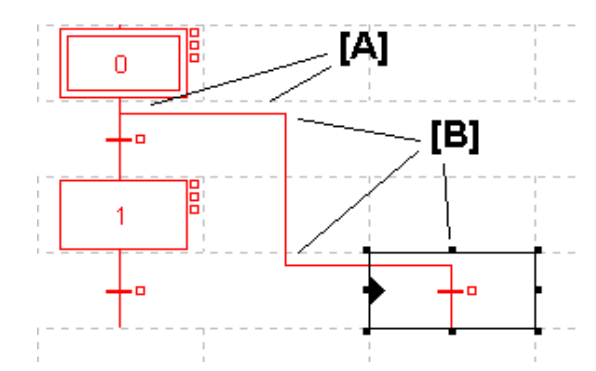

A step -> transition link starts with a step and goes to a transition.

<span id="page-207-0"></span>**Carrying out a Step -> Transition link**

Carry out the following actions:

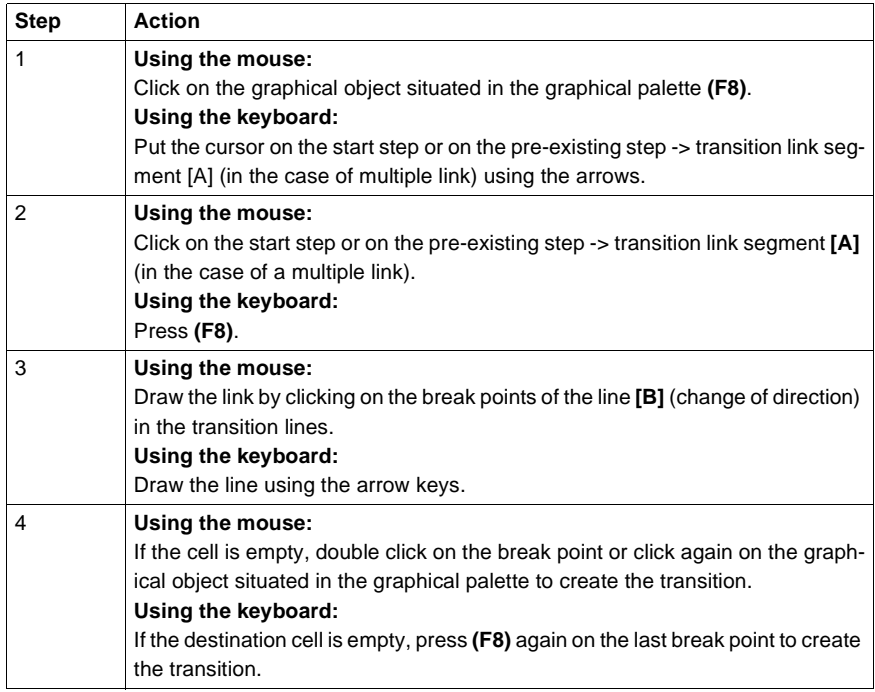

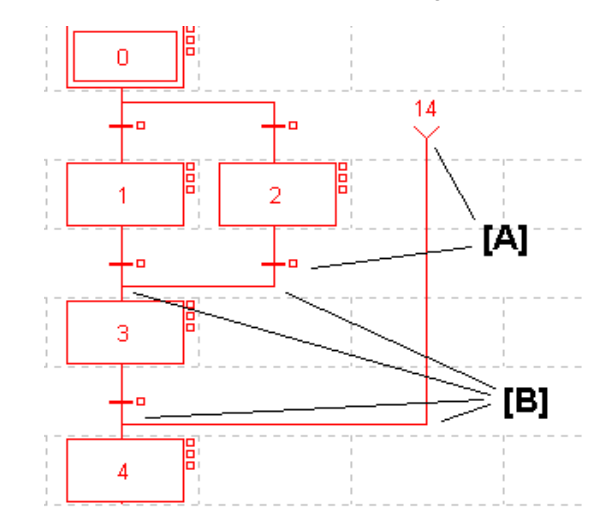

<span id="page-208-0"></span>**Carrying out a Transition -> Step link.**

A transition -> step link starts with a transition and goes to a step.

Carry out the following actions:

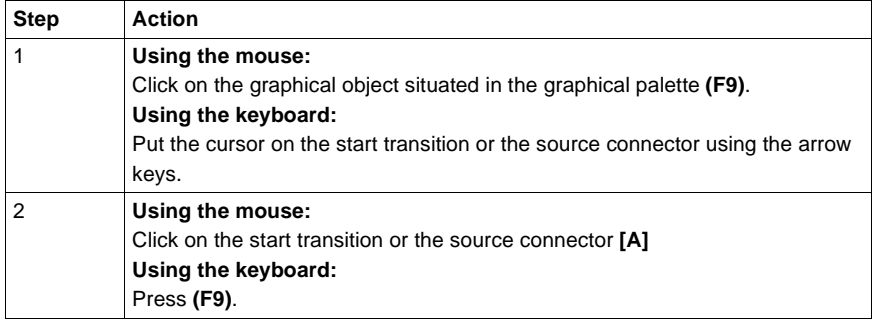

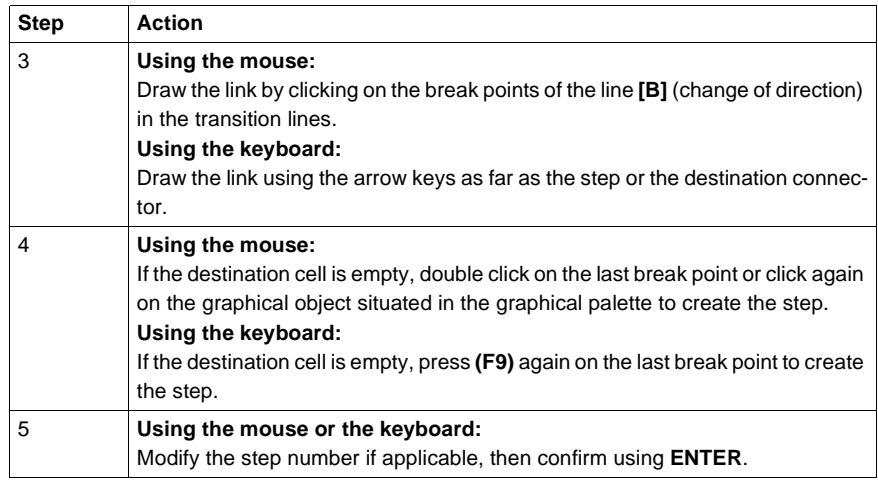

### <span id="page-210-0"></span>**Carrying out a loop iteration**

Two types of loop iteration are available to complete a chart:

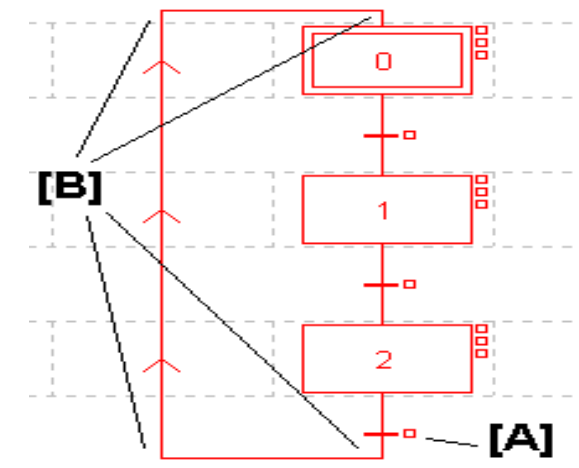

Using directed links:

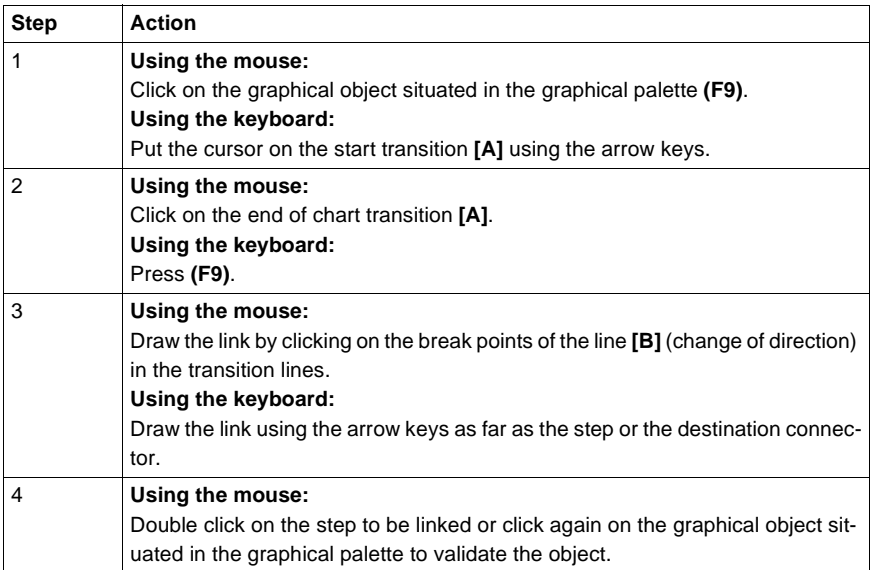

Using connectors:

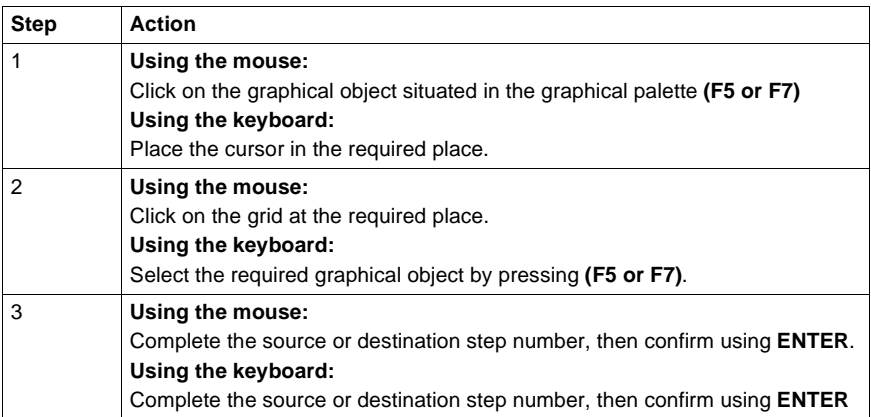

Example of loop iteration using connectors:

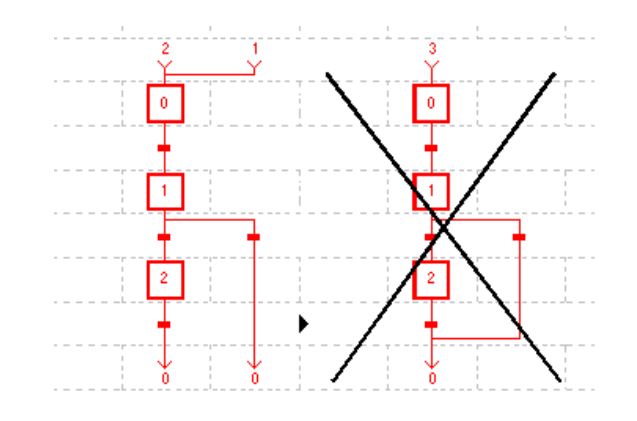

<span id="page-212-0"></span>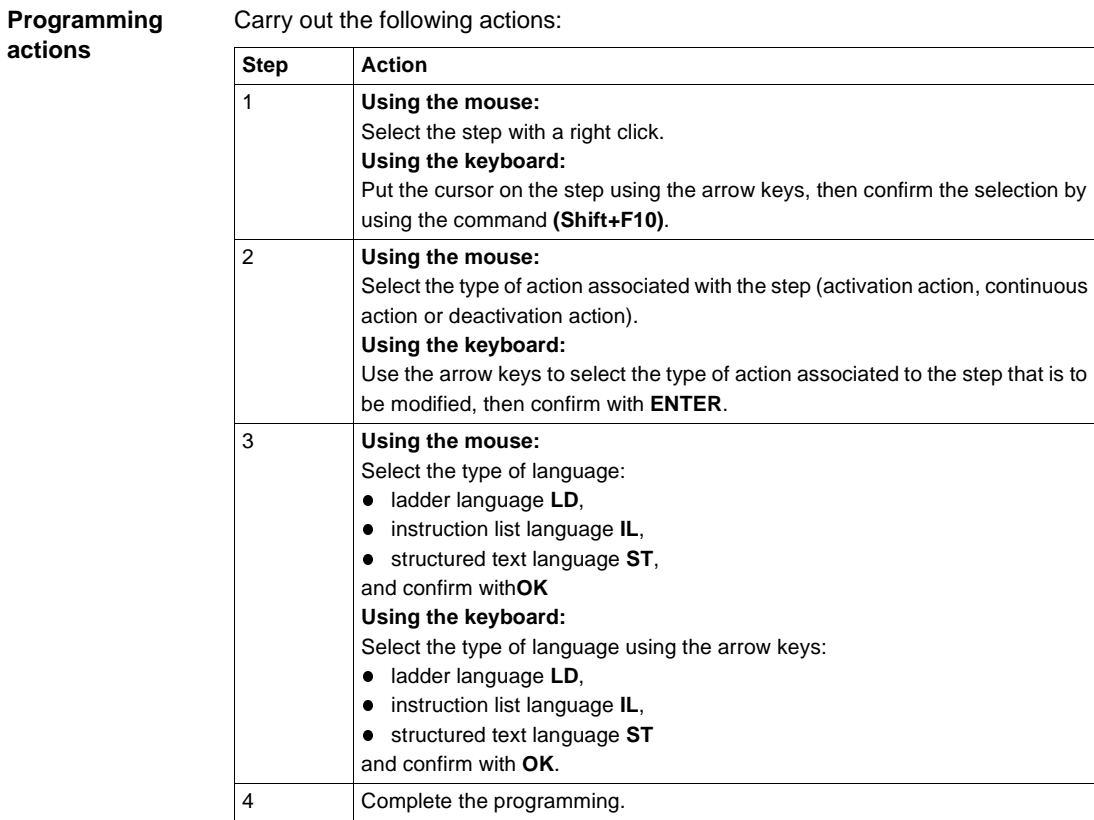

<span id="page-213-0"></span>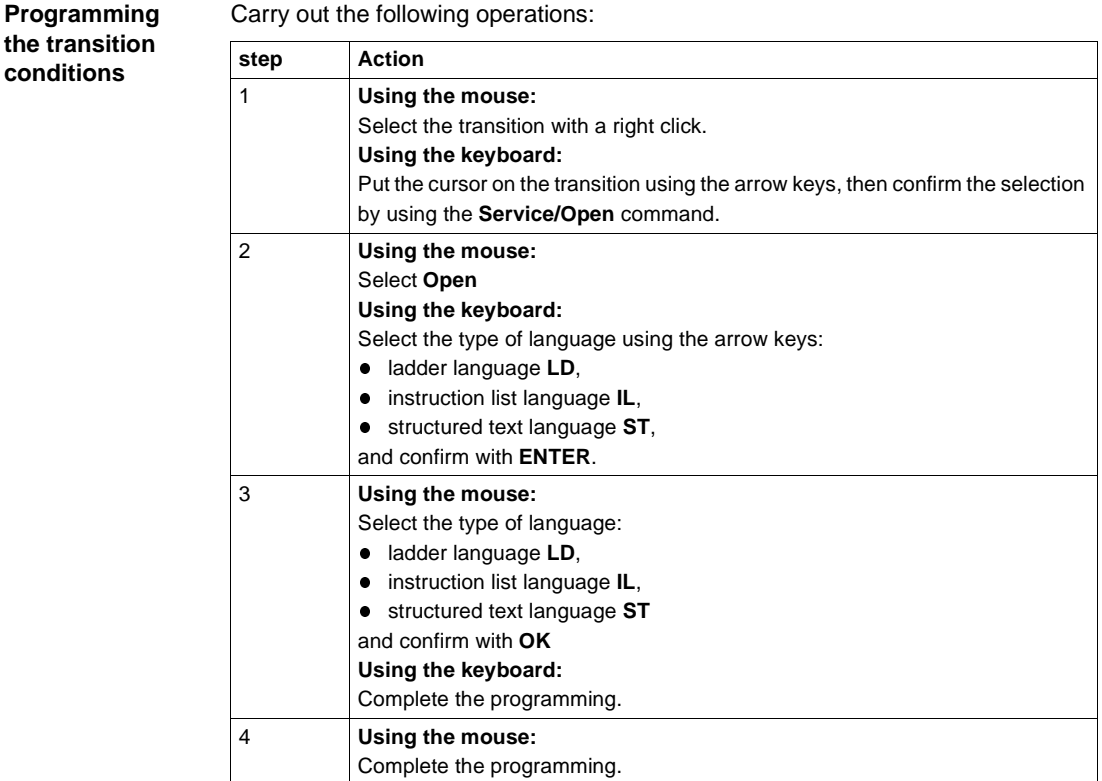

#### **Limitations:**

- **.** in ladder language (LD) only the follow elements can be used:
	- test graphical elements: contacts (Bi, I/O, Ti, D...), comparison blocks,
	- action graphical elements: only "transition condition" coils (other coils not being relevant in this case).
- **.** in instruction list language (IL) the following objects are prohibited:
	- no labels (%L),
	- no action instructions (bit objects, words or function blocks),
	- no jumps, sub-routine calls.
- in structured text language (ST) the following objects are prohibited:
	- no labels (%L),
	- no action statements, conditional statements or iterative statements,
	- no actions on bit objects,
	- no jumps, sub-routine calls,
	- no transfers, no action instructions on blocks.

<span id="page-214-0"></span>**Entering comments** Carry out the following actions:

# **Step Action** 1 **Using the mouse:** Click on the graphical object situated in the graphical palette  $\frac{|\hat{\mathbf{x}}|}{|\mathbf{r}|^2}$ **Using the keyboard:** Position the cursor on the grid at the required place (using the arrow keys). 2 **Using the mouse:** Click on the grid at the required place. **Using the keyboard:** Press the function key **(F12)**. 3 Enter the comment (access the second line using **(CTRL+ENTER)**. 4 Confirm with **ENTER**.

#### **Notes:**

Comments are not mandatory.

They are stored on the PLC, as a consequence they take up memory.

# <span id="page-215-0"></span>**Modifying a Grafcet program**

**Introduction** A Grafcet module (Graphic object, Step number, Macro-step (TSX 57 only), Comment), is modified in the same way as it is created. Actions and transition conditions are modified in the same way as they are created. **Rules for modifying a chart** A modification is authorized on any Grafcet page if: • no other modification is in progress in the editor, • no language editor is open on a transition condition or action module. Modifications can only be entered on the page in the process of being modified (chart displayed in **red**). Modifications can be only made in Offline or Online mode, with the PLC in STOP mode. Modifications cannot be made:  $\bullet$  in step by step program,  $\bullet$  when a breakpoint is set in the program. **Modifying a graphic object, comment, step number or connector** Carry out the following actions: **Step Action** 1 Put the cursor on the required Grafcet page (See Structure of a Grafcet page, p. [197](#page-196-0)). 2 **Using the mouse:** Left double click on the element to be modified (the chart goes into modification mode, and is displayed in red). **Using the keyboard:** Put the cursor on the element to be modified. 3 **Using the mouse:** Make the modification. **Using the keyboard:** Press the space bar (the chart goes into modification mode, and is displayed in red). 4 **Using the mouse:** Confirm with **ENTER**. **Using the keyboard:** Make the modification. 5 **Using the keyboard:** Click on **ENTER**.
#### **Modifying a Macro-Step** The procedure for modifying a macro-step or a macro-step number is the same as the procedure for modifying a step or a step number.

A macro-step can be accessed by selecting the macro-step in the application browser or by selecting the macro-step object in the Grafcet page.

**Modifying an action:**

Carry out the following actions:

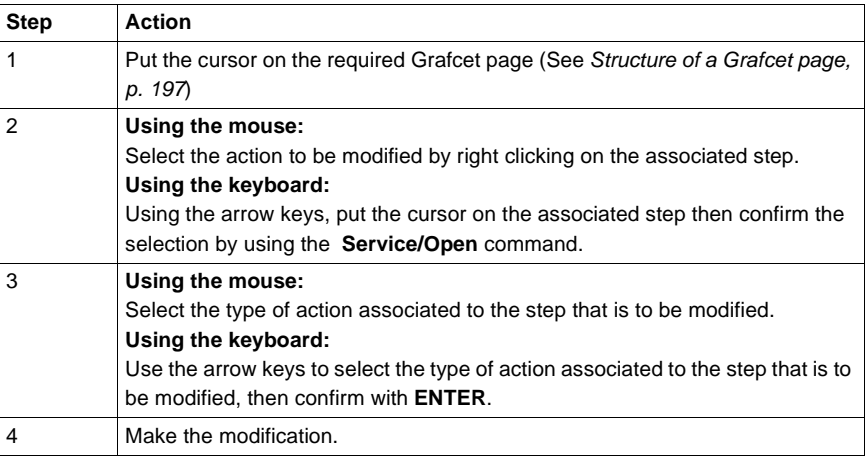

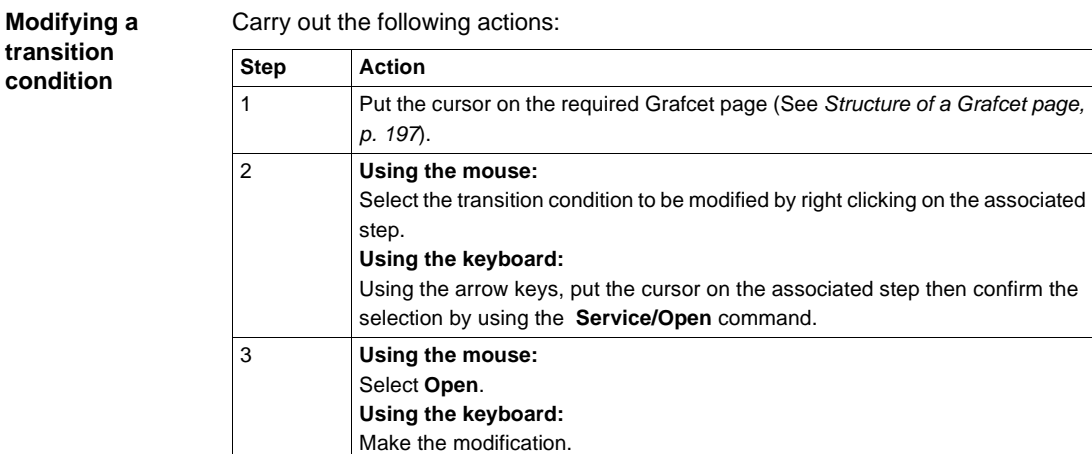

4 **Using the mouse:**

Make the modification.

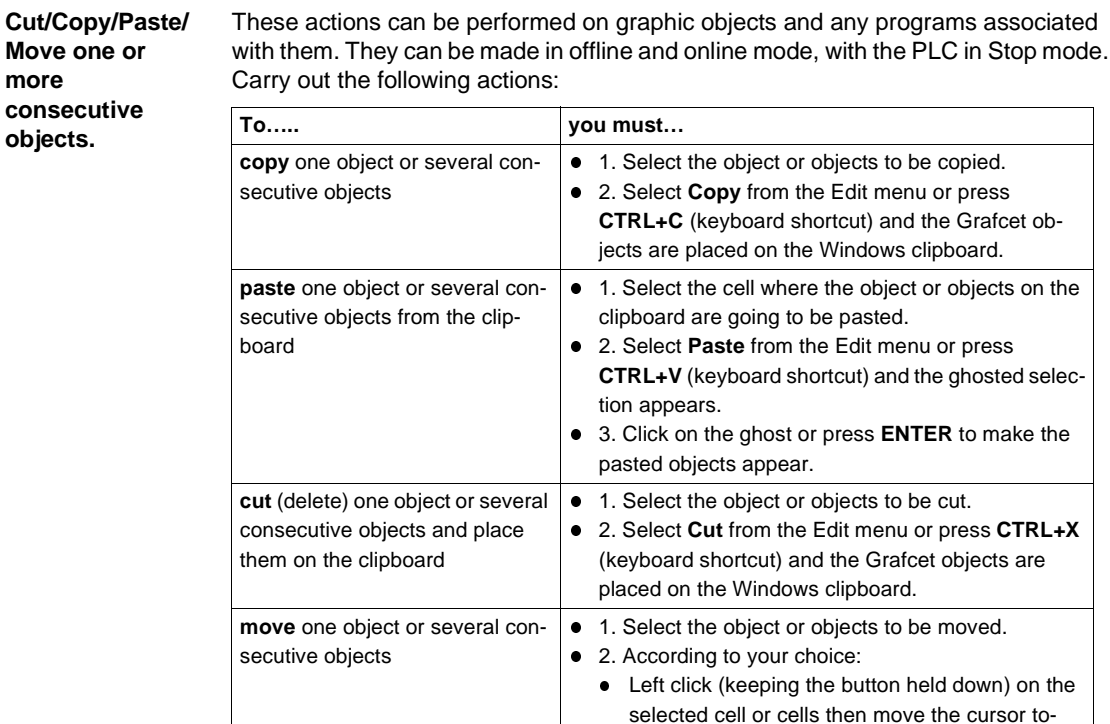

wards the destination cell or cells. l Select **Move** from the Edit menu or **CTRL+L** (keyboard shortcut) then using the arrow keys move the cursor towards the destination cell(s).

## **Replacing a variable in the application**

**At a Glance** Finding and replacing an application variable in the form of an address or a symbol (excluding variables used in runtime screens). Replacement in the application may be total or partial, automatic or manual.

> Replacement concerns the variable indicated and its dependent objects (word extract bits etc.).

Exception: for Grafcet step bits the associated activity times (e.g. %Xi.T) are not replaced.

Replacement is carried out at the following levels:

- Application (in all tasks).
- **Tasks (MAST, FAST, Evti).**
- Complete section.
- Partial section (from address i to address i).
- Replacement is also carried out at functional module level (complete functional module, sub-modules included).

**Procedure** Carry out the following actions:

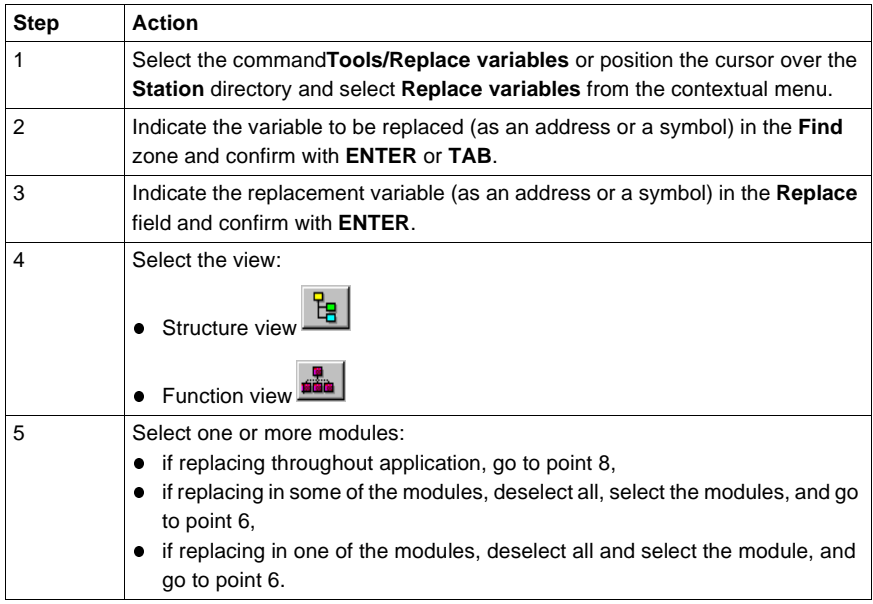

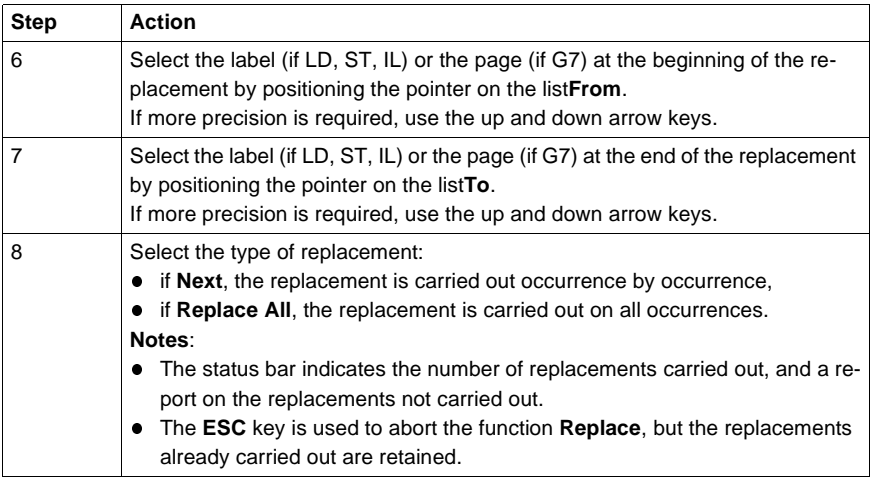

# **Cross Referencing a variable in an application**

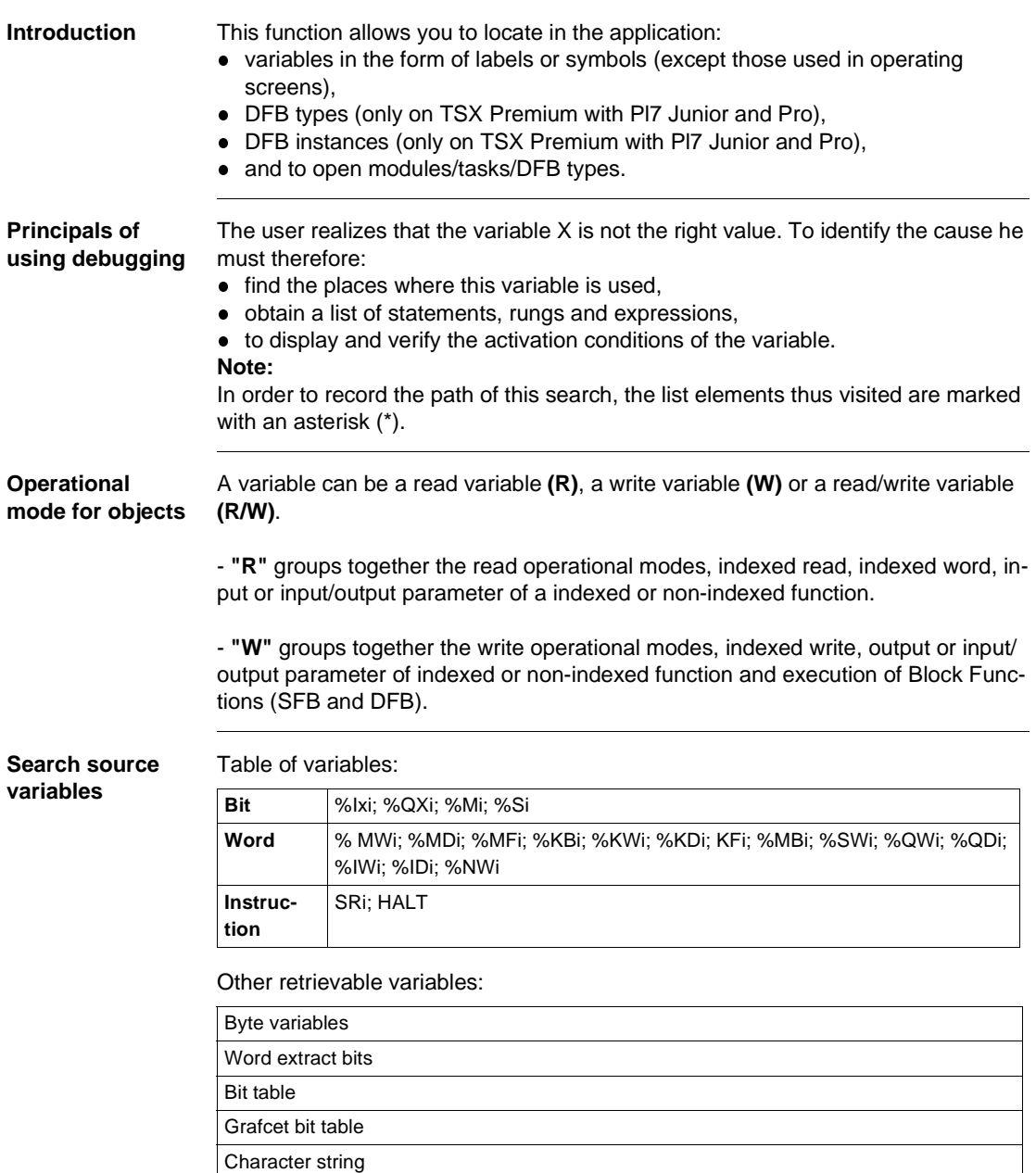

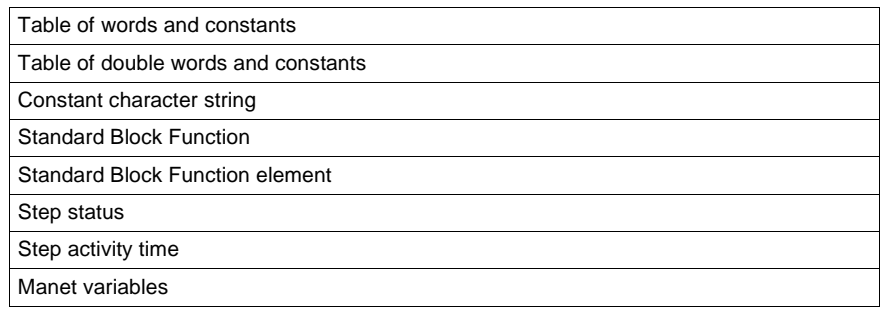

## **Search options** For an indexed variable, the variable and the index are taken into account in the list.

Table of options:

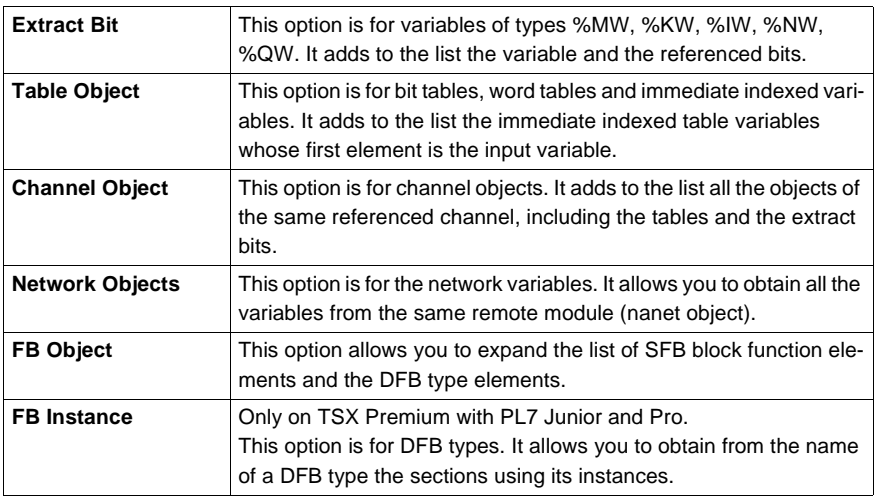

## **Searching for**  cross ref

Carry out the following actions:

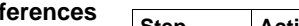

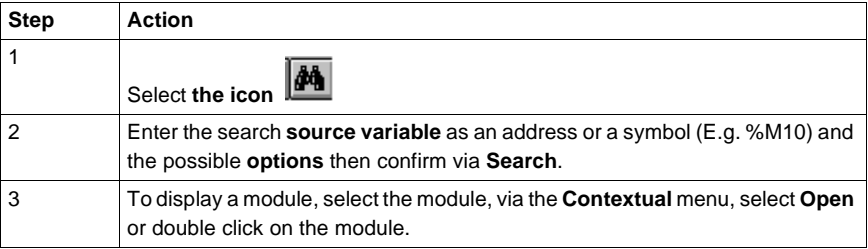

#### **Selecting a variable from the list:**

- Select the variable from the list, the list of tasks, modules, labels is updated.
- **Deleting a variable from the list:**
- **.** Select the variable, enable the contextual menu (right click) then click on Delete. **Displaying in structural view or in functional view:**
- **.** Use the View menu or the Function button.

## **Animation of Grafcet program elements**

**At a Glance** Refer to the "**Debugging**" Chapter of the Part "**Debugging, Adjustment, Docu-**mentation and Appendices"-> (see Animating program elements, p. [285](#page-284-0)).

## **Printing of a program**

**Procedure** Carry out the following steps:

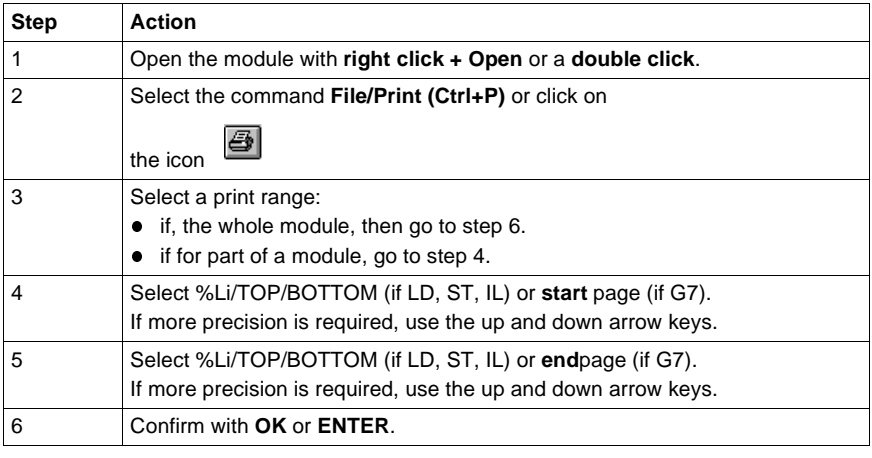

**Notes** The print type depends on the type of display selected in the **View** menu.

- **Addresses:** prints variables with addresses,
- **Symbols:** prints variables with symbols,
- **Symbols&Addresses:** prints variables with symbols/addresses.

## **Export/Import of source files**

Refer to the **"Import/Export"** (See Import/Export, p. [341](#page-340-0)) chapter within **"Debugging, Adjustment, Documentation and Appendices"**.

# Editing variables<br> **10**

## **Introduction**

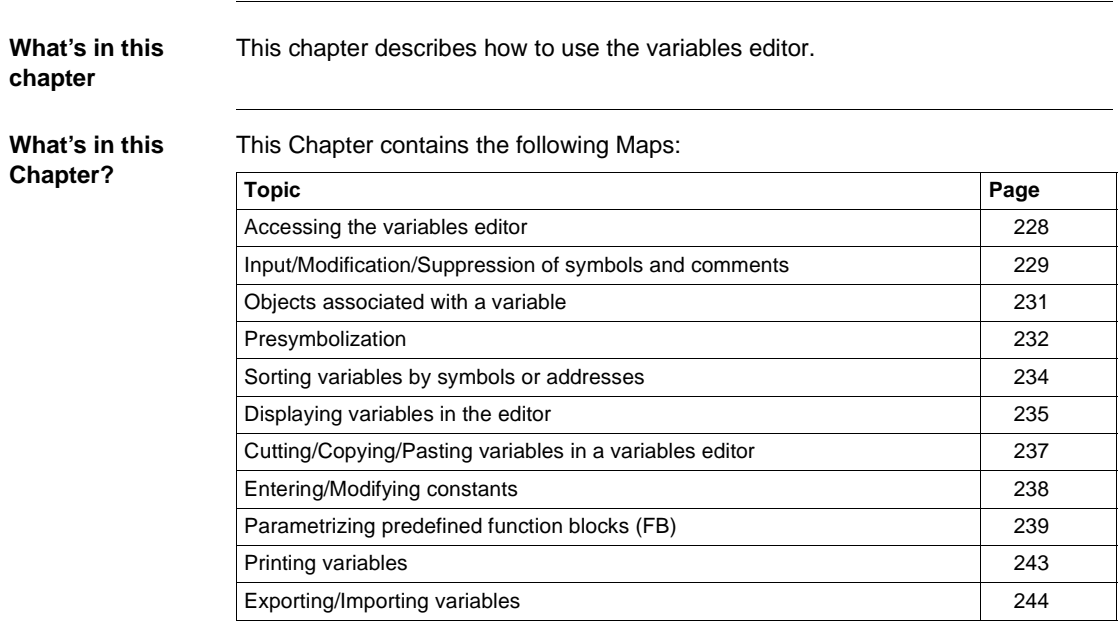

## <span id="page-227-0"></span>**Accessing the variables editor**

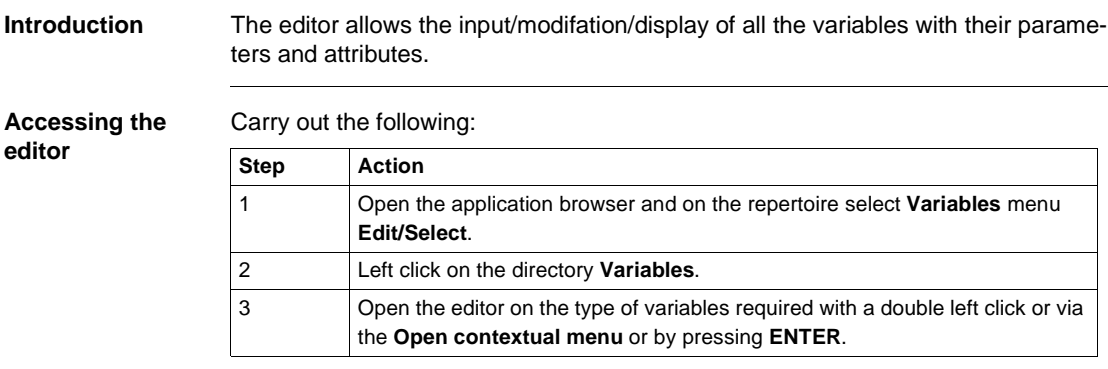

# <span id="page-228-0"></span>**Input/Modification/Suppression of symbols and comments**

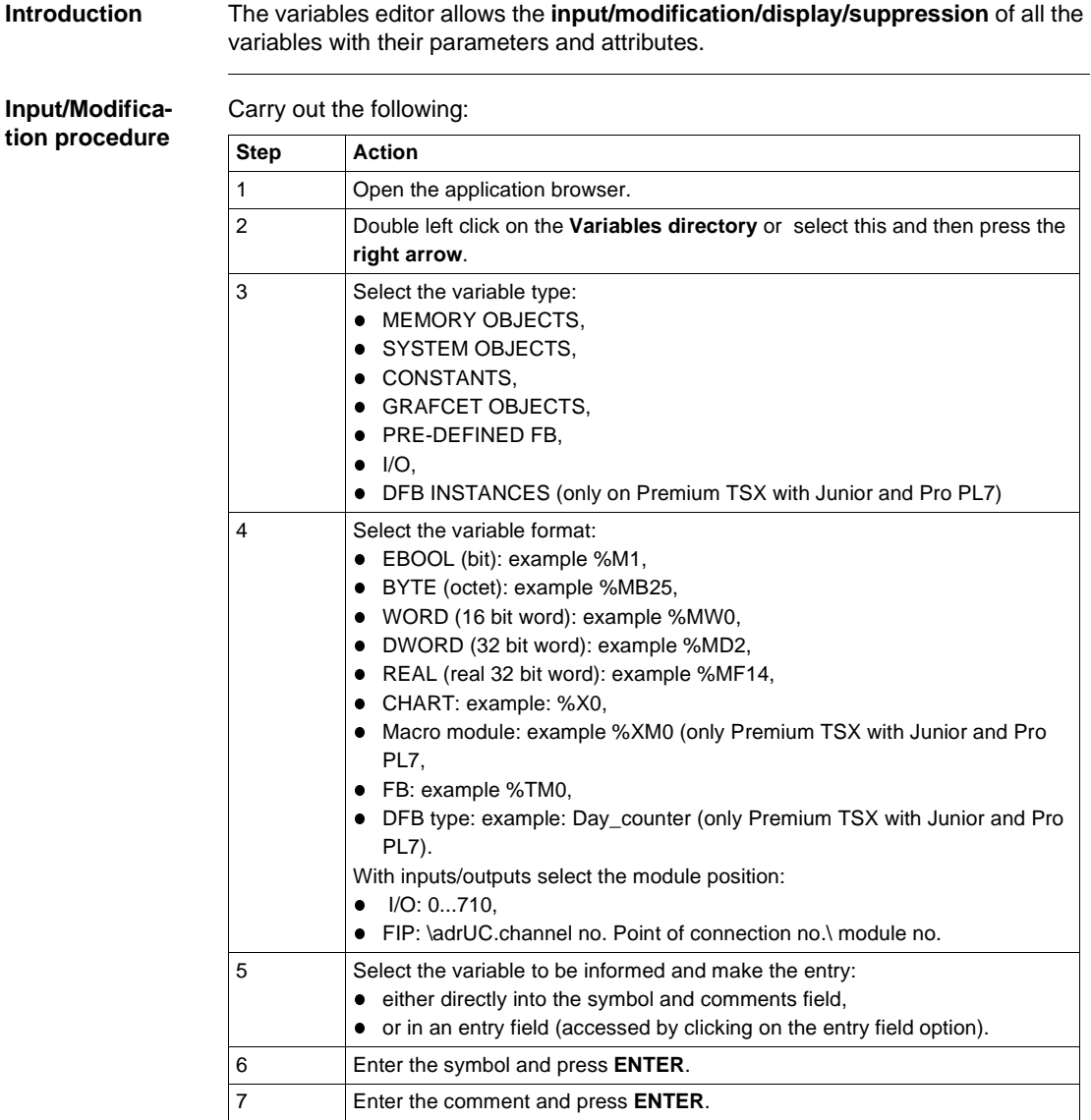

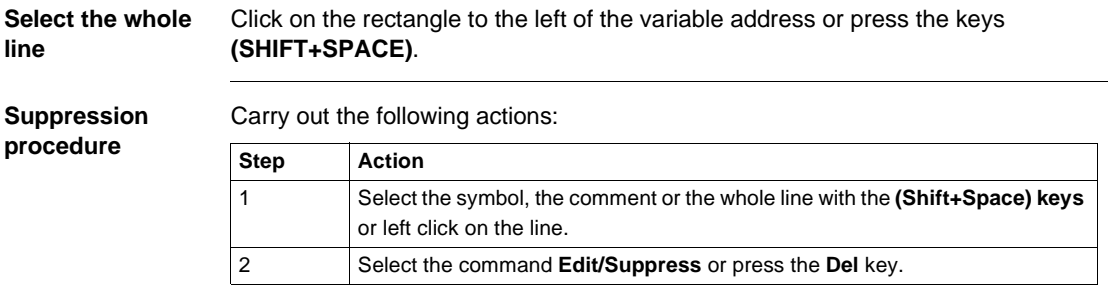

## <span id="page-230-0"></span>**Objects associated with a variable**

**Procedure** In the variables editor, if the variable is preceded by the symbol "+", in order to know which objects are associated with the variable you must:

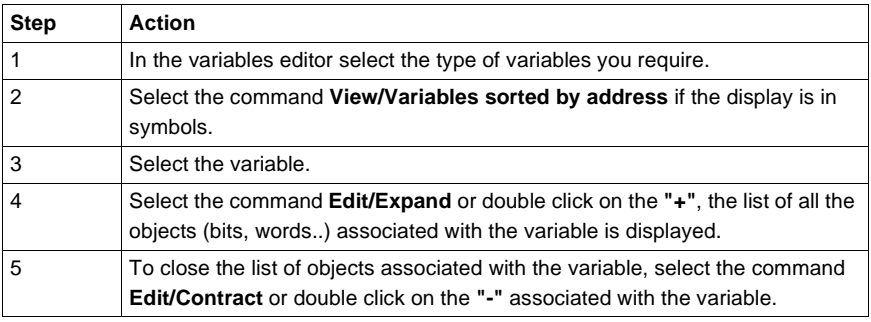

## <span id="page-231-0"></span>**Presymbolization**

## **Introduction** Presymbolization allows automatic association of **constructive suffixes** for a channel level (%Chxy.i) module language object with **prefixes** defined by the user. The **prefix** defined by the user is the generic symbol given to the %Chxy.i channel (12 characters maximum). The constructive **suffix** is the part of the symbol which corresponds to the bit object or %Chxy.i channel word (20 characters maximum). The presymbolization function automatically generates a constructive comment. This succinctly reminds you of the role of the object. **Setting up Carry out the following actions: Step Action** 1 Open the variables editor (See Accessing the variables editor, p. [228](#page-227-0)). In the I/ O variable **type**. 2 Double left click on the **"T"** associated with the channel object that is to be symbolized or position yourself on the channel object and select the **Edit/ Presymbolize command**. 3 Three illustrations can be displayed: **•** The channel object is not symbolized. • Enter the prefix. **•** The channel object is already symbolized (symbol of less than 12 **characters). If necessary modify the prefix.**

- **•** The channel object is already symbolized (symbol of more than 12 **characters).** A dialogue box shows: • the actual channel symbol.
	- the prefix used (limited to 12 characters).
		- If necessary modify the prefix.

### **Suppressing presymbolization.**

Cancelling presymbolization for a given logic channel is done to suppress all the object symbols described in the presymbolization file. Carry out the following actions:

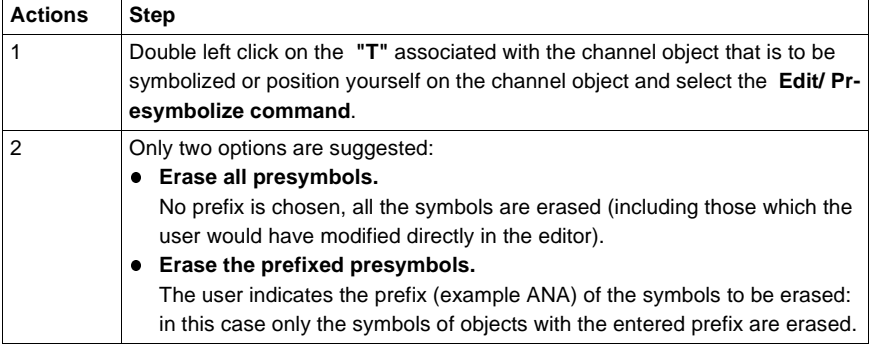

## <span id="page-233-0"></span>**Sorting variables by symbols or addresses**

## **Procedure** To classify variables in:

**.** ascending order of address numbers, select the command View/Variables sort**ed by addresses**.

In the case of I/Os, the variables are classified according to the type of module configured.

**e** alphanumeric order of symbols, select the command View/Variables sorted by **symbols**.

## <span id="page-234-0"></span>**Displaying variables in the editor**

#### **Displaying variables used in the application**

The variables used in the application (sections, subroutines, sequential tasks) are viewed in **bold characters** in the variables editor.

For this, input the **Options\Variables editor\Usage in the application** command before opening the variables editor.

#### **Example:**

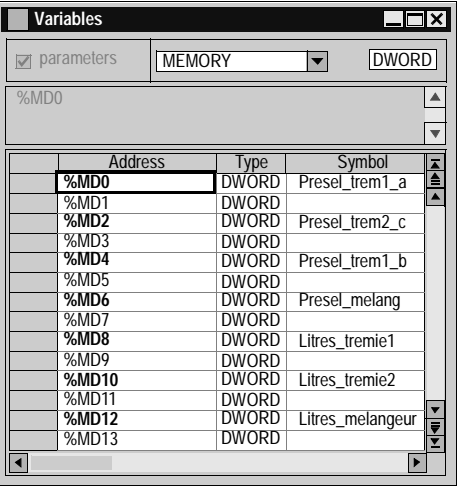

**Display of variables with overlapping**

Overlapping is possible on the following variables:

- $•$  %MB,
- $\bullet$  %MW,
- $•$  %MD,
- $•$  %MF,
- $\bullet$  %KB,
- $\bullet$  %KW,
- $\bullet$  %KD,
- $\bullet$  %MF.

**Example:**

If %MW1 is used in the application, the overlapping is effective for:

- $\bullet$  %MD1,
- $•$  %MF1,
- $•$  %MB2,
- $\bullet$  %MB3.

The overlapping is represented by displaying the variables in **red characters** and it is managed providing that:

- the variables are used in the application program (Sections, subroutines, events),
- **.** the Options\Variables editor\Overlapping command has been selected before opening the variables editor.

#### **Example:**

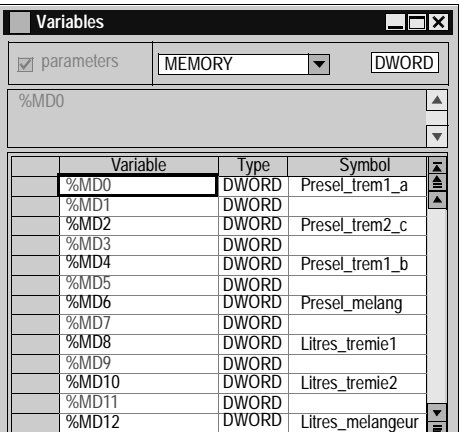

Simultaneous display of the variables used in the application with overlapping is possible by selecting the commands:

- l **Options\Variables editor\Overlapping**,
- **.** Options\Variables editor\Usage in the application.

#### **Example:**

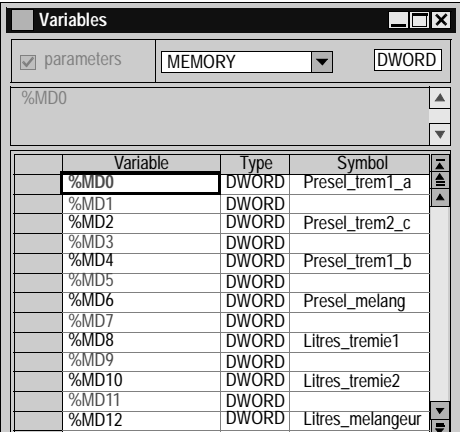

## <span id="page-236-0"></span>**Cutting/Copying/Pasting variables in a variables editor**

**Introduction** PL7 gives the option of **Cutting** or **Pasting** a selection of variables, within the variables editor.

**How to Copy/ Paste a block of variables in a variables editor.** Carry out the following steps:

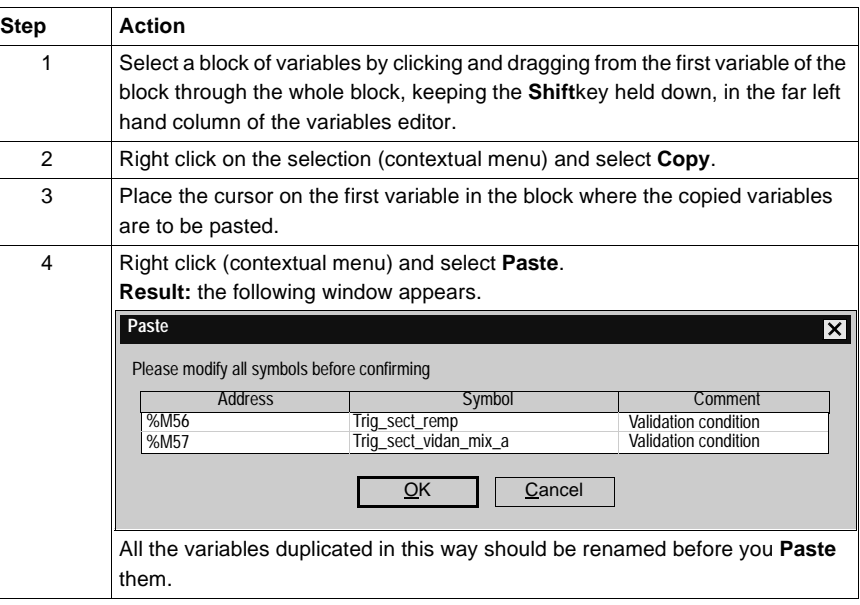

**How to Cut/Paste a block of variables in a variables editor**

Carry out the following steps:

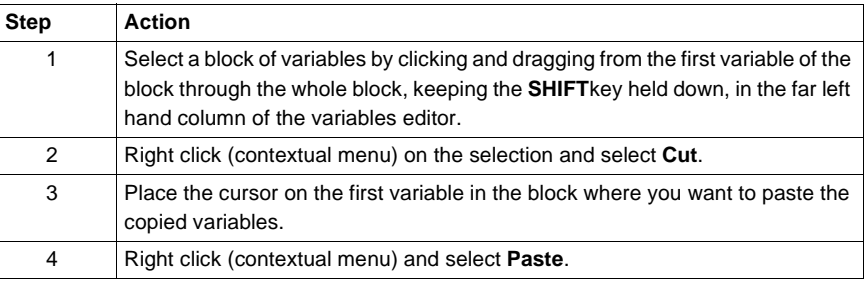

## <span id="page-237-0"></span>**Entering/Modifying constants**

**Introduction** The variables editor is used to **enter/modify/display** all the variables with their parameters and attributes.

**Procedure** Carry out the following operations:

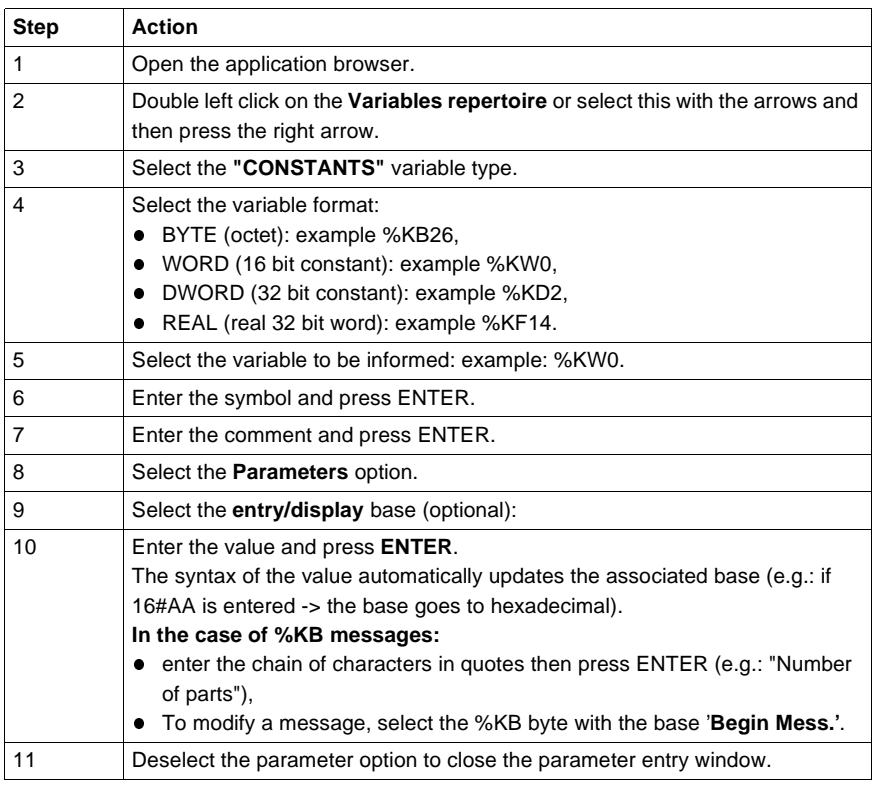

# <span id="page-238-0"></span>**Parametrizing predefined function blocks (FB)**

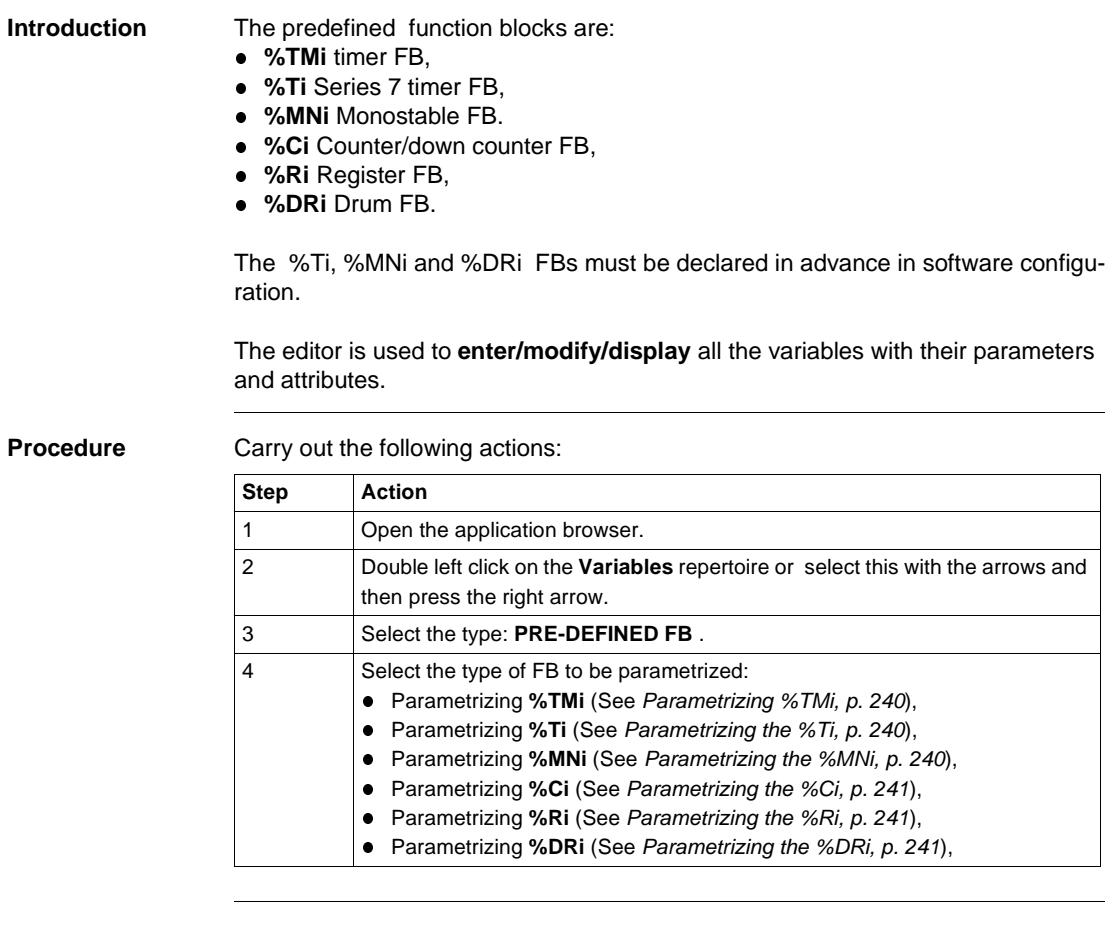

<span id="page-239-0"></span>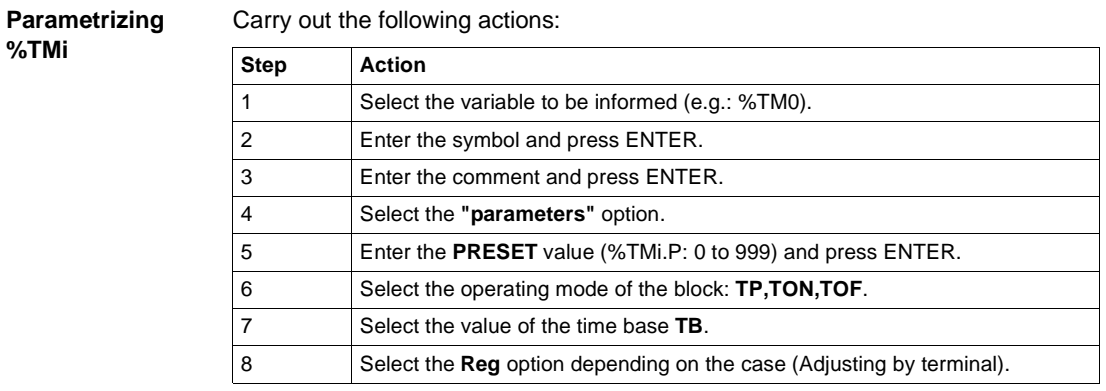

#### <span id="page-239-1"></span>**Parametrizing the %Ti**

Carry out the following actions:

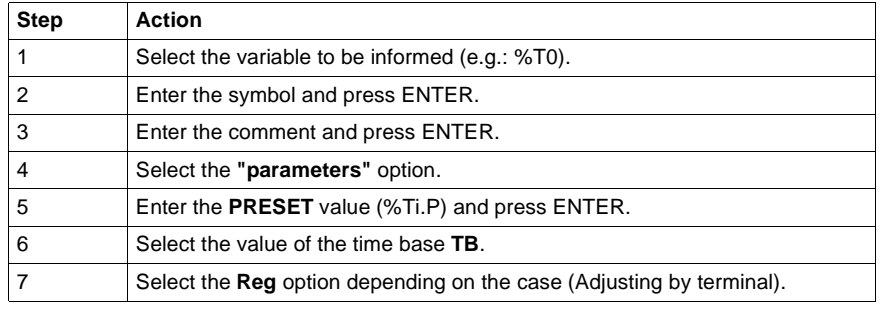

## <span id="page-239-2"></span>**Parametrizing the %MNi**

Carry out the following actions:

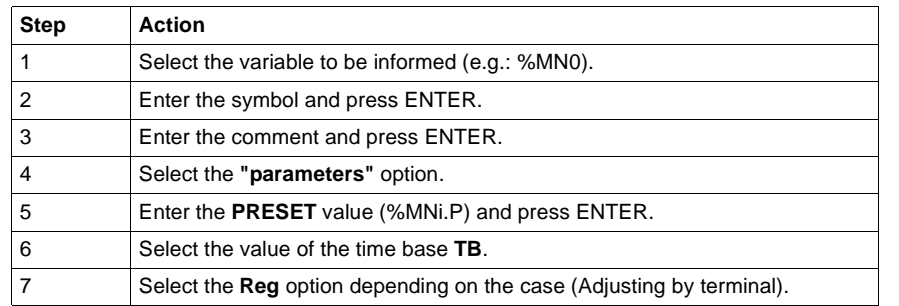

<span id="page-240-0"></span>**Parametrizing the %Ci**

Carry out the following actions:

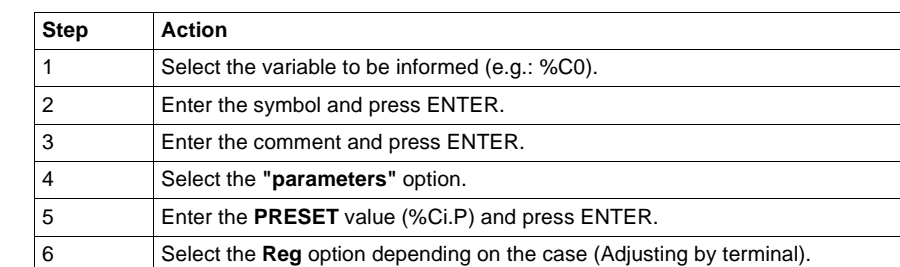

<span id="page-240-1"></span>**Parametrizing the %Ri**

Carry out the following actions:

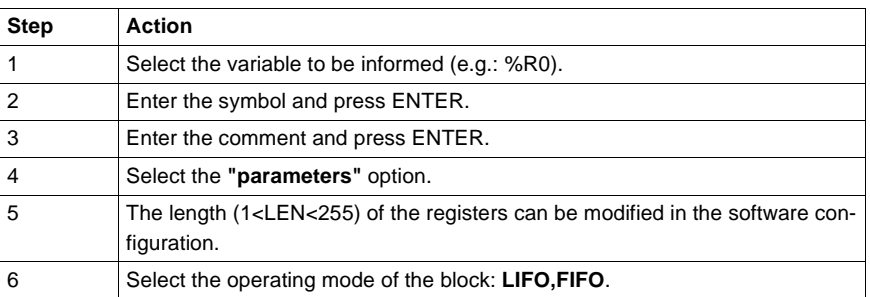

#### <span id="page-240-2"></span>**Parametrizing the %DRi**

Carry out the following actions:

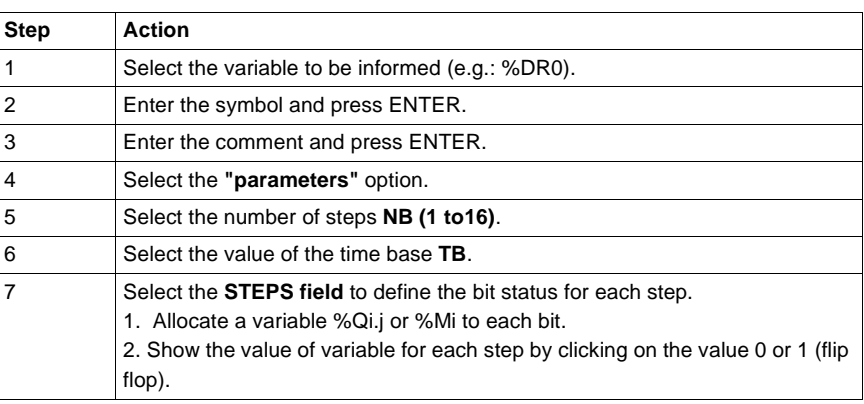

#### **Cop/Paste the pre-defined function block parameters** This function is used to **Copy/Paste** the parameters of one function block into one or more other function blocks of the same family to avoid tiresome entering. Carry out the following actions:

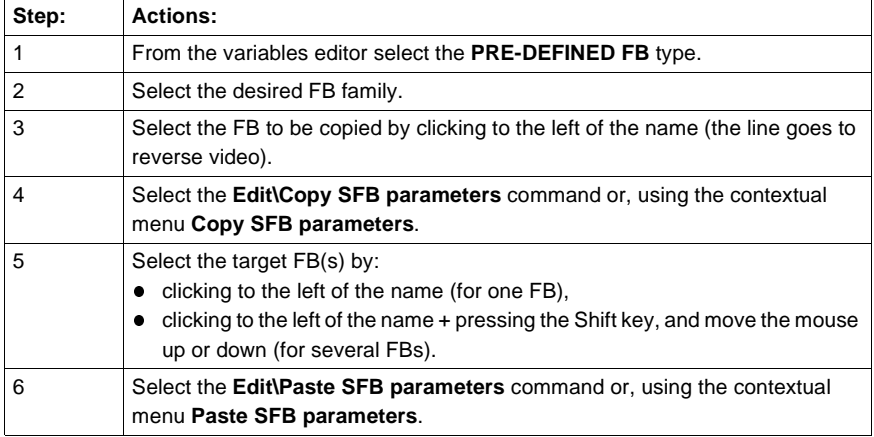

Note:

The **Paste** function can only be done with consecutive objects.

<span id="page-242-0"></span>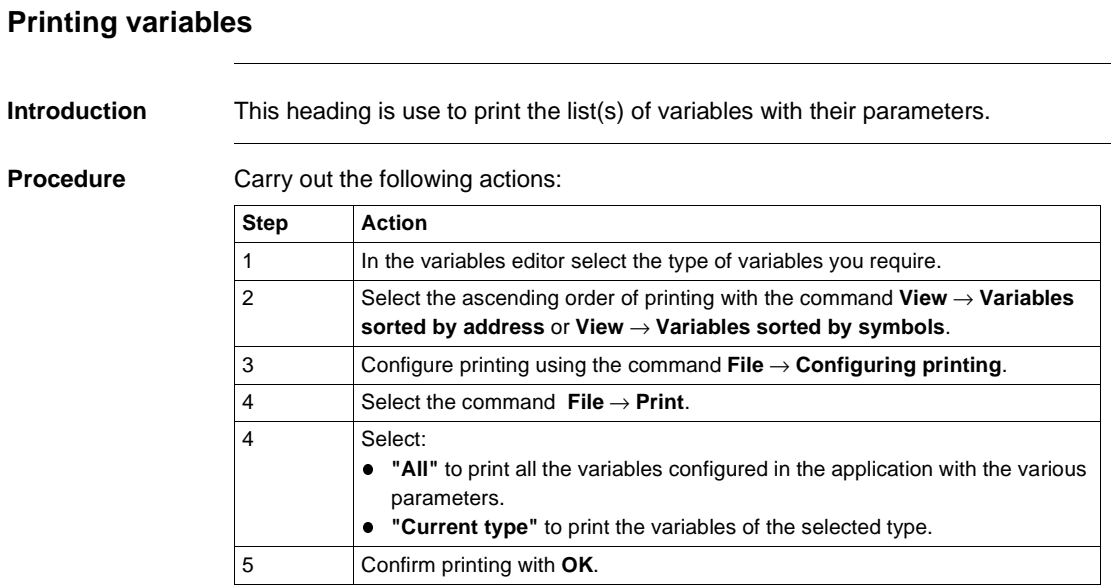

Operate modes manual 09/2000 243

## <span id="page-243-0"></span>**Exporting/Importing variables**

Refer to the **"Debugging, adjusting, documentation and appendix" part** Chapter heading **"Importing and exporting"**:

- See: Exporting variables, p. [357](#page-356-0).
- See: Importing variables, p. [358](#page-357-0).

# Function modules<br> **11**

## **Presentation**

**Object** This chapter describes the function modules.

functional module

This Chapter contains the following Maps:

**What's in this Chapter?**

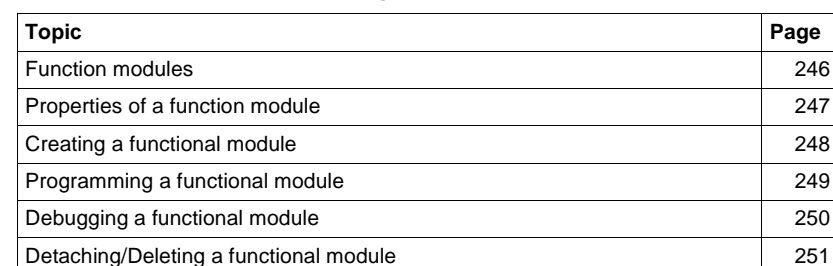

Creating, deleting, moving, dragging and dropping an animation table in a

Export of a functional module [254](#page-253-0) Importing a functional module [255](#page-254-0)

[256](#page-255-0)

## <span id="page-245-0"></span>**Function modules**

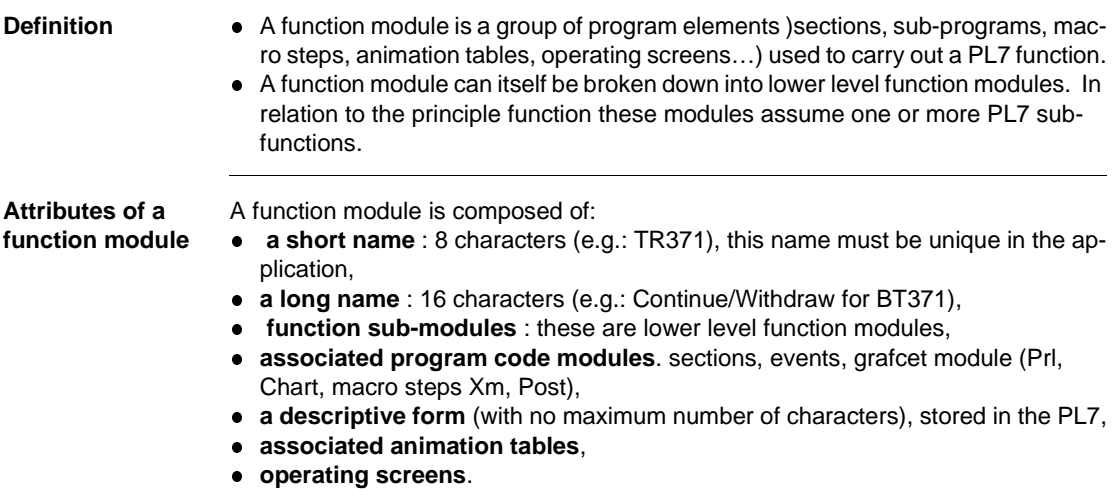

## <span id="page-246-0"></span>**Properties of a function module**

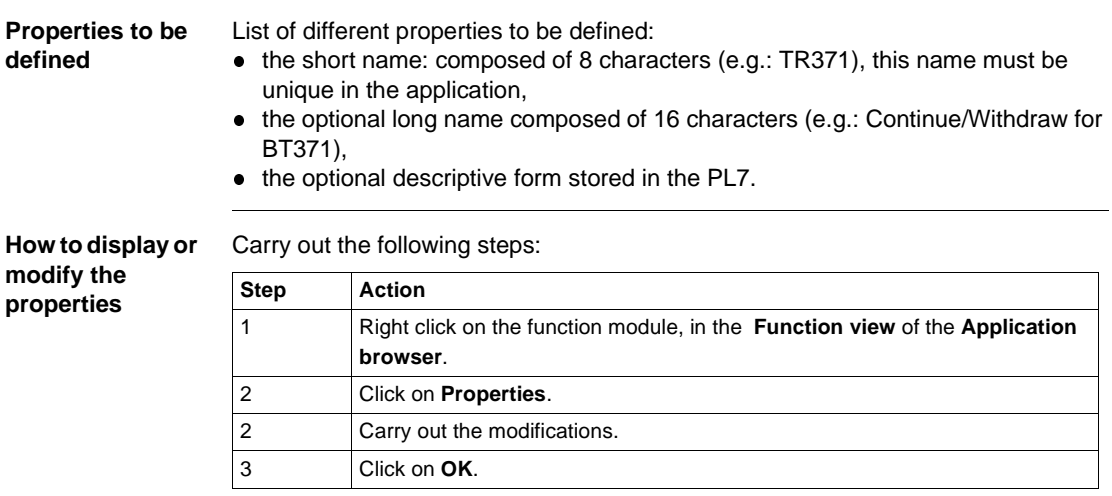

**Note:** The **Apply** button confirms the modifications without closing the window.

<span id="page-247-0"></span>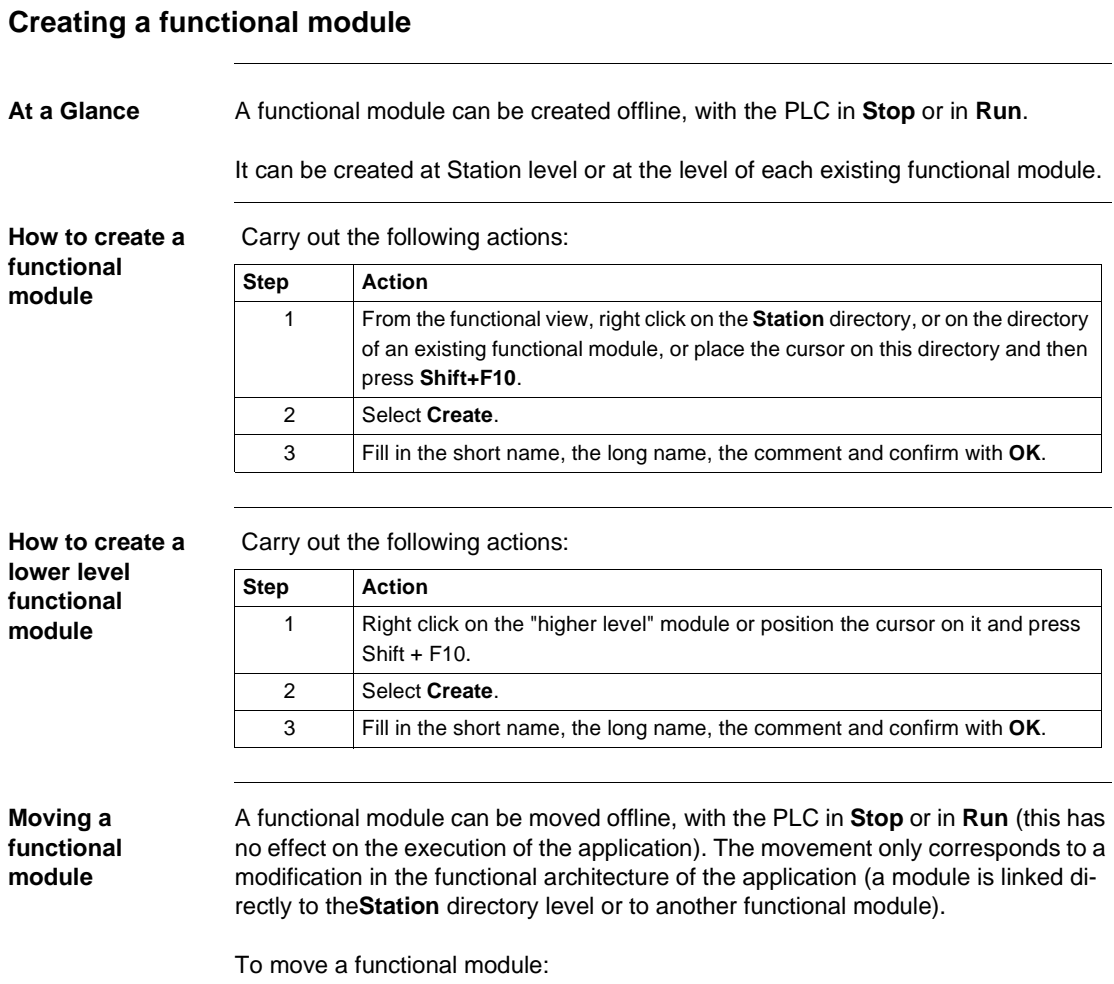

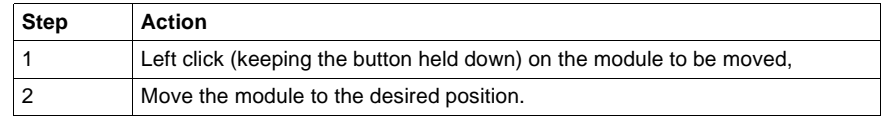

## <span id="page-248-0"></span>**Programming a functional module**

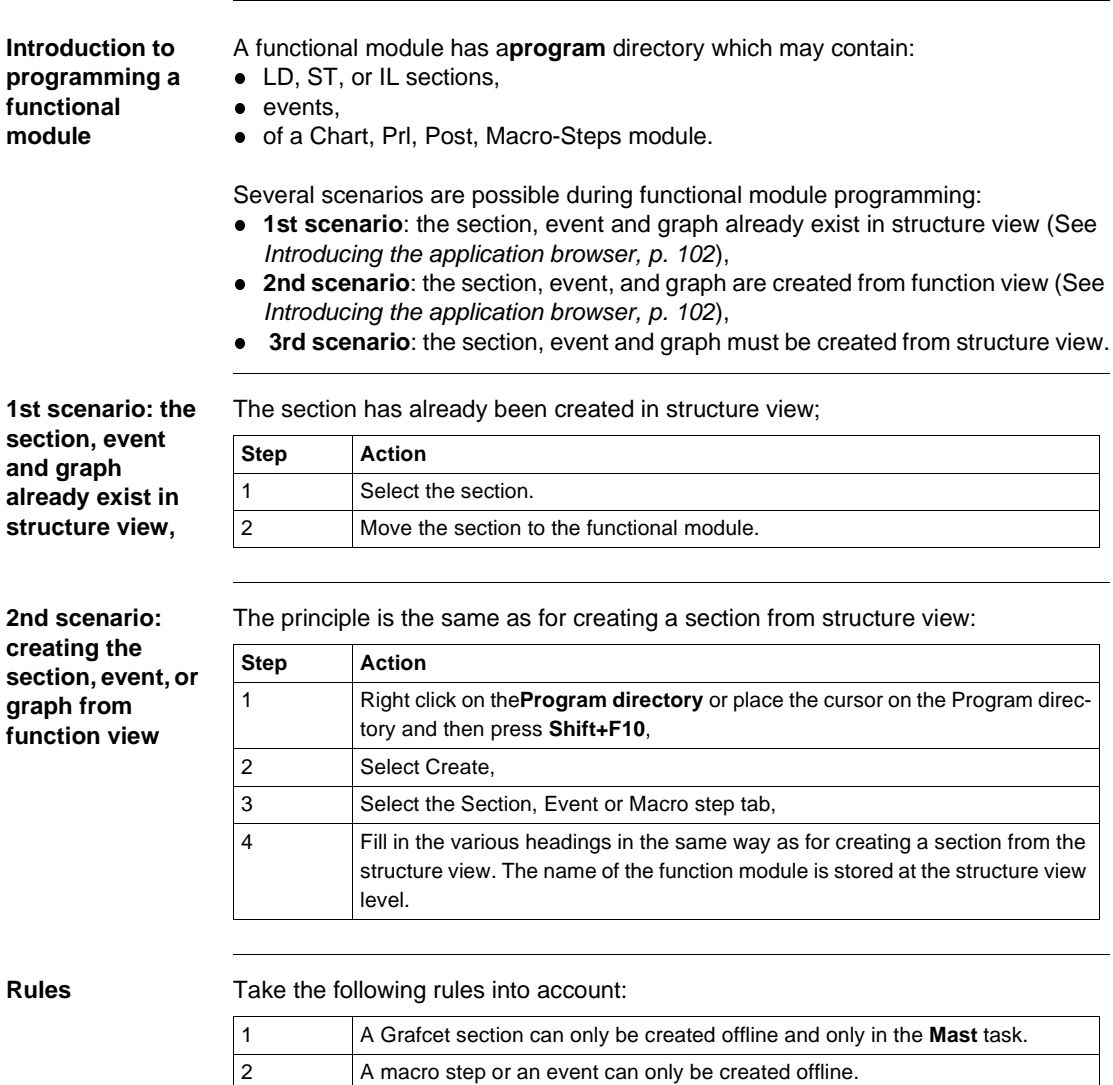

3 The other actions can be carried out offline, with the PLC in **Stop** or in **Run**. 4 Module protection applies to all sections linked to the functional module.

## <span id="page-249-0"></span>**Debugging a functional module**

**At a Glance** The organization of a functional module and the distribution of sections events and Grafcet modules in the different modules has no effect on the execution of the program. The program is executed in the order shown in the structure view. To debug a functional module there are:

- standard debugging functions,
- additional functions allowing incremental debugging of the application, functional module by functional module.

**Deactivating all sections linked to a functional module**

 This function is used to **force to 0** all the execution conditions of the module sections.

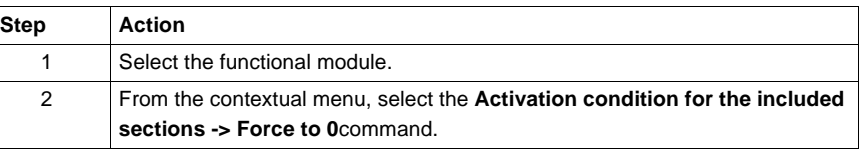

This action is used to **force to 1** all the execution conditions of the module sections.

#### **Activating all sections linked to a functional module**

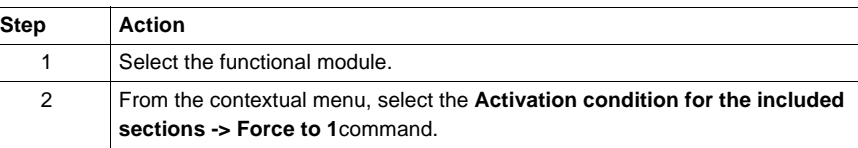

This action is used to **unforce** all the execution conditions of the module sections.

**Canceling the forcing of all sections linked to a functional module**

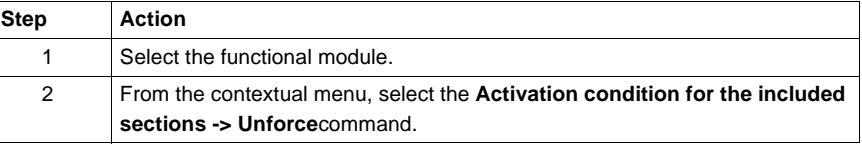

## <span id="page-250-0"></span>**Detaching/Deleting a functional module**

**Detaching one or more functional module(s)**

Detaching a functional module involves severing the links between a functional module and the associated objects (code modules and animation tables),

- $\bullet$  the sections contained in the module are not deleted, only detached,
- the animation tables associated with the modules are not deleted but only detached from the module.

To detach one or more of the functional modules, carry out the following steps:

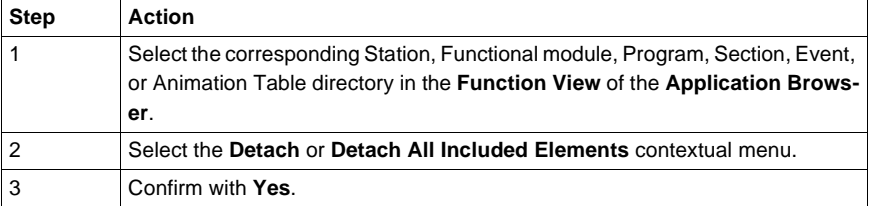

**Note:** this action is allowed in offline and in online mode, with the PLC in **Stop** or in **Run**.

**Introduction to deleting a functional module**

There are several different ways of deleting:

- deleting one or more functional modules without deleting the code modules and the animation tables,
- deleting a functional module and deleting the code modules and animation tables,
- deleting all the functional modules and deleting the code modules and animation tables,
- $\bullet$  deleting a section, a macro-step or an event in a functional module.

**Deleting one or more functional modules without deleting the code modules and animation tables**

 To delete a functional module without deleting the code modules and animation tables, you must:

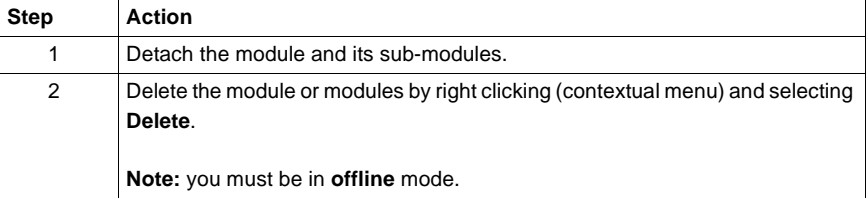

**Deleting a functional module and deleting the modules and animation tables**

#### **CAUTION**

**Deleting the module entails deleting the submodules.**

**- the sections contained in the module are deleted**,

**- the animation tables associated with the module are deleted**.

**Failure to observe this precaution can result in injury or equipment damage.**

Carry out the following actions:

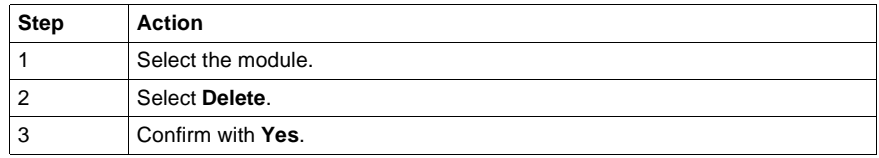

**Note:** this action is authorized in offline mode, with the PLC in **Stop** and is not authorized in **Run**.

**Deleting all the functional modules and deleting the code modules and animation tables**

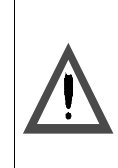

**CAUTION Deleting the module entails deleting the submodules. - the sections contained in the modules are deleted, - the animation tables associated with the modules are deleted**. **Failure to observe this precaution can result in injury or equipment damage.**

Carry out the following actions:

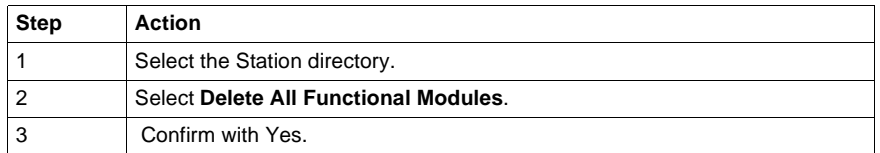

**Note:** this action is authorized in offline mode, with the PLC in **Stop** and is not authorized in **Run**.
**Deleting a section, a macro-step or an event in a functional module**

 $\Gamma$ 

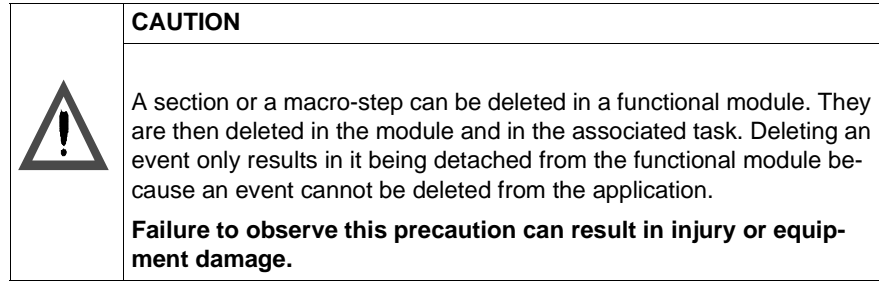

Carry out the following actions:

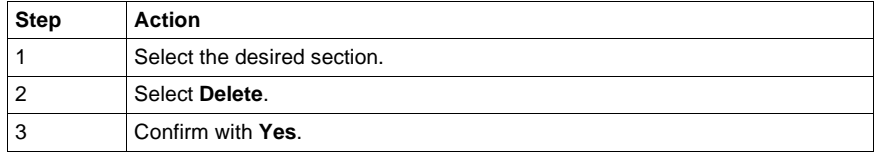

### **Rules** Please observe the following rules

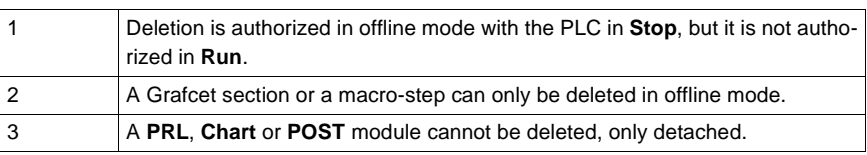

# **Export of a functional module**

**Exporting a functional module** See Exporting a functional module, p. [362](#page-361-0) from the section **"Debugging, Documentation and Annexes"** chapter **"Import/Export"**

## **Importing a functional module**

**Importing a functional module**

See Importing a functional module, p. [364](#page-363-0) from the section **"Debugging, Adjustment, Documentation and Annexes"** chapter **"Import/Export"**.

### **Creating, deleting, moving, dragging and dropping an animation table in a functional module**

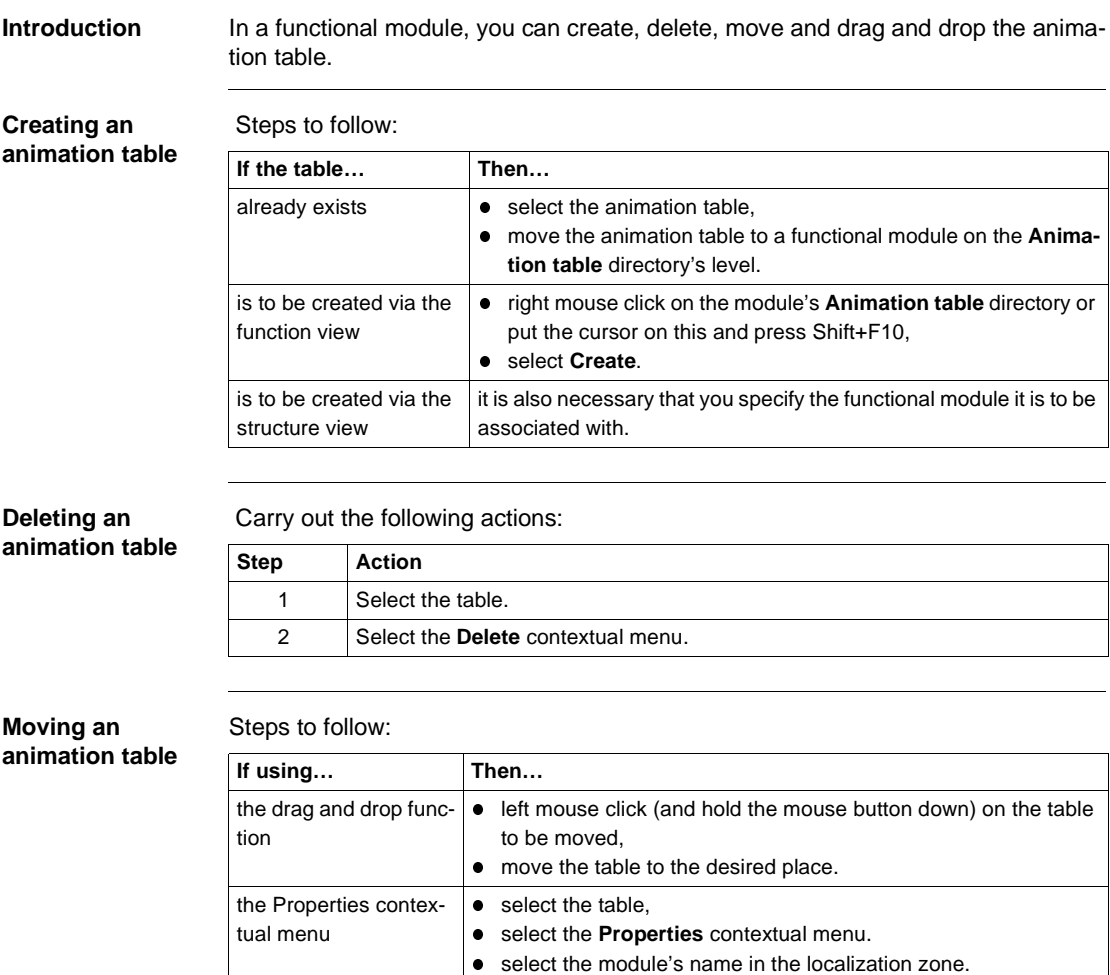

### **Detaching an animation table**

Steps to follow:

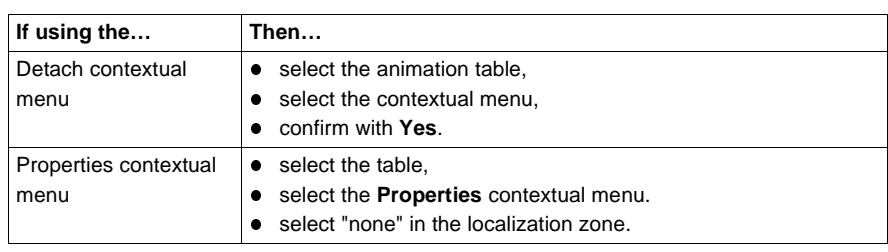

# DFB function blocks<br> **12**

# **Presentation**

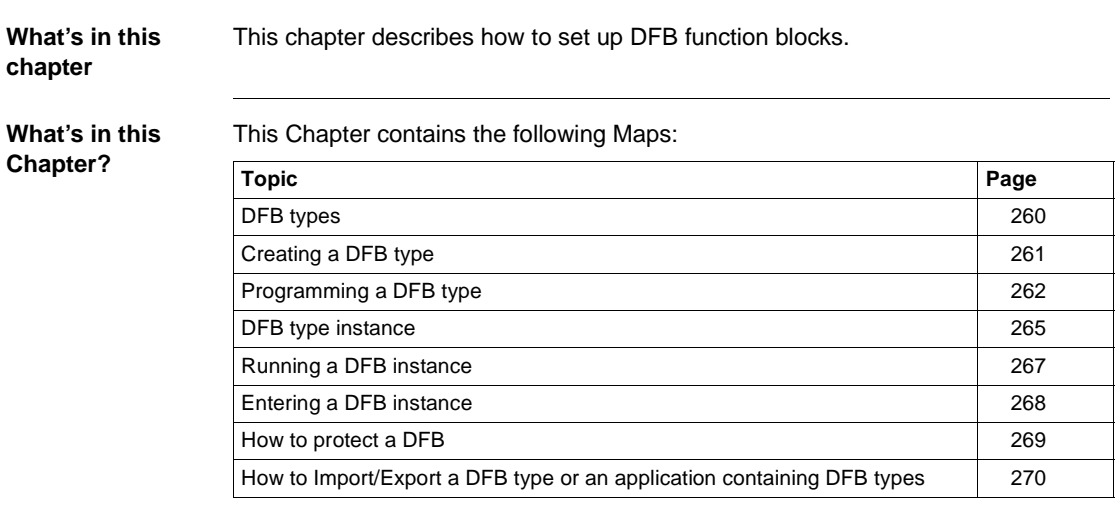

### <span id="page-259-0"></span>**DFB types**

**At a Glance** DFB types (Derived Function Block) are function blocks which can be programmed by the user in Structured Text or Ladder language.

These DFBs are used in an application to:

- **•** simplify program design and entry,
- **•** improve program readability,
- facilitate debugging (all variables manipulated by the DFB type are identified on its interface),
- reduce the volume of code generated (the code corresponding to the DFB is only loaded once, regardless of the number of calls to the DFB).

**PL7 Pro** software is needed to create a DFB type.

A DFB type can be used with **PL7 Pro** or **PL7 Junior** on a **TSX/PCX/PMX 57** type PLC.

A DFB type is called in an editor (LD, IL or ST) via an **Instance** of the DFB type that is the image of the DFB type.

A DFB type instance can be used several times in a single application.

**How to gain access to the DFB types' properties**

Carry out the following actions:

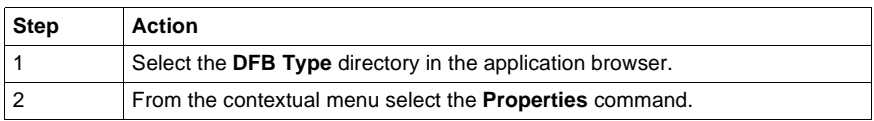

The properties of a DFB type can be accessed by two tabs:

- **.** The "General" tab which gives the following information:
	- version,
	- date of last modification,
	- programming language used,
	- protection.
- **.** The "Information" tab which gives the following information:
	- number of elements (Inputs, Outputs, Inputs/Outputs, etc.),
	- size of data,
	- number of instances used in the application.

# <span id="page-260-0"></span>**Creating a DFB type**

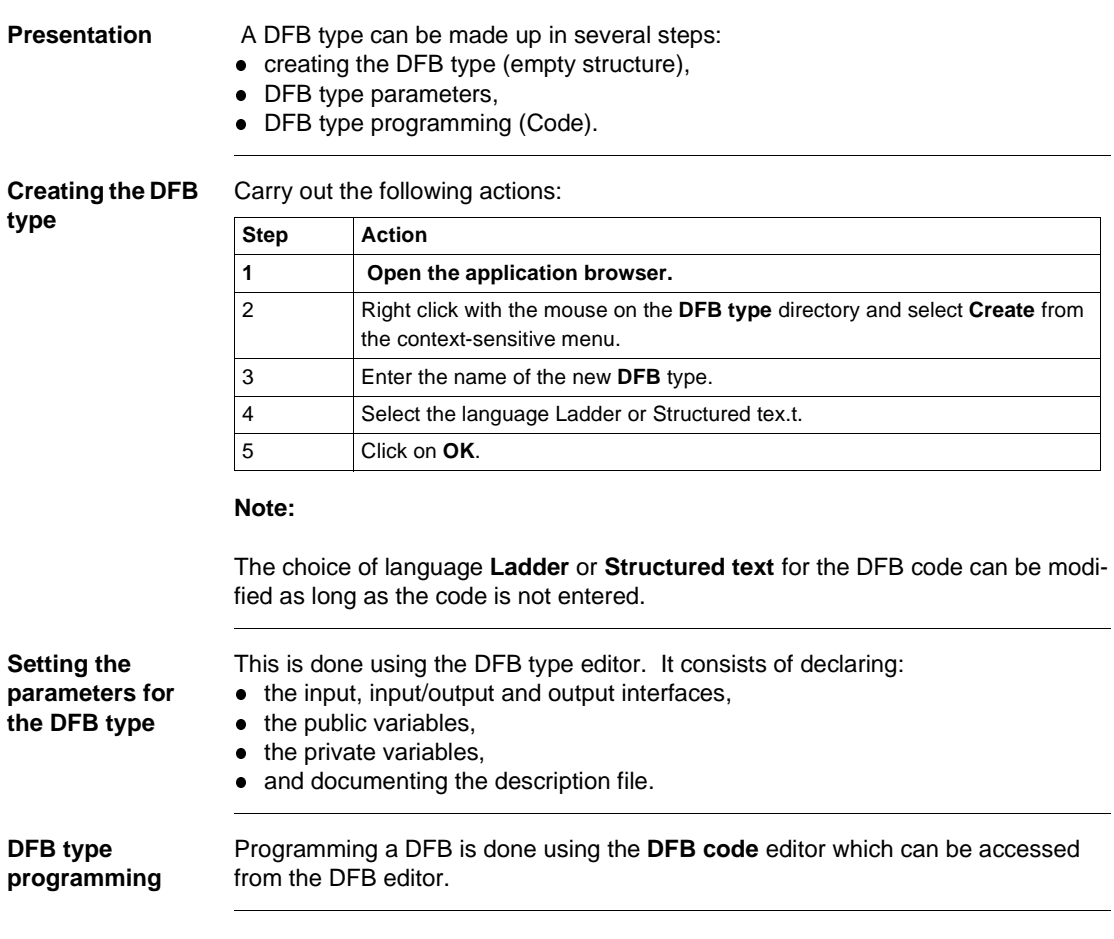

# <span id="page-261-0"></span>**Programming a DFB type**

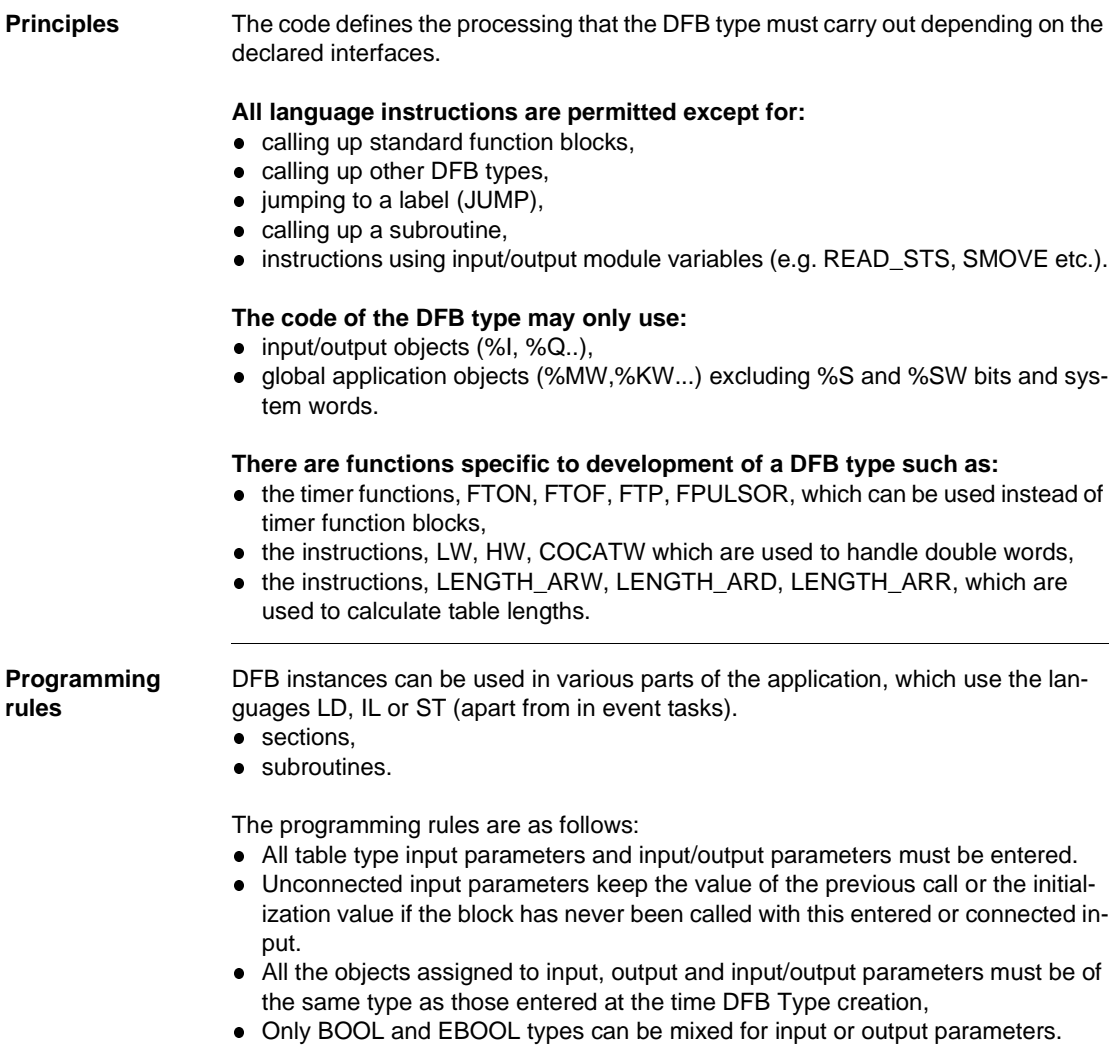

**Entering and modifying code**

**code**

Carry out the following steps:

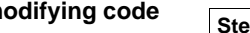

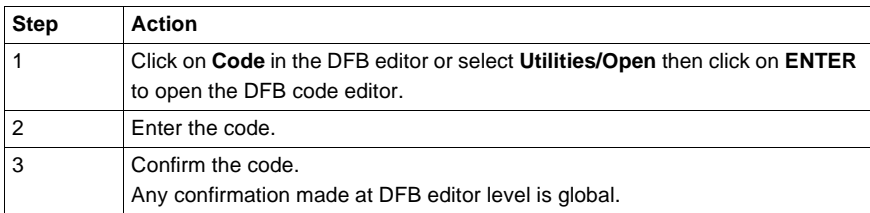

### **Note:**

DFB type code can only be entered or modified on an unprotected DFB type.

Code that has not been confirmed (in the process of being created or modified) is indicated by a red dash in the left hand margin of the editor.

**Search/Replace: to find or replace an object in the**  This function is used to search for and/or replace an object (interface or variable) in the DFB code.

### **Searching for an object:**

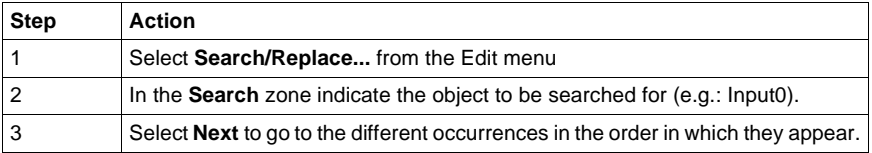

### **Search/Replace: to find/replace an object:**

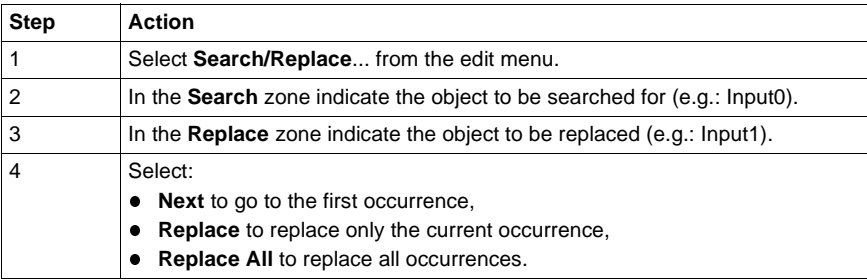

### **Confirming a DFB type** Confirming a DFB type is a global operation which can be used to confirm the interfaces, the variables, descriptive form and the code.

Carry out the following actions:

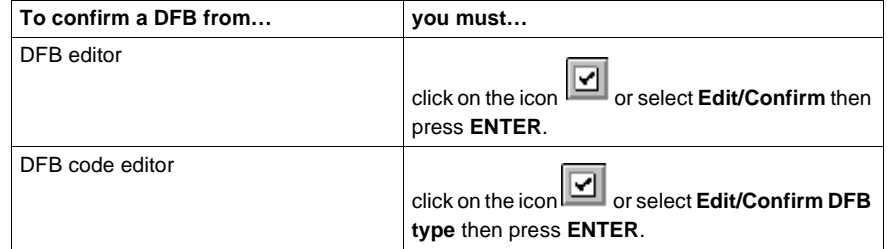

### **Note:**

To confirm a DFB type, it must have at least**one Boolean input**.

The DFB editor cannot be closed until the DFB type has been confirmed or canceled.

**How to access a line of code** This function is used to go to a line of code within the code of a given DFB type by entering its numeric position.

Carry out the following steps to access a line of code:

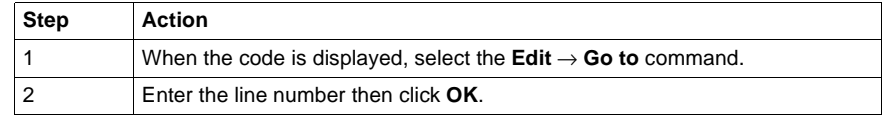

**Errors** If there is an interface, variable or code error, the DFB type cannot be confirmed, and the system then positions itself at the first error.

You must:

1. Correct the error(s).

2. Reconfirm.

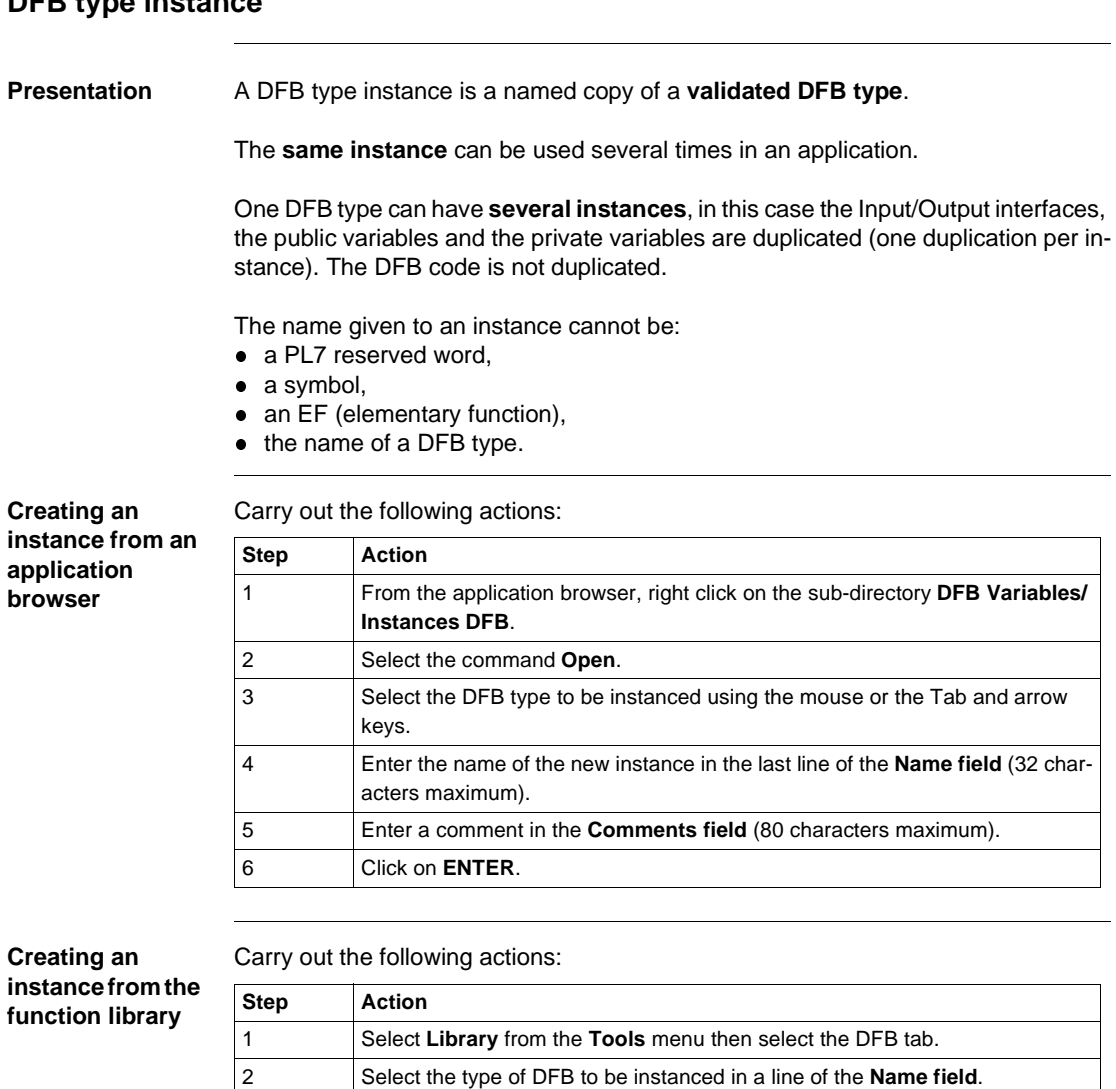

4 Enter the name of the new instance (32 characters maximum).

3 Click on the button **Create**.

5 Enter any comments. 6 Click on **Create**.

# <span id="page-264-0"></span>**DFB type instance**

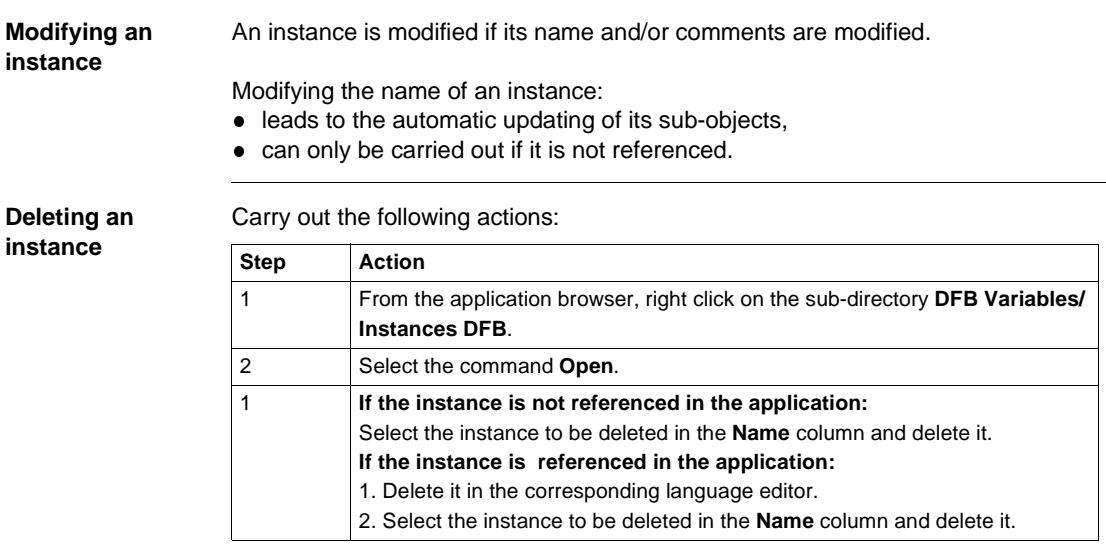

# <span id="page-266-0"></span>**Running a DFB instance**

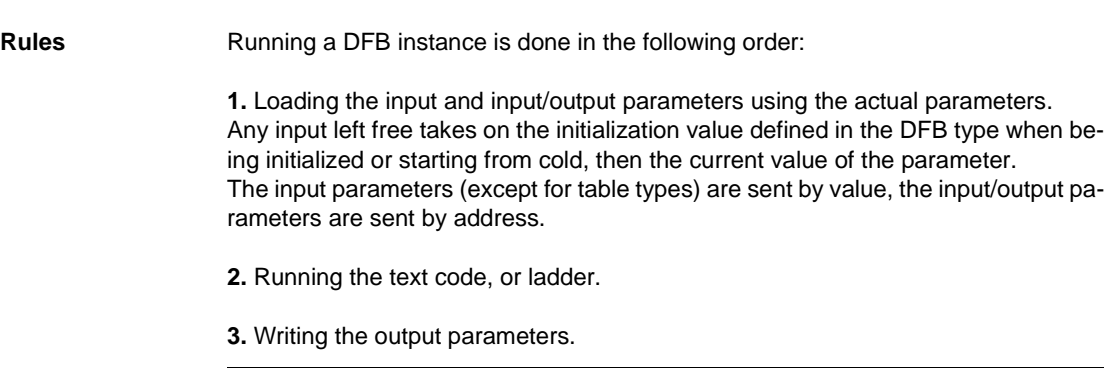

# <span id="page-267-0"></span>**Entering a DFB instance**

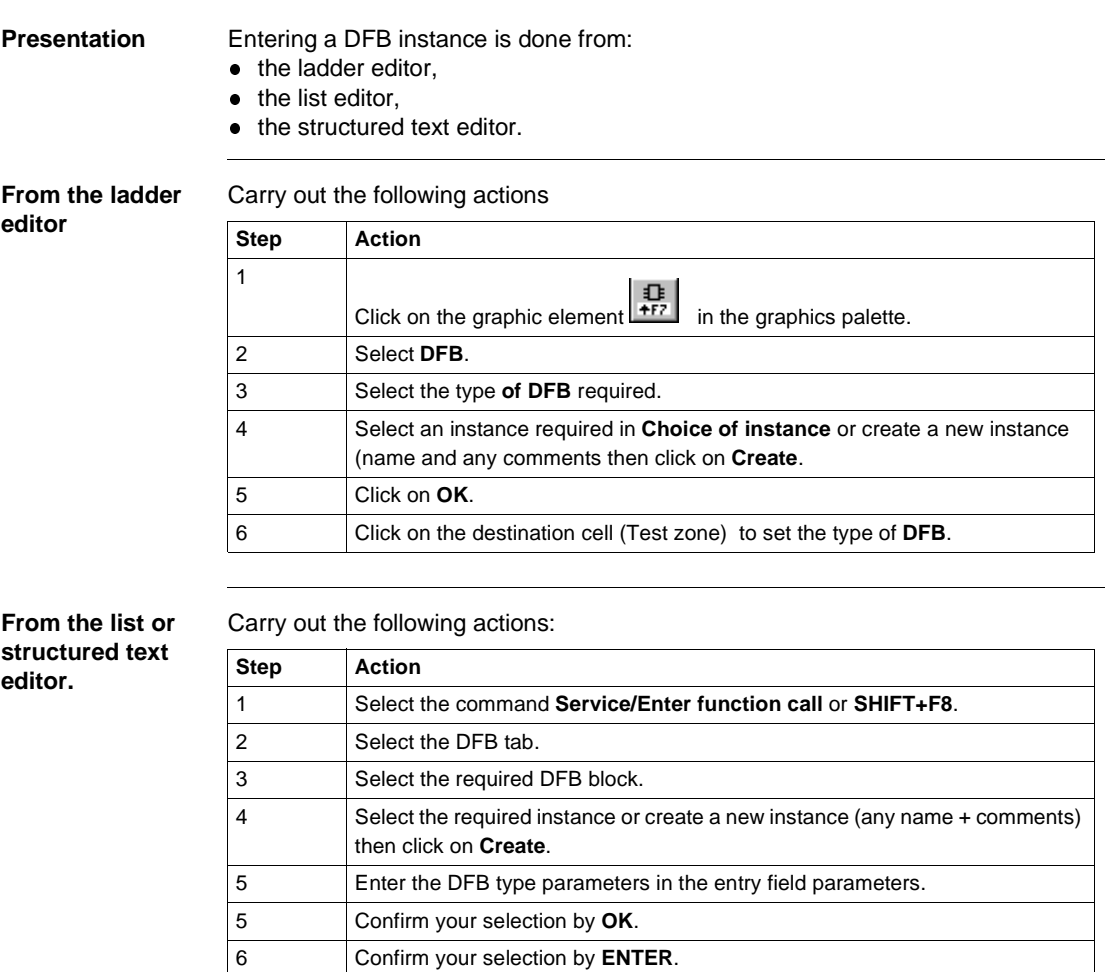

<span id="page-268-0"></span>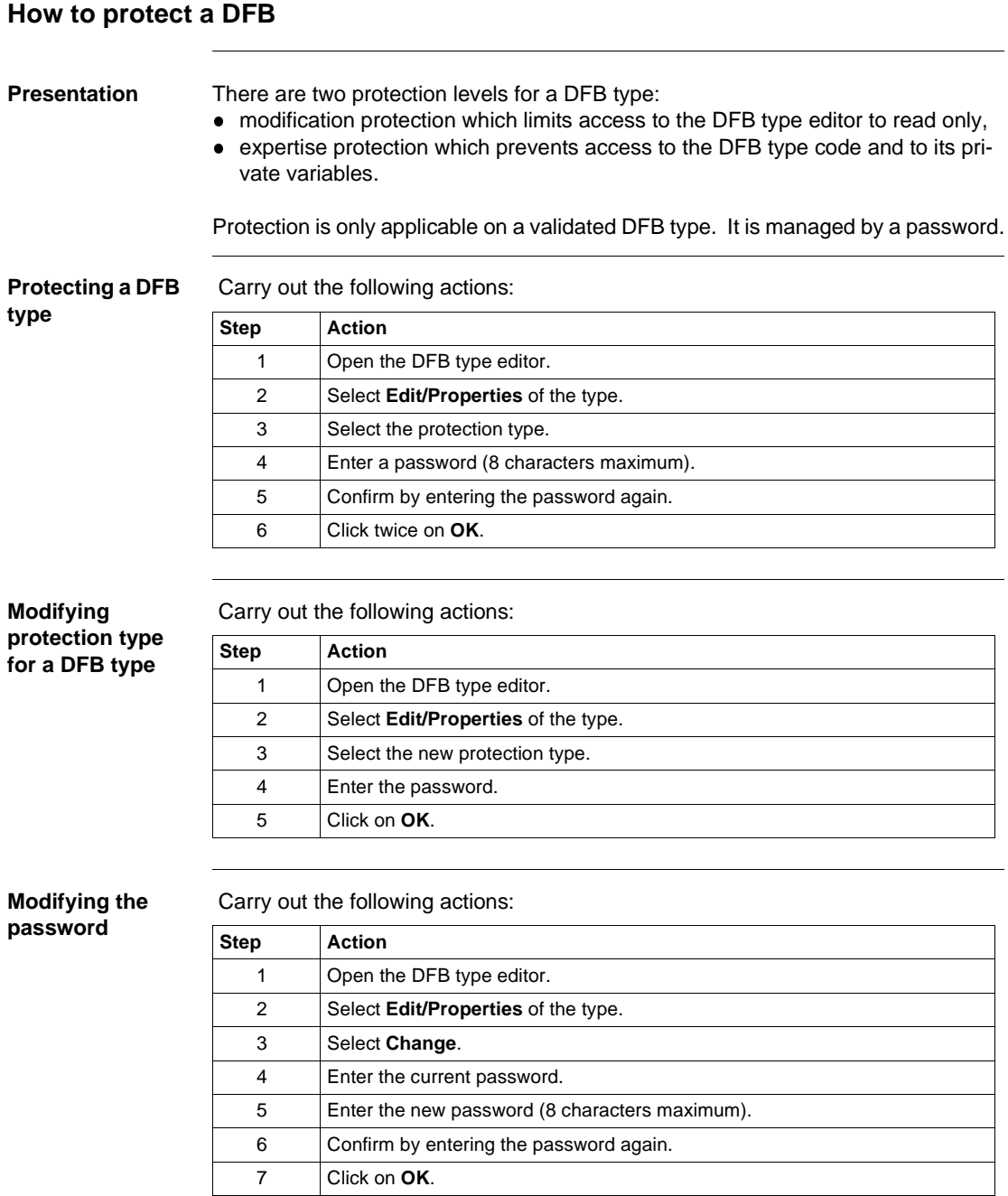

## <span id="page-269-0"></span>**How to Import/Export a DFB type or an application containing DFB types**

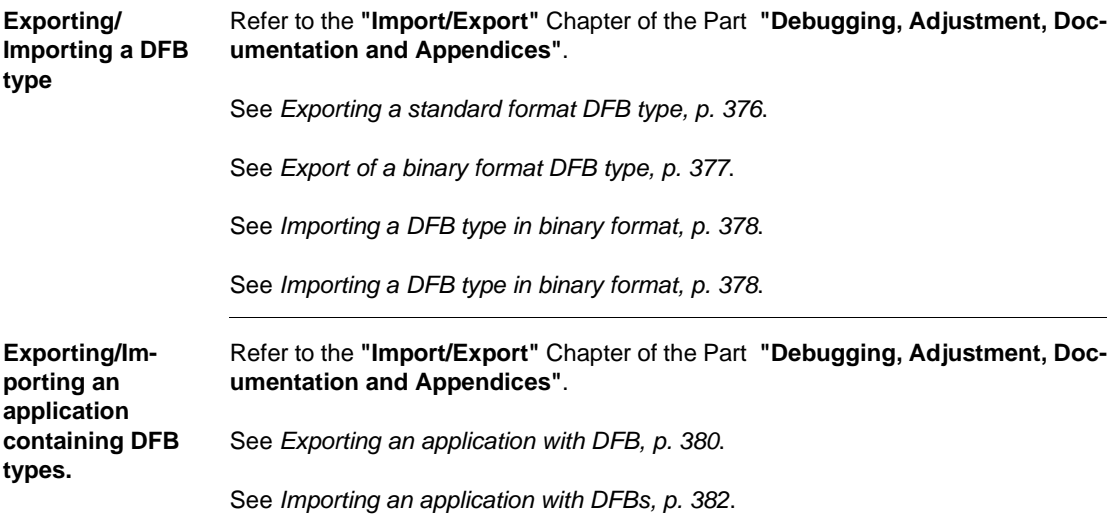

# **III** Debugging, adjustment,<br>documentation and appendices

### **Introduction Subject of this section** This section gives information about the application context and describes how to: • Debug an application. • Diagnose an application. • Export/Import application modules. **What's in this part?** This Part contains the following Chapters: **Chapter Chaptername Chapter Chapter Reserves** 13 Debugging [273](#page-272-0) 14 Adjustment of variables [309](#page-308-0) 15 Diagnostic functions [321](#page-320-0) 16 Documentation [333](#page-332-0) 17 Import/Export [341](#page-340-0) 18 Configuring the Uni-telway link [387](#page-386-0) 19 Configuring the FIPWAY link **19 Configuring the FIPWAY** link 20 OS Loader [409](#page-408-0) 21 Windows [417](#page-416-0)

# <span id="page-272-0"></span>Debugging
and **13**

# **Introduction**

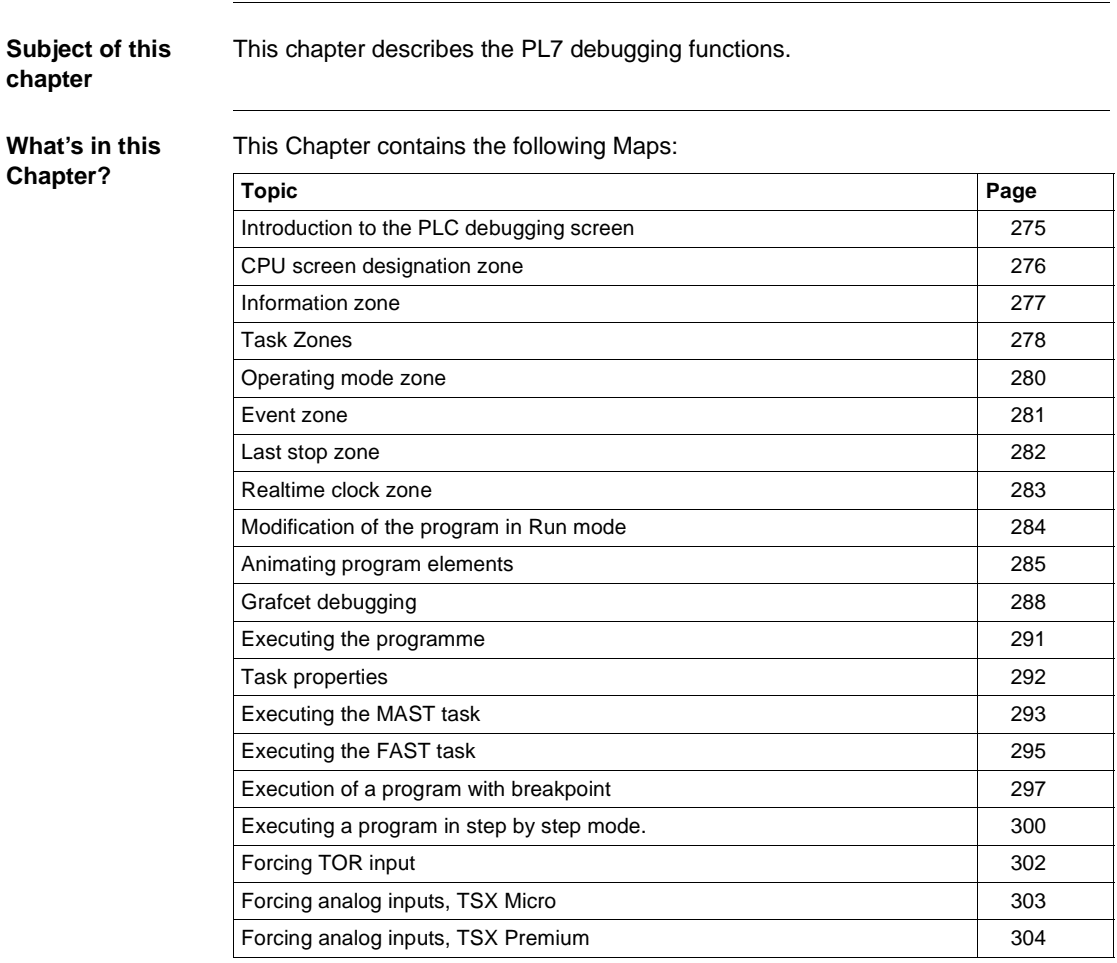

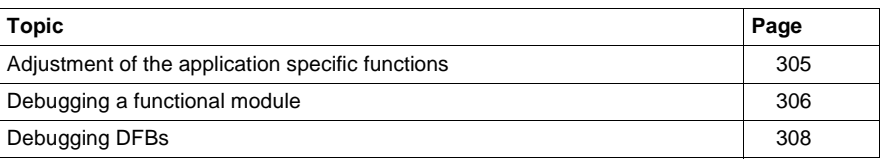

### <span id="page-274-0"></span>**Introduction to the PLC debugging screen**

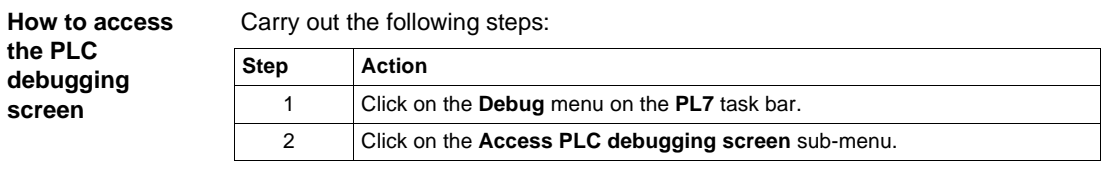

**PLC Debugging screen**

The**PLC debugging screen** offers different functions and information, which are divided up into zones:

PLC debugging screen :

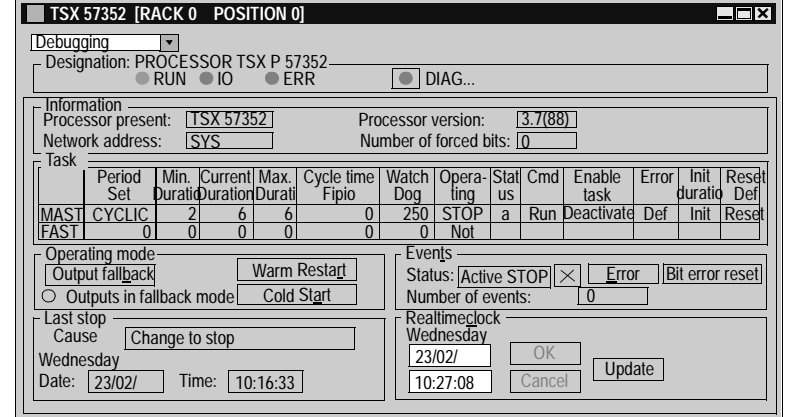

- **Designation (See CPU screen designation zone, p. [276](#page-275-0)) zone,**
- Information (See Information zone, p. [277](#page-276-0)) zone,
- **Task (See Task Zones, p. [278](#page-277-0)) zone,**
- Operating mode (See Operating mode zone, p. [280](#page-279-0)) zone,
- **Event (See Event zone, p. [281](#page-280-0)) zone,**
- Last stop (See Last stop zone, p. [282](#page-281-0)) zone,
- Real time clock (See Realtime clock zone, p. [283](#page-282-0)) zone.

**Note:** To access the debugging functions you need to be in online mode (**PLC** → **Connect**).

# <span id="page-275-0"></span>**CPU screen designation zone**

**At a Glance** This zone allows you to find out the execution status of an application in the PLC. Designation Zone:

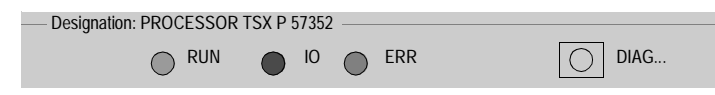

**Description** Elements and their functions:

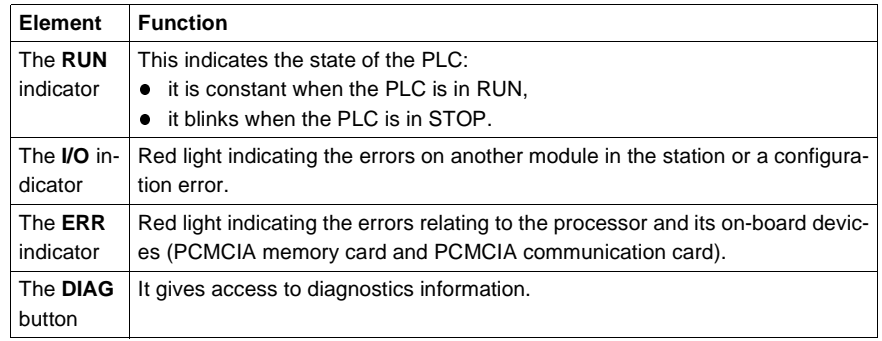

# <span id="page-276-0"></span>**Information zone**

**At a Glance** This zone provides miscellaneous information:

Information zone:

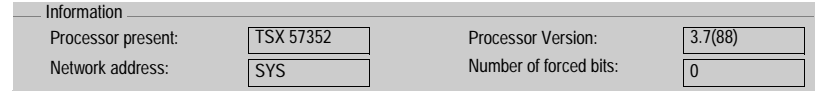

**Description** Fields and their function:

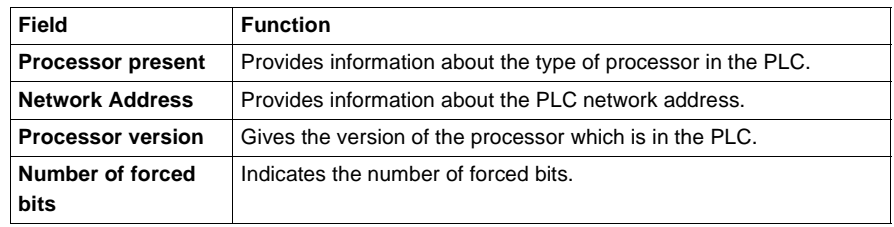

### <span id="page-277-0"></span>**Task Zones**

**At a Glance** This zone gives access to the various **FAST** task and **MAST** task execution commands:

- **RUN/STOP** commands,
- **Activate/Deactivate** Task commands,
- setting periods,
- Period Initialization command,
- **Error Management commands.**

Task Zone:

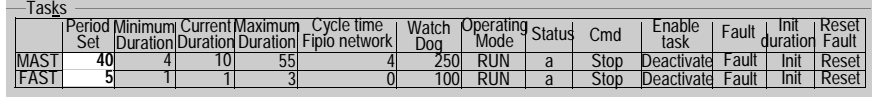

**MAST or FAST task RUN/STOP command** The **RUN/STOP** buttons associated with the **MAST** and **FAST** tasks are used to switch to RUN or STOP mode.

In **RUN** mode the inputs are read, the program is executed and the outputs are refreshed.

In **STOP** mode the inputs are read, the program is not executed and the outputs are not refreshed.

**Note:** These functions are also accessible via the **Debug** menu.

**MAST or FAST task Activate/ Deactivate command** The **Activate/Deactivate** buttons associated with the **MAST** and **FAST** tasks are used to activate or deactivate a task. When a task is **activated**, the code is scanned and executed. The inputs/outputs are refreshed.

When a task is **deactivated**, the code is neither scanned nor executed. The inputs/ outputs are still refreshed.

**Note:** The **Status** field informs you of the status of a task:

- a: for active (the system bits %S30 and %S31 are set at 1),
- i: for inactive (the system bits %S30 and %S31 are set at 0).

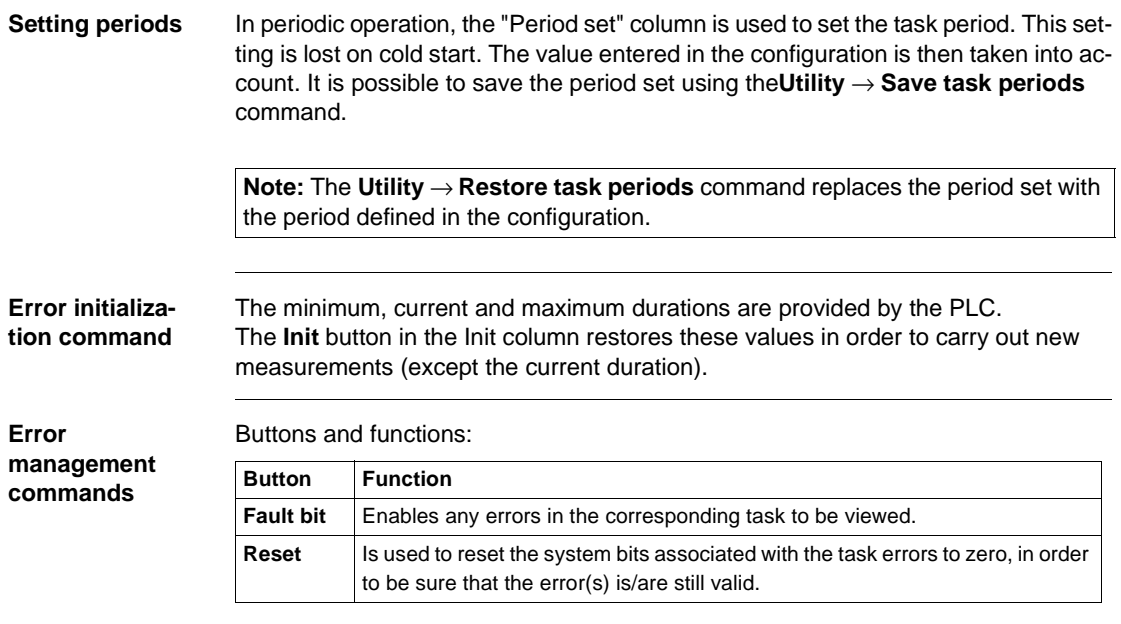

# <span id="page-279-0"></span>**Operating mode zone**

**At a Glance** This zone gives access to various modeling buttons:

l **Warm restart**,

- **cold start,**
- **Output fallback.**

Operating Mode Zone:

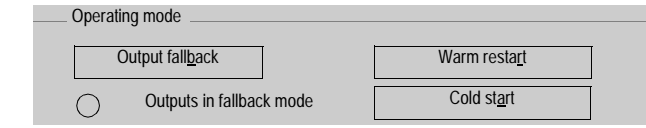

**Description** Buttons and functions:

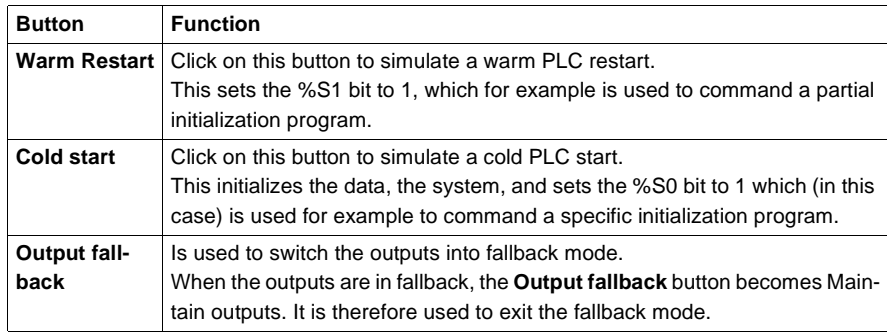

### <span id="page-280-0"></span>**Event zone**

**At a Glance** Event processing can be globally enabled or inhibited by the application program by means of the %S8 system bit or a terminal command (program debugging function). If one or several events occur whilst they are inhibited, the associated processing is lost.

The **Event** zone gives access to different functions. Event Zone:

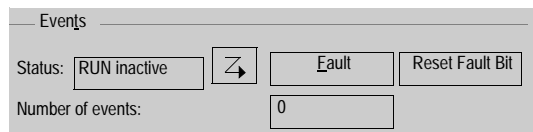

**Description** Elements and functions:

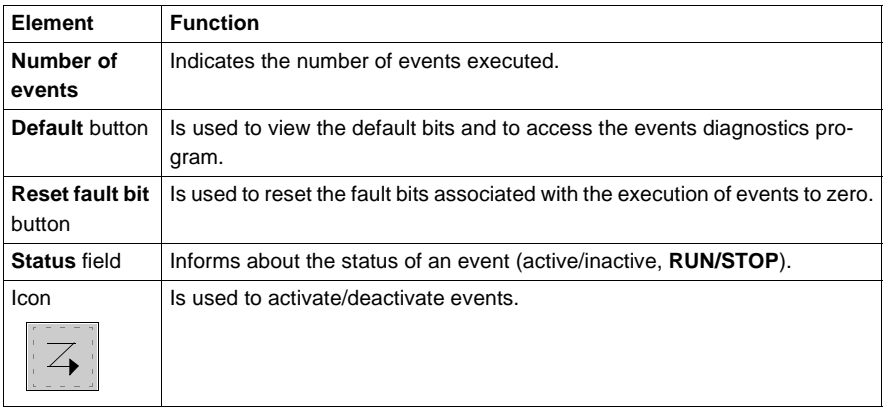

### <span id="page-281-0"></span>**Last stop zone**

**At a Glance** This zone gives the diagnostics on the last stop of the PLC. **Last stop** zone:

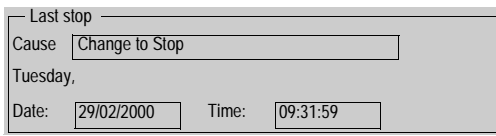

**Description** Fields and functions:

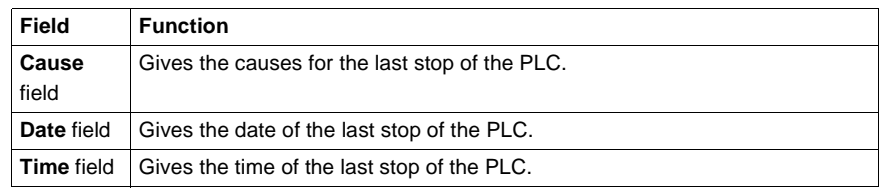

# <span id="page-282-0"></span>**Realtime clock zone**

**At a Glance** This zone gives access to the realtime clock settings. **Realtime clock** zone:

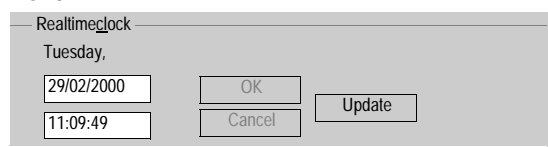

**Description** Buttons and functions:

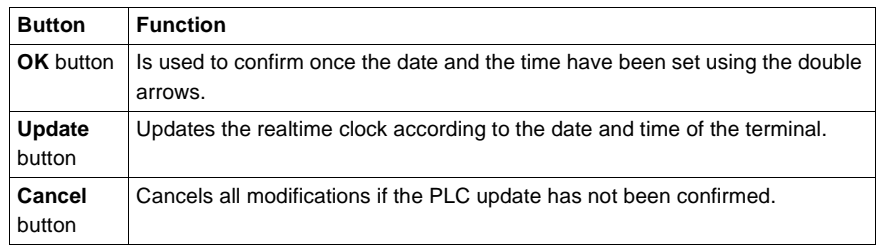

### <span id="page-283-0"></span>**Modification of the program in Run mode**

**Introduction** The program editor authorizes the modification of the application in RUN mode, except for the **Grafcet** structure part.

**Principals** Modification of program elements LD, IL, ST PLC in RUN, is possible at the level of a LD rung, of an IL statement or of an ST instruction, except if the contents are contained in an event processing (EVTi).

> **The situation with Grafcet**: only the processing linked to steps and transitions can be modified, Grafcet can not be modified.

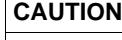

For security reasons, you are advised to start the PLC programming at the stop**STOP**. Modification in RUN**mode** must be used for program modifications which do not require the application to be stopped and are under the responsibility of the user.

**Failure to observe this precaution can result in injury or equipment damage.**

### **The operate modes**

The operate modes are the same as for modification in PLC local mode or connected mode in **STOP** mode. However some modifications are applied:

- no jump on an undefined label,
- not to be in step by step mode or have set a breakpoint,
- $\bullet$  the PLC must not be at default,
- $\bullet$  the multi-rung functions are not authorized,
- $\bullet$  it is impossible to add a function block which is not already represented in the applcation.

# <span id="page-284-0"></span>**Animating program elements**

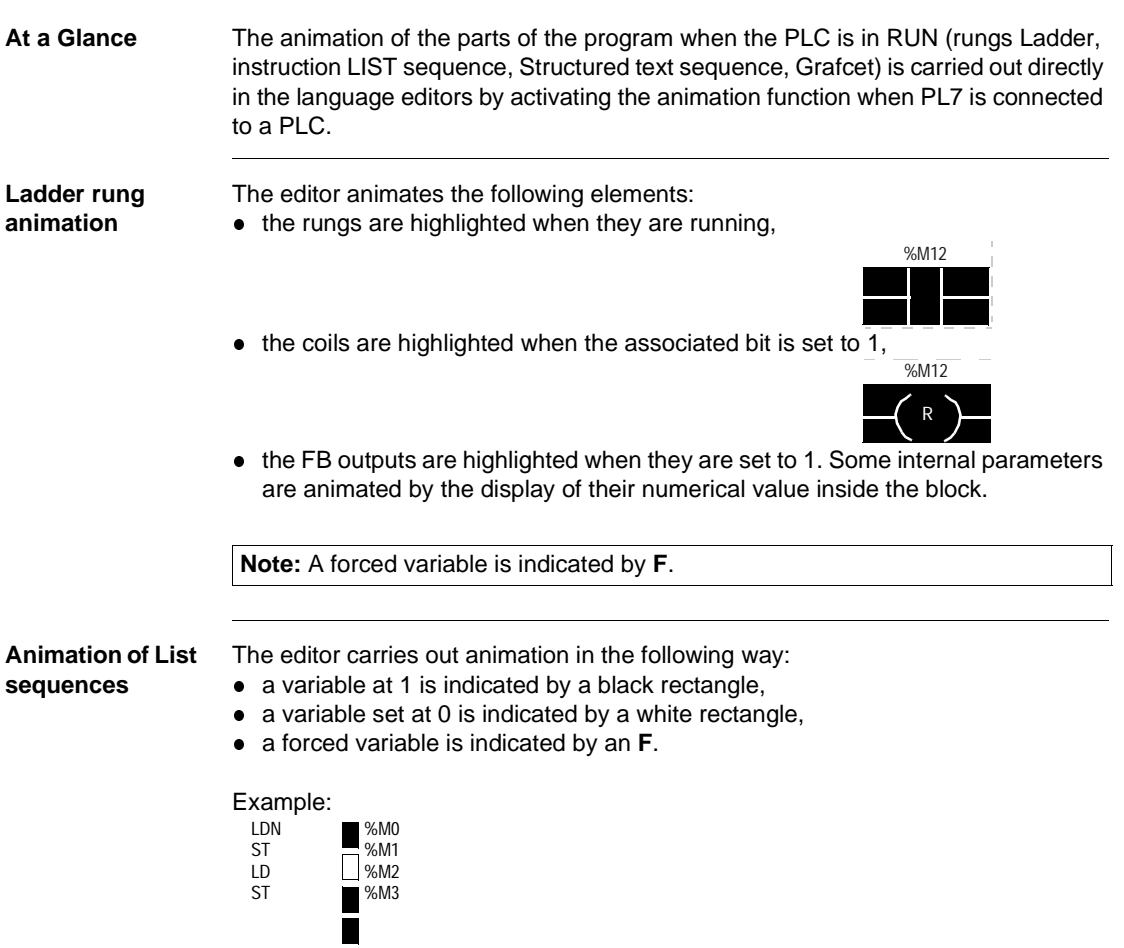

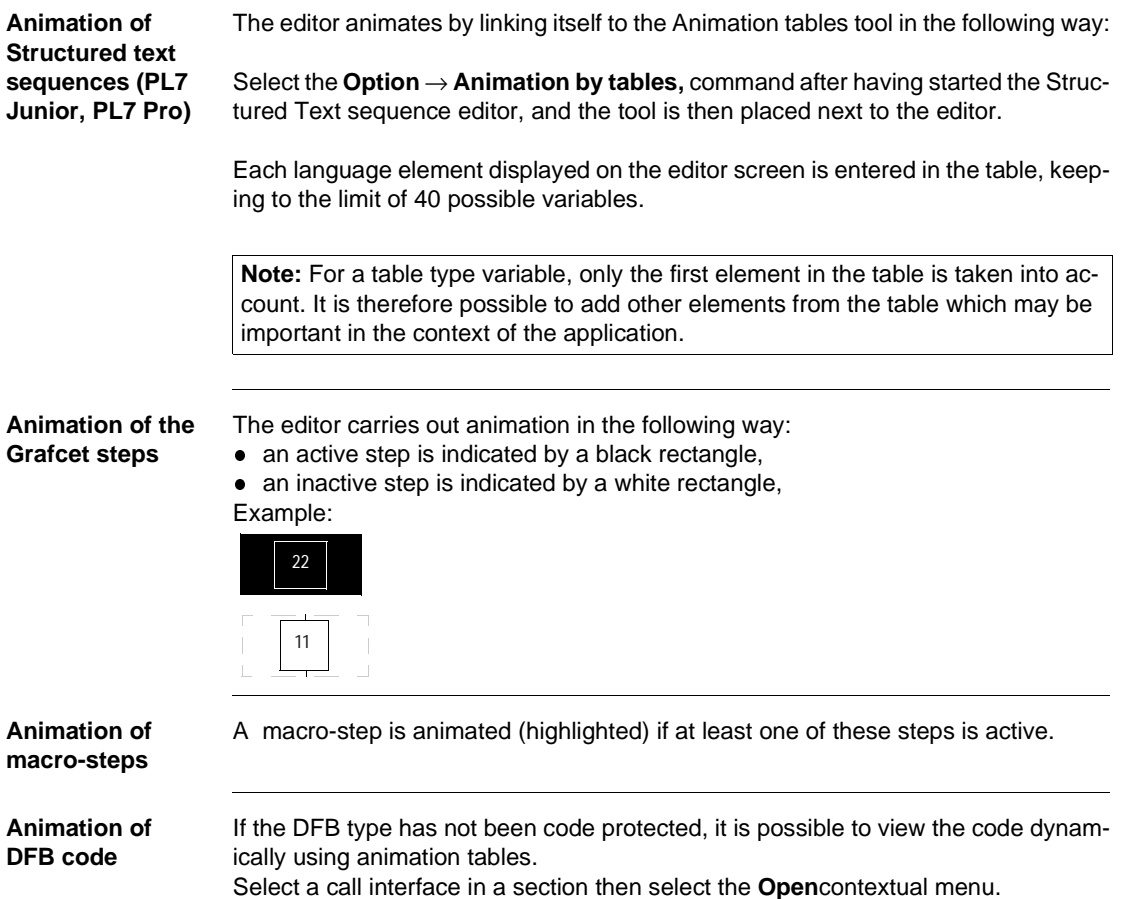

### **Animation commands**

Commands and functions:

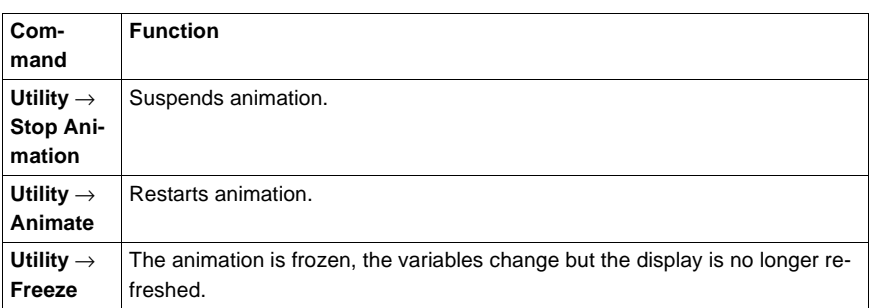

### **Note:**

- the animation is synchronous with the end of the MAST task cycle.
- for all indexed objects, if index overflow occurs, there may be inconsistency in the animation. Example:
	- LD %M[%MW10] animation = status of indexed object even in the case of index overflow.
	- ST %M1 animation = status of %M0 if there is index overflow.

# <span id="page-287-0"></span>**Grafcet debugging**

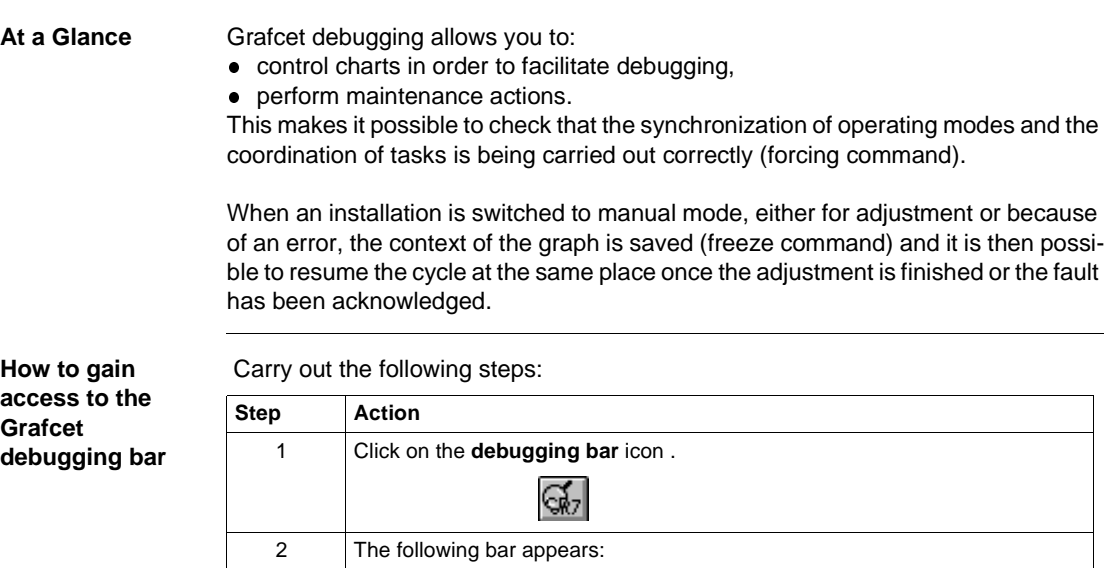

Frozen C Erroro

Frozen **PRG** RUN a Chart status  $-\frac{1}{\sqrt{2}}$  Actions on chart  $\frac{1}{\sqrt{2}}$  Prepositioning  $-\frac{1}{\sqrt{2}}$  Mast
#### **Grafcet debugging bar** The following illustration shows the arrangement of the command buttons in the debugging bar.

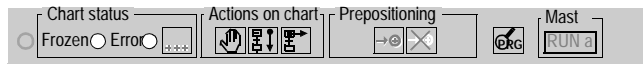

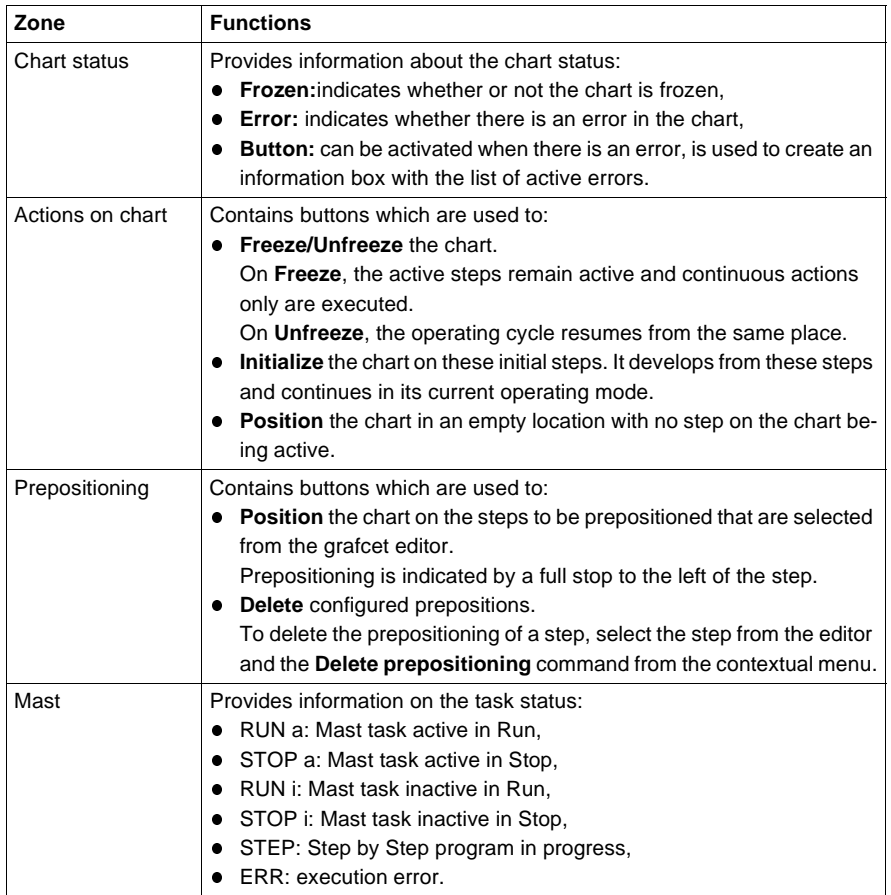

The animation of the Grafcet section's activity condition is displayed on the far left of the debugging bar.

The **PRC** button is used to switch from the Grafcet debugging bar to the program debugging bar.

**How to gain**  Carry out the following steps: **access to the Step Action Grafcet**  1 In the **Application browser** in the **Structure view**, look at the **Program** direc**debugging**  tory and right click (contextual menu) on the **G7** icon. **screen** 2 The following screen appears: **Grafcet Debug Browser**  $\Box \Box$ **o**<sup>o</sup>  $\Box$  $\Box$  Prl  $\overline{\phantom{a}}$ **G7** Chart Macro0 **G7** Macro1 **G7** Post **LDLD**

**The Grafcet debug browser** The Grafcet debug browser can be accessed from the Grafcet editor or from the application browser's Grafcet section using the contextual menu.

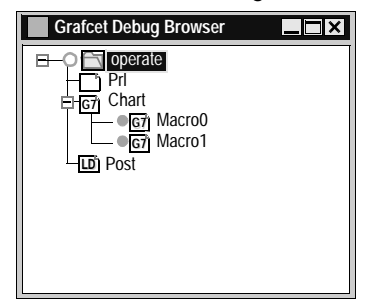

This screen gives a hierarchical view of the chart with the nesting of the CHART module and macro-steps.

This view is animated in online mode with the animation indicated by the absence or presence of a token (an active macro-step is shown by the presence of a green circle).

A certain number of operations are possible via:

- $\bullet$  the contextual menu at the bottom of the screen,
- the contextual menu on an item describing a macro-step:
	- deactivating a macro-step,
	- lactivating a macro-step,
	- editing a macro-step.

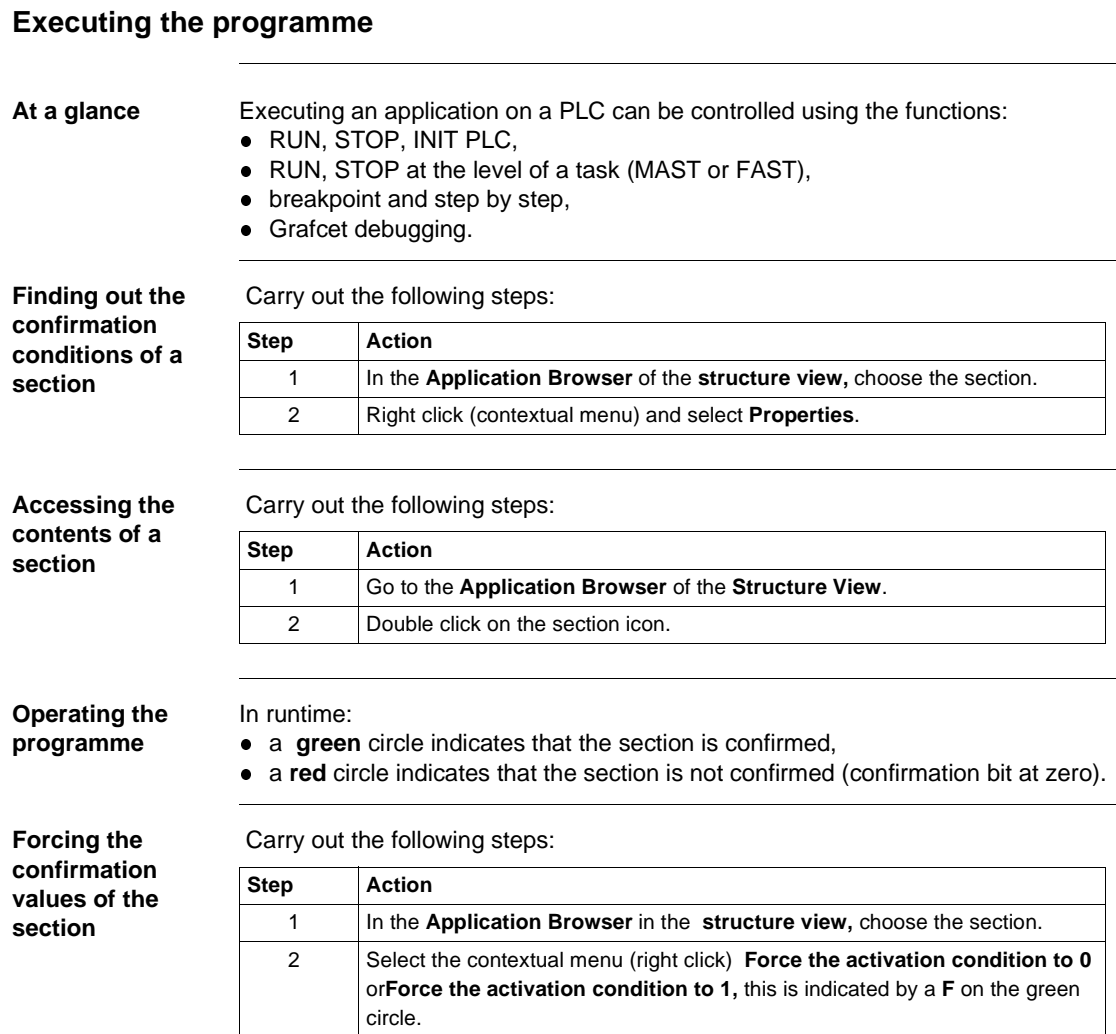

# **Task properties**

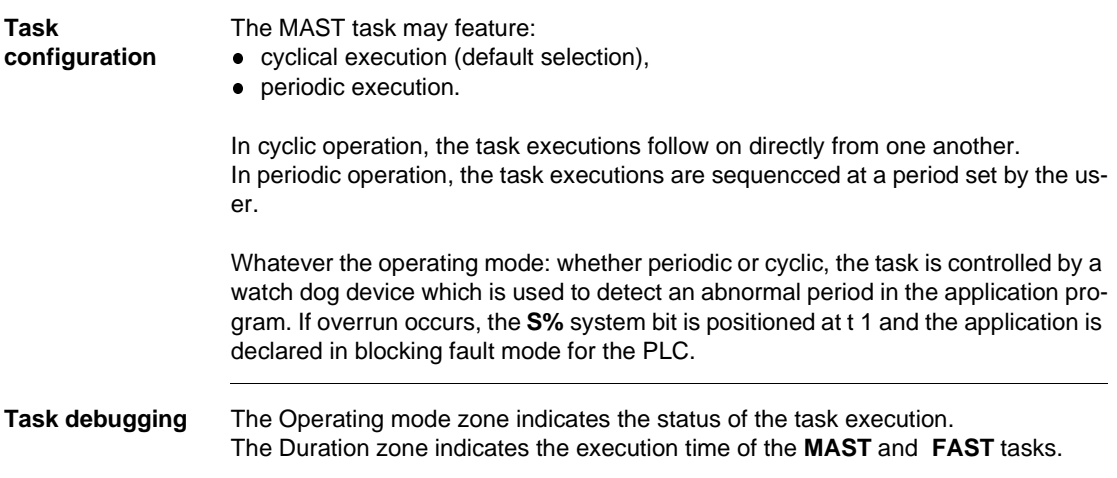

# **Executing the MAST task**

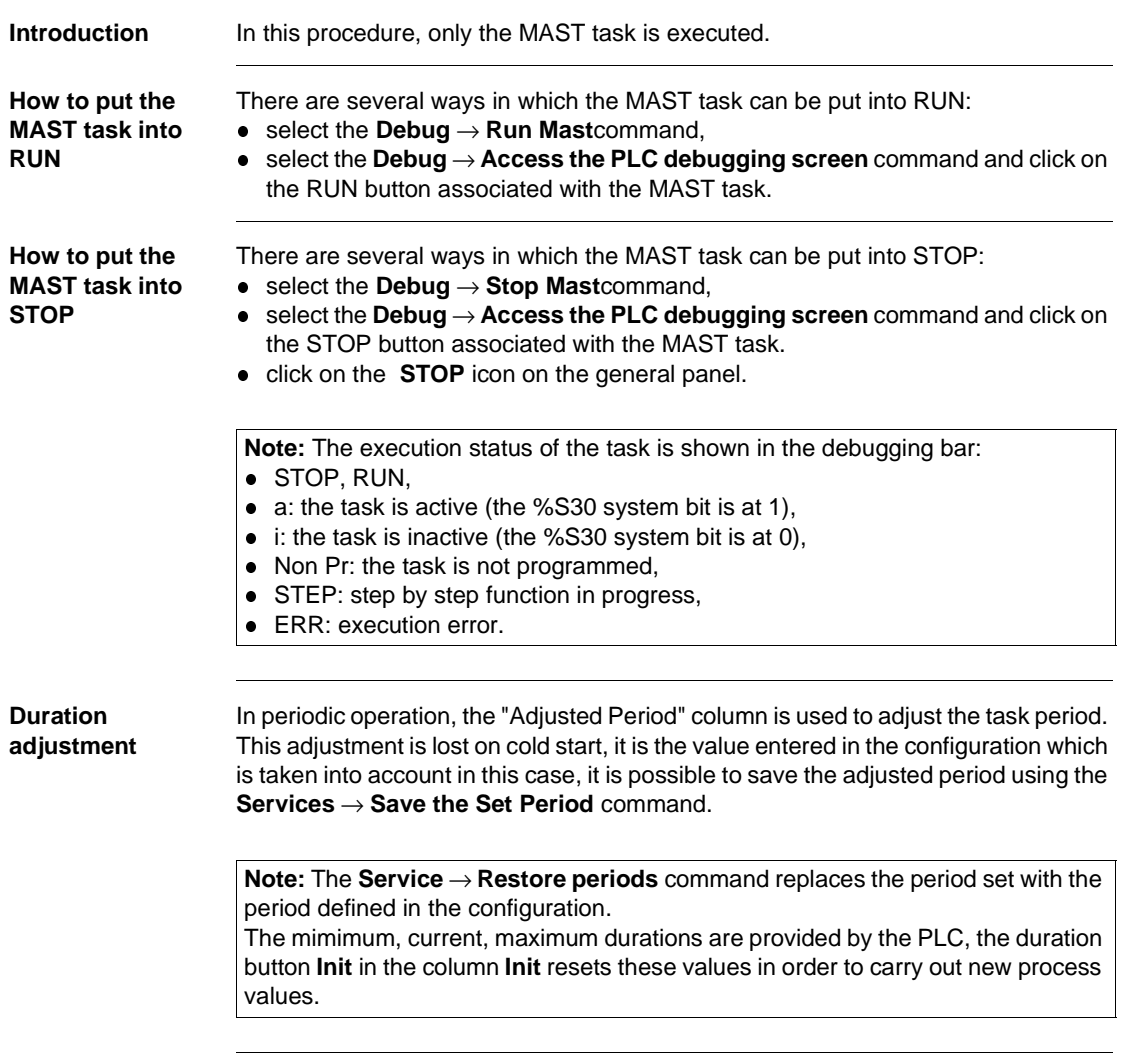

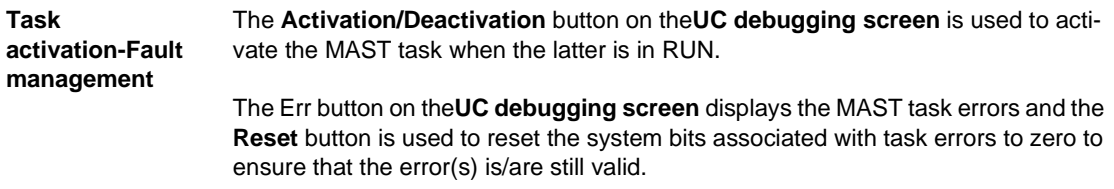

# **Executing the FAST task**

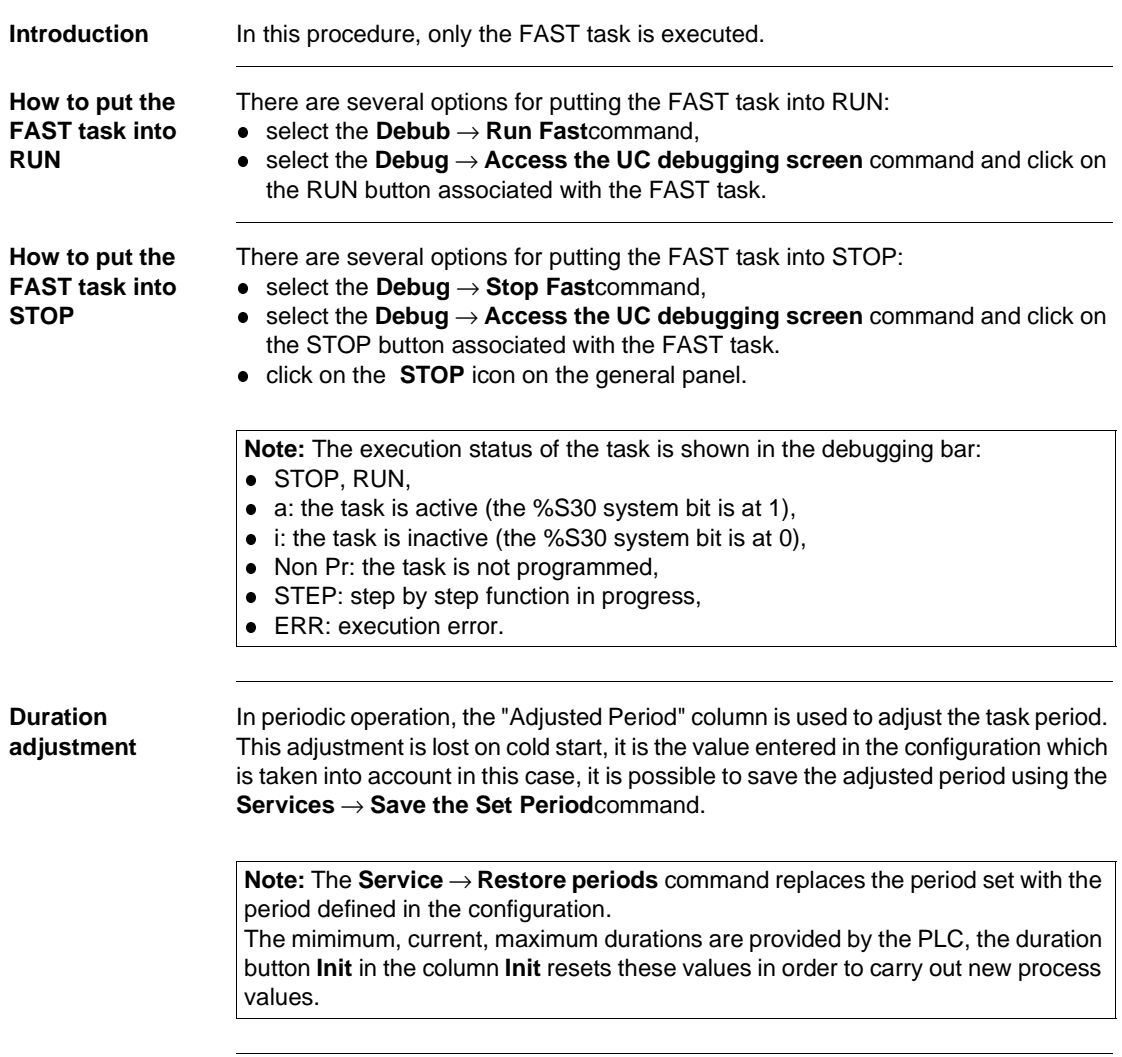

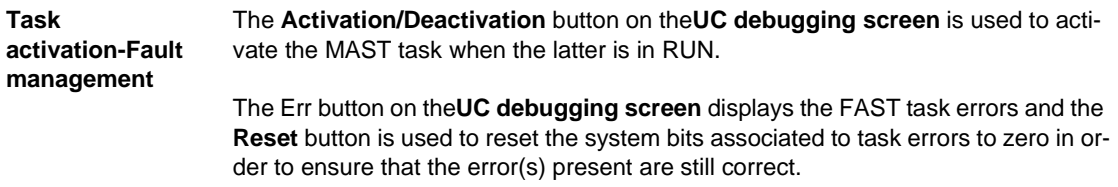

#### <span id="page-296-0"></span>**Execution of a program with breakpoint**

**At a Glance** The software manages a single breakpoint which can be set in on-line mode on any program element (LD rung or IL, ST, DFB sequence) that is contained in the MAST, FAST, or SR tasks. Setting these breakpoints is one of the functions of the debug bar.

**How to access the debug bar**

Carry out the following steps:

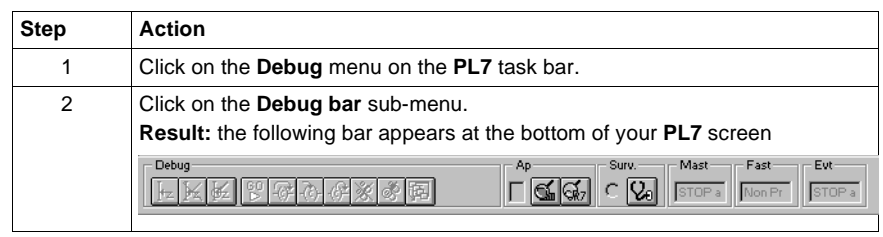

#### **Setting a breakpoint**

Breakpoint are positioned directly from the languages editors. Carry out the following actions:

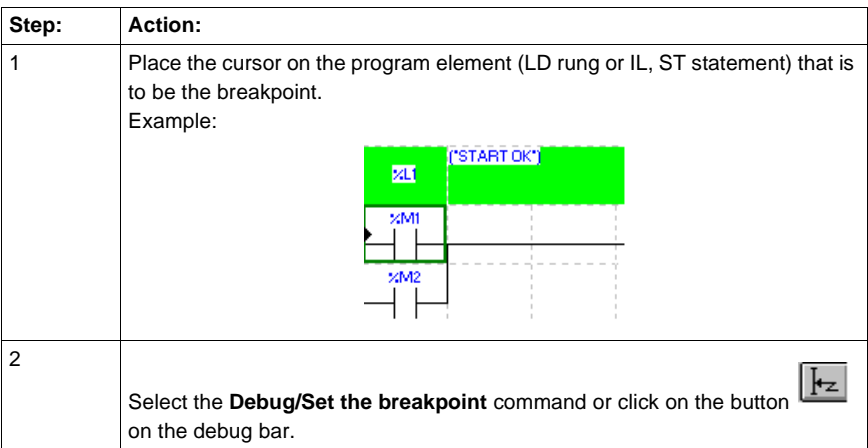

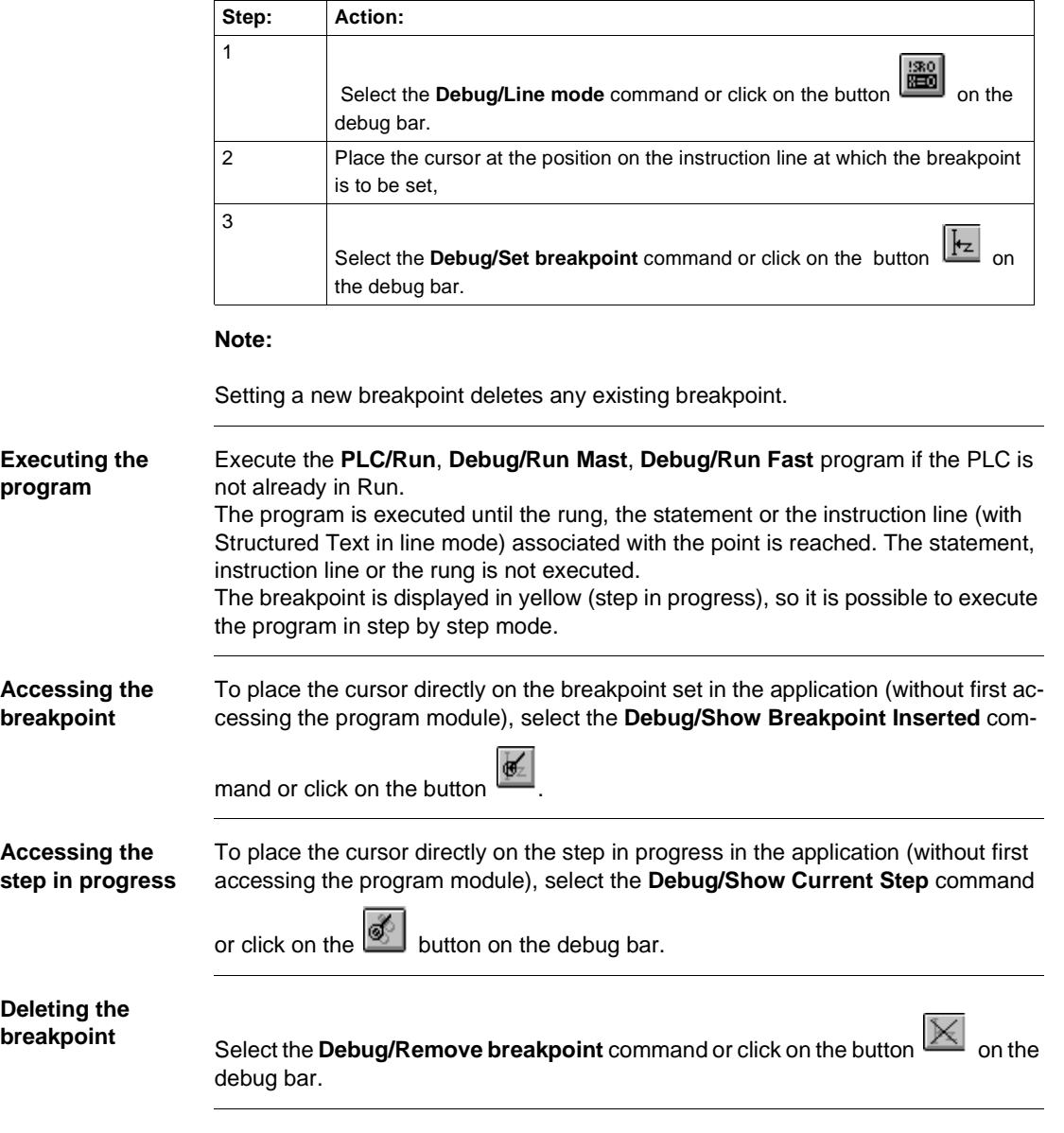

#### **With DFBs** A breakpoint cannot be directly inserted into the code of a DFB type (accessible in read mode). It is recommended that you set the breakpoint directly on the calling code element, then enter the instance code via the **Call Module** menu. **Module Call Stack** For an error diagnosed in a SR or in a DFB, the **Debug/Set up module call stack**  command is used to recognize the chronological sequence of calls that have led to the faulty module being executed. The dialog box contains the following information:  $\bullet$  the current task name,  $\bullet\;$  the module call list as well as the line/statement number which have led to the execution of the faulty module (the first in the list is the top of the stack). The **View** button is used to view the module selected in the stack. This function is also accessible by double clicking on the List Box.

#### <span id="page-299-0"></span>**Executing a program in step by step mode.**

**At a Glance** The program is executed rung by rung, sequence by sequence or instruction line by instruction line (in line mode with ST). All the active tasks are executed, the inputs are acknowledged and the outputs are set. One of the functions of the debug bar is to execute the program in step by step mode.

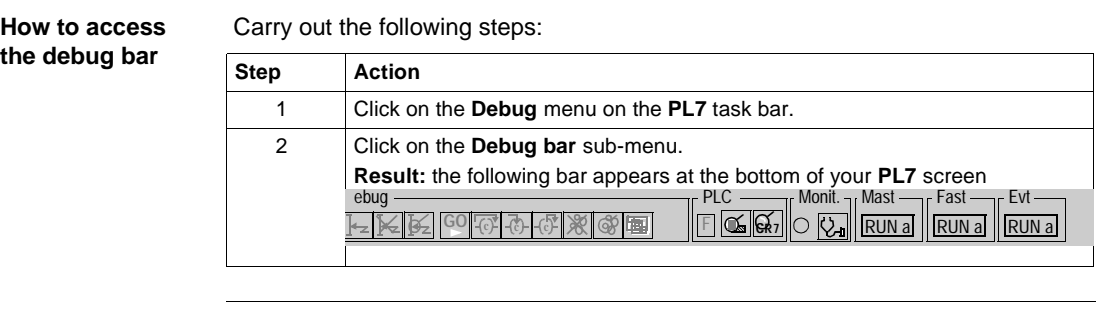

**Step by step program execution**

Carry out the following actions:

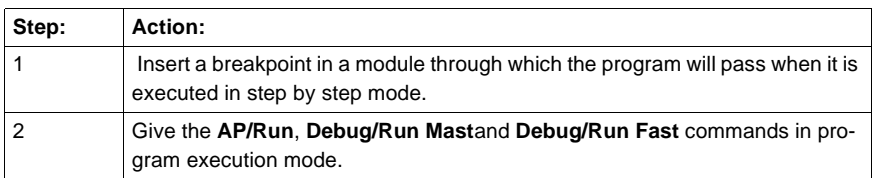

**Commands** The commands are accessible via the debug bar or the Debug menu:

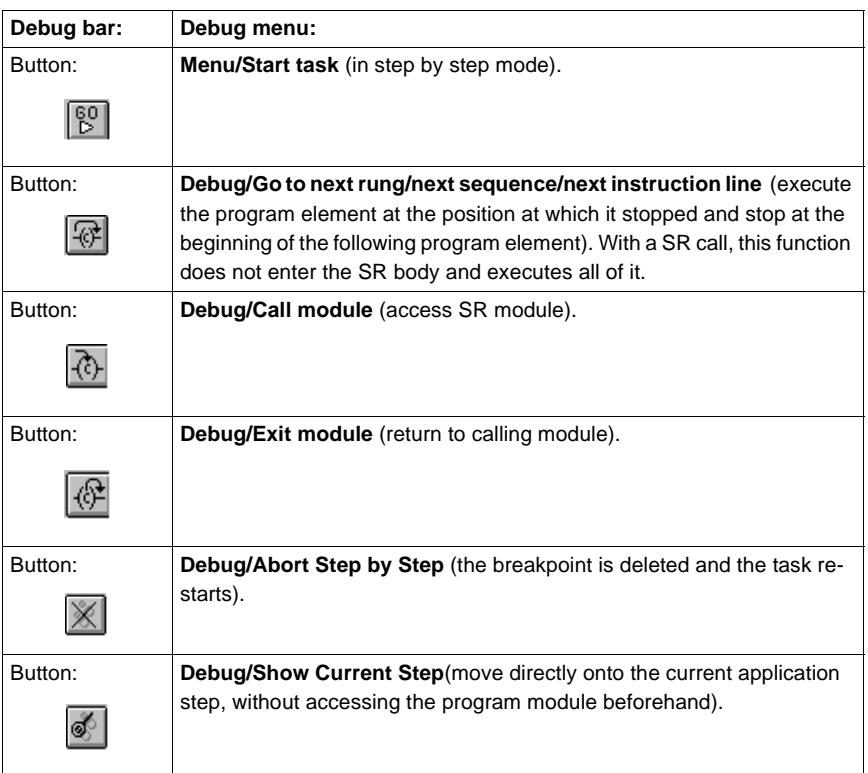

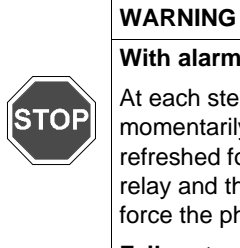

**With alarm relay:** t each step the alarm relay (or safety output) controlled by the PLC momentarily changes its status. At the end of the cycle, the outputs are efreshed for approximately 1 ms. To avoid these effects on the alarm elay and the physical outputs, the %S9 bit can be set at 1, which will orce the physical outputs into fallback.

**Failure to observe this precaution can result in severe injury or equipment damage.**

## **Forcing TOR input**

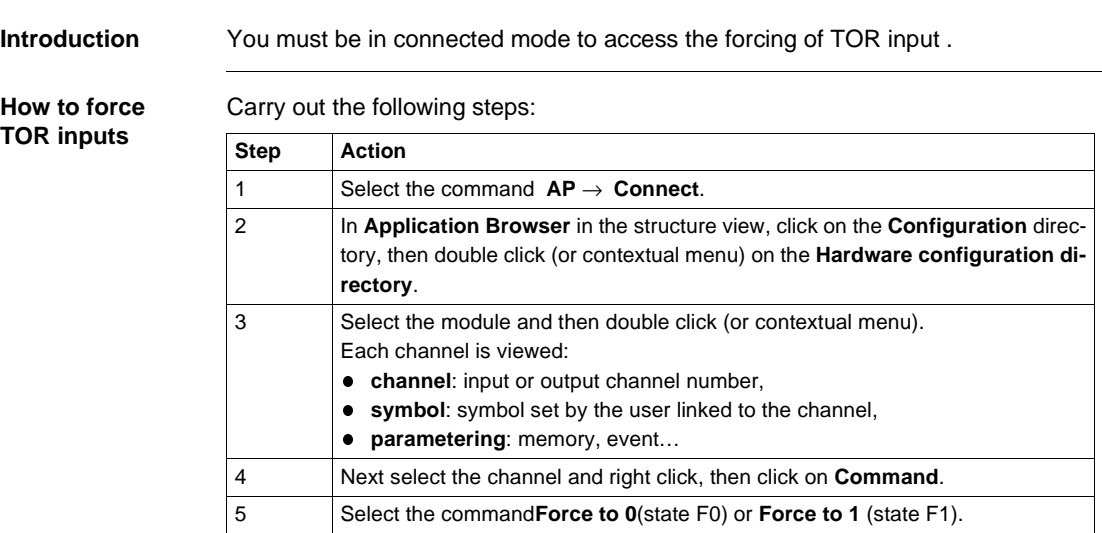

To delete the forcing of a channel click on **Unforce** (select the channel then the contextual menu **Command**.

To delete the forcing of all of the module's channels, click on the **Global unforcing** button.

# **Forcing analog inputs, TSX Micro**

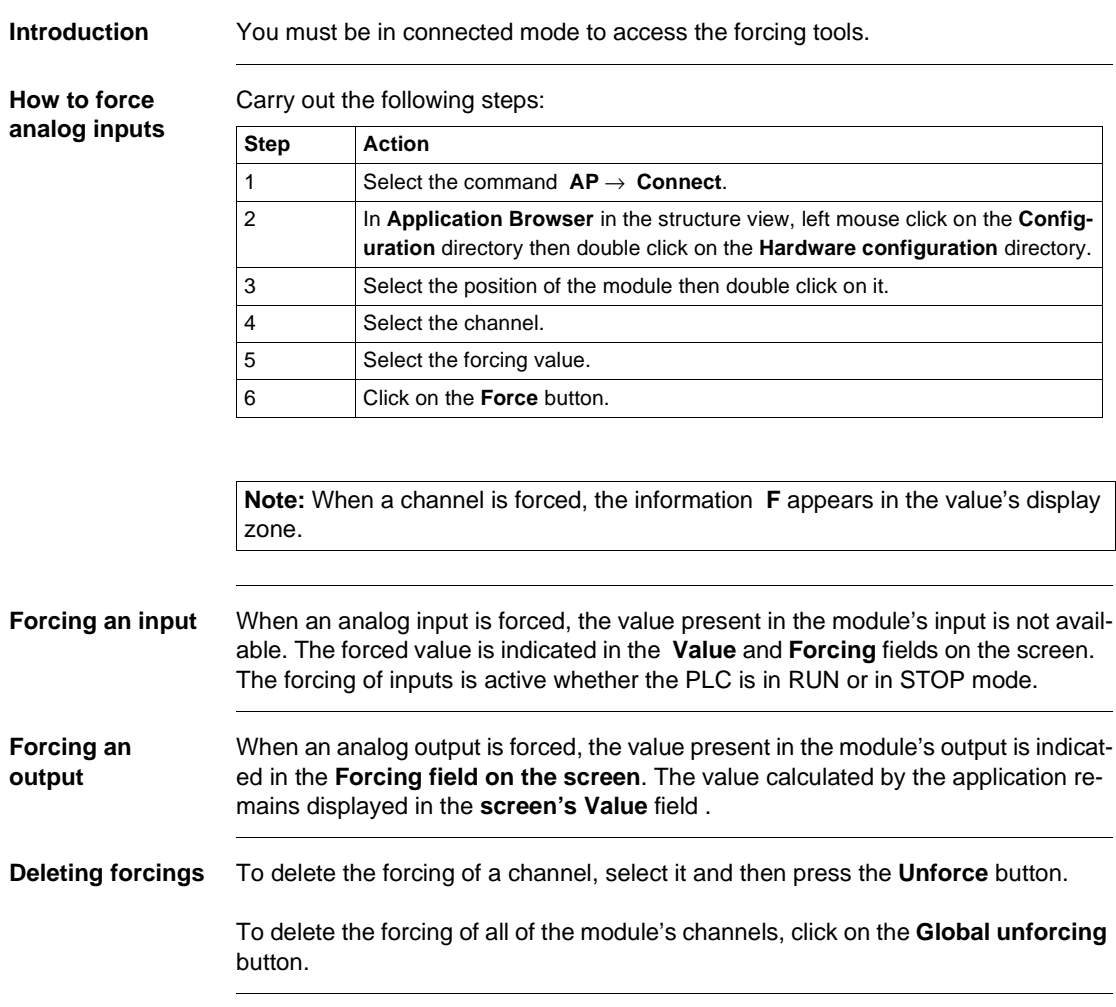

# **Forcing analog inputs, TSX Premium**

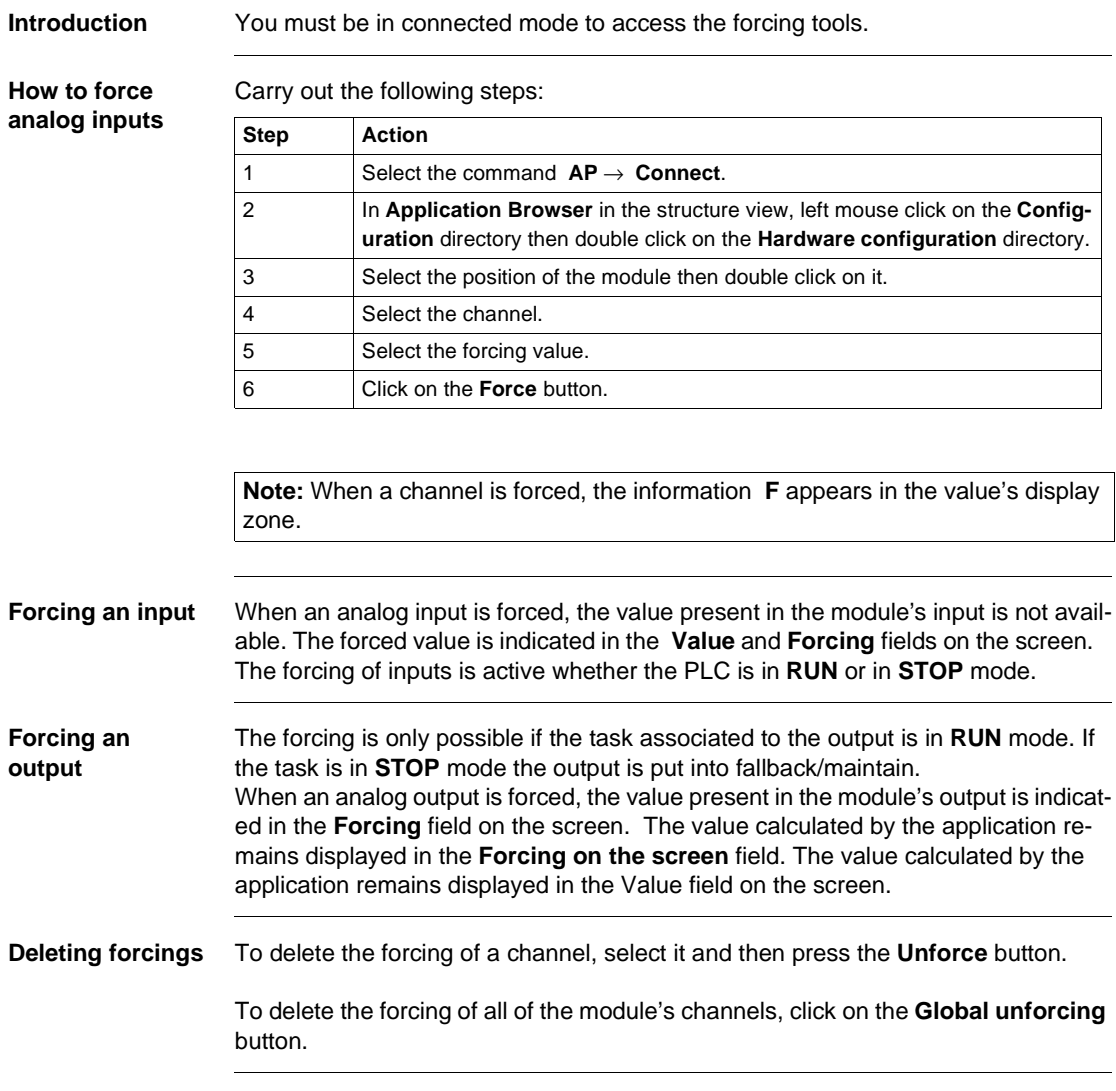

#### **Adjustment of the application specific functions**

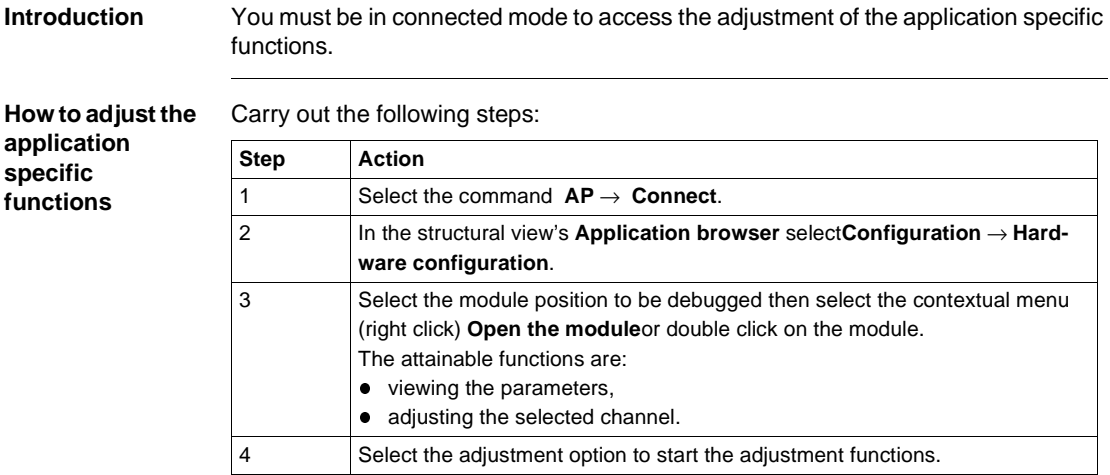

**In local:** the input parameters correspond to the initial parameters (value of the parameters during the first start or during a cold re-start).

**In connected:** the input parameters correspond to the current parameters (they are lost during a cold re-start if they have not been saved beforehand).

#### **The commands** Commands and functions:

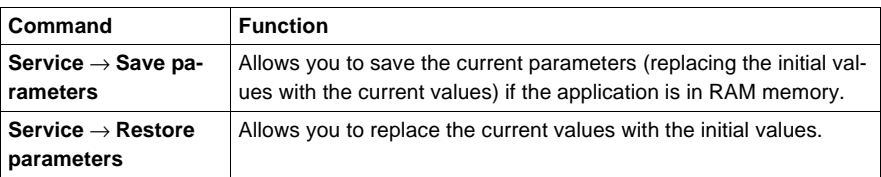

**Note:** the functions and the commands which are available depend upon the application specific module which you are using.

#### **Debugging a functional module**

**At a Glance** The organization of a functional module and the distribution of Grafcet sections, events and modules in the different modules has no effect on the execution of the program.

The program runs in the order shown in structure view.

In order to debug a functional module, the user can use of the following functions:

- **e** standard debugging functions. Refer to the "Access to debugging functions" heading of the " **Debugging**" Chapter of the Part "**Debugging, Adjustment, Documentation and Annexes**".
- additional functions allowing incremental debugging of the application, functional module by functional module.

**Execution condition of the sections**

The execution condition is used to validate or inhibit a section by program.

The section is active if the condition is at 1 and it is inhibited if it is at 0 (on cold start, the execution conditions are at 0).

A section can be activated or deactivated by the user insofar as the condition is forcable.

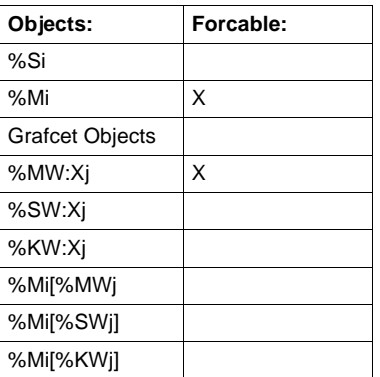

Types of objects accepted as conditions:

**Deactivation of all sections linked to a functional module**

**Activation of all sections linked to a functional module**

Action used to **force to 0** all the execution conditions of the module sections.

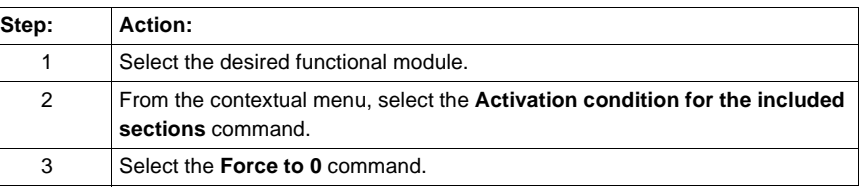

Action used to **force to 1** all the execution conditions of the module sections.

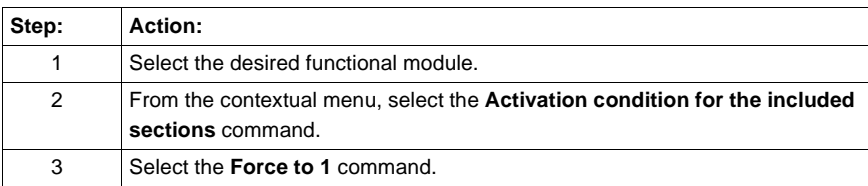

**Cancellation of the forcing of all sections which are linked to a functional model** Action used to **unforce** all the execution conditions of the module sections.

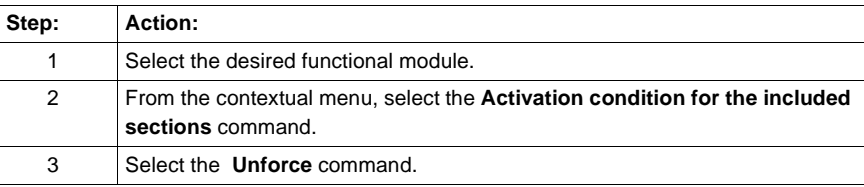

#### **Debugging DFBs**

#### **Procedure** Refer to the section **"Debugging, Adjustment, Documentation and Annexes"** Chapter **"Debugging"** headings:

- see : Animating program elements, p. [285](#page-284-0),
- see : Execution of a program with breakpoint, p. [297](#page-296-0),
- see : Executing a program in step by step mode., p. [300](#page-299-0),
- **.** see : Animation and modification of the variables: DFBs, p. [314](#page-313-0).

# Adjustment of variables<br> **14**

### **Introduction**

**Subject** This chapter describes how to adjust variables.

**What's in this Chapter?**

This Chapter contains the following Maps:

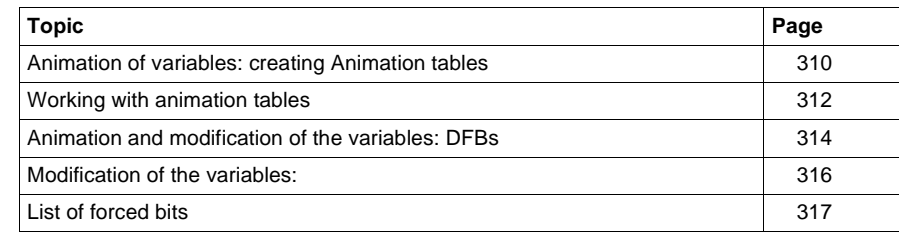

#### <span id="page-309-0"></span>**Animation of variables: creating Animation tables**

#### **At a Glance** The software is used to create animation tables containing lists of variables and is used to ascertain the value of the variables using various display types and to force the bit variables. The variables tables can be created in offline or in online mode.

It is possible:

- **to create an animation table automatically,**
- **to create an animation table manually,**
- **to enter a table of variables of the same type.**

#### **Automatically creating an animation table**

The software is used to automatically create animation tables by selecting one or more rungs LD (Ladder), statements IL (Instruction List), instructions ST (Structured Text), or a DFB in the language editors and by activating a utility which initializes a new table with all the objects contained in the selected program element. Procedure:

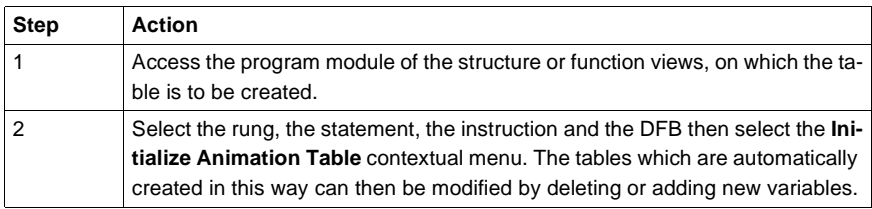

#### **Manually creating an animation table**

Procedure:

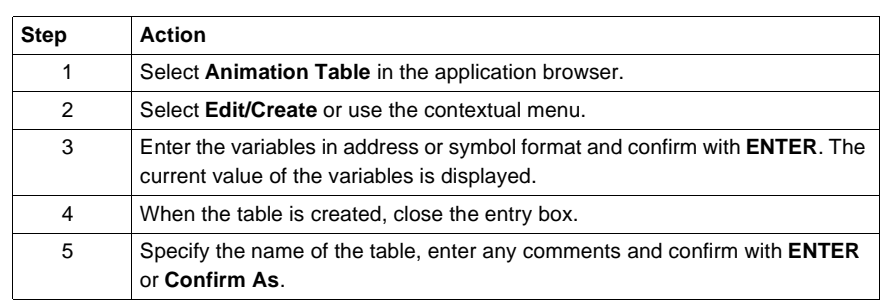

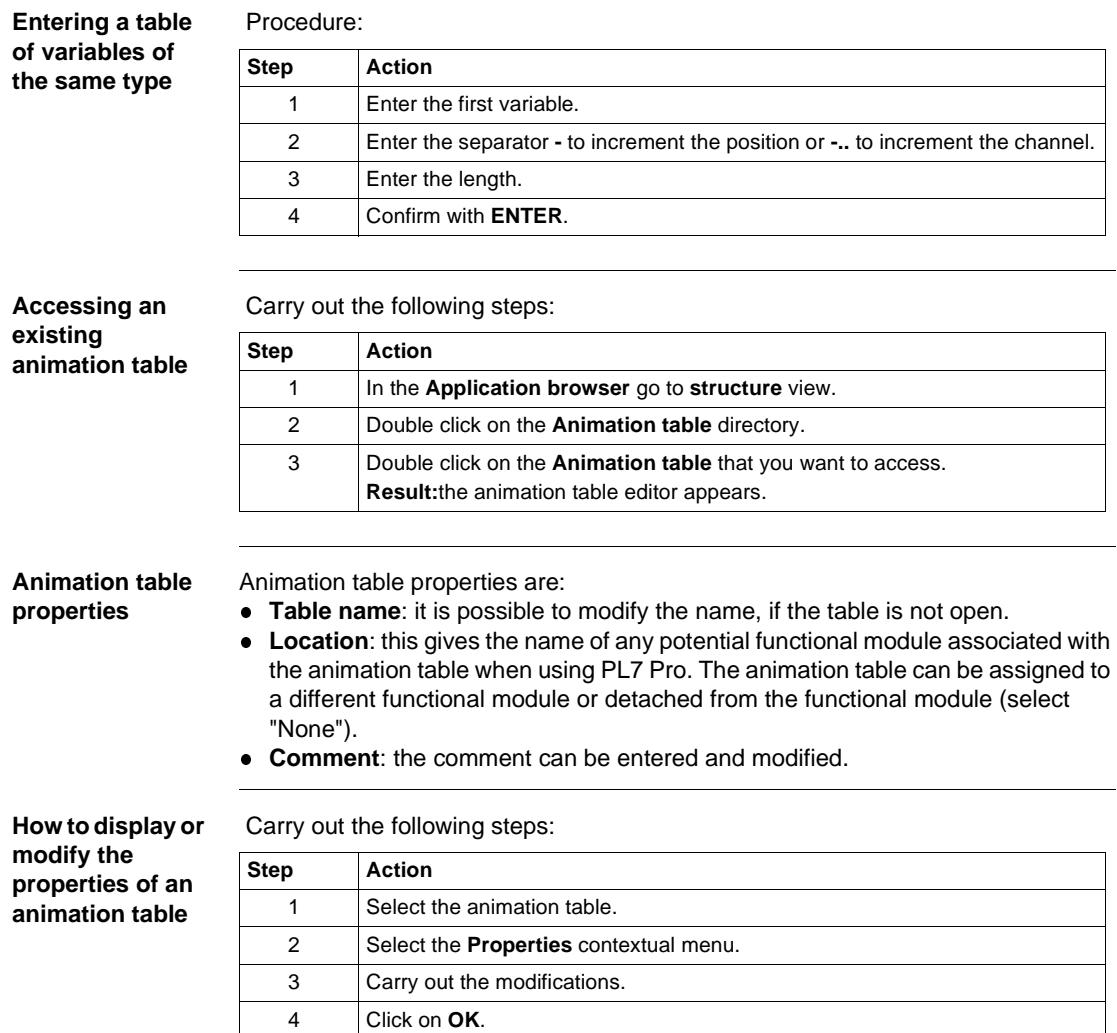

## <span id="page-311-0"></span>**Working with animation tables**

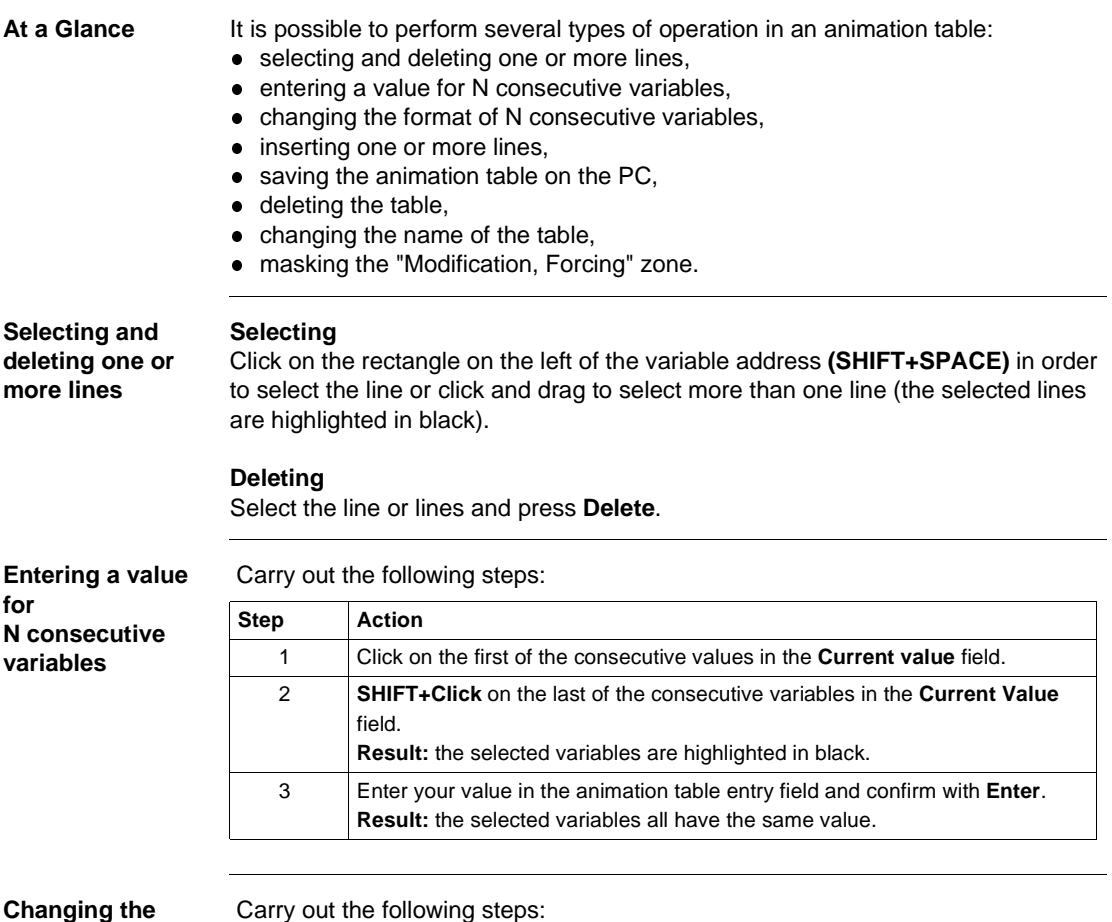

**display format for N consecutive variables**

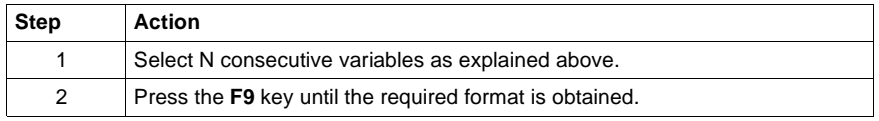

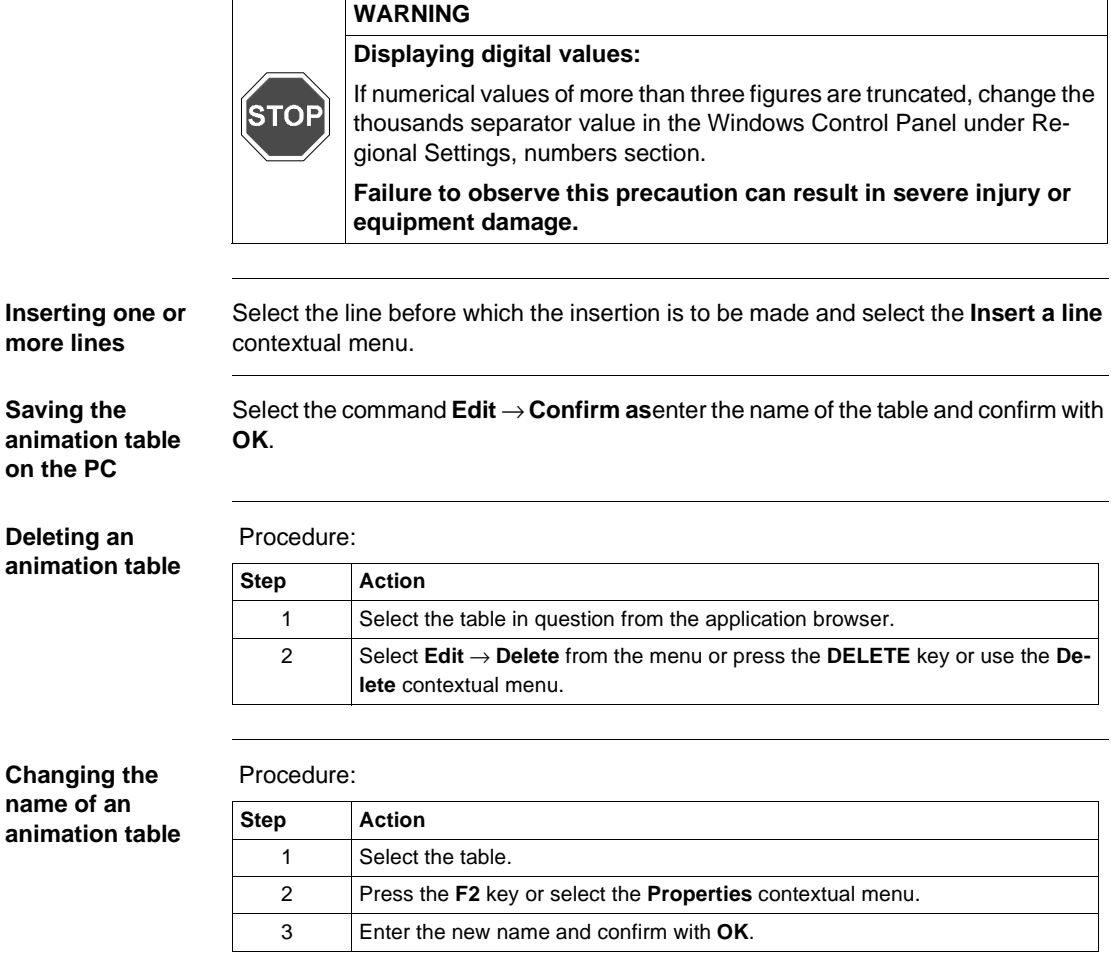

**Masking the "Modification, Forcing" zone**

**on** 

Select the **View** → **Command Zone** command.

#### <span id="page-313-1"></span><span id="page-313-0"></span>**Animation and modification of the variables: DFBs**

**Introduction** With DFBs, there are several possibilities for the animation and the modification of the variables: • automatic creation via a DFB code, • automatic creation via a DFB instance call, **e** automatic creation via a DFB instance code, • contraction and expansion, • display and modification of a character string, • the operate mode for the tables. **Automatic creation via a DFB code** It is possible to automatically create an animation table from a DFB code. Select the instance in the list and confirm with **OK**. All the accessible variables on the animation table level will automatically be input. **Automatic creation via a DFB instance call,** Proceed according to the following cases: **Note:** You can only animate the instances used in the table. **If the DFB type… Then…** is not protected the call interface and the public variables are viewed and are modifiable. These standard functions are available only for the **PL7 Pro** product to enable debugging of the DFB type. For the **PL7 Junior** product, the variables are not modifiable. is protected the call interface and the public variables are viewed in read-only. The instance variables are viewed in the table according to a **Contract/Ex-**

**pand** operate mode on the DFB types.

**Automatic creation via a DFB instance code**

It is possible to automatically create an animation table from a DFB instance code. The variables of the instances depend on the level of protection. Several levels of protection are possible:

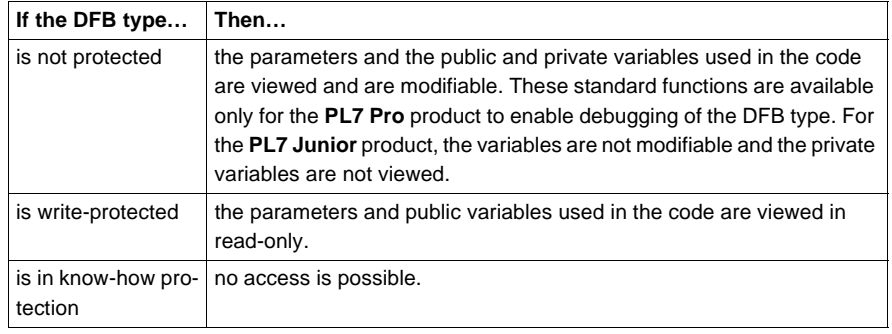

**Contract/Expand** If the variable in the animation table is preceded by the **+** symbol, to know the objects associated to the variable:

- select the variable,
- **•** select the **Edit** → **Expand** command or double click on the **+**, so the list of associated variables is displayed.

To contract the list of objects associated to the variable, select the **Edit** → **Contract** command or double click on the **-**.

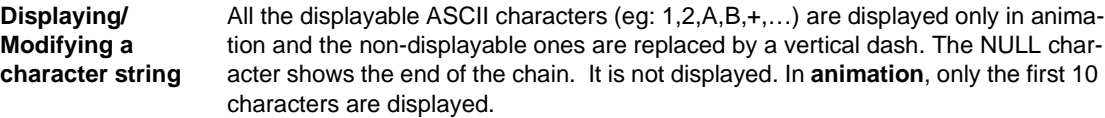

To **Display/Modify** a whole string, you can:

- $\bullet$  double click on the concerned cell,
- **•** select the **Display** → Modify menu (as a contextual menu or on the menu bar).

Modification: all the objects whose attributes are mandatory inputs (objects whose attributes are by reference) are not modifiable.

#### **The operate mode for the tables**

According to the type of table chosen in the DFB editor (static or dynamic), the **Animation tables** tool offers:

- **.** static tables: **Contract/Expand** expand to the same level as the number of the element,
- **.** dynamic tables: (in connected mode with the PLC in RUN) Contract/Expand expand when the instance is executed and the number of elements is known.

#### <span id="page-315-0"></span>**Modification of the variables:**

**Introduction** The software allows you to create animation tables containing lists of variables, to know the value of the variables with different types of display and to force the bit variables. The variables tables can be created in local or in connected mode. **Viewing the state of the variables** In connected mode, you can activate (**Service** → **Animate** command) or deactivate a table's animation (**Service** → **Stop animation** command). The animation is carried out asynchronously: all the values of the objects are read in the processor at the end of the **MAST** task's cycle. You can view each value on the screen in different display modes. The available modes depend on the type of the object. It is also possible to individually modify the value of a variable and to force or unforce the value of a bit. **Modifying a variable** Steps to follow: Step **Action** 1 Select the variable and put the cursor on the **Current value** zone.

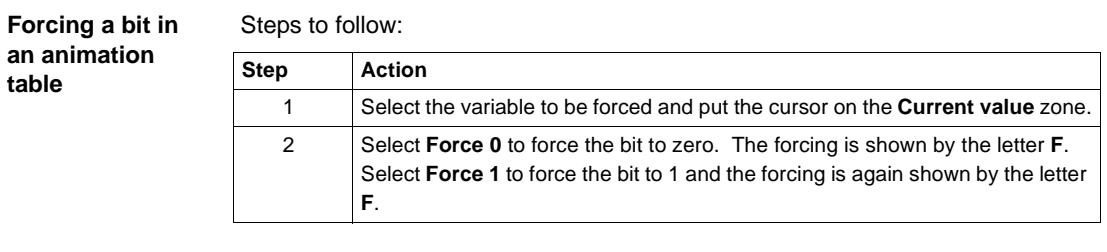

2 Input the variable's value and confirm with **Modify**.

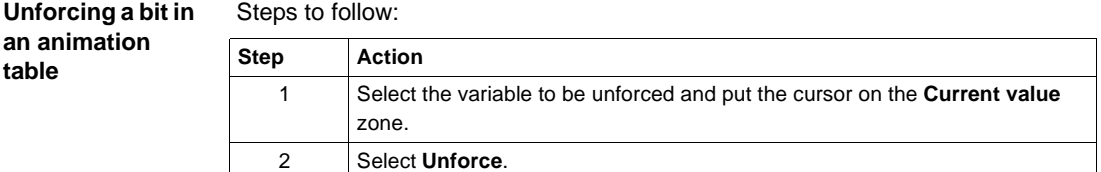

<span id="page-316-0"></span>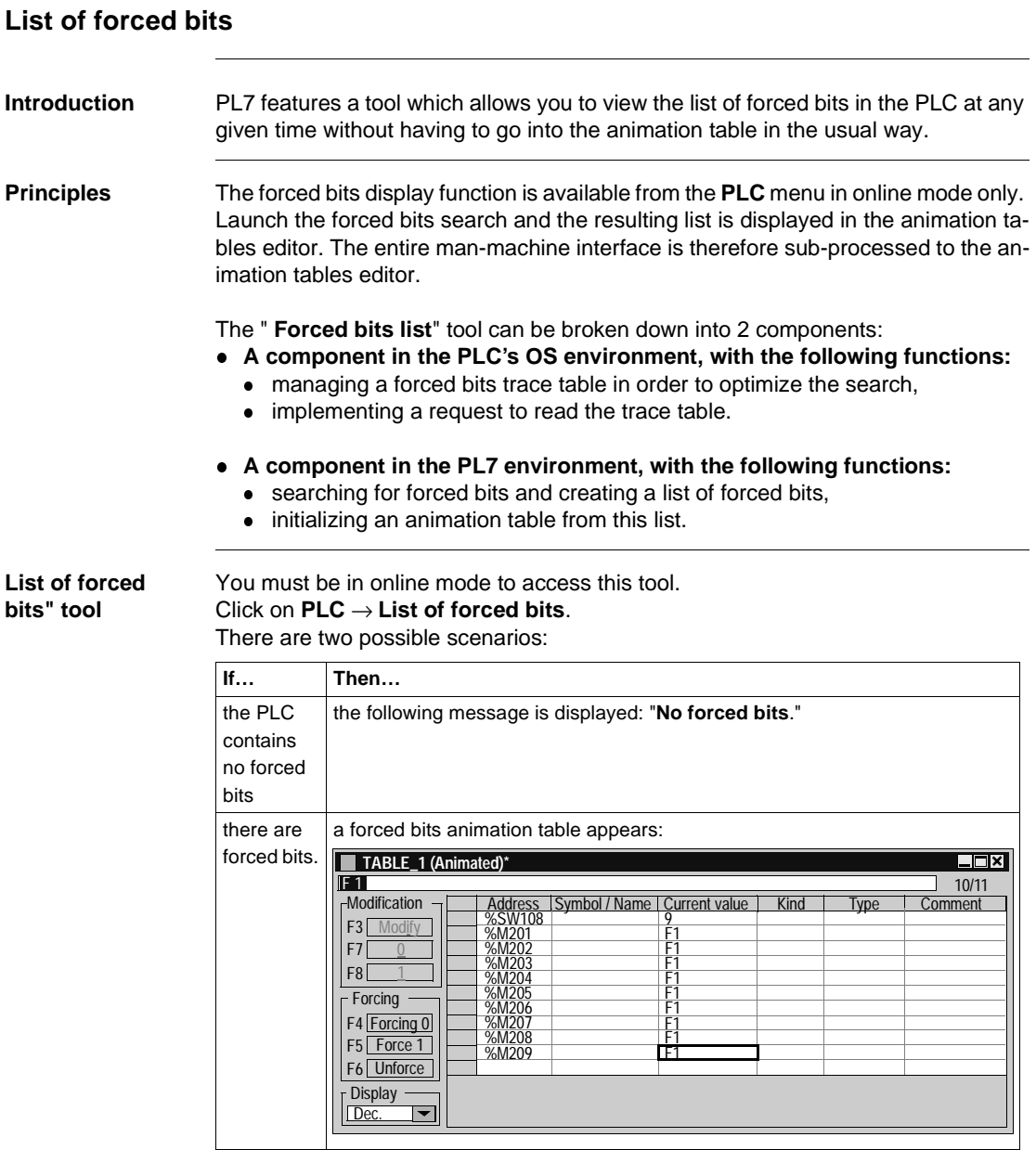

When the table is open, the **PLC** → **List of forced bits** command restarts the search creating another forced bits animation table.

**Note:** the **List of forced bits** table displays the forced bits at a given time **t** in the PLC and this table is not refreshed. In fact, we have a static image of the data read in the PLC at the time at which the **PLC** → **List of forced bits** is executed. To obtain the list of forced bits at any given moment **t+1** another **List of forced bits** table must be launched.

**Contents of the "List of forced bits" table** The contents of a list is identical to the contents of an animation table except that the system word **%SW108** which gives information about the number of forced bits in the PLC, appears at the start of the list.

Review of table fields:

- address,
- symbol,
- **current value,**
- $\bullet$  kind,
- $\bullet$  type,
- **comments.**

**Limits and restrictions** A **List of forced bits** table has a display capacity of 32 forced bits. If the table is full, no further new forced variables are stored and the %S108 bit system switches to 1. In the case of additional forcing, an OS internal flag will indicate this overflow.

When the maximum number of forced bits is reached, the OS component saves no further forcing/unforcing actions in the table. However, these actions are still carried out and there is no change to the operating procedures at the user and PL7 end. In this context, there is inconsistency between the table contents and the PLC memory. An information message is displayed, which could be:

- l "**Overflow of number of forced bits**",
- **.** "Cold start necessary to reinitialize the forced bits table",
- l "**OK**".

The forced bits list will be displayed again following a cold start (reinitializing all the forced bits and the forced bits table).

# Diagnostic functions<br>
15

## **Introduction**

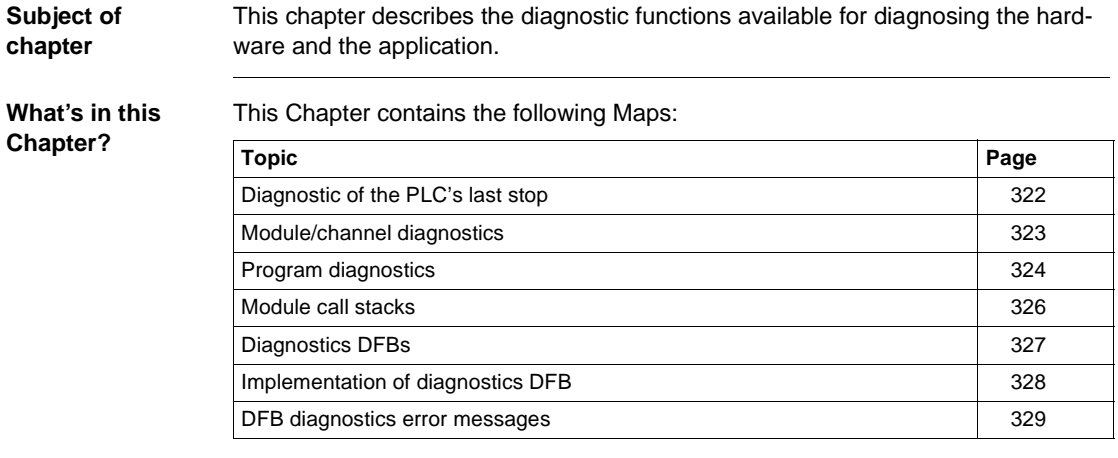

## <span id="page-321-0"></span>**Diagnostic of the PLC's last stop**

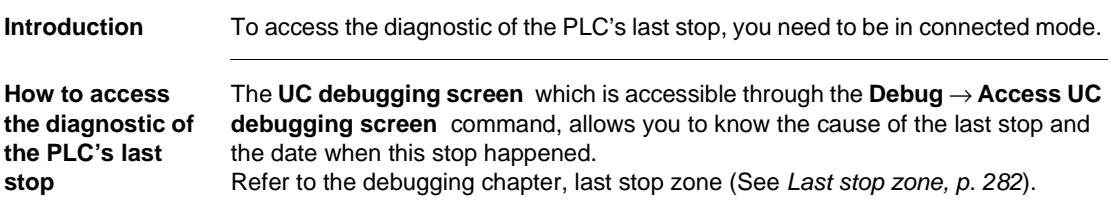

### <span id="page-322-0"></span>**Module/channel diagnostics**

**Introduction** The software provides various diagnostics tools. You must be in online mode to access these tools.

> **Note:** the diagnostics for the **Discrete** modules and for the **analog** modules are performed in the same way as those described below.

**How to access to module/channel diagnostics** 

Carry out the following steps:

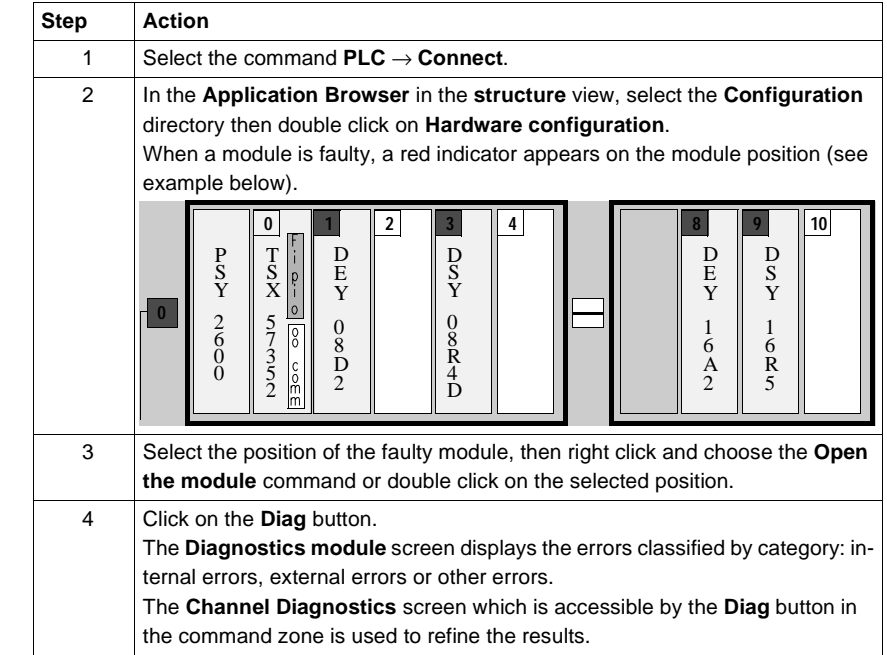

# <span id="page-323-0"></span>**Program diagnostics**

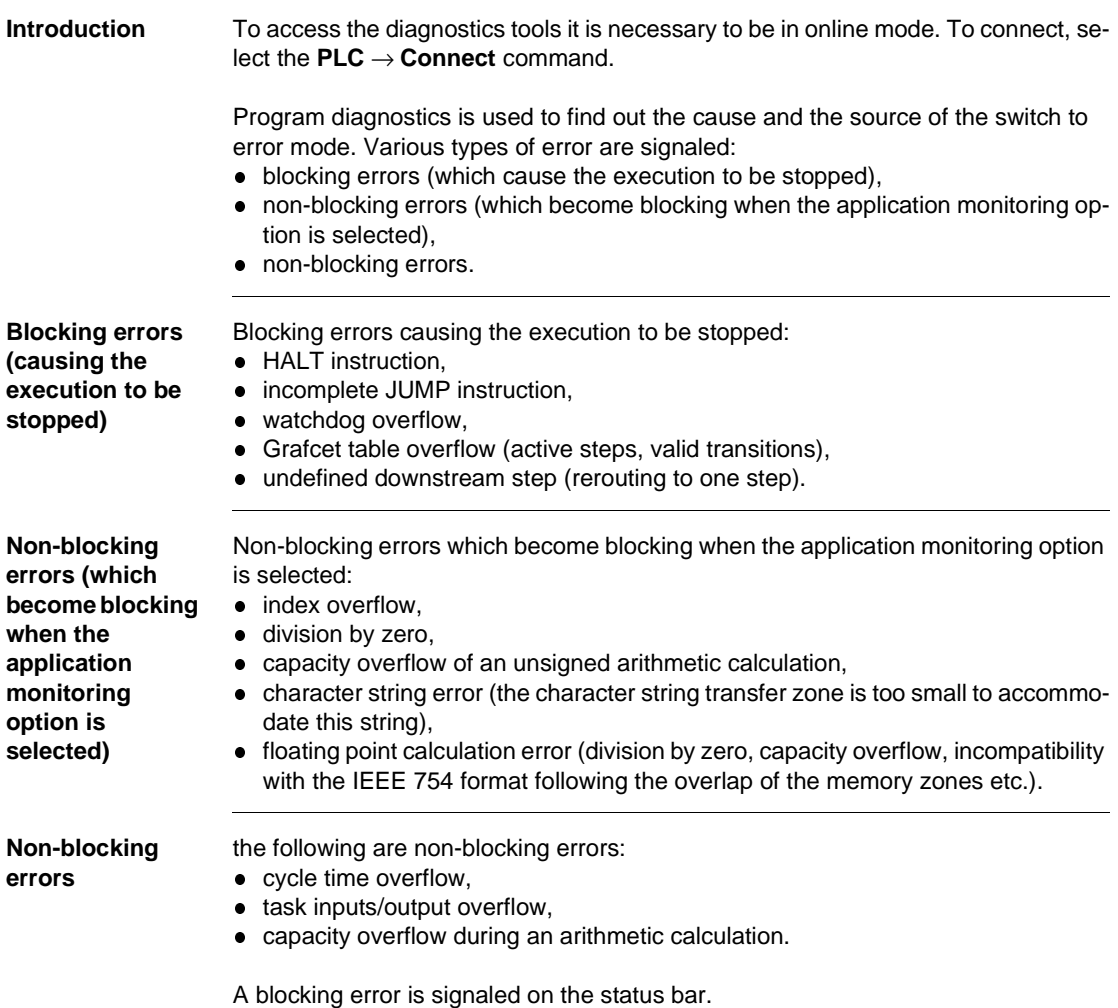
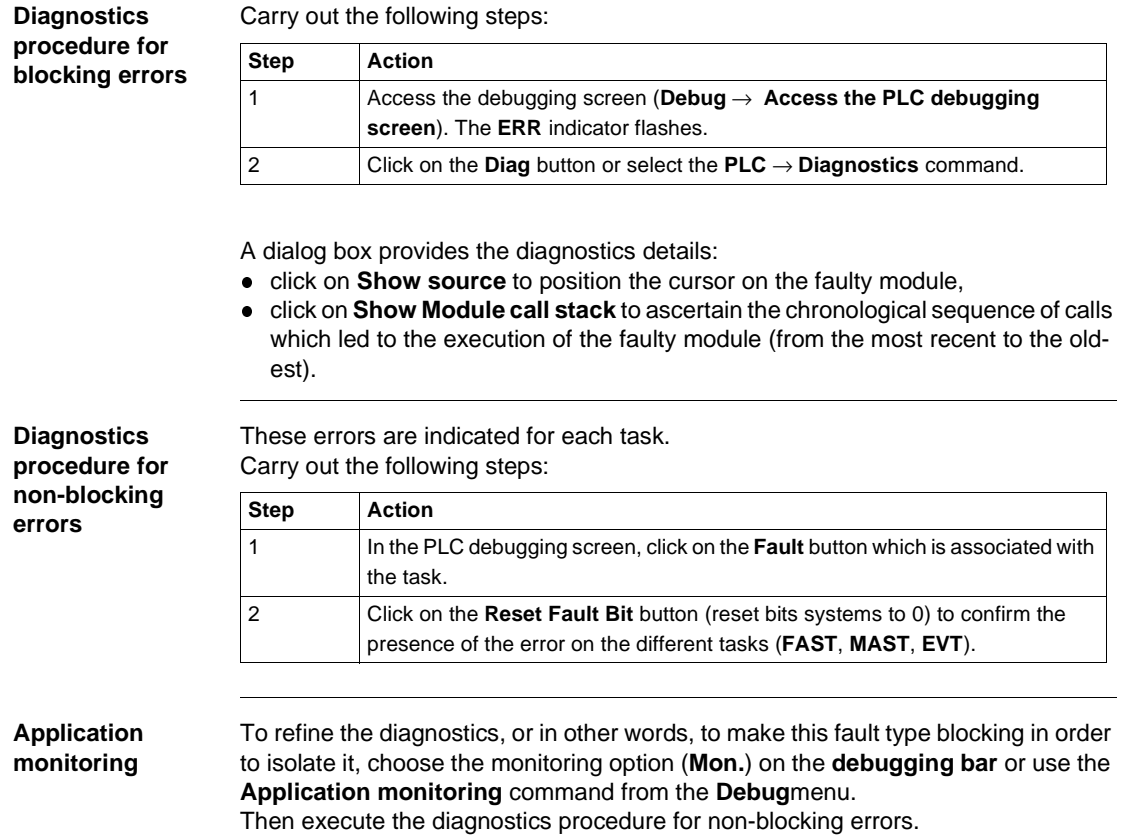

# **Module call stacks**

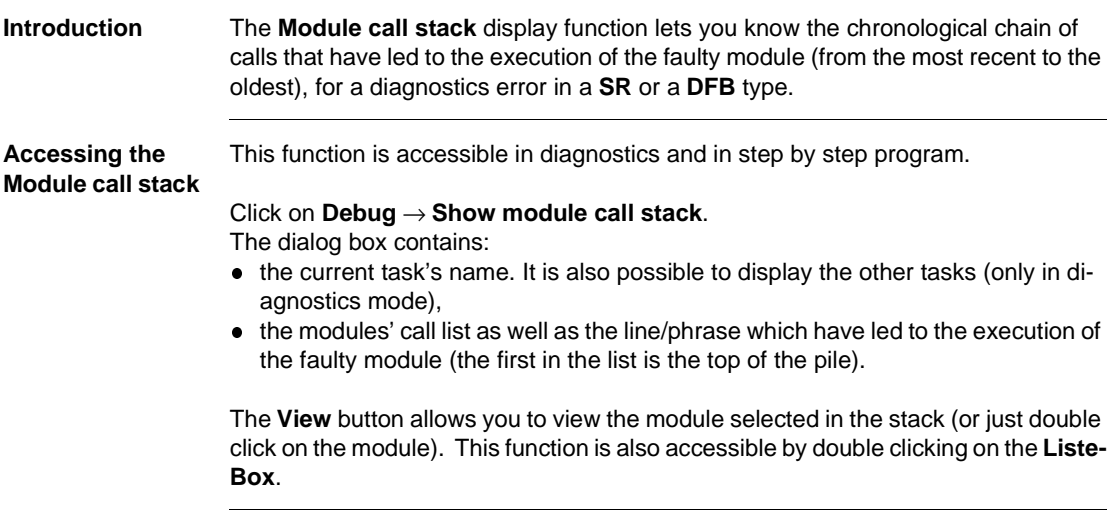

# **Diagnostics DFBs**

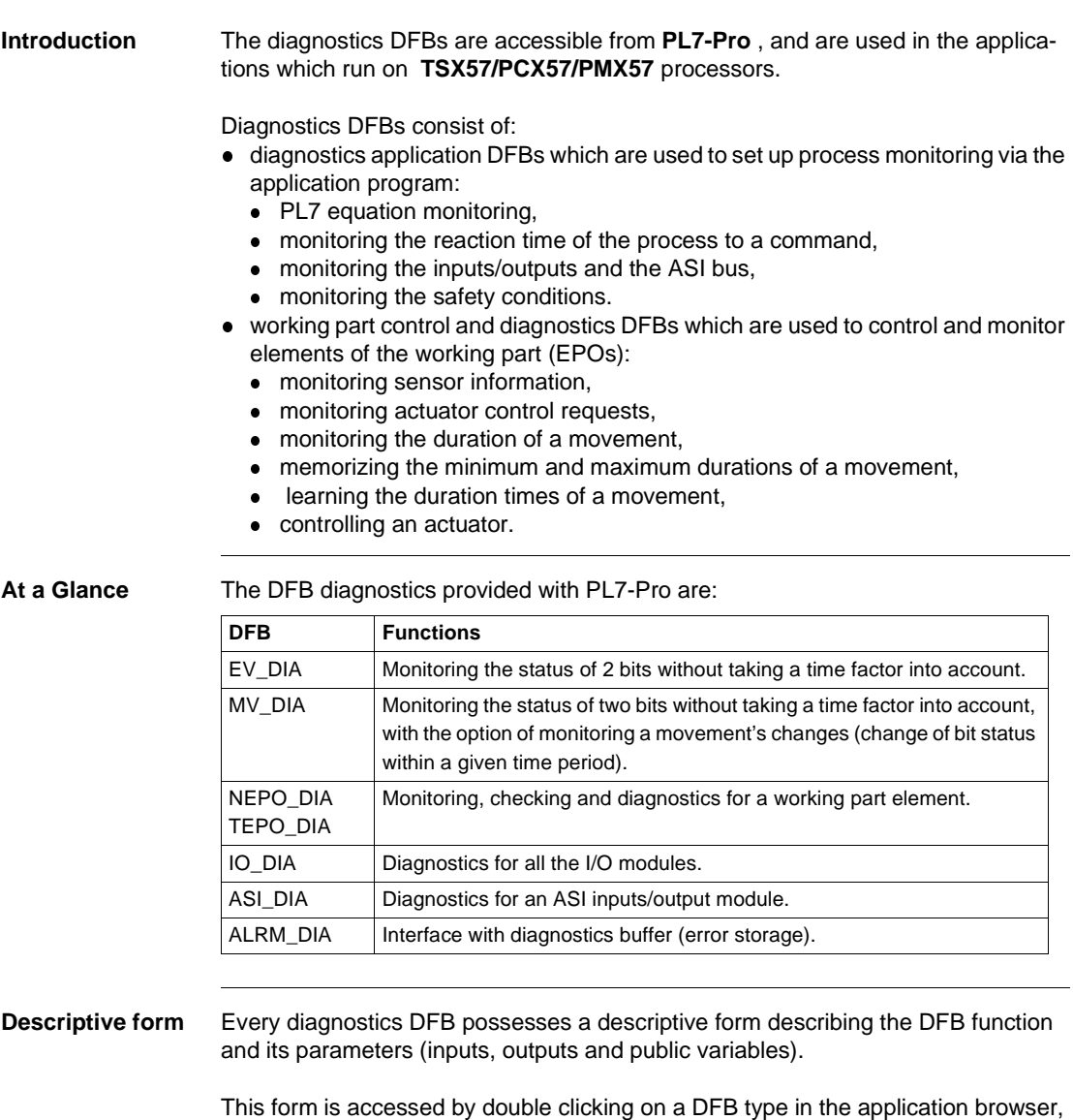

then by clicking on the **Descriptive form** tab in the DFB editor.

# **Implementation of diagnostics DFB**

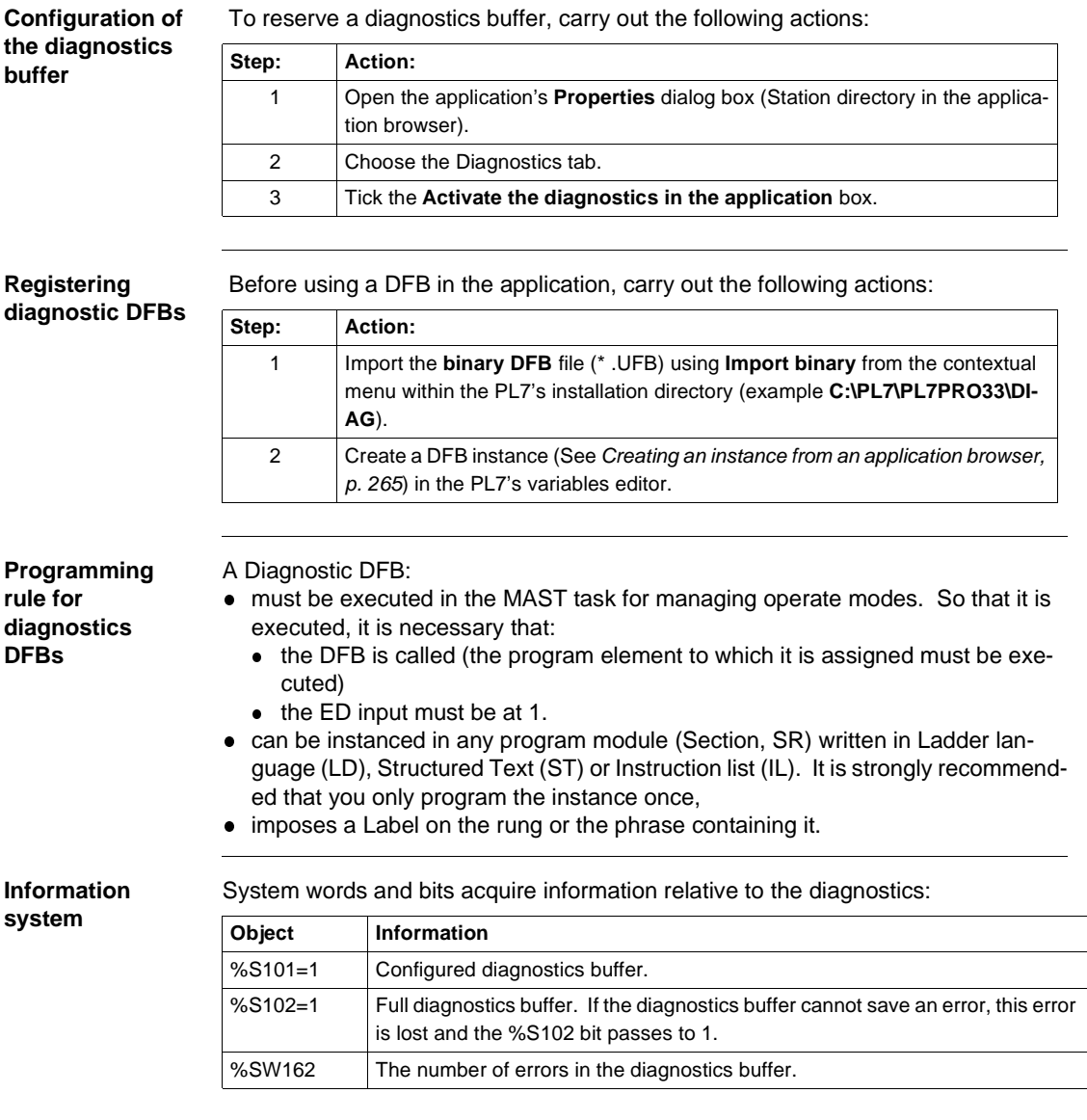

# **DFB diagnostics error messages**

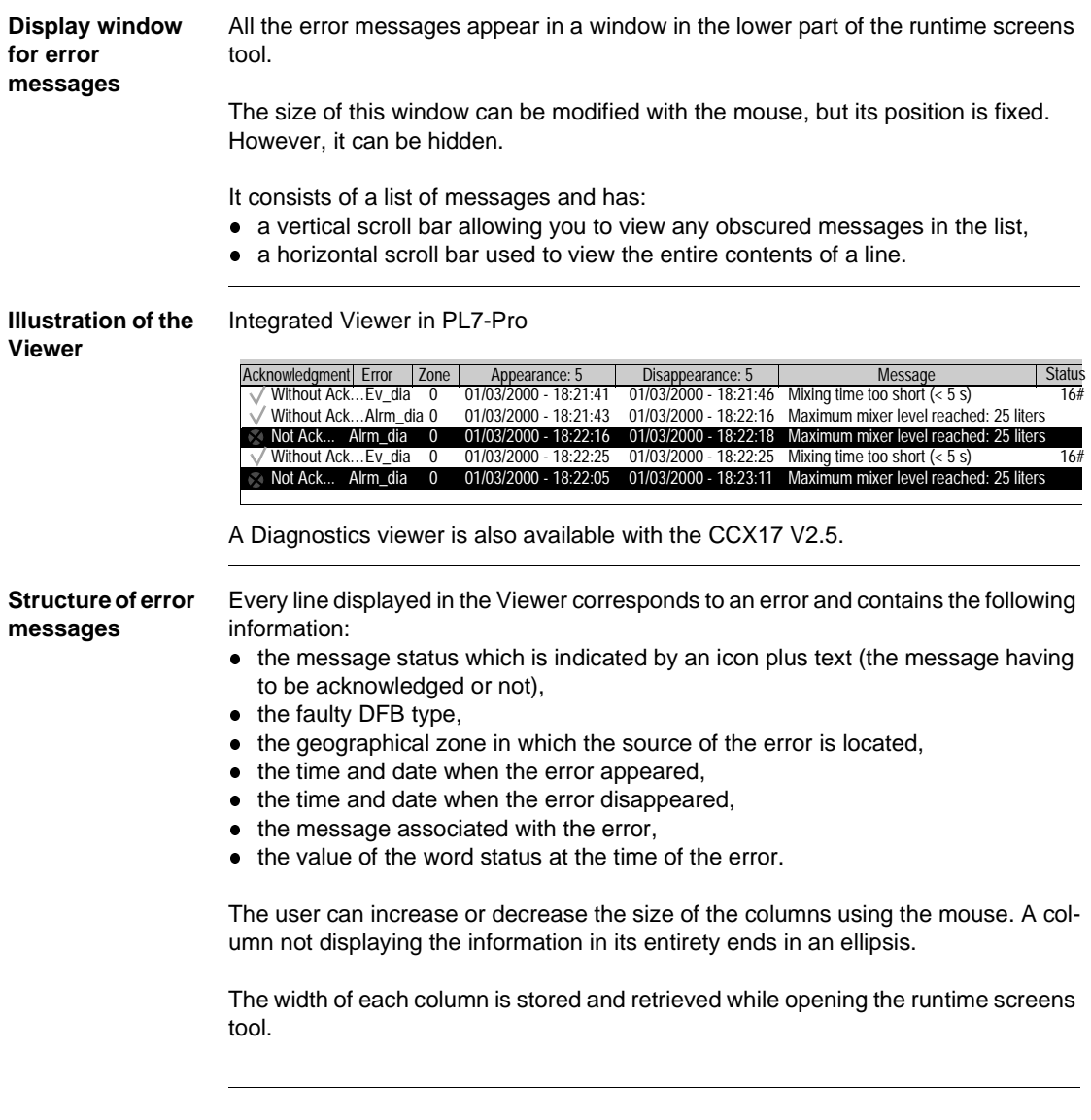

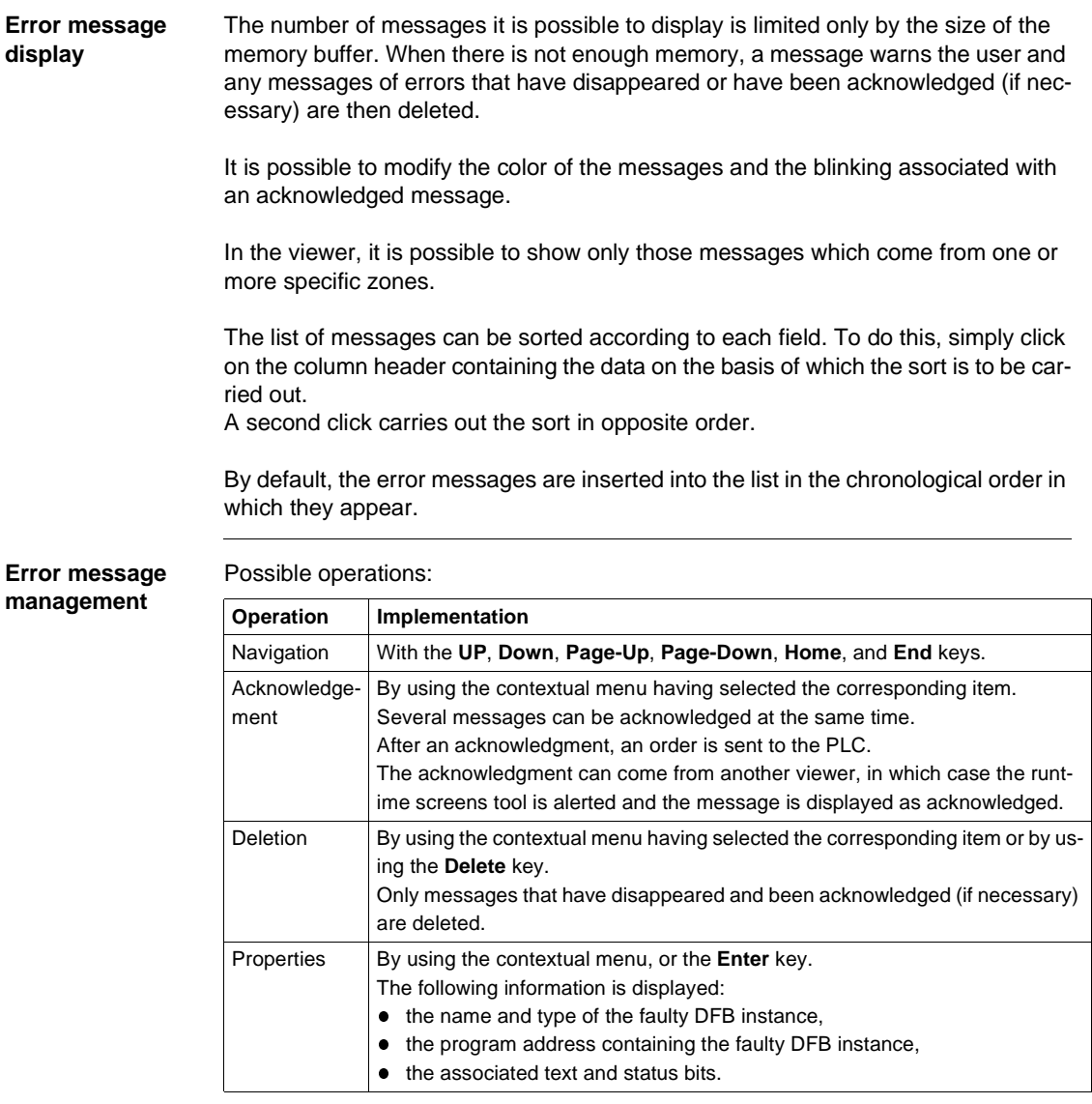

**Error message archiving** Archiving is used to create a log file. The activation and the location of this file are configured in a window that can be accessed using the **Service/Configure/Viewer tab** command.

> It is possible to modify the directory in which the archive file is located. By default, it is kept in**C:\PL7USER\NameAppli.HIS**.

> This file is in ASCII format, so it is easy to import it into a text editor or a spreadsheet.

To stop the file from becoming too large, it is renamed in NameAppli.BAK every 1000 saves and a new file is created with its source name.

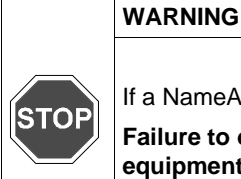

If a NameAppli.BAK file already exists, it is deleted without warning.

**Failure to observe this precaution can result in severe injury or equipment damage.**

#### **Error message customization**

Messages can be customized for every diagnostics DFB instance.

The modification is made via the **DFB** variable editor menu and the new message is entered into the comment zone.

#### **Note:**

The diagnostics DFBs that do not support error message customization are **IO\_IA** and **ASI\_DIA**.

# Documentation<br>
16

# **Presentation What's in this chapter** This chapter describes how to create the documentation file for the application. **What's in this Chapter?** This Chapter contains the following Maps: **Topic Page** Contents of documentation file [334](#page-333-0) Documentation: application documentation file [337](#page-336-0)

## <span id="page-333-0"></span>**Contents of documentation file**

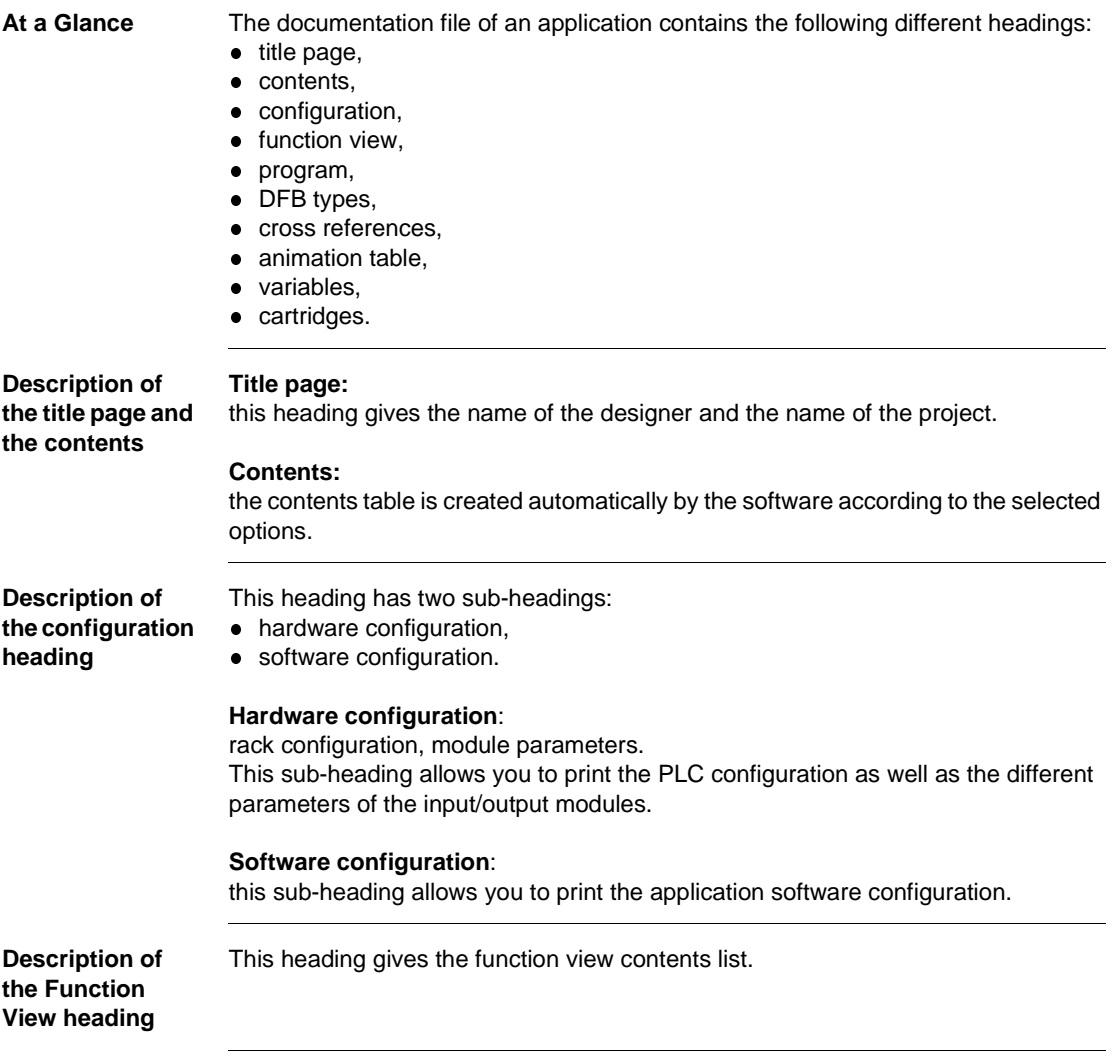

**Description of the program heading** Choosing this heading automatically selects the existing modules in the application. For each language LD, IL and ST select printing in symbol or address format. The selected mode applies to all modules in the same language. The "With Variables Used" option allows you to print the list of the variables used after each rung or phrase.

Several sub-headings are available:

- application structure,
- **· MAST** task,
- **· FAST** task,
- $\bullet$  event task.

#### **Application structure**:

this heading is used to print the application software structure as well as the tree structure subroutine calls.

#### **MAST Task** :

this sub-heading is itself built up of sections (as well as PRL/CHART/POST modules if there is a GR7 section) and subroutines.

#### **FAST Task** :

this sub-heading is also built up of sections and subroutines.

All of these headings are used to print the contents of the different sections that constitute the program.

**Description of the DFB Type heading**

The following details are given for each DFB type:

- $\bullet$  the properties,
- $\bullet$  the descriptive form,
- $\bullet$  the interface and public variables,
- the code (except for Schneider diagnostics DFBs),
- $\bullet$  the private variables.

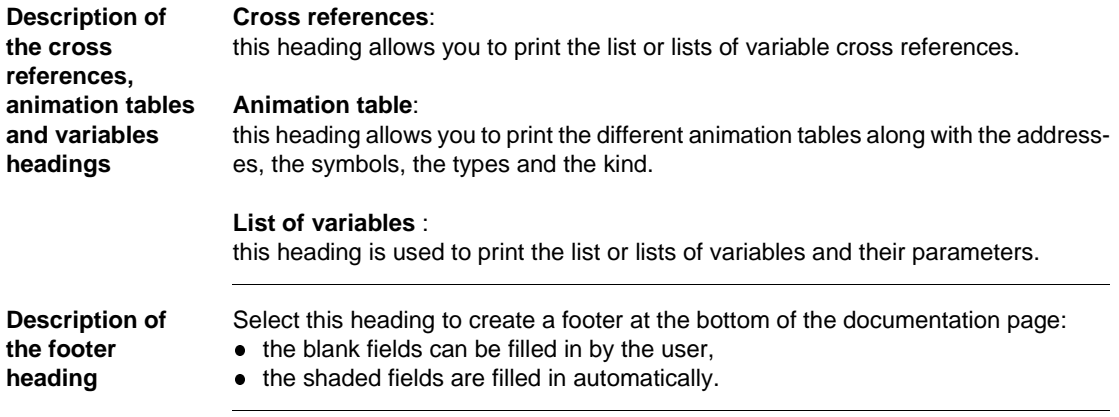

## <span id="page-336-0"></span>**Documentation: application documentation file**

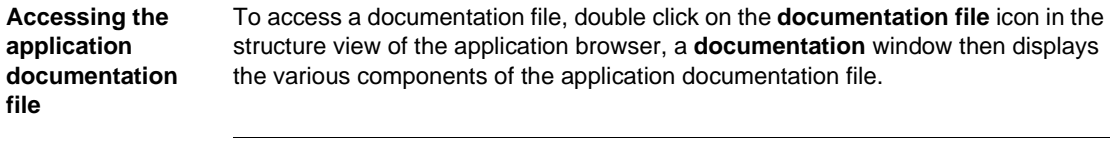

Each element of the documentation file can be included or excluded by using the contextual menu: by right clicking.

**documentation**  The elements included in the documentation file are marked with a red square.

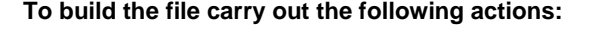

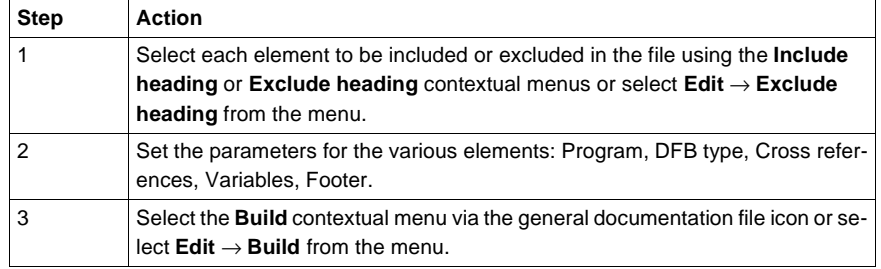

#### **Setting the documentation file parameters**

**Components of the application** 

**file**

Various parameter settings are available for the documentation file:

- setting the footer parameters,
- setting the variable sorting parameters,
- setting the cross reference sorting parameters,
- setting the program printing parameters,
- setting the DFB printing parameters.

#### **Setting the footer parameters**

Click on the footer icon in the **documentation** window and select the **Parameters** contextual menu.

- $\bullet$  the blank fields can be filled in by the user,
- $\bullet$  the shaded fields are filled in automatically.

#### **Setting the variable sorting parameters**

Carry out the following actions:

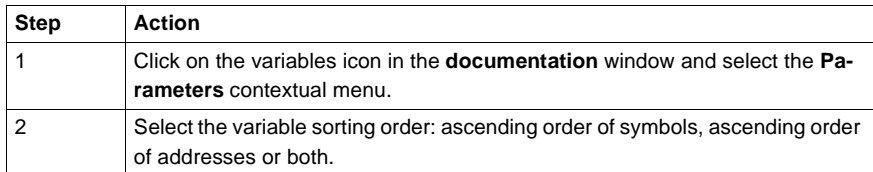

#### **Setting the cross reference sorting parameters**

Carry out the following actions:

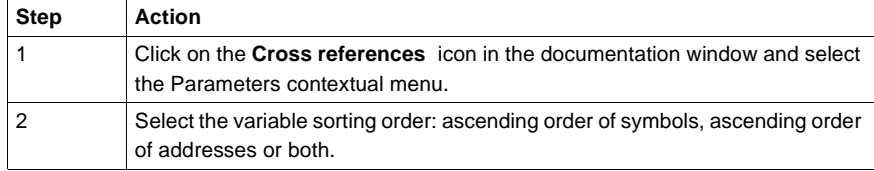

#### **Setting the program printing parameters**

Click on the Program icon in the **documentation** window and select the **Parameters** contextual menu to access the different tabs:

**• Instruction List tab** 

Select printing in either symbol or address format.

Check the **With variables used** box to also print the variables of the program module.

**• Structured Text tab** 

Select printing in either symbol or address format.

Check the **With variables used** box to also print the variables of the program module.

**• Ladder Language tab** 

Check the **Long Text** box to print all the symbols.

Select printing in symbol and/or address format.

Check the **With variables used** box to also print the variables of the program module.

#### **Setting the DFB printing parameters**

Carry out the following actions:

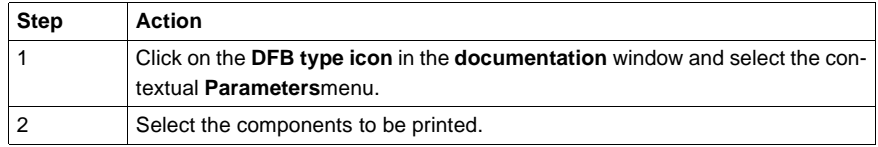

#### **Printing the documentation file**

#### **Documentation file print setup**

Carry out the following actions:

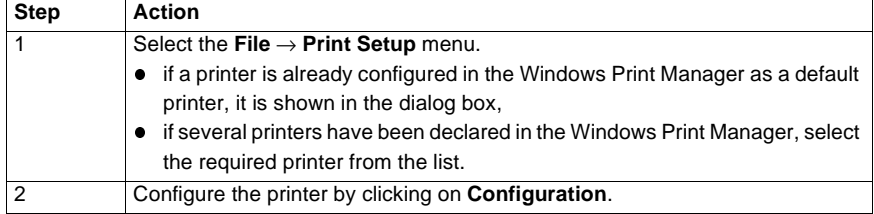

**Note**: It is necessary to rebuild the documentation file if the printer is changed.

#### **Print Preview**

Carry out the following actions:

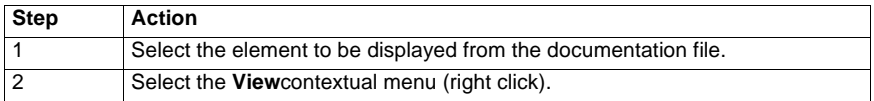

#### **Printing the documentation file**

Two printing options:

- **printing the documentation file,**
- **printing a element of the documentation file.**

#### **Printing the documentation file**

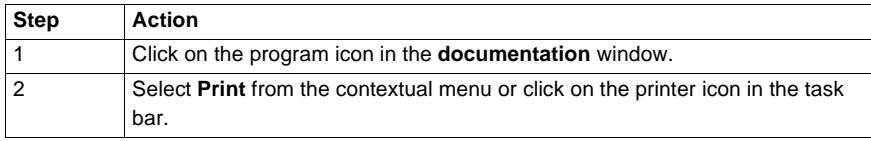

#### **Printing an element of the documentation file**

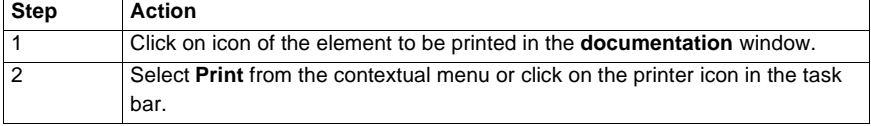

**Note:** It is possible to interrupt printing by clicking on **Cancel**.

# **17 Import/Export**

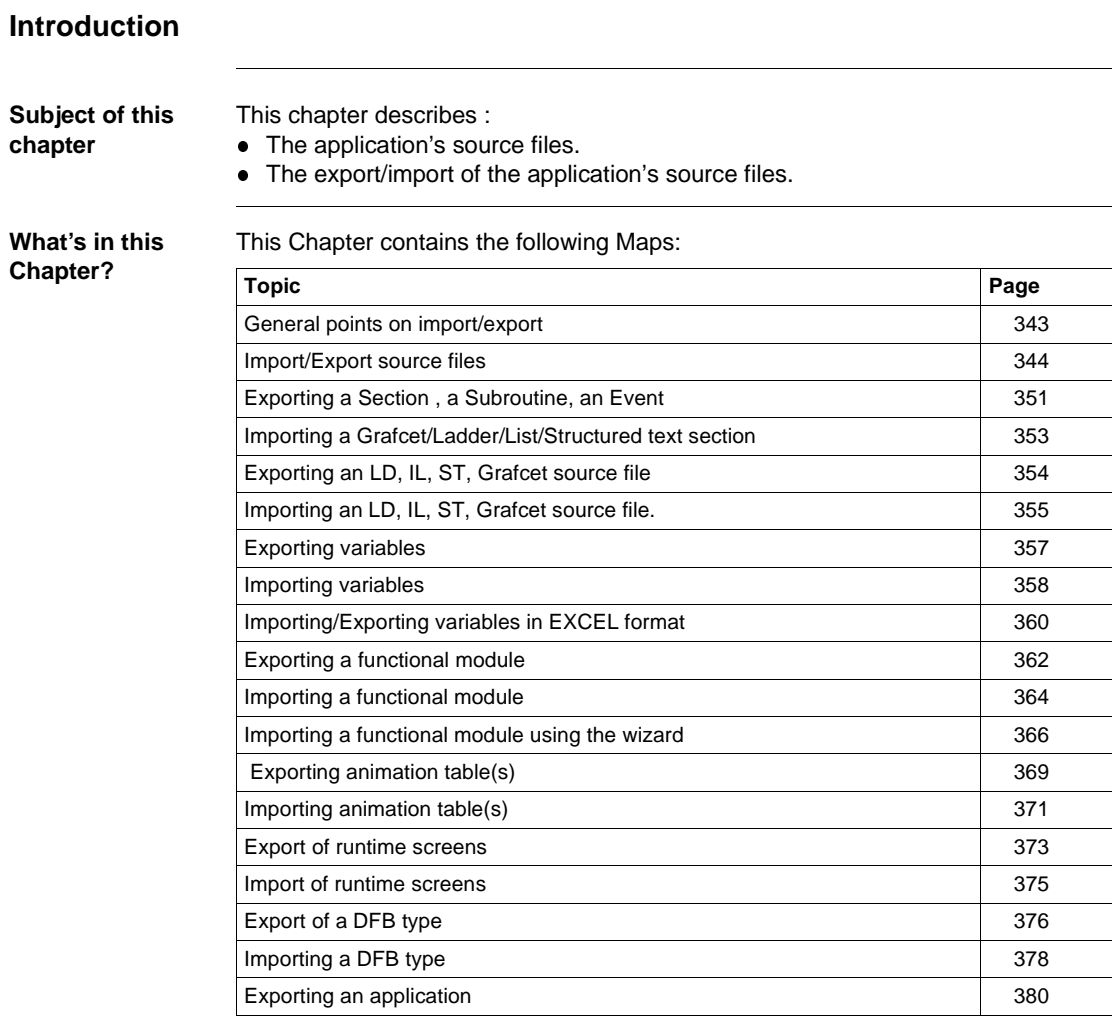

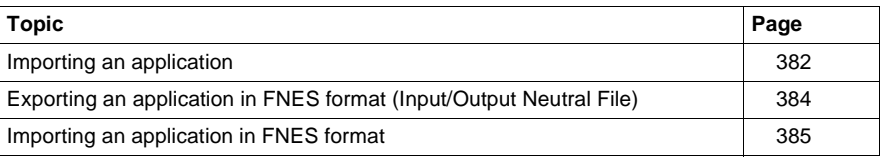

# <span id="page-342-0"></span>**General points on import/export**

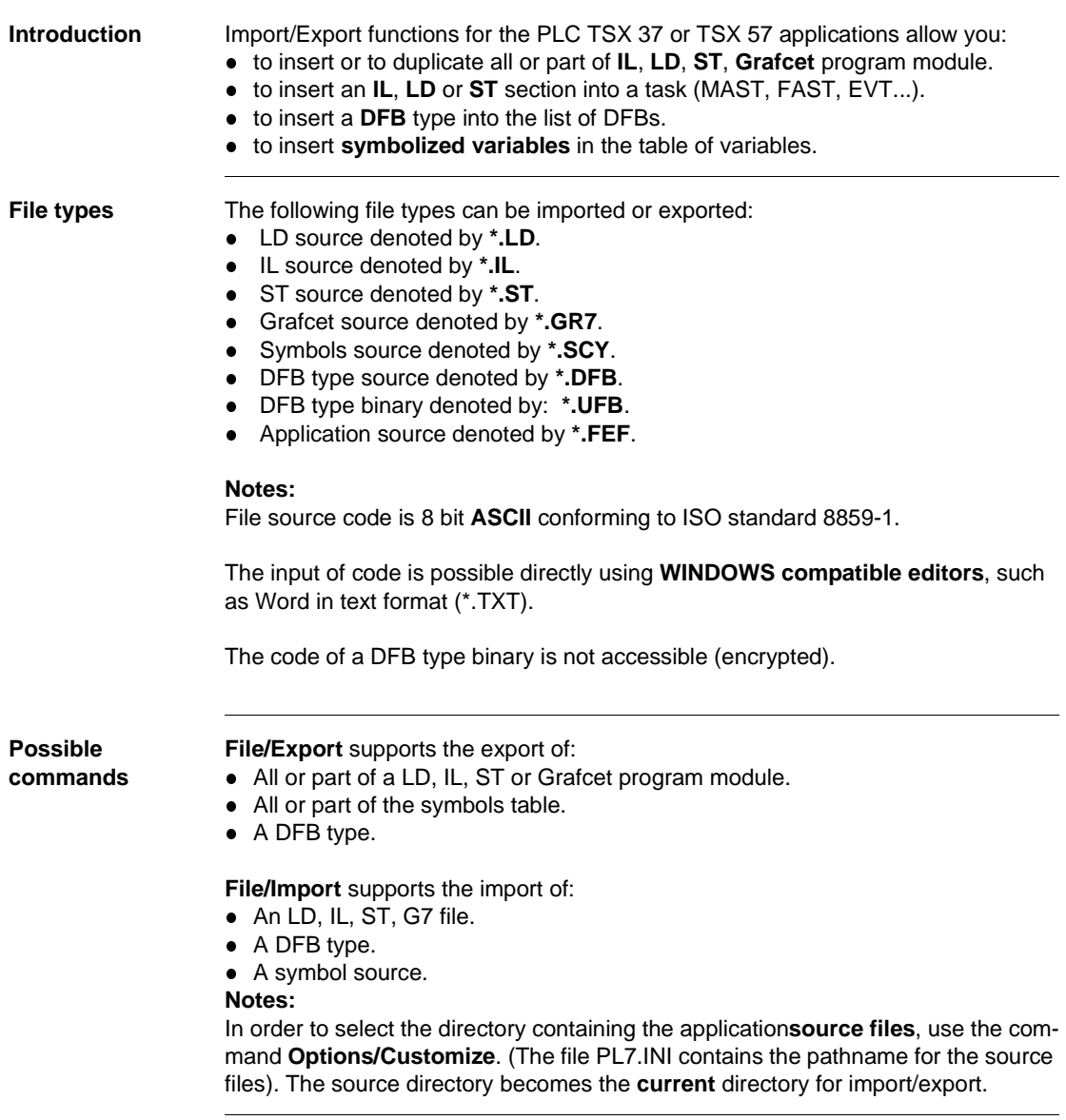

# <span id="page-343-0"></span>**Import/Export source files**

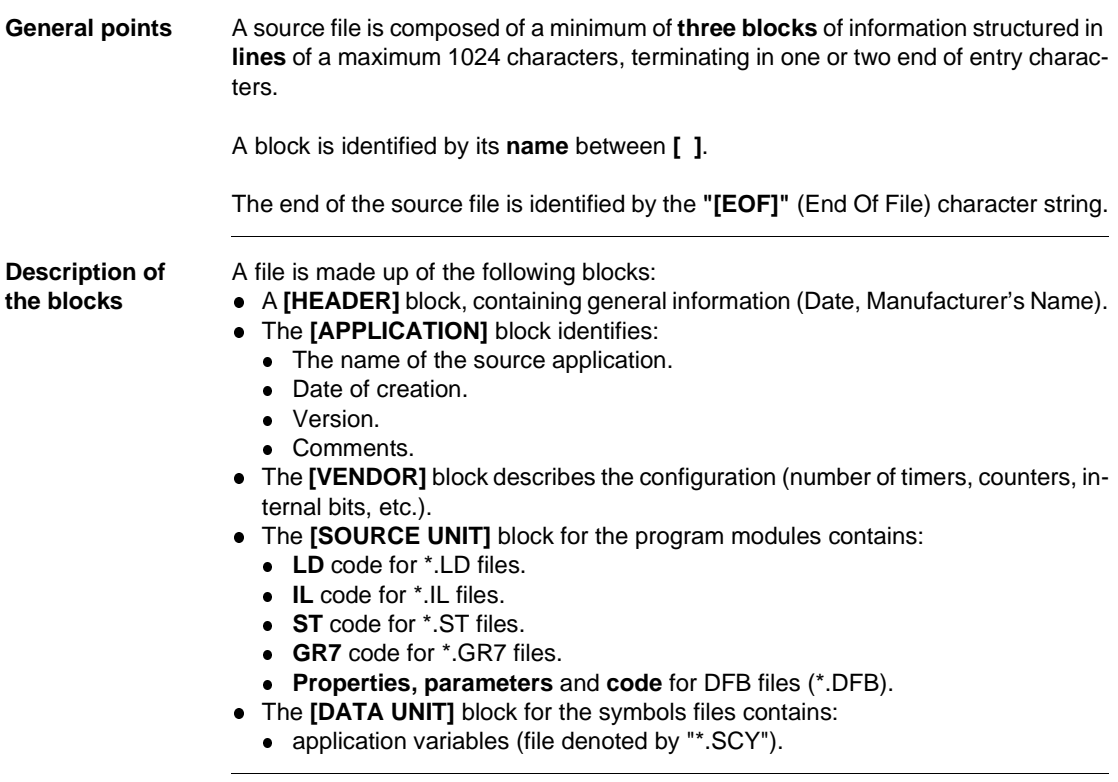

#### **LD source file Header Block**

[HEADER]  $DATE = date #1999-12-10$ STANDARD = 'PLCopen v0.1 1993' SENDER = 'Schneider Automation S.A. PL7 PRO V3.4'

#### **Application Block**

[APPLICATION] NAME = 'MACHINE\_DOSAGE' DATE = date\_and\_time#1999-12-10-14:52:06 VERSION = '0.125'

#### **Source Unit Block**

[SOURCE\_UNIT] SU\_TYPE = PROG NAME = 'MAST\_MAIN' LANGUAGE = LD  $BODY =$ ADDRESS = MAST MAIN PROGRAM RUNG (\*Mixing timer\*) P\_CONTACT(%M17),BLOCK(%TM0),H\_LINK(7),COIL(%M15); EMPTY\_LINE;EMPTY\_LINE; END\_RUNG RUNG (\*Management of mixer emptying\*) OPEN\_CONTACT(%X1.0),H\_LINK,P\_CONTACT(%M200), OPEN\_CONTACT(%M16),H\_LINK(3),OPERATE DEC %MD12 END\_BLOCK; END\_RUNG END\_PROGRAM [EOF]

#### **IL source file Header Block**

[HEADER] DATE = date #1999-10-10 STANDARD = 'PLCopen v0.1 1993' SENDER = 'Schneider Automation S.A. PL7 PRO V3.4'

#### **Application Block**

[APPLICATION] NAME = 'MOP5' DATE = date\_and\_time#1999-10-10-14:52:06 VERSION = '0.125'

#### **Source Unit Block**

```
[SOURCE_UNIT]
SU_TYPE = PROG
NAME = 'MAST_SR1'
LANGUAGE = IL
BODY =ADDRESS = MAST SR1
 PROGRAM(*PHRASE*)(* *) LDN %M0 ST %M1
LD %M2 ST %M3
(*END_PHRASE*)
END_PROGRAM
[EOF]
```
### **ST source file Header Block**

[HEADER] DATE = date #1999-08-10 STANDARD = 'PLCopen v0.1 1993' SENDER = 'Schneider Automation S.A. PL7 PRO V3.4'

#### **Application Block**

[APPLICATION] NAME = 'MOP6' DATE = date\_and\_time#1999-08-10-14:52:06 VERSION = '0.125'

#### **Source Unit Block**

```
[SOURCE_UNIT]
SU_TYPE = PROG
NAME = 'FAST_MAIN'
LANGUAGE = ST
BODY =ADDRESS = FAST MAIN
PROGRAM(*PHRASE*)(*INIT*)%L1: 
  IF %MW0=%MWW1
      THEN %SR1;
 END_IF;
(*END_PHRASE*)
END_PROGRAM
[EOF]
```
#### **G7 source file Header Block**

[HEADER] DATE = date #1999-06-10 STANDARD = 'PLCopen v0.1 1993' SENDER = 'Schneider Automation S.A. PL7 PRO V3.4'

#### **Application Block**

[APPLICATION] NAME = 'MOP7' DATE = date\_and\_time#1999-06-10-14:52:06 VERSION = '0.125'

### **Source Unit Block**

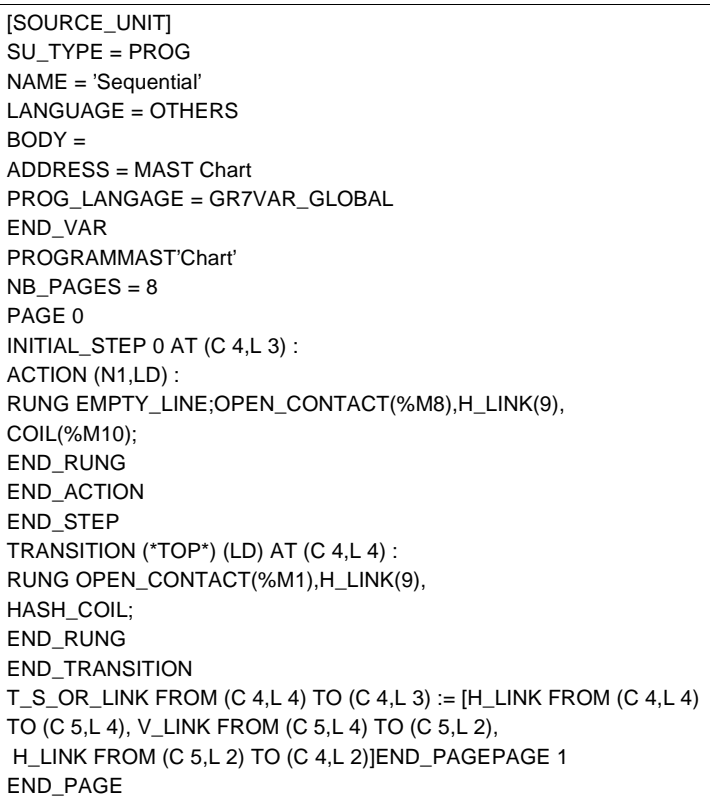

## **Source Unit Block (next)**

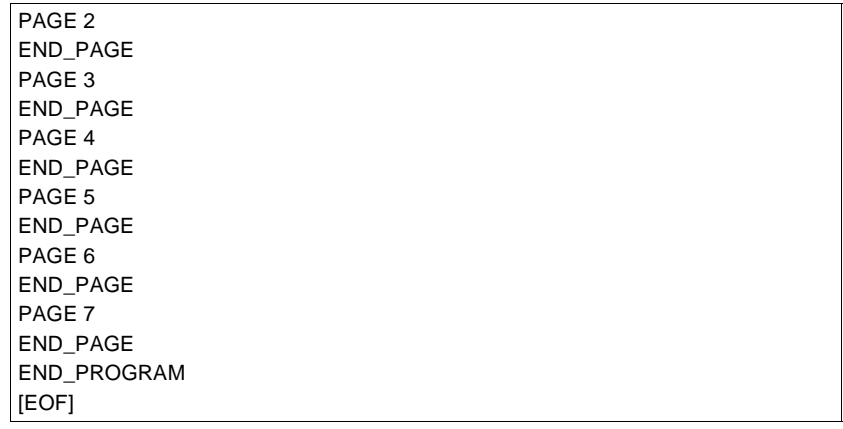

#### **Symbols source Header Block**

**file**

[HEADER]  $DATE = date #1999-12-10$ STANDARD = 'PLCopen v0.1 1993' SENDER = 'Schneider Automation S.A. PL7 PRO V3.4'

#### **Application Block**

[APPLICATION] NAME = 'MOTOR' DATE = date\_and\_time#1998-12-02-14:52:06 VERSION = '0.125'

#### **Data Unit Block**

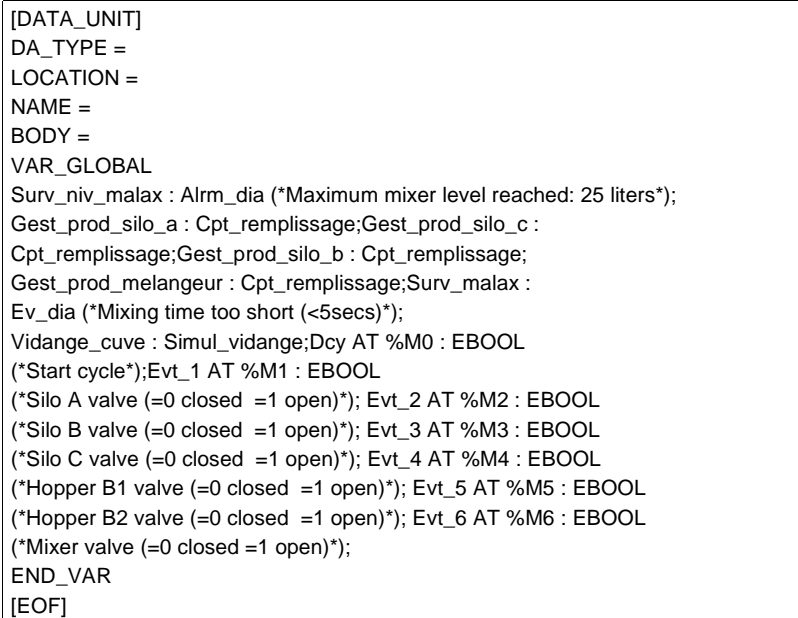

# <span id="page-350-0"></span>**Exporting a Section , a Subroutine, an Event**

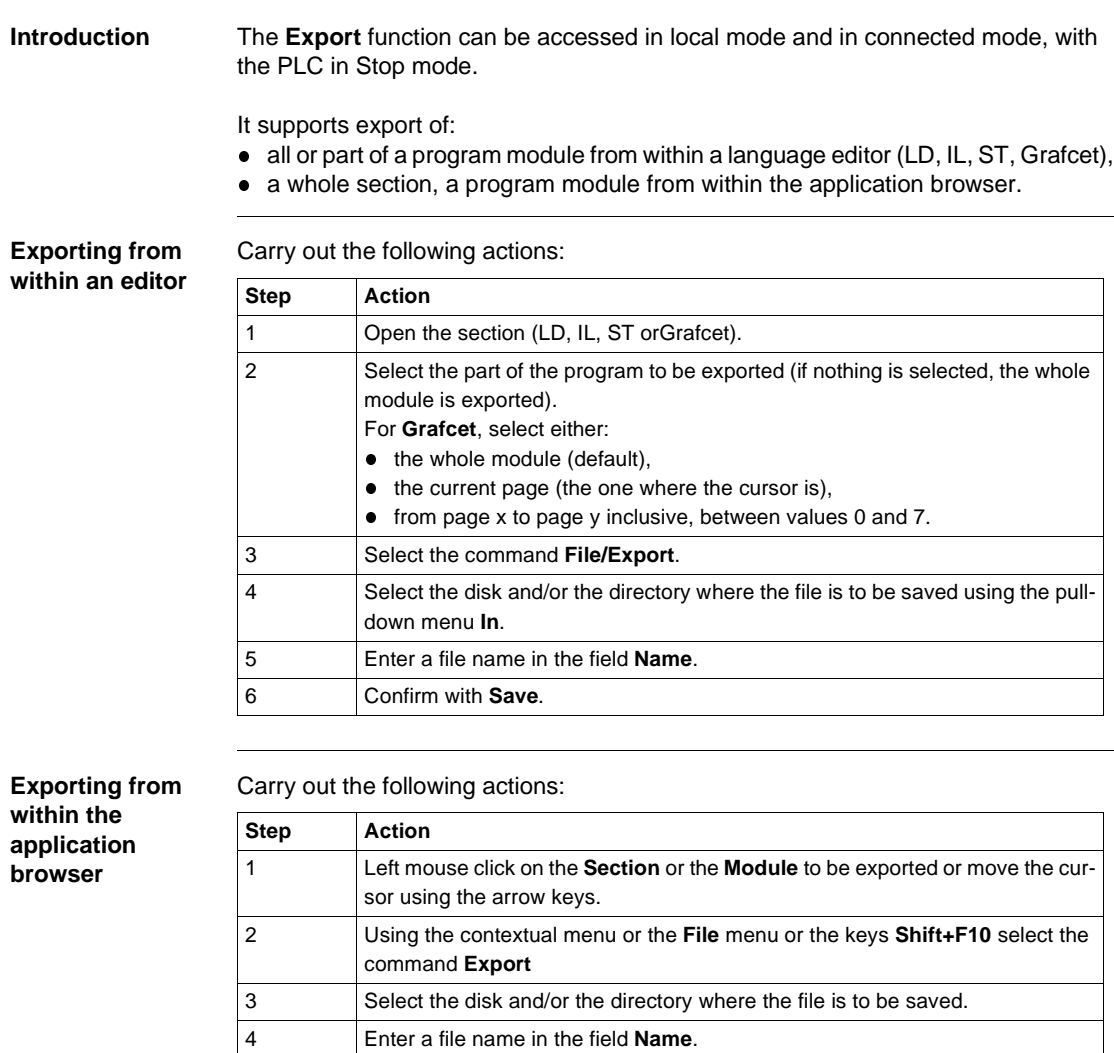

5 Confirm with **Save**.

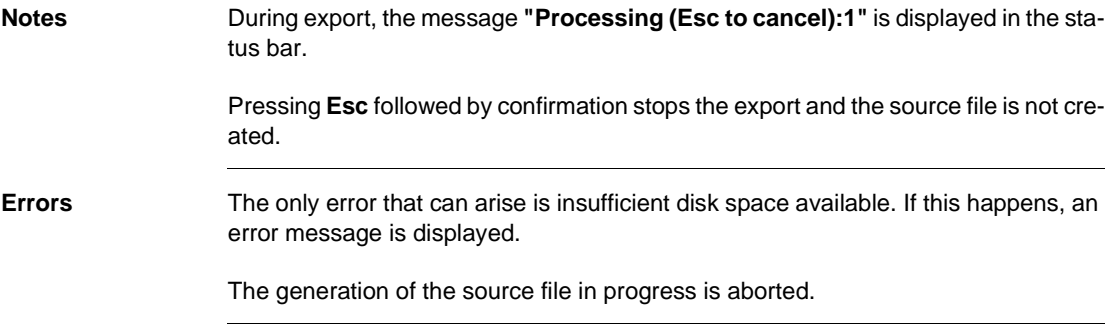

# <span id="page-352-0"></span>**Importing a Grafcet/Ladder/List/Structured text section**

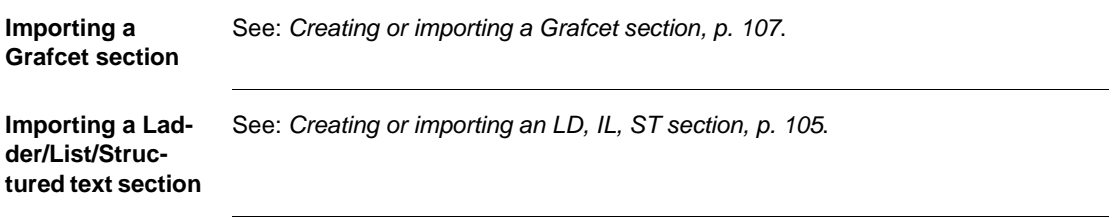

## <span id="page-353-0"></span>**Exporting an LD, IL, ST, Grafcet source file**

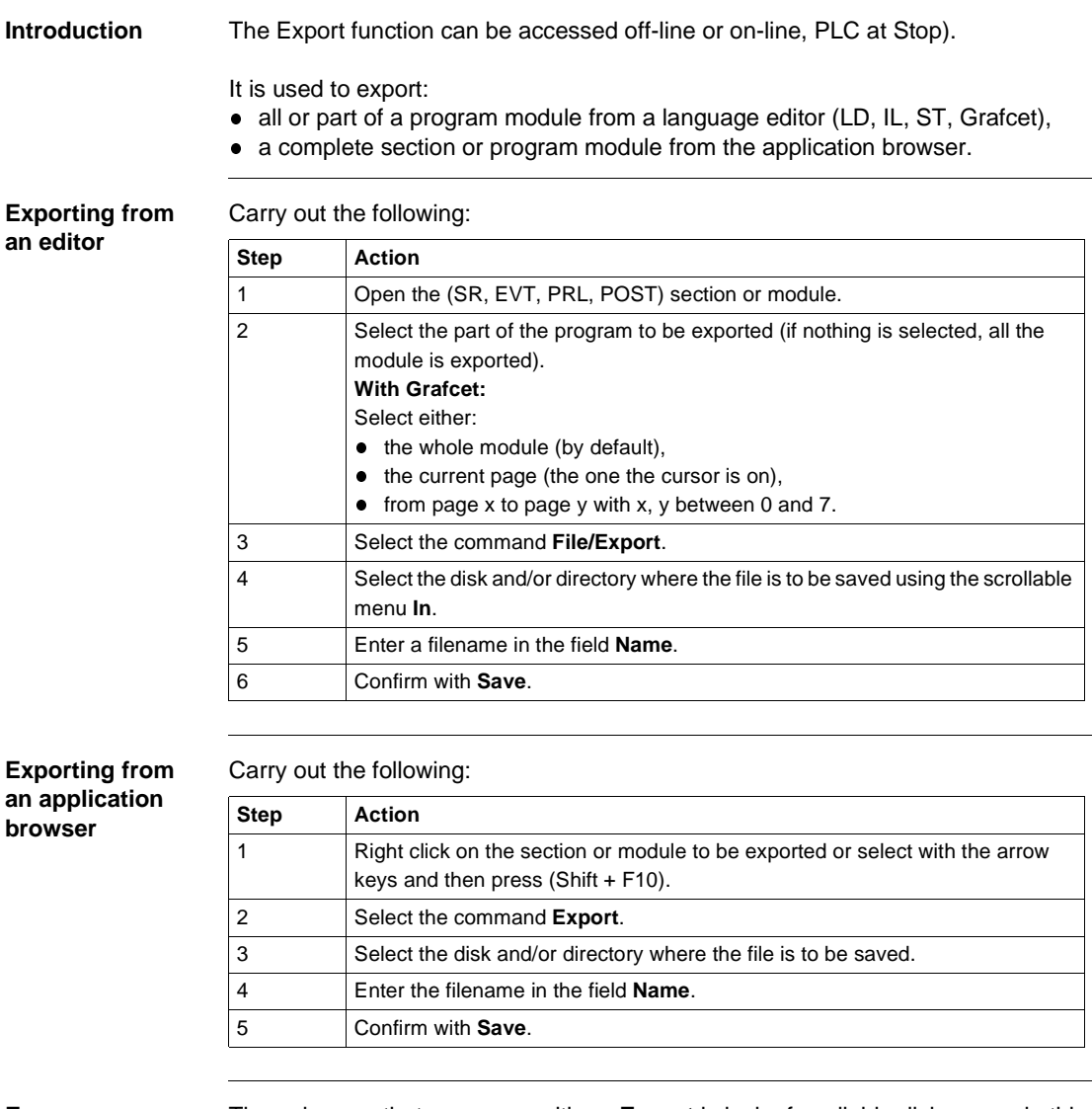

**Errors** The only error that can occur with an **Export** is lack of available disk space; in this case an error message is displayed.

## <span id="page-354-0"></span>**Importing an LD, IL, ST, Grafcet source file.**

**Introduction** The Import function can be accessed in local mode and in connected mode, with the PLC in Stop mode. It supports import of: • A source file into a section (empty or already programmed) from a language editor, • A section or a module from the application browser. **Importing from**  Carry out the following actions: **within an editor Step Action** 1 Open the section, or the module (SR, EVT, PRL, POST). 2 Put the cursor in the editor in the position where you want to insert the code. 3 From the **File** menu select the command **Import**. 4 Select the source file relating to the section to be imported. 5 Carry out any necessary corrections (label %Li, Step number…). 6 Confirm the import with **Enter** or select the command **Edit/Accept (CTRL+W)** ☑ or click on the icon

**Importing a Section (See Creating or importing an LD, IL, ST section, p. [105](#page-104-0)),** 

• Importing an SR (See Creating or importing a subroutine (SR), p. [109](#page-108-0)),

- Importing an event (See Creating or importing an event, p. [110](#page-109-0)),
- **.** Importing a Grafcet source:
	- This applies to all or part of the chart (CHART module, Step-Macro).
	- It can be carried out from any page referenced by the position of the cursor. The imported pages replace the current pages.
	- If Grafcet objects (step activity bits, step time bits) are referenced in the application, a message informs the user.
	- $\bullet$  At the end of the import, the cursor is positioned on the last defined return key symbol or on the page which follows the last imported page.

**Importing from within the application browser**

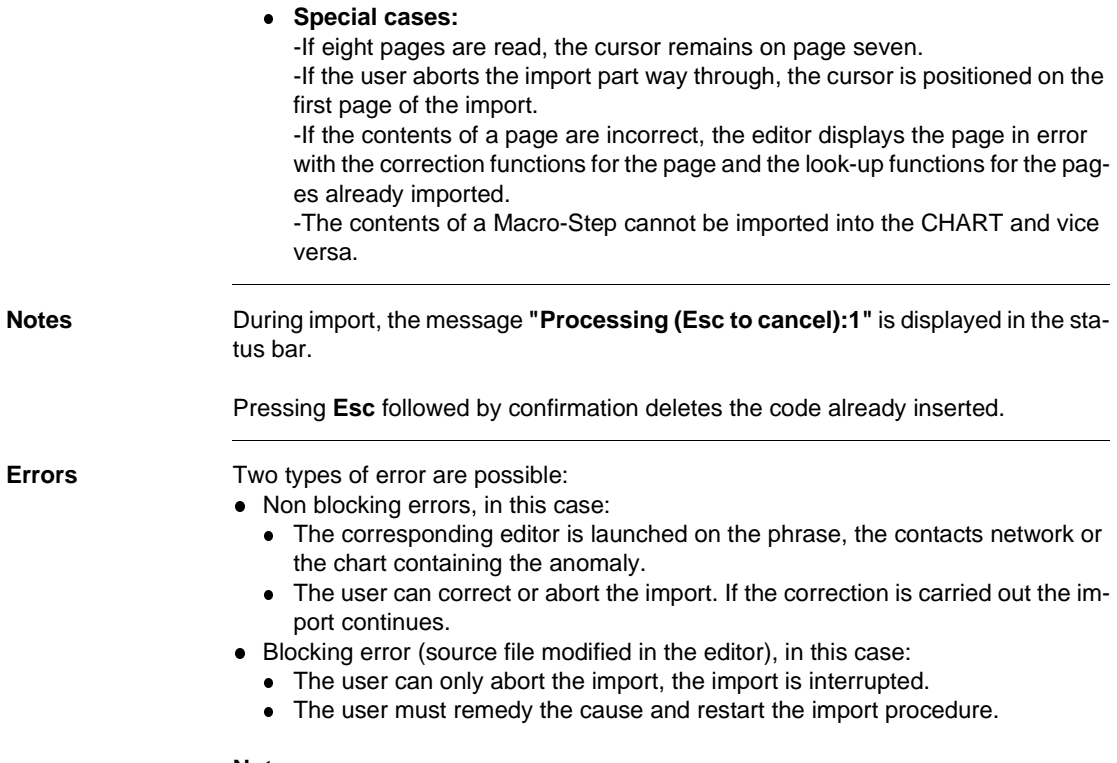

#### **Note:**

If an object is not configured, accessing configuration to remedy the problem is possible, after validation the import can continue.

## <span id="page-356-0"></span>**Exporting variables**

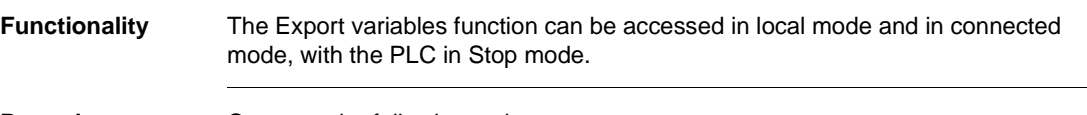

**Procedure** Carry out the following actions:

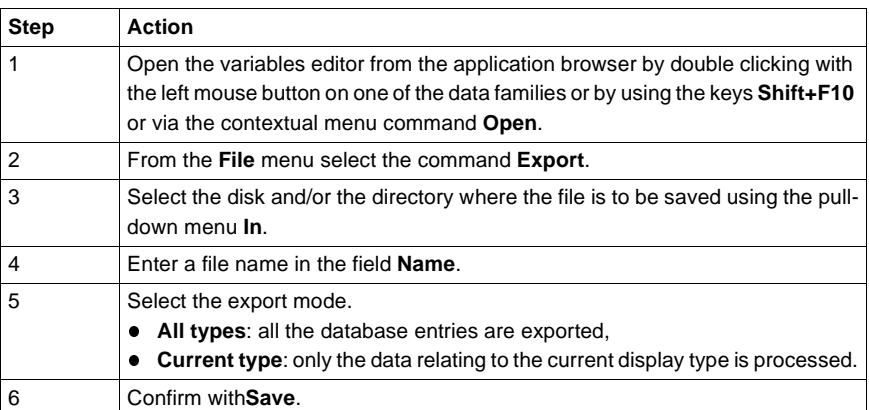

#### **Notes:**

During the processing period the message **"Processing object (Escape to cancel):xx"** (number of the element being processed) is displayed in the status bar.

Pressing **Esc** followed by confirmation stops the processing and no source file is created.

**Errors** The only error that can arise is insufficient disk space available. If this happens, an error message is displayed.

The generation of the source file in progress is aborted.

# <span id="page-357-0"></span>**Importing variables**

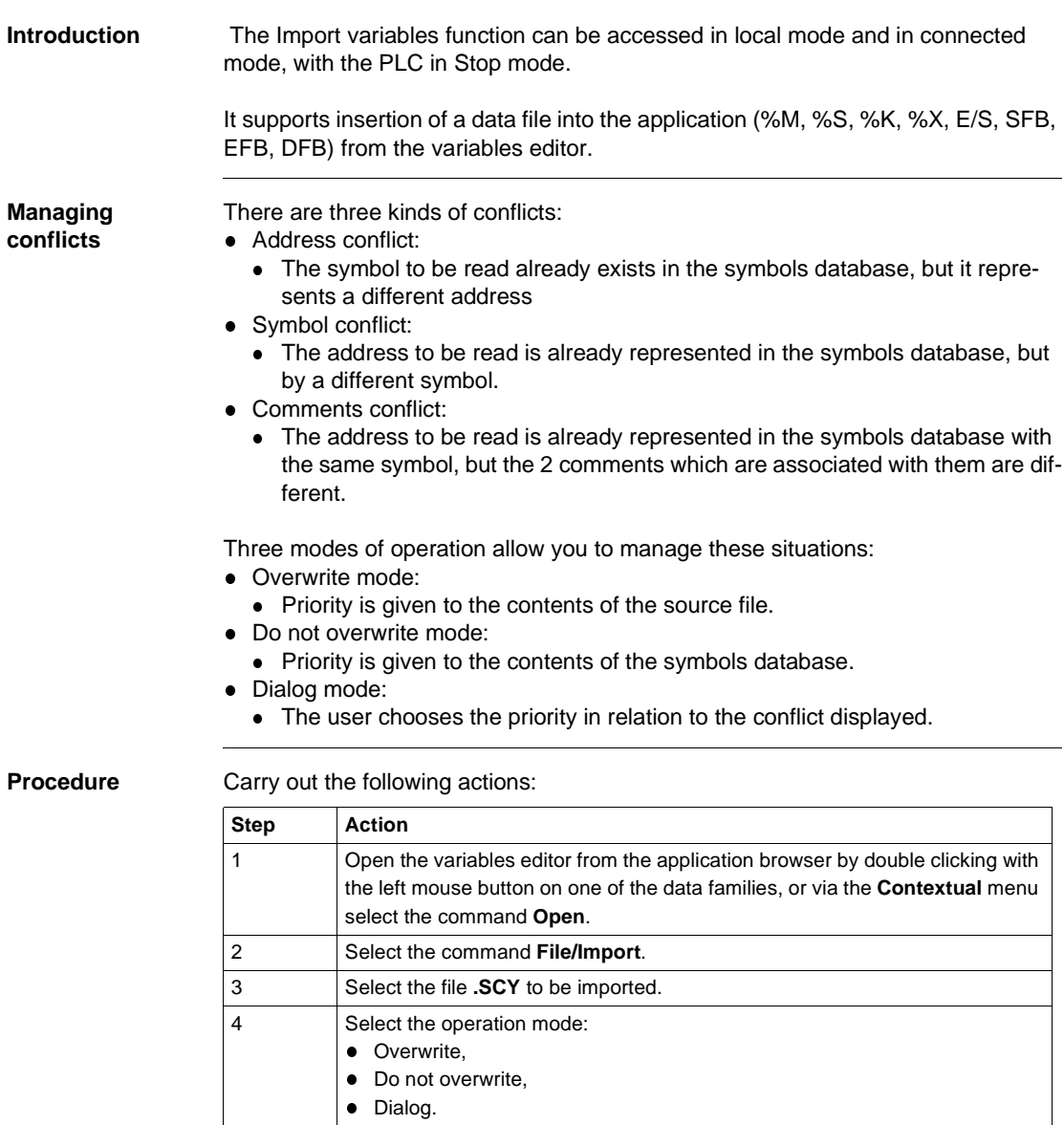

5 Accept with **Open**.

During the processing period the message **"Processing object (Escape to cancel):xx"** with xx the number of the element being processed is displayed in the status bar.

Pressing **Esc** causes the abort after restoring the current variable, the variables already restored are kept.

**Errors** On detecting collisions in the database the user can either:

- Keep the contents of the database.
- Overwrite the variable with that from the file being restored.
- Abort the import.

## <span id="page-359-0"></span>**Importing/Exporting variables in EXCEL format**

**Introduction** This function concerns the unitary import/export of variables. It is possible to import/export application variables using a format which is compatible with**EXCEL**. This makes it easier to work with and create source files, using **EXCEL**. **General points TXT** is the chosen format, using tabs as separators. Provision is made for this save format in the **EXCEL** tool.

> However, when reading these files in EXCEL, it must be indicated to EXCEL that the tabulation character is to be interpreted as a separator (standard principles of file import into **EXCEL**).

**How to export variables in EXCEL format** Carry out the following steps:

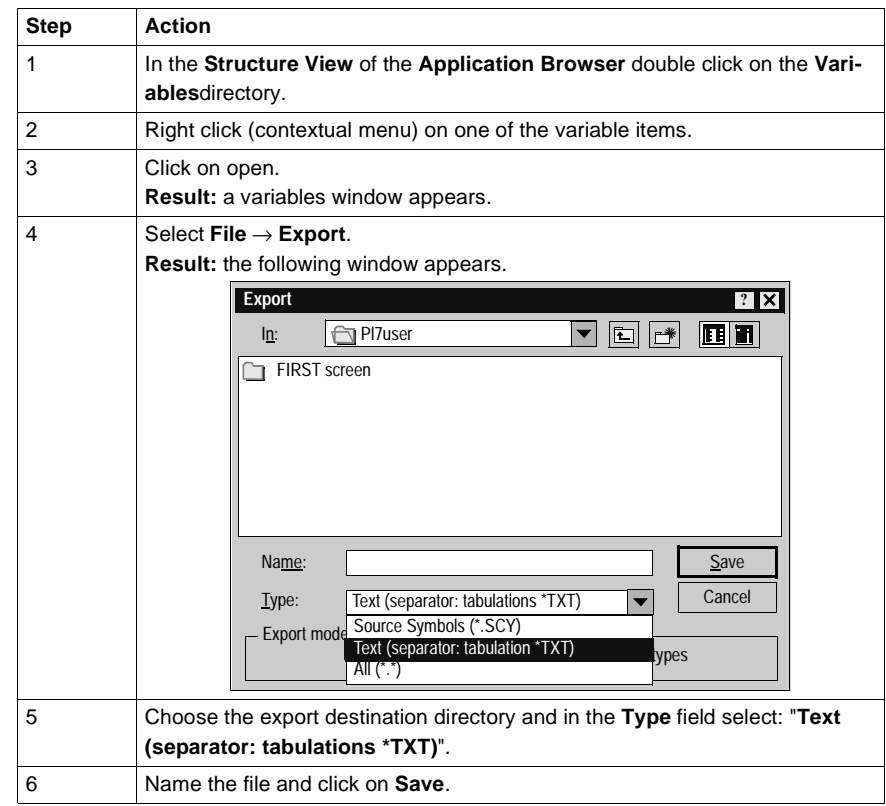
**How to import variables in EXCEL format** Carry out the following steps:

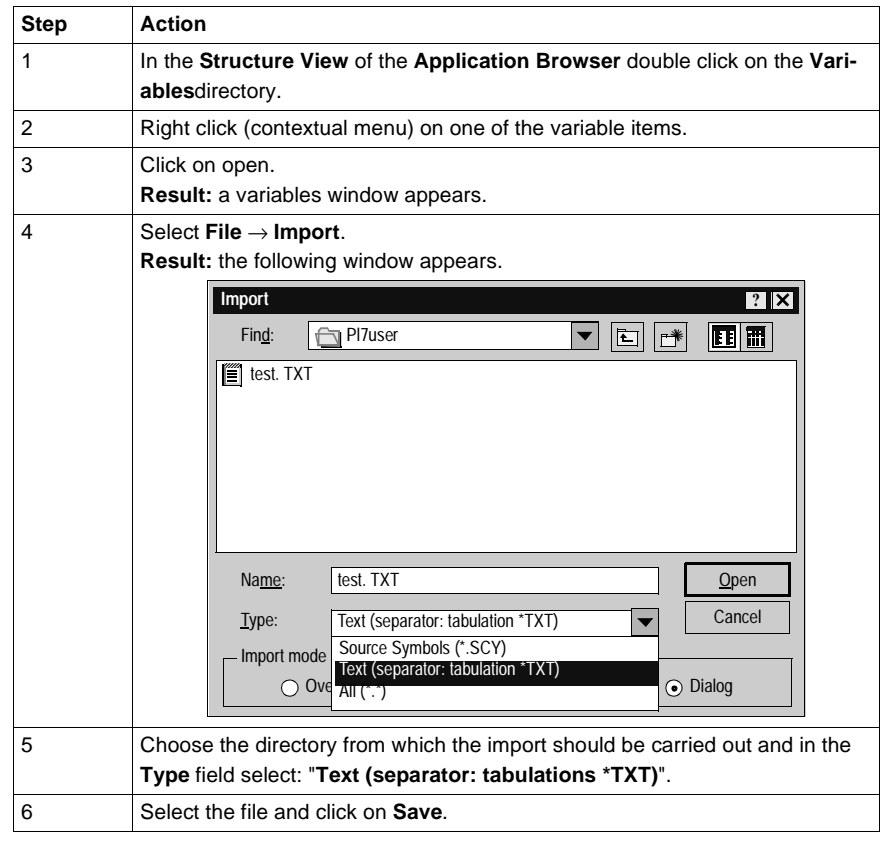

#### **Exporting a functional module**

At a Glance **Exporting a functional module involves:** 

- exporting the sections, events and Grafcet modules which make up the functional module,
- and exporting the functional sub-modules which make up the functional module.

The short name and the function name are exported and then restored at the time of import.

The Export functional module function can be accessed in offline and online mode, with the PLC in Stop mode.

# **WARNING**

STOI

**When the functional module has one or more DFB instances:**

The receiver application must contain the DFB type(s) corresponding to the functional module instances, in order to be able to subsequently import the functional module.

**Failure to observe this precaution can result in severe injury or equipment damage.**

**Procedure Carry out the following actions:** 

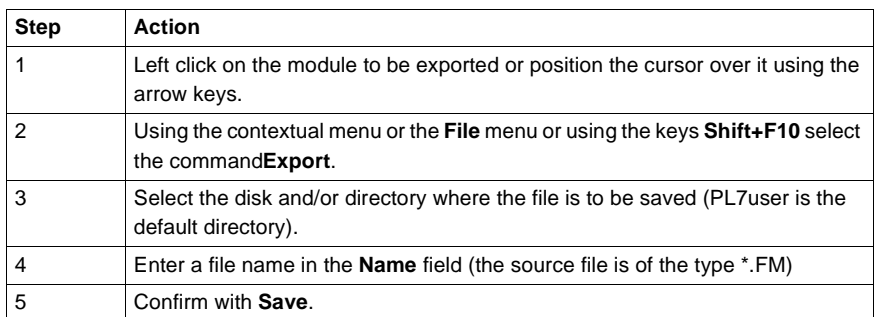

#### **Notes:**

Exporting a functional module is prohibited if an associated section, event or Grafcet module is being modified.

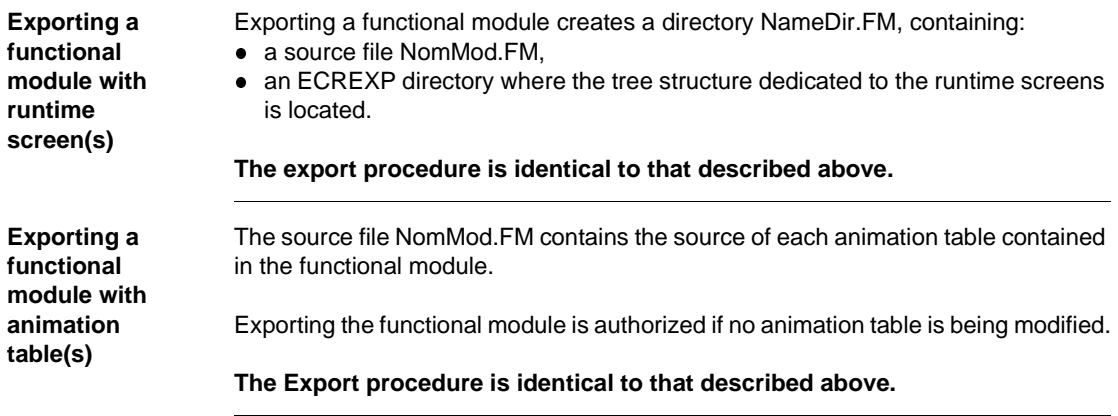

#### **Importing a functional module**

- **At a Glance** Importing a functional module is the same as creating a module by:
	- importing the sections, events and Grafcet modules making up the module,
	- and importing the functional submodules making up the functional module.

The short name and the function name are exported and then restored at the time of import.

If a section, event, Grafcet module, or functional sub-module making up the imported functional module already exists with the same name, the software allows you to enter a new name.

The Import function can be accessed in offline and online mode, with the PLC in Stop mode.

Two import procedures are available:

- import without reassignment,
- import with reassignment, which allows you to make changes before starting the import.

#### **WARNING**

#### **When the functional module has one or more DFB instances:**

The receiver application must contain the DFB type(s) corresponding to the functional module instances, in order to be able to import the functional module.

**Failure to observe this precaution can result in severe injury or equipment damage.**

Carry out the following actions:

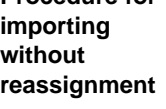

**Procedure for** 

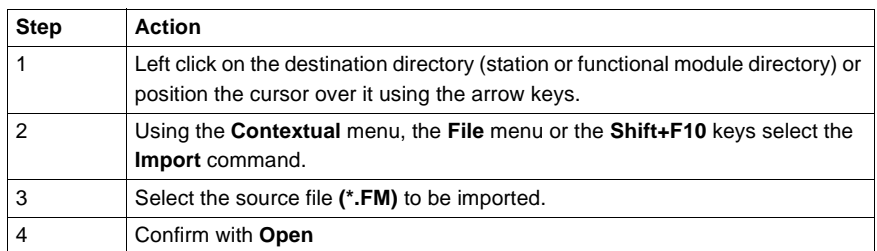

#### **Note:**

As only one Grafcet section is allowed in the MAST task, importing a module containing a Grafcet section is prohibited if a Grafcet section already exists.

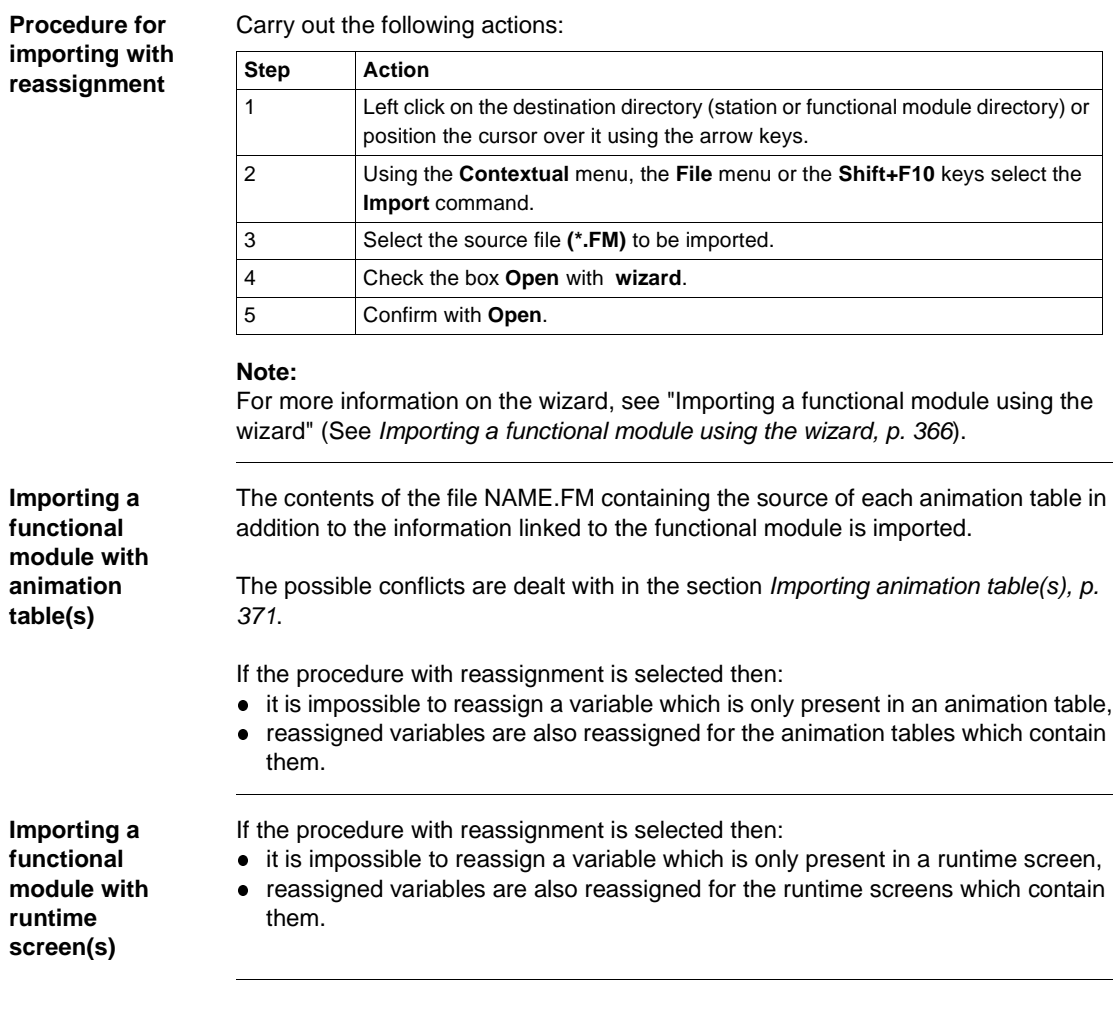

# <span id="page-365-0"></span>**Importing a functional module using the wizard**

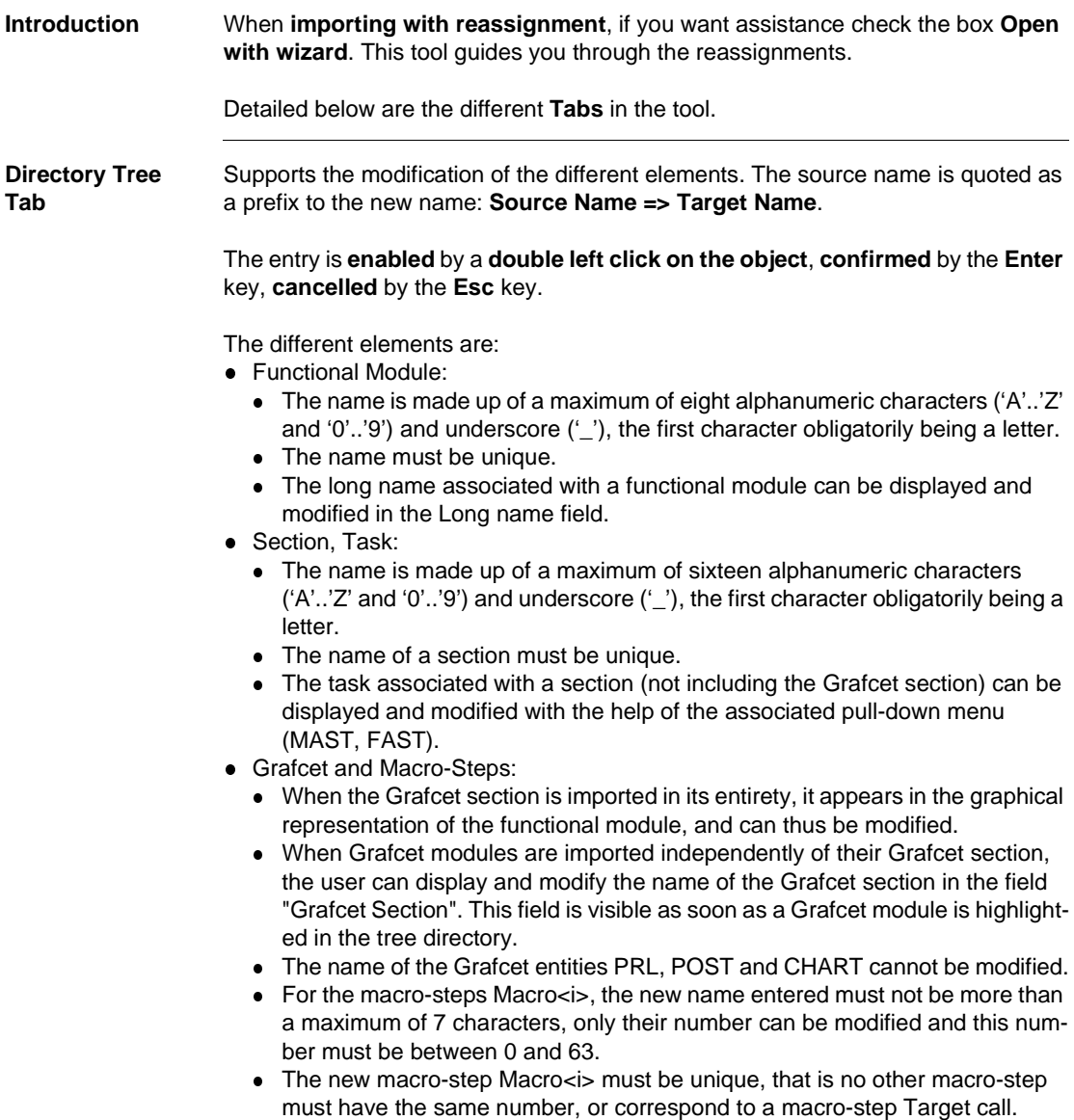

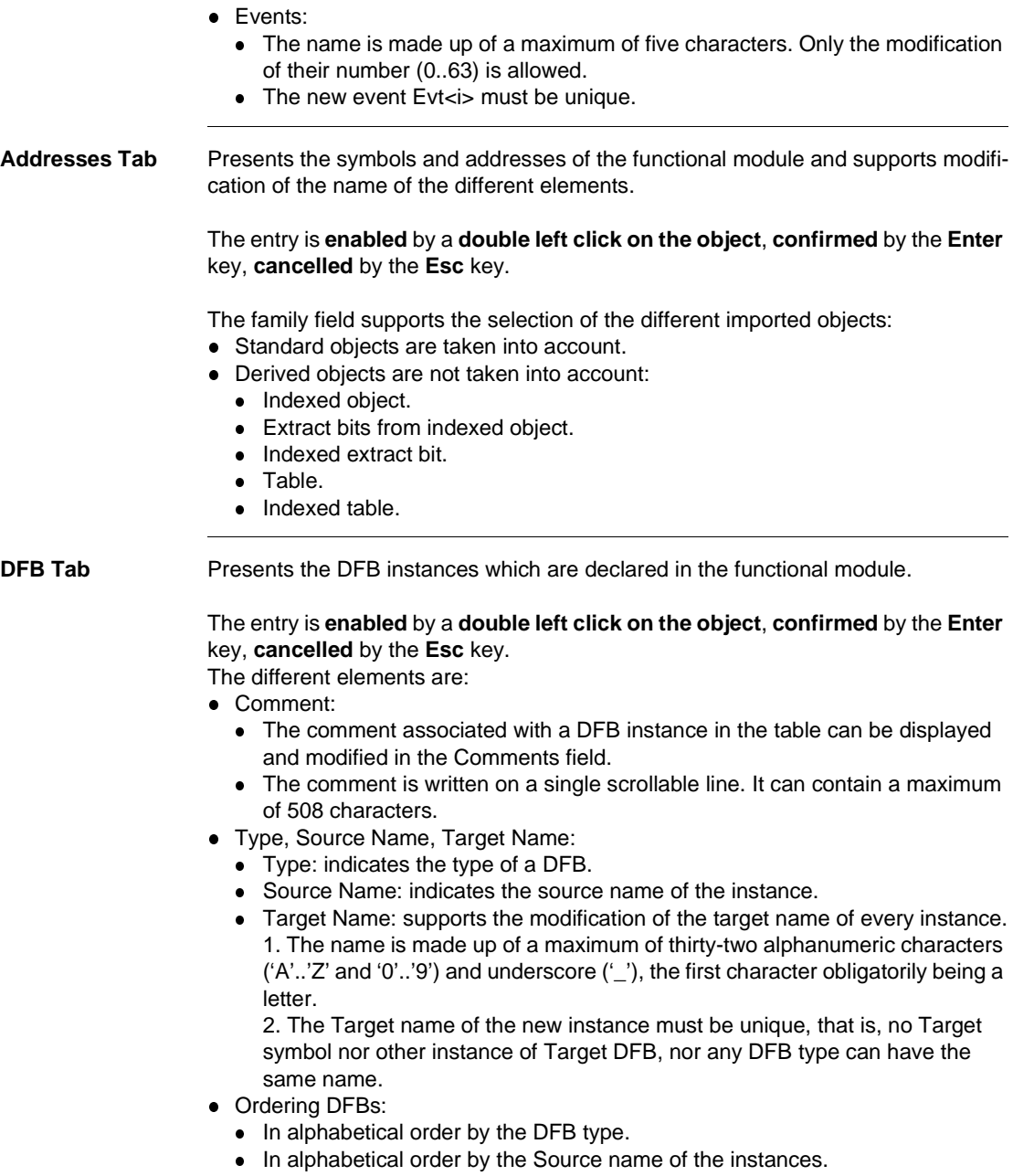

**External Calls Tab** Presents the calls to the SRs from the functional module, and the calls to the Macrosteps not imported with the functional module (see directory tree). The entry is **enabled** by a **double left click on the object**, **confirmed** by the **Enter** key, **cancelled** by the **Esc** key.

The different calls are:

- Source Call:
	- Presents the source SRs and Macro steps.
- **Target Call:** 
	- Supports the modification of the target SRs and Macro steps.
	- Only the modification of the SR<i> number is allowed. This number must be between 0 and 254. The new Target call SR <i > must be unique.
	- Only the modification of the M <i> number is allowed. This number must be between 0 and 63. The new Target call must be unique.
- Ordering SRs and Macro-Steps
	- First the calls to SRs then the calls to Macros-steps.
	- In alphabetical order by the number of the Source call.

**Correspondence File Zone** This file in text format contains all the information concerning the reassignments carried out in the different tabs described above.

This information is that defined in the tabs:

- Directory Tree.
- Addresses.
- l DFB.
- External Calls.

## **WARNING** The correspondence information is specific to the functional module analyzed. It is strongly recommended that you save your work to disk before exiting the "IMF" function, as once it is closed, all the work carried out on the functional module is lost. **Failure to observe this precaution can result in severe injury or equipment damage.**

The commands available in the **"Correspondence Files"** zone are:

- Save:
	- Allows you to store in a file the reassignments carried out up to that time.
- Retrieve:
	- Allows you to automatically execute the reassignments previously stored in a file.

# **Exporting animation table(s)**

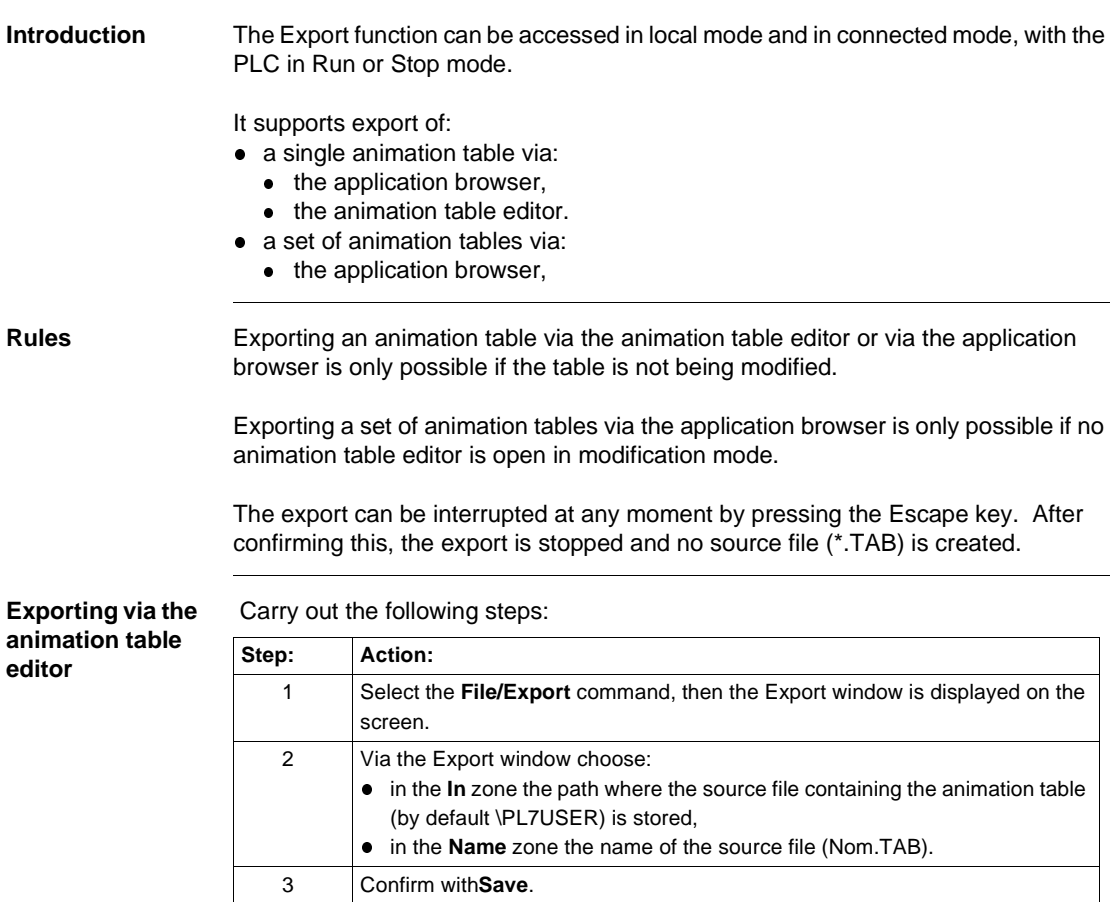

**Exporting a set of animation tables via the application browser**

Carry out the following steps:

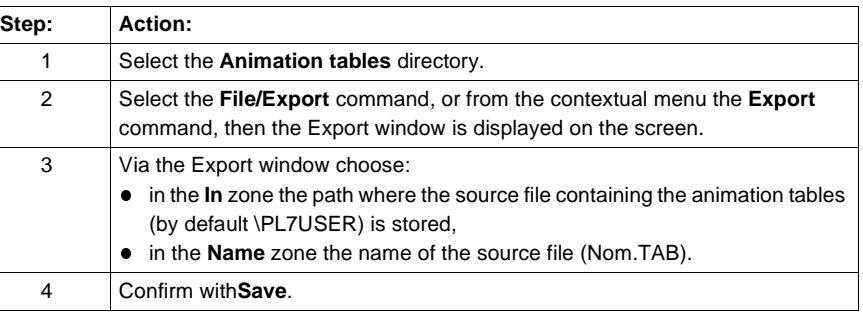

Carry out the following steps:

**Exporting one animation table via the application browser**

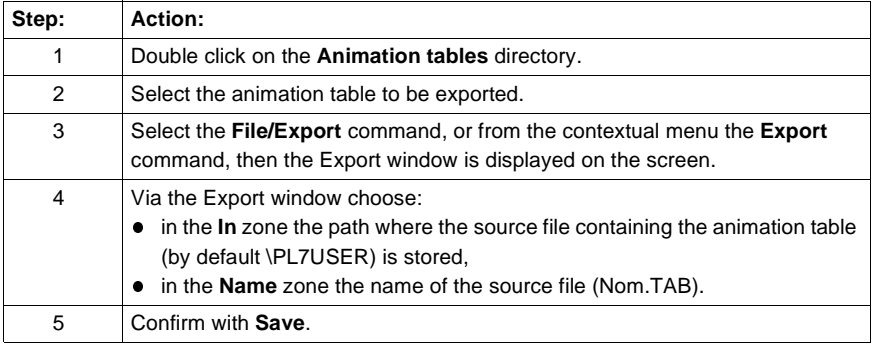

**Errors** The only error that can arise when processing an **Export** is insufficient disk space available. If this happens, an error message is displayed.

# <span id="page-370-0"></span>**Importing animation table(s)**

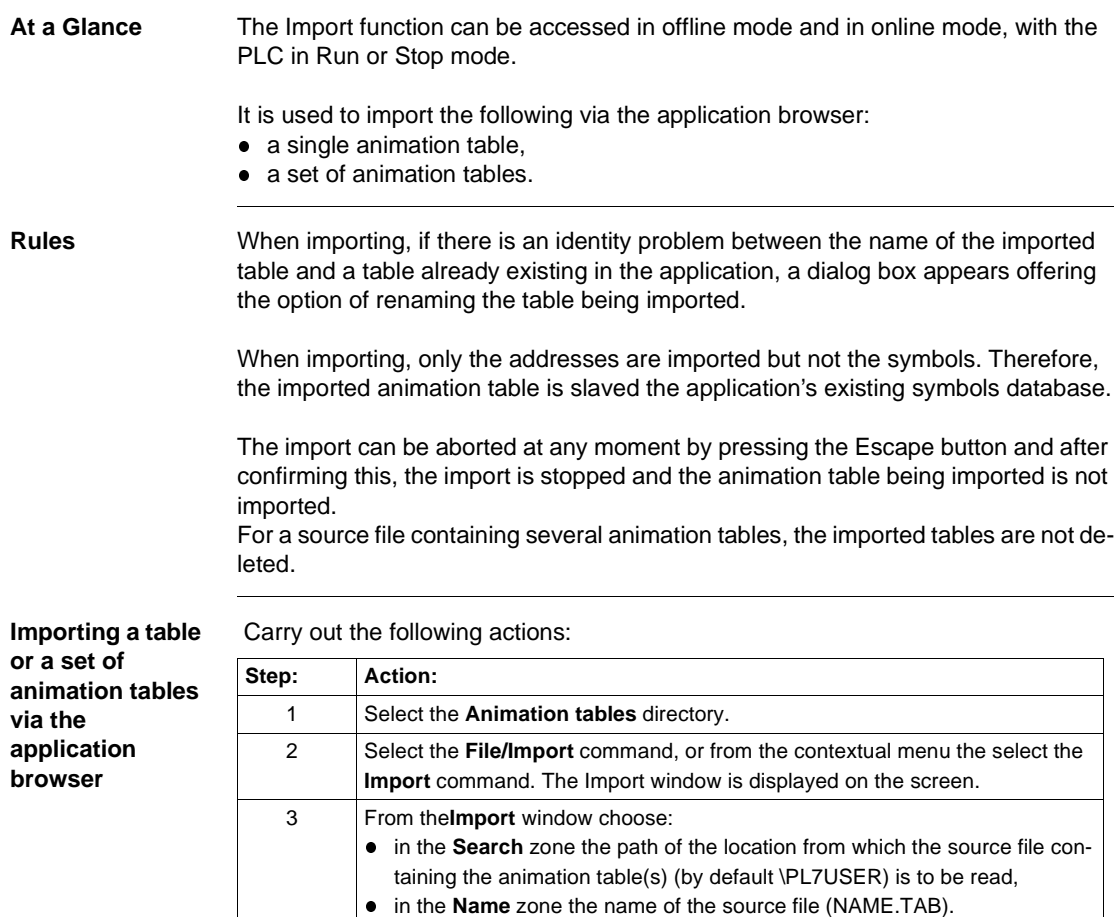

4 Confirm with **Open**.

**Errors** When importing, if the animation table contains a variable that is not configured in the application, a dialog box indicating the problem is displayed, giving the option:

- of either ignoring the variable and continuing the import,
- or of interrupting the import so that the table being imported is not imported, but the tables already imported are not deleted.

If, when importing, the source file contains:

- $\bullet$  a reference to a DFB type that does not exist in the application, then a dialog box is displayed indicating the conflict, giving the option:
	- $\bullet$  of either ignoring the variable and continuing the import,
	- or of interrupting the import so that the table being imported is not imported, but the tables already imported are not deleted.
- $\bullet$  a reference that does not exist in the application, but whose DFB type does exist, then a dialog box is displayed indicating the conflict, and giving the option:
	- of either ignoring the variable and continuing the import,
	- or of interrupting the import so that the table being imported is not imported, but the tables already imported are not deleted.

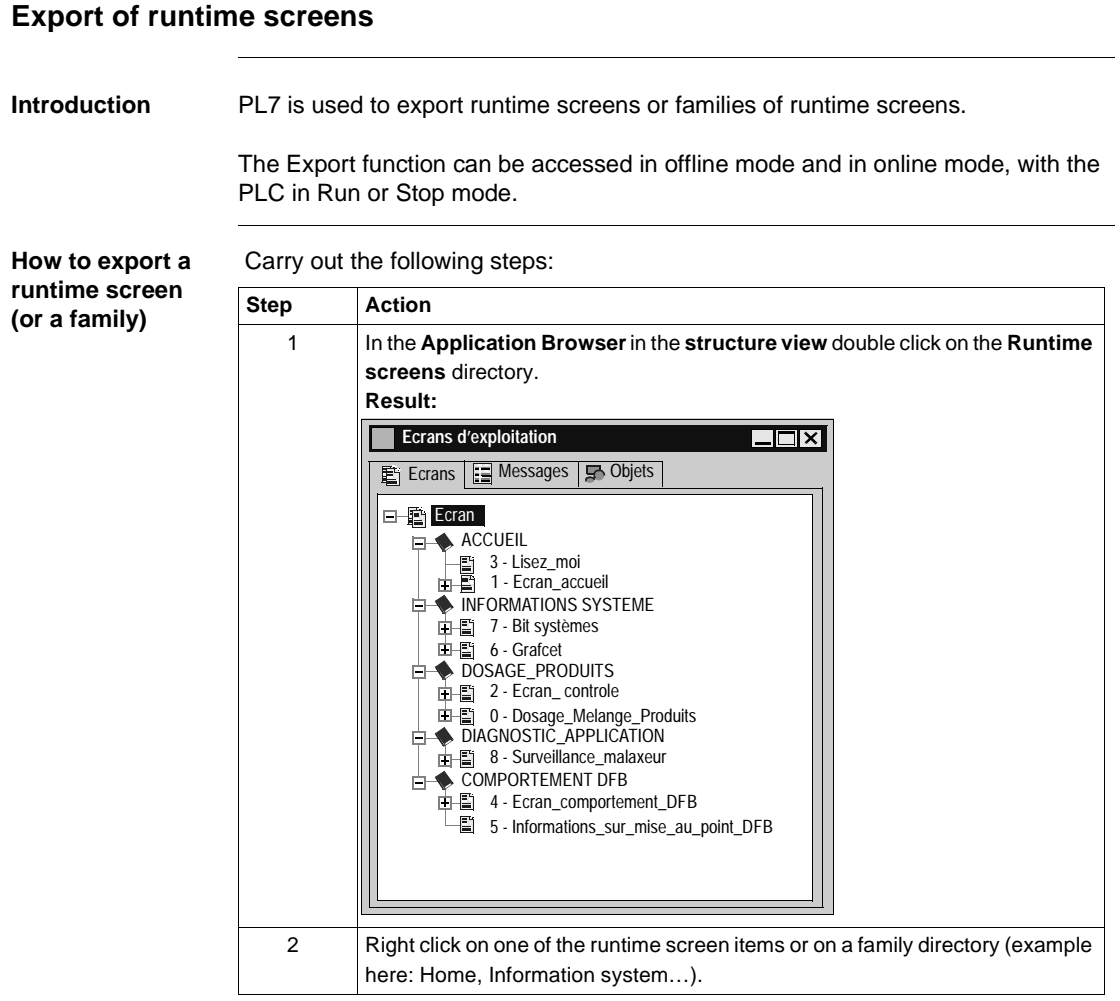

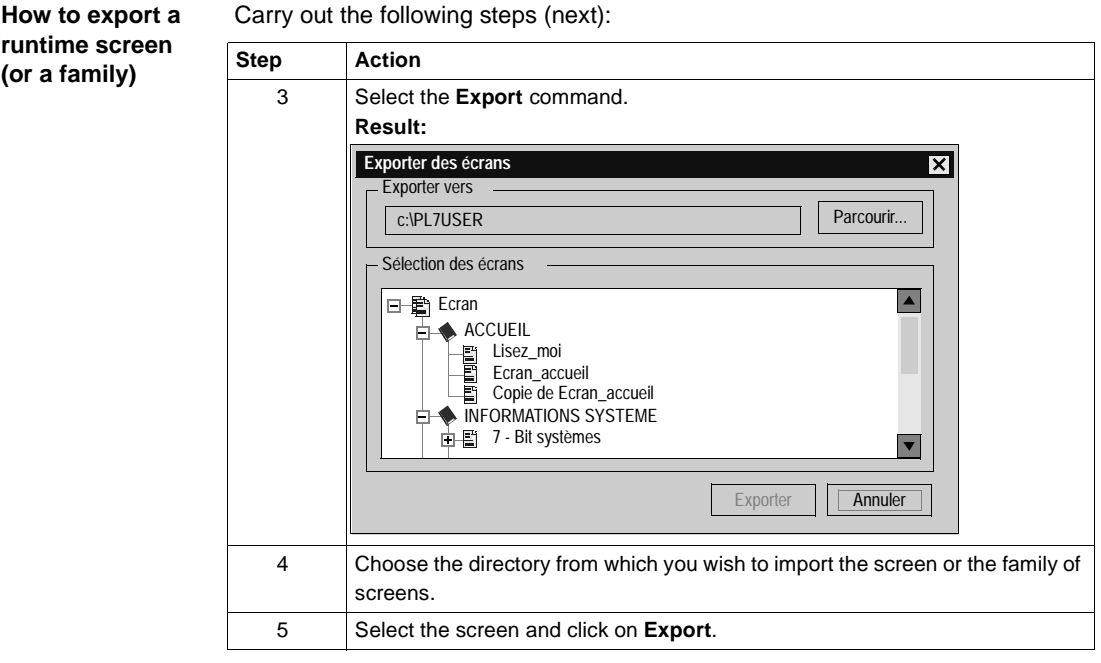

#### **Import of runtime screens**

#### **Introduction** PL7 can be used to import runtime screens or runtime screen families into your applications.

The Import function can be accessed in offline mode and in online mode, with the PLC in Run or Stop mode.

**How to import a runtime screen (or a family)**

Carry out the following steps:

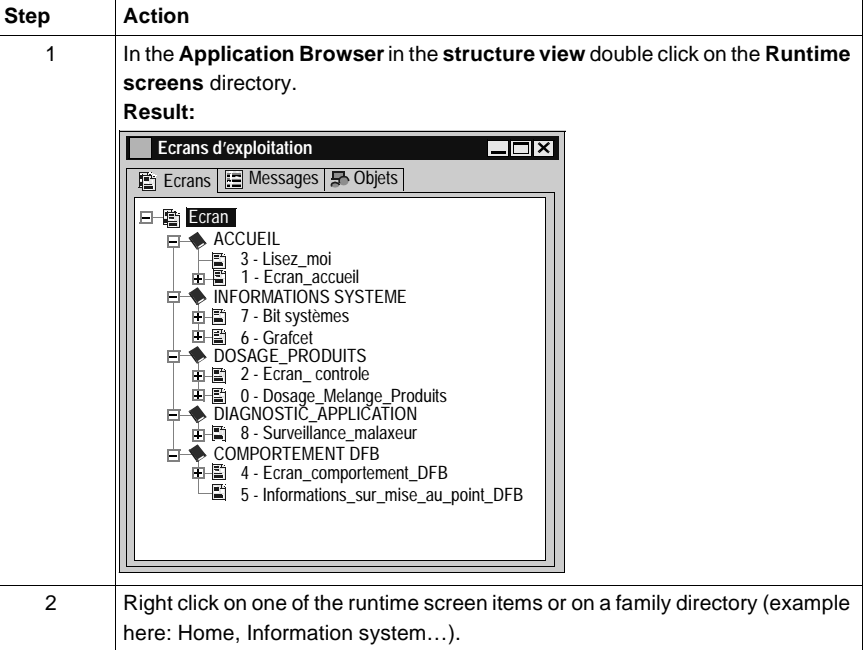

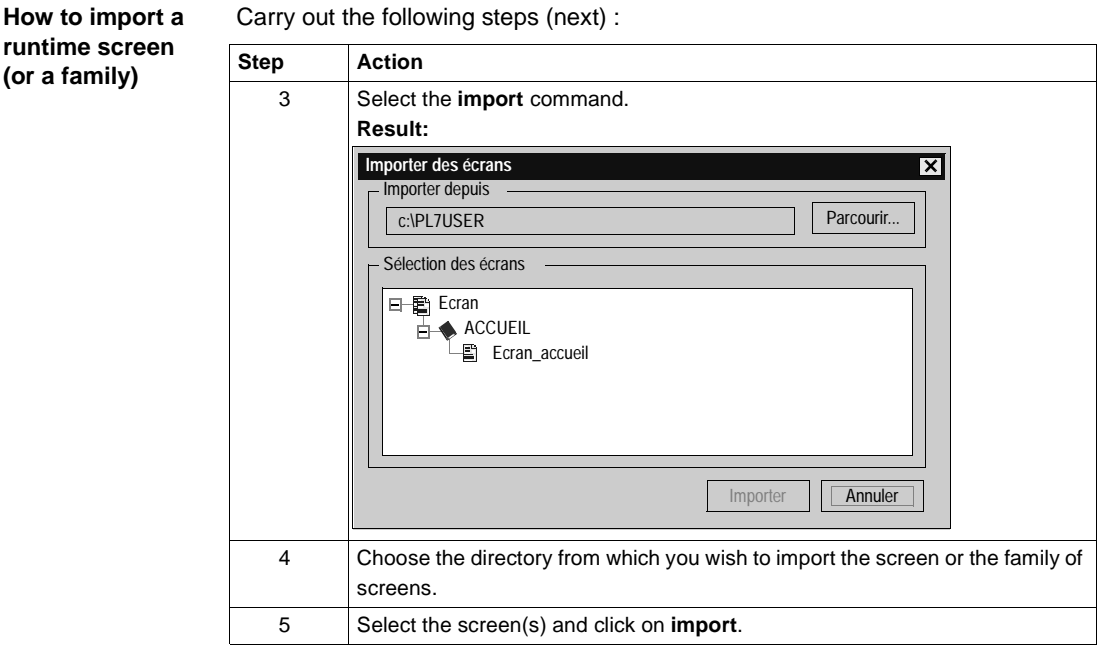

#### <span id="page-375-0"></span>**Export of a DFB type**

**At a Glance** Export of a DFB type is global and includes:

- the properties of the DFB type,
- $\bullet$  the descriptive form,
- the description of public interfaces (inputs, inputs/outputs, outputs) and public variables,
- $\bullet$  the description of private variables,
- $\bullet$  the code.

A DFB type can be exported from the **application browser** or **the DFB type editor**.

Two export formats are offered:

- standard (unprotected DFB types),
- binary (protected (See How to protect a DFB, p. [269](#page-268-0)) or unprotected DFB types).

**Exporting a standard format DFB type** The Export function can be accessed in local mode and in online mode, the PLC in Stop.

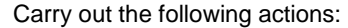

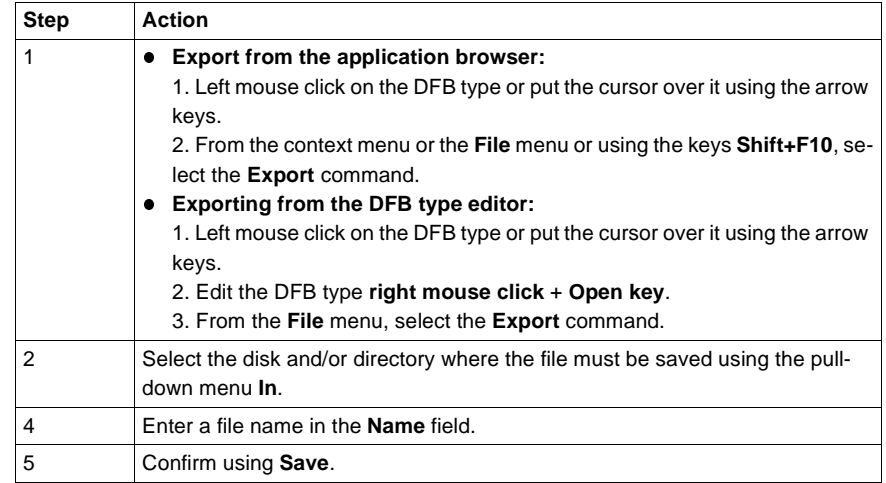

#### **Comments**:

Export from the DFB type editor is authorized whether DFB type is enabled or not.

Only an enabled DFB type can be exported from the application browser.

**Export of a binary format DFB type** The **Export binary** function can be accessed in local mode and in online mode, the PLC in Stop.

Carry out the following actions:

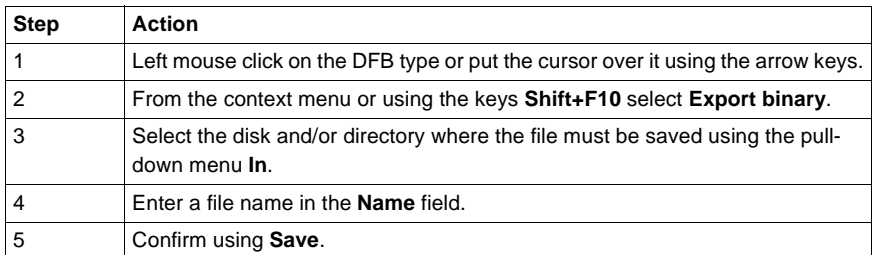

#### **Comment:**

Export is possible if the DFB type is enabled.

### **Importing a DFB type**

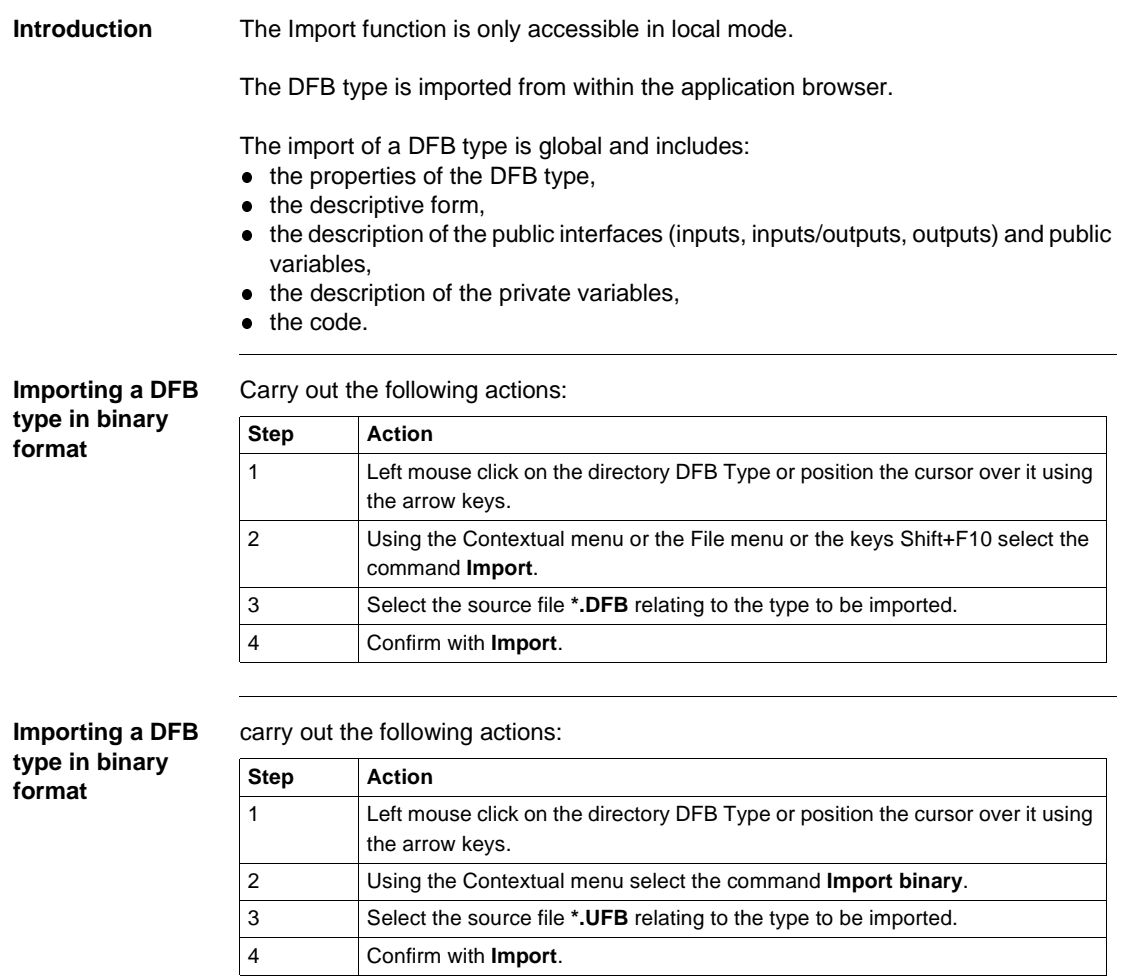

#### **Specific cases** It is possible that the DFB type to be imported is already present in the application.

Three cases are possible:

- The DFB type present in the application is protected:
	- In this case the import is impossible.
- The DFB type present in the application is not protected and not instanced:
	- A dialog box offers to replace, rename, cancel the import of the DFB type.
- The DFB type present in the application is not protected but instanced:
	- If the interfaces are identical, a dialog box offers to replace, rename or cancel the import of the DFB type.
	- $\bullet$  If the interfaces are different, the import is impossible. It is then necessary to delete the instances first.

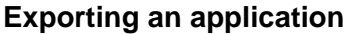

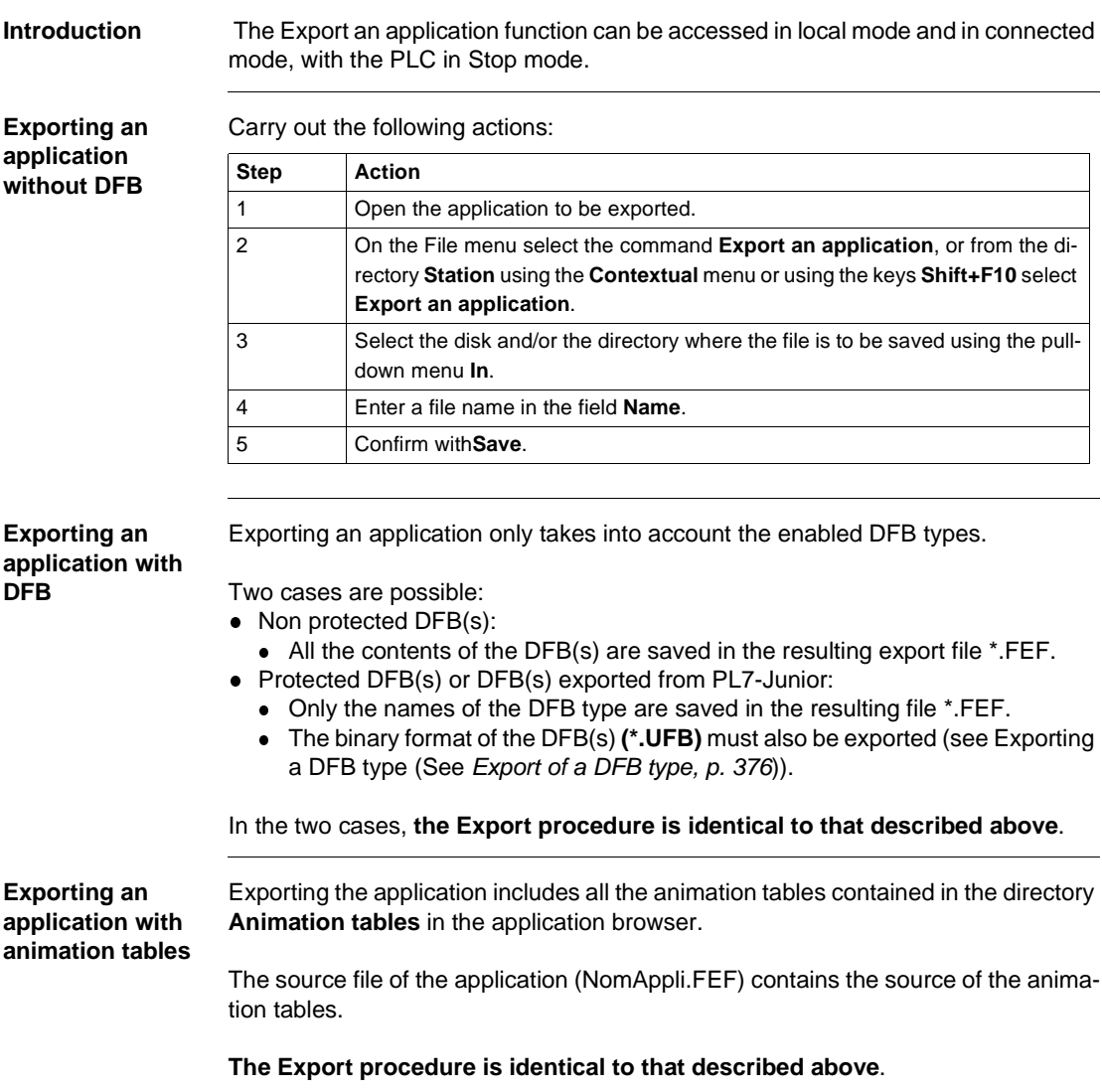

**Exporting an application with operating screens** The export of the application leads to the creation of a directory. This directory NomRep.FEF contains: • the source file NonAppli.FEF, • a directory ECREXP in which the tree structure dedicated to the operating screens is located.

**The Export procedure is identical to that described above.**

#### **Importing an application**

**At a Glance** The Import application function can be accessed in offline and online mode, with the PLC in Stop mode.

The Import application function involves:

- redefining the inputs/outputs,
- finding and replacing modified objects,
- initializing the station with the new application obtained.

**Importing an application without DFBs** Carry out the following actions:

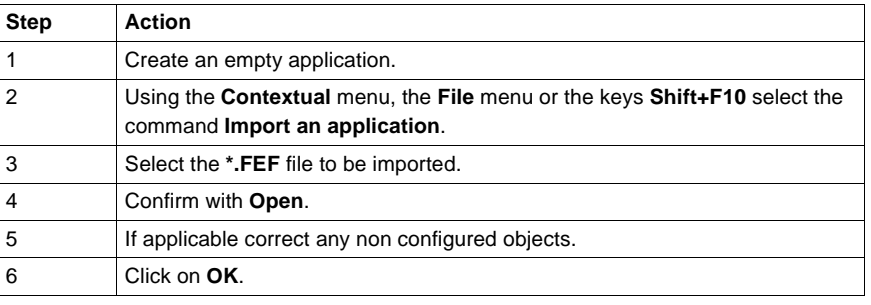

**Importing an application with DFBs**

The function Import an application with DFB is only accessible in offline mode.

There are two possible scenarios:

- Non protected DFB(s):
	- Their contents which are saved in the \*.FEF are imported in the same way as the rest of the application.
	- The Import procedure is the same as that described above.
- Protected DFB(s):
	- When Importing, a dialog box asks for the pathname of the binary file(s) **(\*.UFB)** in order to import them.

Carry out the following actions:

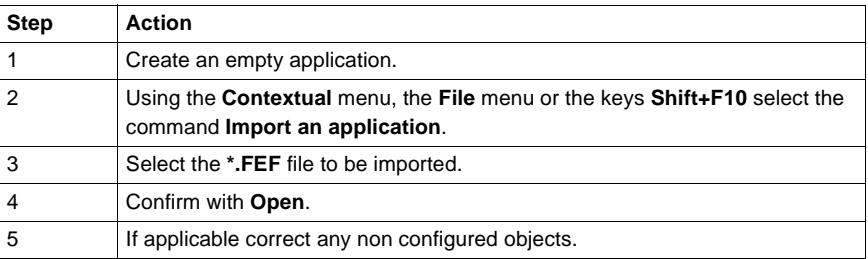

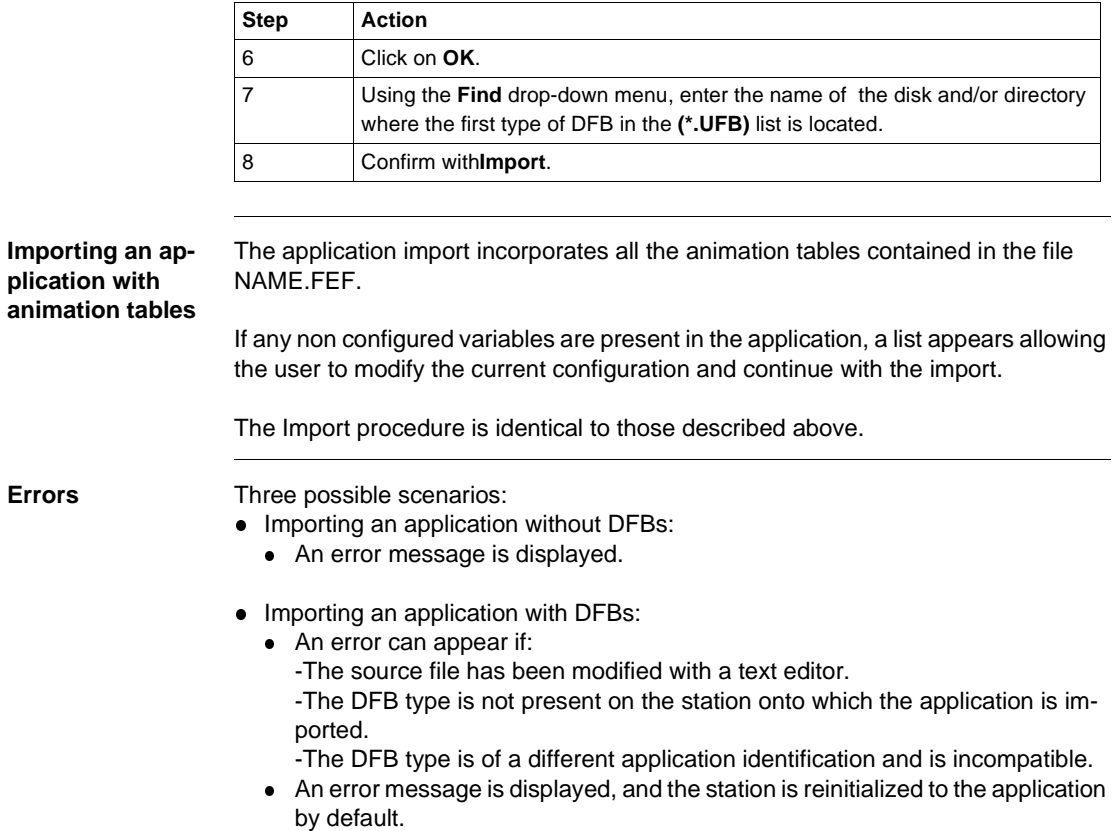

**.** Importing an application with animation tables.

#### **Exporting an application in FNES format (Input/Output Neutral File)**

**Introduction** The FNES file (Input/Output Neutral File) generated by an export can only be used with a single PLC.

> It contains the description of all the symbolized Inputs/Outputs, except for discrete Inputs/Outputs when all the Inputs/Outputs are described (symbolized or not).

This functionality is only accessible in local mode.

This functionality is not accessible (menu grayed out) if a modification is being carried out in the editor and vice versa, during the execution of an Export, no other action is possible in the editor.

Only the software PL7 Pro allows access to the Export/Import FNES functionality.

**Procedure** Carry out the following actions:

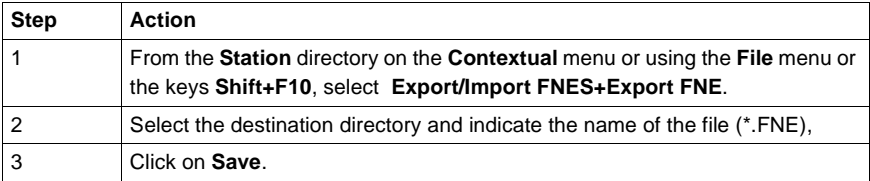

#### **Notes:**

The export can be interrupted by the user using the Escape key, in this case, no FNE file is exported.

The default directory offered is that on the **Customize Options/Source directory** menu, subsequently, the offered directory will always be the last entered (for the current PL7 session).

**Errors** The errors that can arise when processing an Export are insufficient disk space available or a problem retrieving data.

> An error message is displayed and the process is interrupted. If this happens, no file is generated.

#### **Importing an application in FNES format**

**At a Glance** Importing a FNES file (Input/Output Neutral File) allows you to increment the application's symbols database, but does not modify its configuration data in any way.

> Inserting symbols into an existing symbols database involves managing the following conflicts:

- Address conflict:
	- The symbol to be read already exists in the symbols database, but represents a different address.
- Symbol conflict:
	- The address to be read is already represented in the symbols database, but by a different symbol.
- Comment conflict:
	- $\bullet$  The address to be read is represented in the symbols database already, by the same symbol, but the 2 comments associated with them are different.

To deal with this, 3 import modes are offered:

- Overwrite mode (to overwrite symbol database):
	- Priority is given to the contents of the FNES file.
- Do not overwrite mode (does not overwrite symbols database):
	- Priority is given to the contents of the symbols database.
- Dialog mode (default mode):
	- The user chooses the priority depending on the conflict displayed.

This function can only be accessed in offline mode.

This function cannot be accessed (menu grayed out) if a modification is in progress in the editor and conversely, during Import execution, no other actions are possible in the editor.

Only PL7 Pro software provides access to the Import/Export FNES function.

**Procedure Carry out the following actions:** 

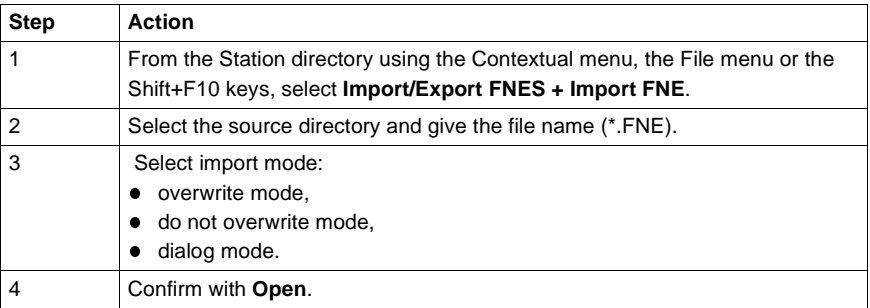

#### **Notes:**

The import can be aborted by pressing the Escape key. The import is aborted after restoring the current object, but the objects that have already been imported remain.

The directory proposed by default is that specified in the **Options/Customize/ Source directory** menu. Subsequently, the proposed directory will always be the last entered (for the current PL7 session).

If several PLCs are present in the file, a message is displayed giving the user the possibility of consulting the list of PLCs or of canceling the import. If the user chooses to continue the import, the list of associated applications and processors is displayed.

**Errors** There are two possible scenarios:

- Blocking error:
	- These errors interrupt the import. They can only occur if the FNE file was generated outside of PL7 Pro (e.g.: bad syntax in the FNE file). You must abort the import, correct the error (fix the FNE file), then restart the desired Import.
- Non blocking error:
	- Example: error caused by a collision or bad configuration. You must replace the symbol or symbols already configured or cancel the import.

# **18 Configuring the Uni-telway link**

#### **Introduction**

**Subject** This chapter describes how to configure the Uni-telway driver.

**What's in this Chapter?**

This Chapter contains the following Maps:

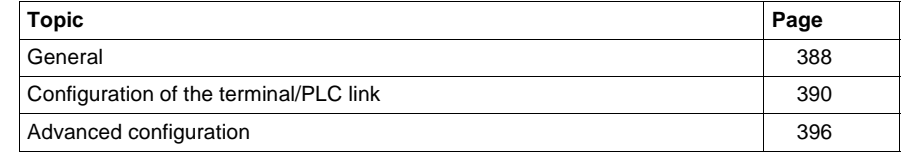

#### <span id="page-387-0"></span>**General**

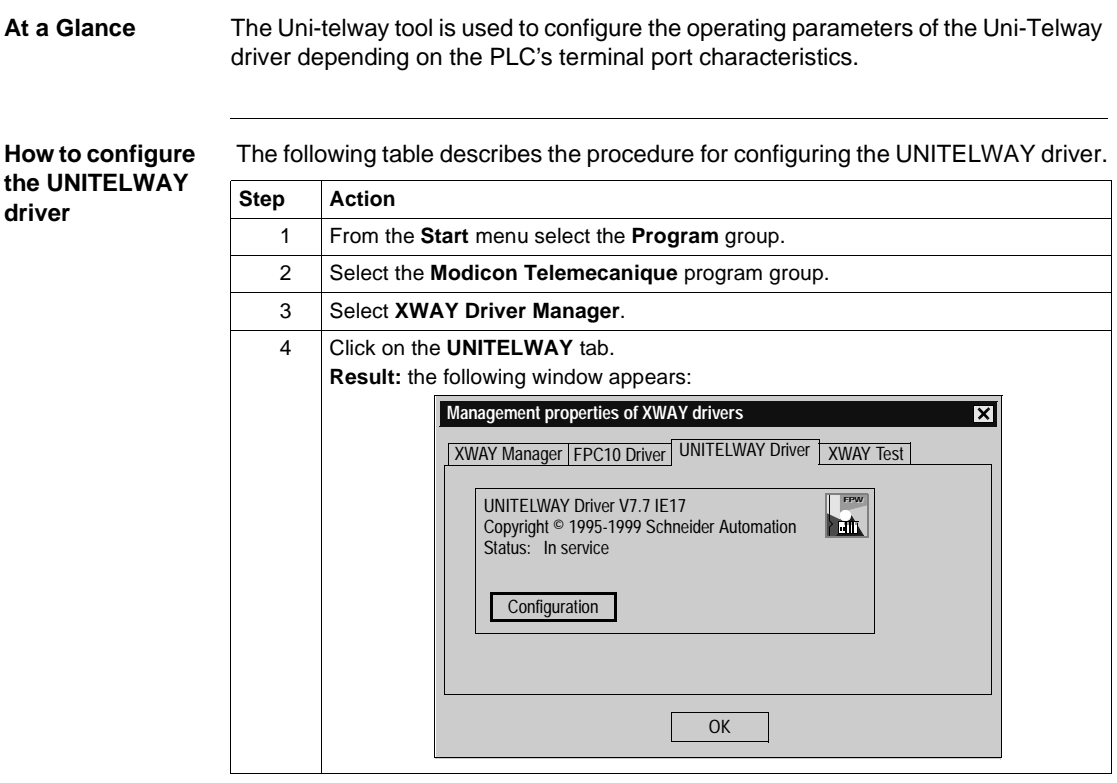

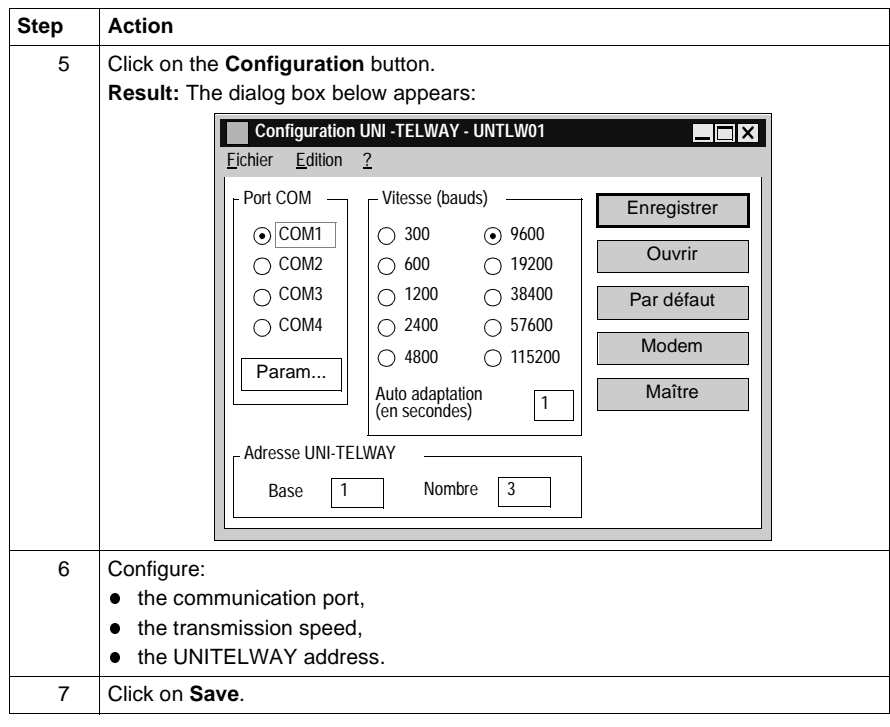

#### <span id="page-389-0"></span>**Configuration of the terminal/PLC link**

**At a Glance** Various configuration parameters are available for the **Uni-telway** driver. Main configuration screen.

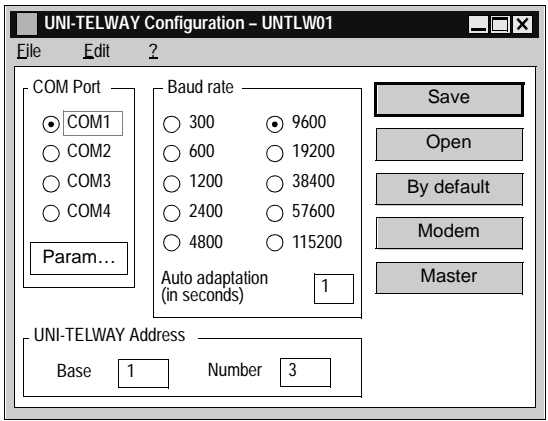

#### **Description of the COM Port zone**

This zone allows you to select the terminal serial port (COM1 to COM4), to be used for Uni-telway communication. The default value is COM1 (COM2 on TELEMECA-NIQUE FTX or CCX terminals).

Use the other COMs according to the availability on your hardware.

The **Param.** button makes the following dialog box appear:

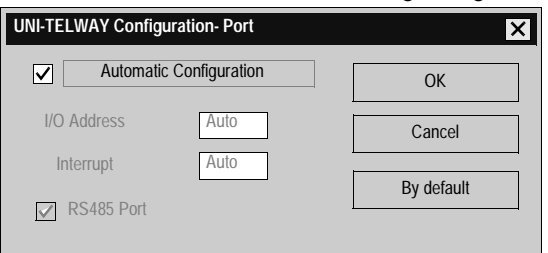

This allows you to force the hardware configuration of the selected serial port. By default, the configuration is determined automatically by the driver at start up.

**Note:** apart from with the generally marginal use of serial link cards or internal modems which do not comply with the normal values used for the serial port's hardware configuration, it is advisable to select **Automatic configuration**. When this box is ticked, you no longer have access to I/O address, Interrupt and RS 485 Port.

#### **Using the COM 2 port in RS 232 C**

The FTX 417-40 terminal allows the use of the COM 2 port in serial link RS 232C. This type of use necessitates the deselection of the**Automatic configuration** and **RS485 Port** boxes.

#### **Description of the speed zone and the address zone**

#### **Speed Zone (bauds):**

This zone is used to select the standard speed of the serial link, from 300 to 115200 bauds. If the actual link speed is different from the selected speed, the auto driver adapts its speed. The **Auto adaptation** field defines the auto adaptation mechanism time in seconds. The driver automatically changes its speed after n seconds if the connection is not established at the current speed. Auto adaptation is disabled for a value of 0. The values by default are 9600 bauds for the speed and 1 second for the auto adaptation.

#### **Uni-telway address zone:**

This zone is used to select the standard link address as well as the number of addresses to which the Uni-telway driver responds. The default values are 1 for the standard address and 3 for the number of addresses that respond to the following configuration: Ad0=1, Ad1=2, Ad2=3 (Ad0 corresponding to the server address, Ad1 to the client application address and Ad2 to the listening application address).

#### **Description of the Save button**

#### **Save button:**

is used to save the Uni-telway driver configuration. The **Save** button appears in the following dialog box:

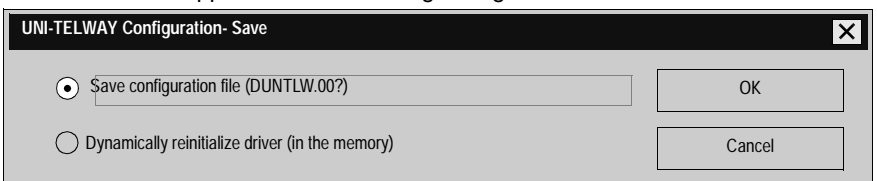

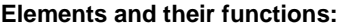

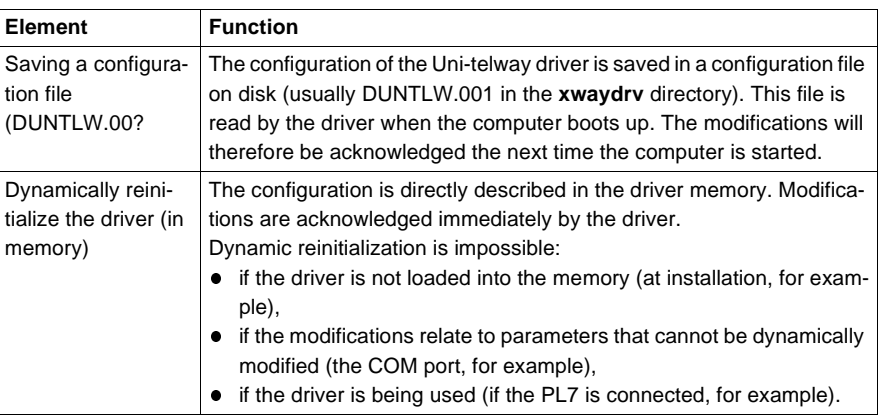

#### **Description of the Open button**

#### **The Open button:**

is used to read the Uni-telway driver configuration. The **Open** button appears in the following dialog box:

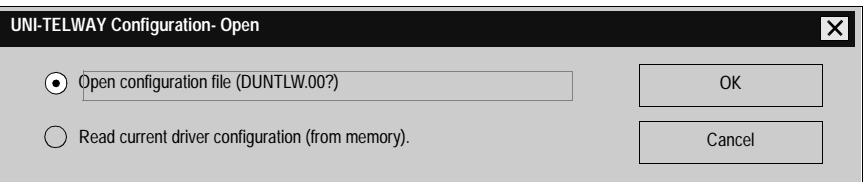

Elements and their functions:

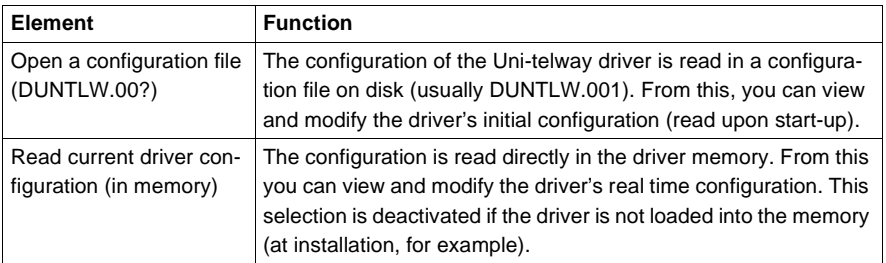

**Description of the Default button and the Modem button**

#### **The Default button:**

is used to reset the values of the COM Port, Speed (bauds) and Uni-telway groups to their default values, to port COM1 (COM2 for FTX or CCX terminals), speed 9600 bauds, auto adaptation 1 second, standard address 1 and number of addresses 3. **The Modem button:**

is used to select the use of a MODEM and the associated parameters. The Modem button makes the following dialog box appear:

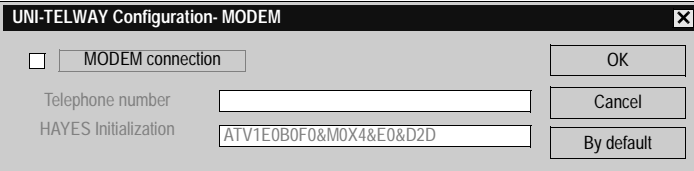

Elements and their functions:

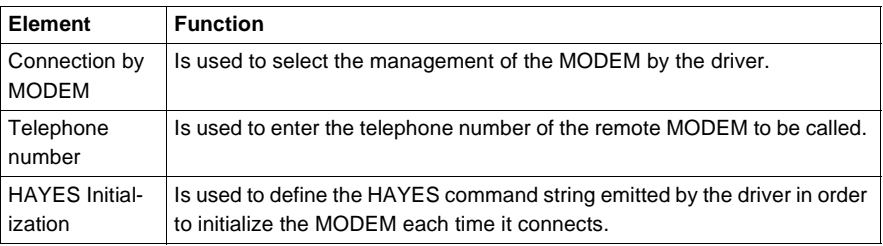

**Note:** Consult the documentation of your MODEM to ensure that it is initialized correctly. By default the MODEM connection is disabled.

#### **Description of the Master button The Master button:** is used to activate the Uni-telway protocol in master mode on the PC. The Master button makes the following dialog box appear:

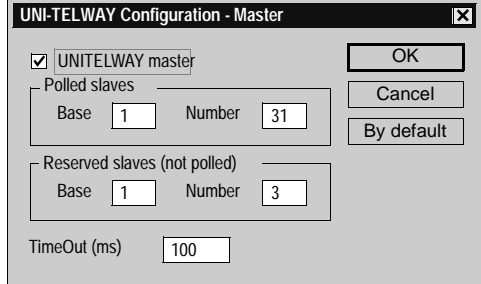

The **Uni-telway master** check box is used to select the protocol management in master mode on the PC.

The **Base** and **Number** fields respectively are used to input the first slave and the number of slaves on the PC which may or may not need to be scanned. The default values are base 1 and number 31.

With **Polled Slaves** the **Base** will inform the master of the slave address from which it will start to scan and the **Number** will be the number of slave addresses to scan.

With **Reserved Slaves (not polled**), these are the addresses that the PC reserves for applications using the Uni-telway driver which transmit to the slaves. The **Base** will therefore be the first address and the **Number** will depend on the application using the driver (with PL7, Number=3). These addresses must not be used by a slave.

The Time Out field gives the polling response time in milliseconds.

**Note:** it is not advisable to enter a value lower than the 100ms default value, because of the PC's timing constraints (high CPU consumption for low timeouts). By default, master mode is disabled.

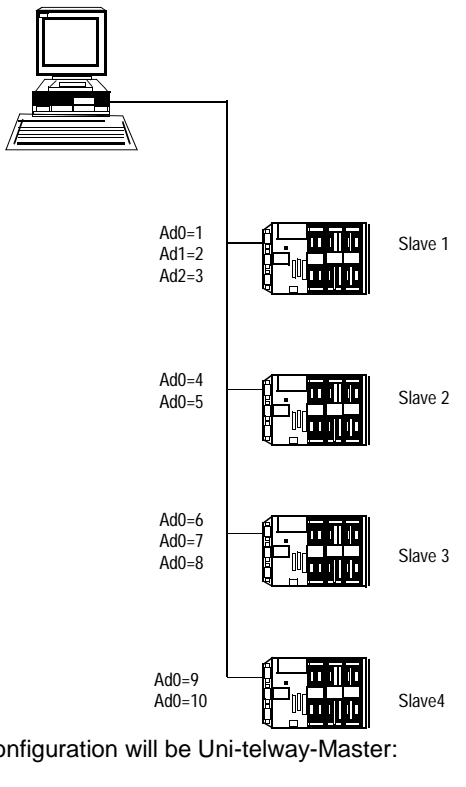

the following diagram shows a configuration example:

In this case the configuration will be Uni-telway-Master: **Polled slaves** Base=1 and Number=10 **Reserved slaves (not polled)** Base=11 and Number=3 (if the PL7 is using the Uni-telway driver).

## <span id="page-395-0"></span>**Advanced configuration**

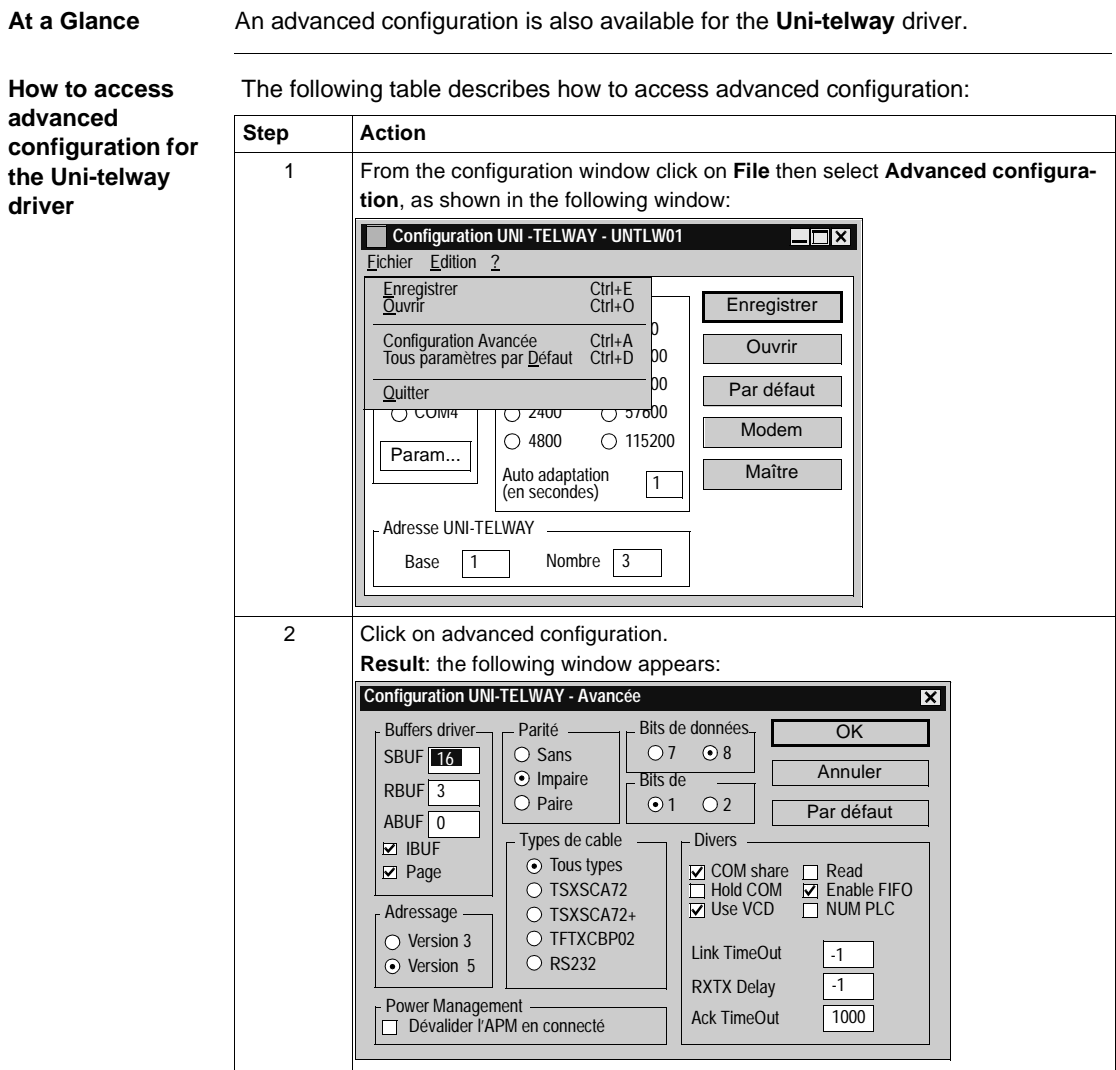
#### **CAUTION**

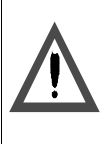

Advanced parameters may only be modified by special instruction from the software using the Uni-telway driver or under the supervision of the technical support department of **Schneider Automation SA**.

**Failure to observe this precaution can result in injury or equipment damage.**

# Configuring the FIPWAY link<br>**19**

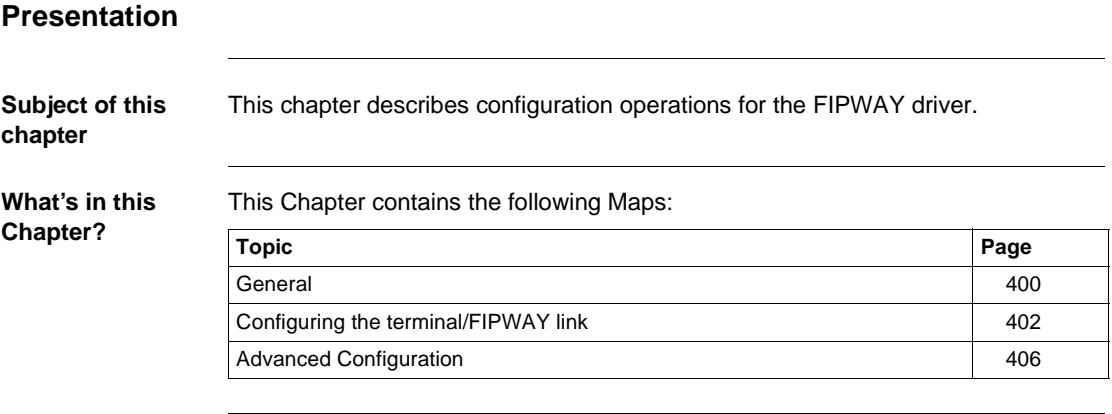

### <span id="page-399-0"></span>**General**

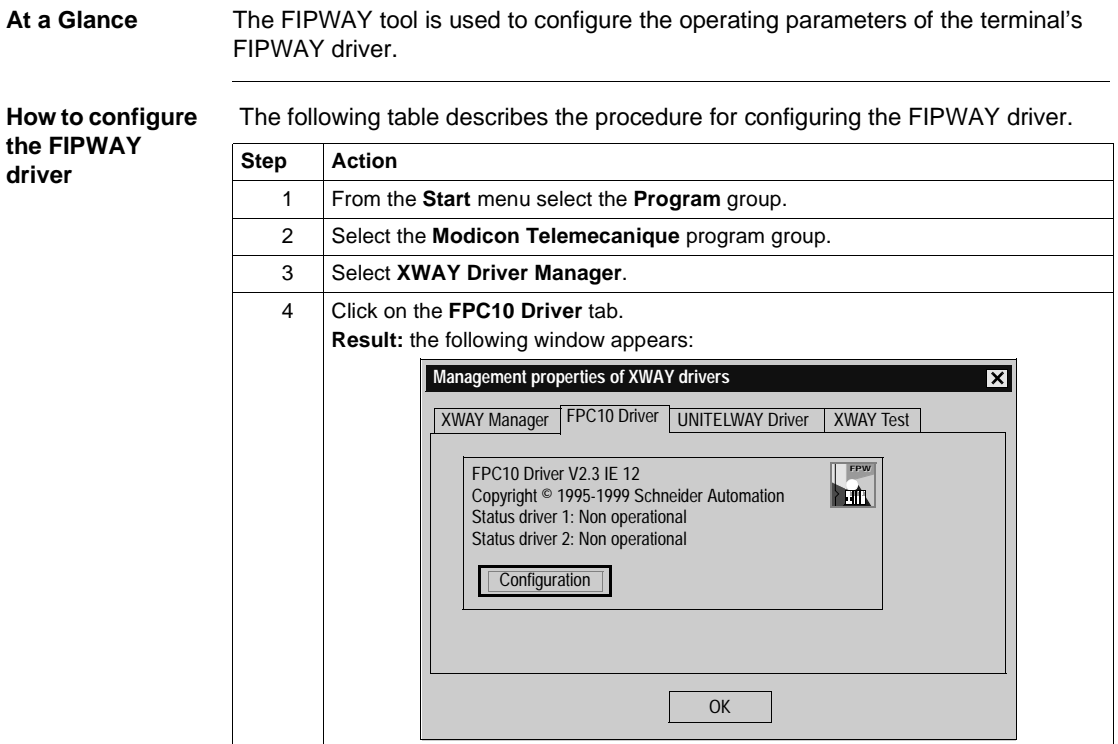

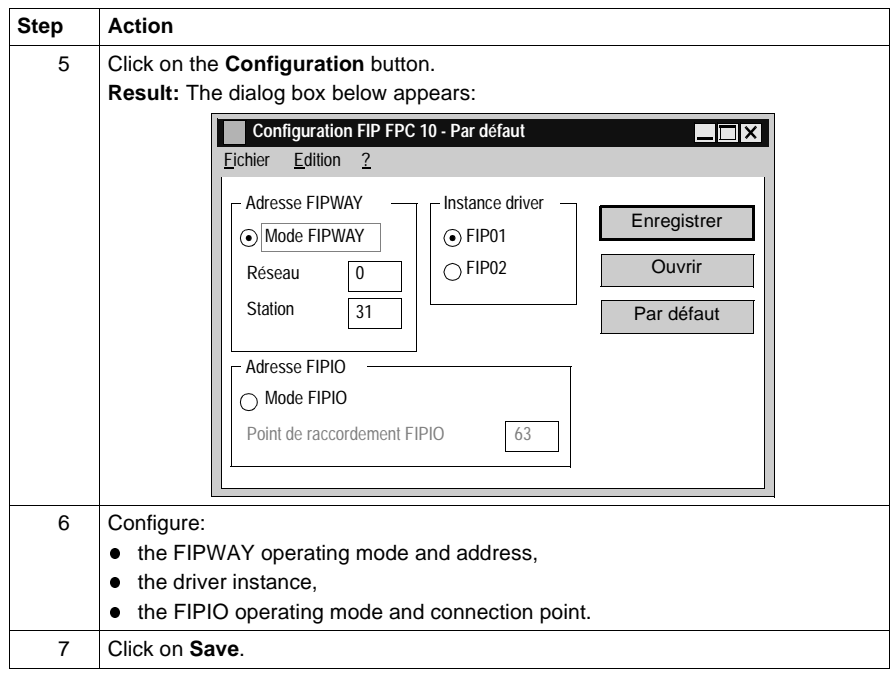

## <span id="page-401-0"></span>**Configuring the terminal/FIPWAY link**

**At a Glance** Various configuration parameters are available for the **Fipway** driver. Main configuration screen:

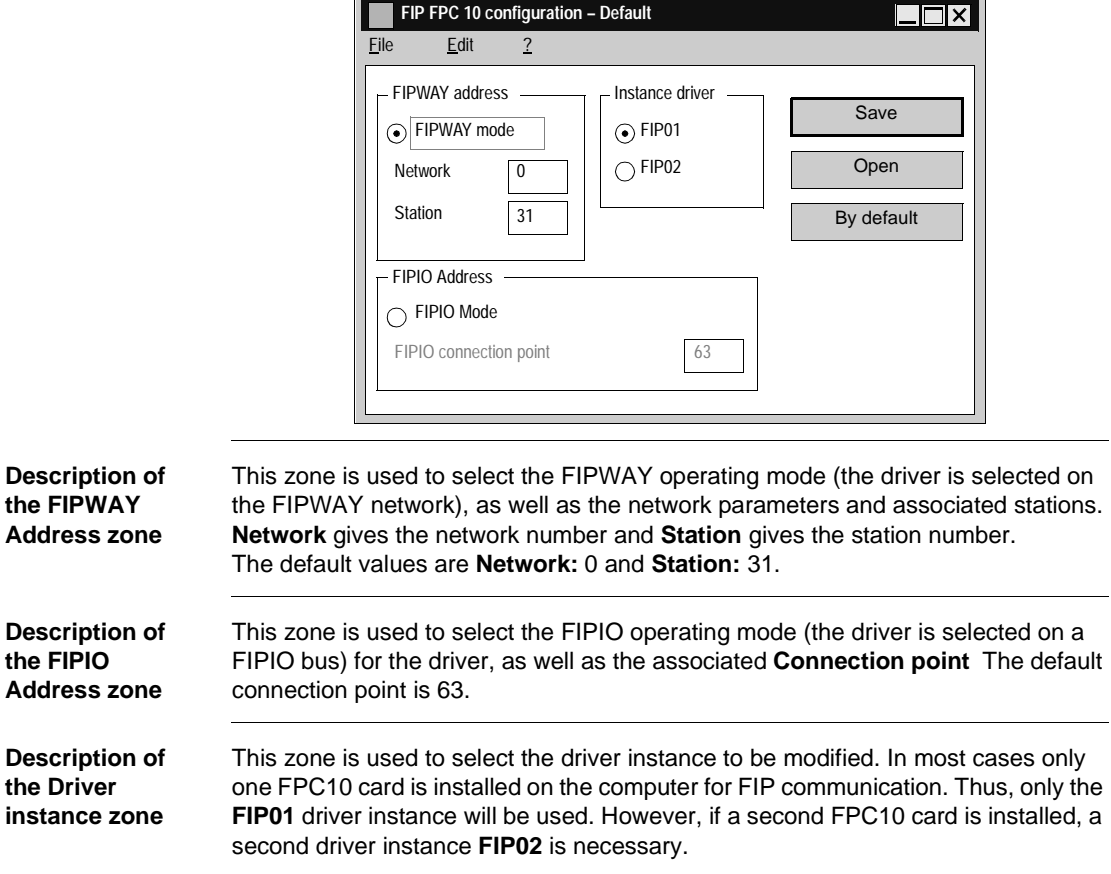

#### **Description of the Save button Save button:** is used to save the FIP FPC10 driver configuration. The save button makes the following dialog box appear:

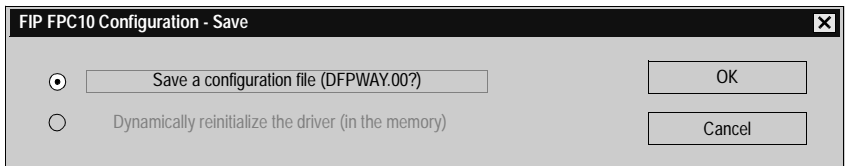

#### **Elements and their functions:**

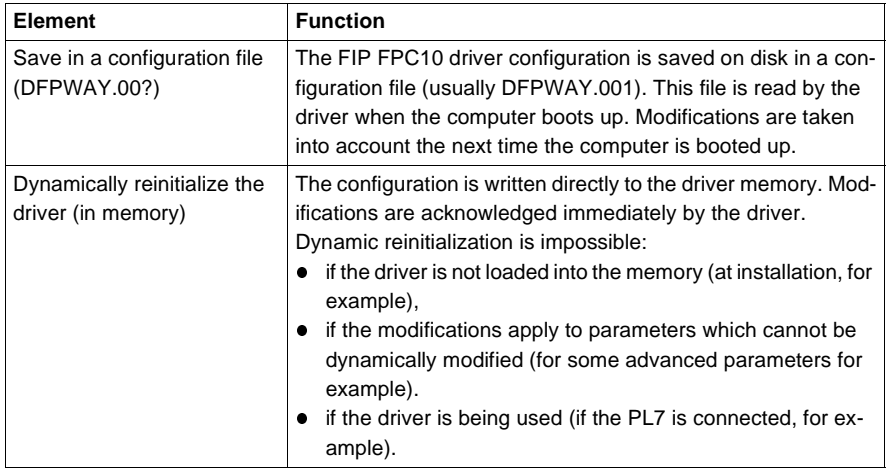

#### **Description of the Open button The Open button:** is used to read the FIP FPC10 driver configuration. The **Open** button causes the following dialog box to appear:

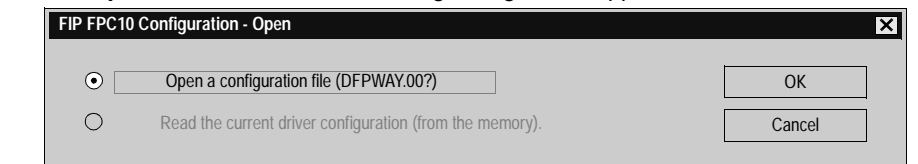

#### **Elements and their functions:**

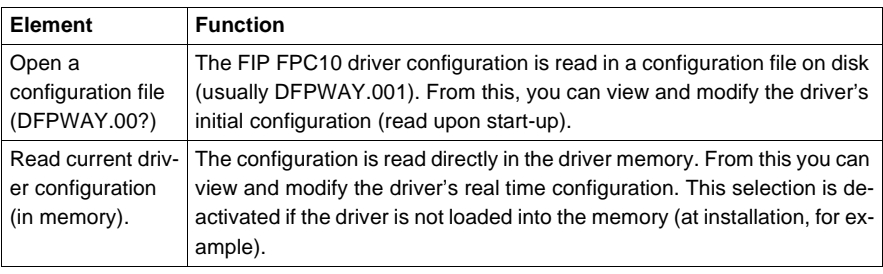

**Description of the Default Button**

#### **The Default button:**

is used to reinitialize the FIPWAY Address group values, FIPIO Address group values and Driver instance group values to their default values, either:

- **FIPWAY** mode,
- l **Network** 0 and **Station** 31,
- **FIPIO connection point 63,**
- l **FIP01 Instance**.

## <span id="page-405-0"></span>**Advanced Configuration**

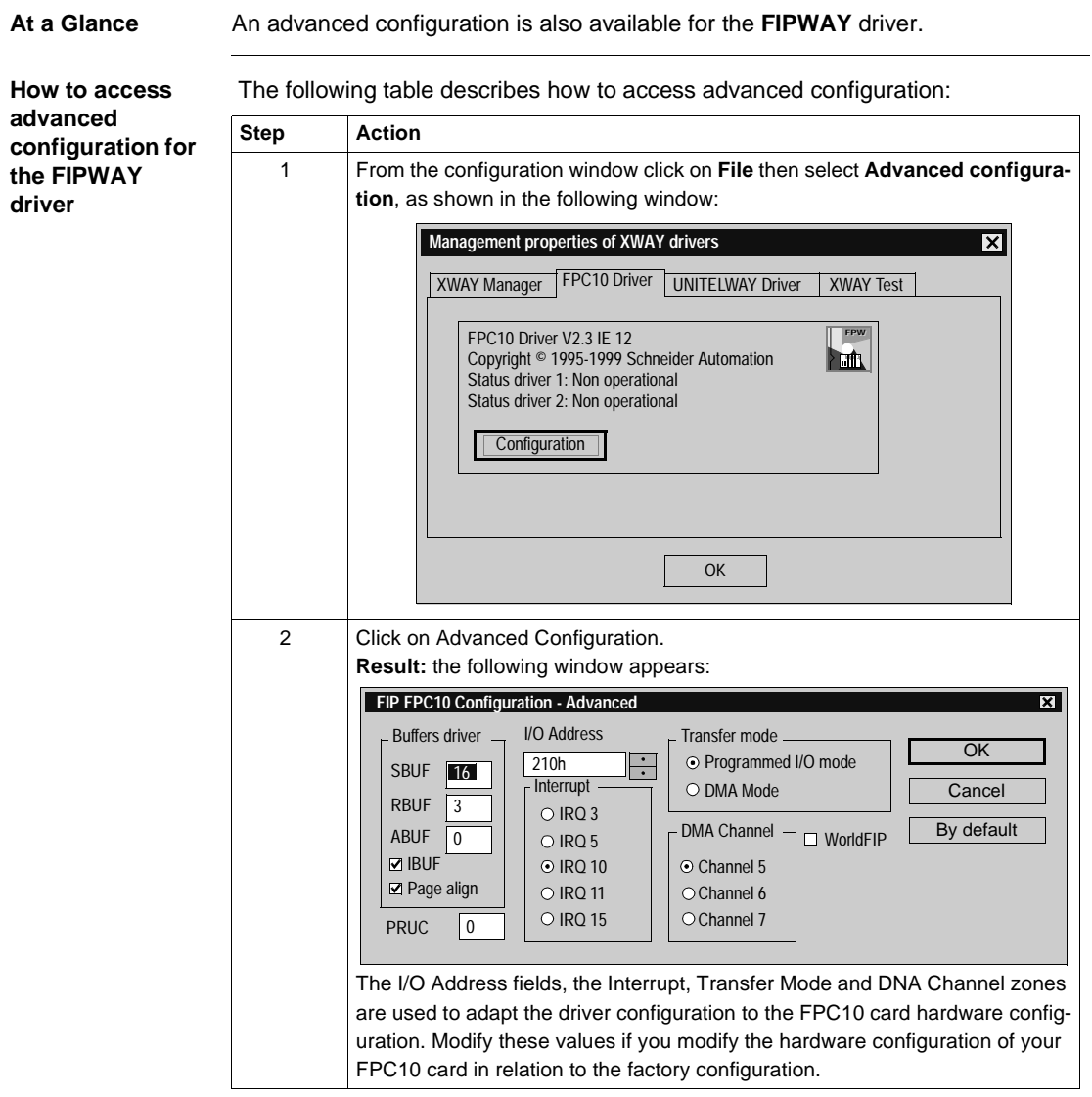

#### **CAUTION**

### **Significant risks**

The other advanced parameters may only be modified by special instruction from the software using the FIP FPC10 driver or under the supervision of the technical support department of **Schneider Automation SA**.

**Failure to observe this precaution can result in injury or equipment damage.**

# **20 OS Loader**

## **Introduction**

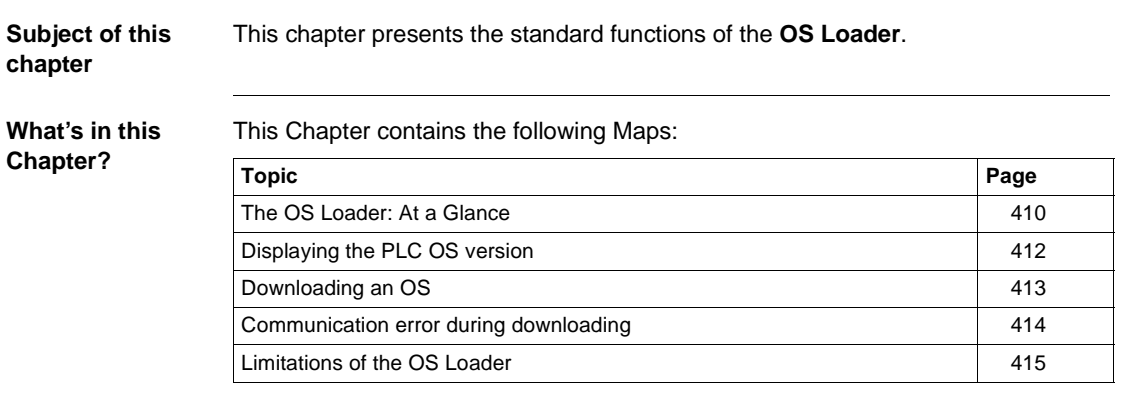

## <span id="page-409-0"></span>**The OS Loader: At a Glance**

**Introduction** This software is used to update the operating system on the TSX Micro and TSX Premium PLCs by a download via the terminal port.

It also gives the option of reinstalling a previous version of the OS.

**The functions of the OS Loader**

The OS Loader is used:

- $\bullet$  to display the OS version installed on the PLC,
- $\bullet$  to download the operating system into a PLC memory system.

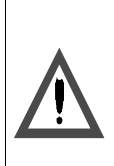

**CAUTION**

The download operation includes a delicate phase during which any PLC power outage is likely to render it unusable.

**Failure to observe this precaution can result in injury or equipment damage.**

**How to access the OS Loader**

Carry out the following steps:

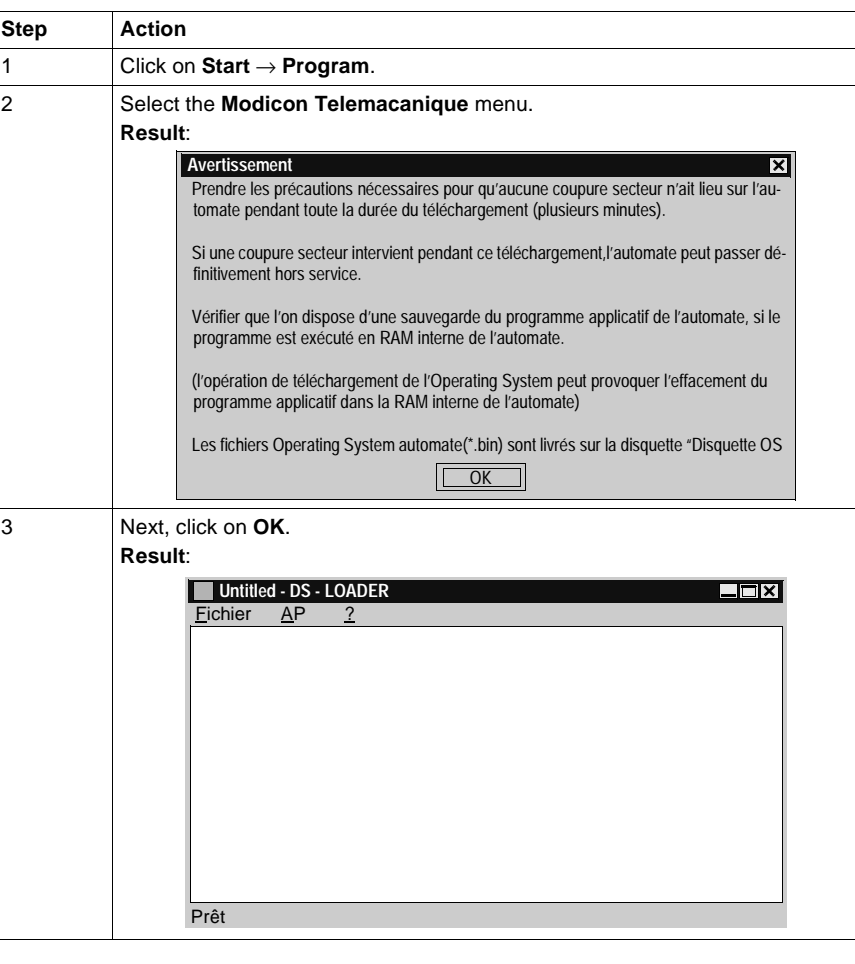

## <span id="page-411-0"></span>**Displaying the PLC OS version**

## **Introduction** The OS Loader is used to display various information on the OS version installed on the PLC:

- $\bullet$  the product reference,
- $\bullet$  the specific-application type,
- $\bullet$  the hardware variant,
- $\bullet$  the software version (SV) of the operating system,
- $\bullet$  the development index (DI) of the operating system.

**How to access the OS version display**

Carry out the following steps:

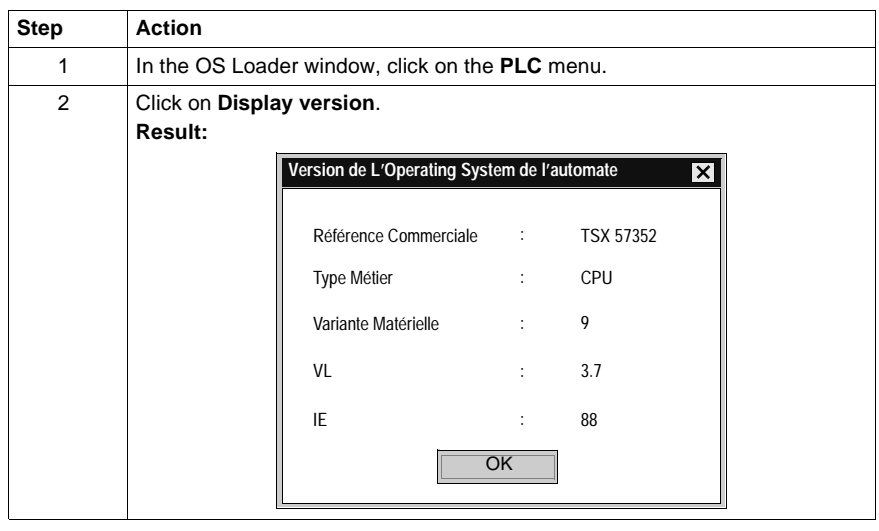

<span id="page-412-0"></span>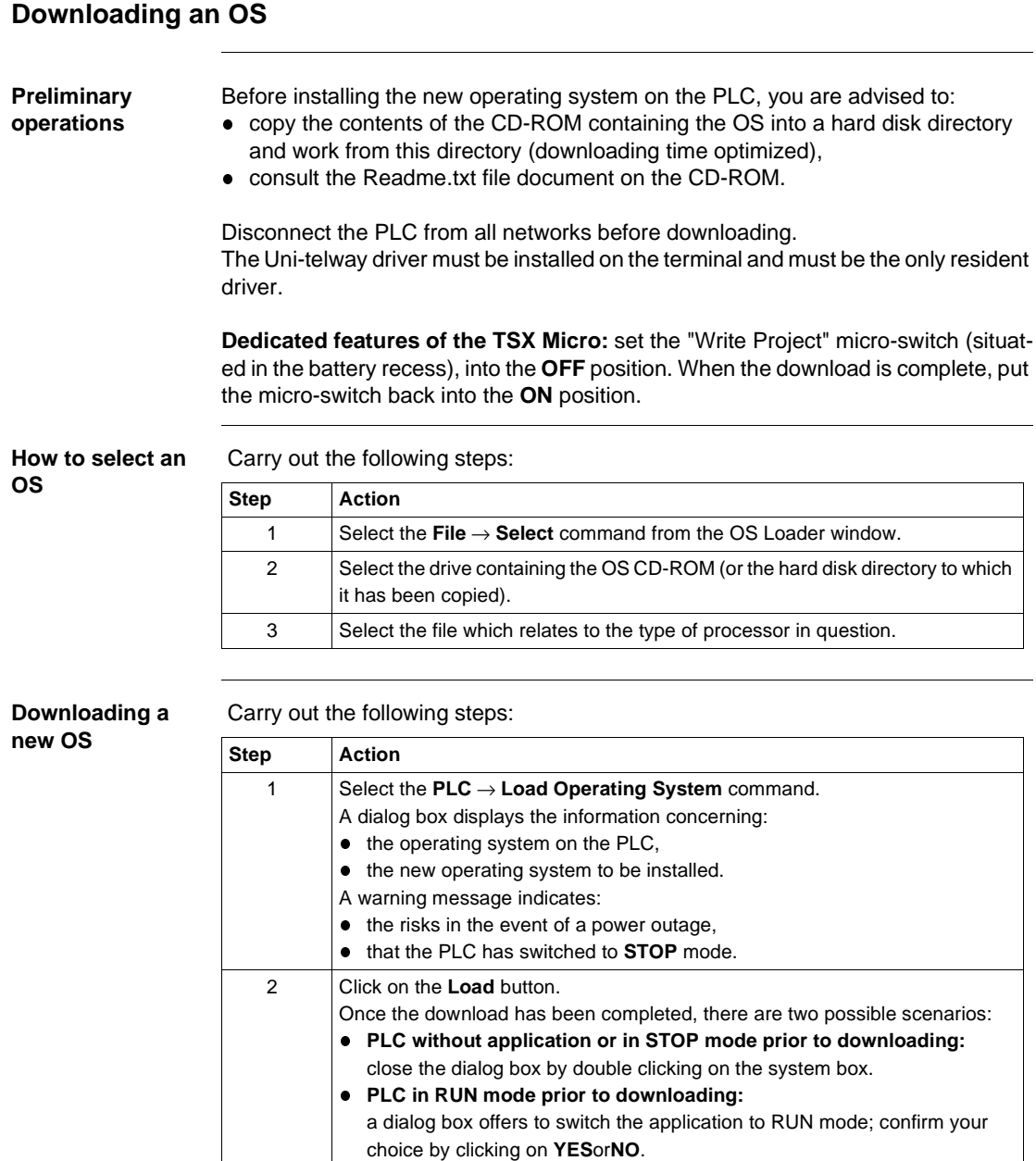

3 Close the dialog box by double clicking on the system box.

## <span id="page-413-0"></span>**Communication error during downloading**

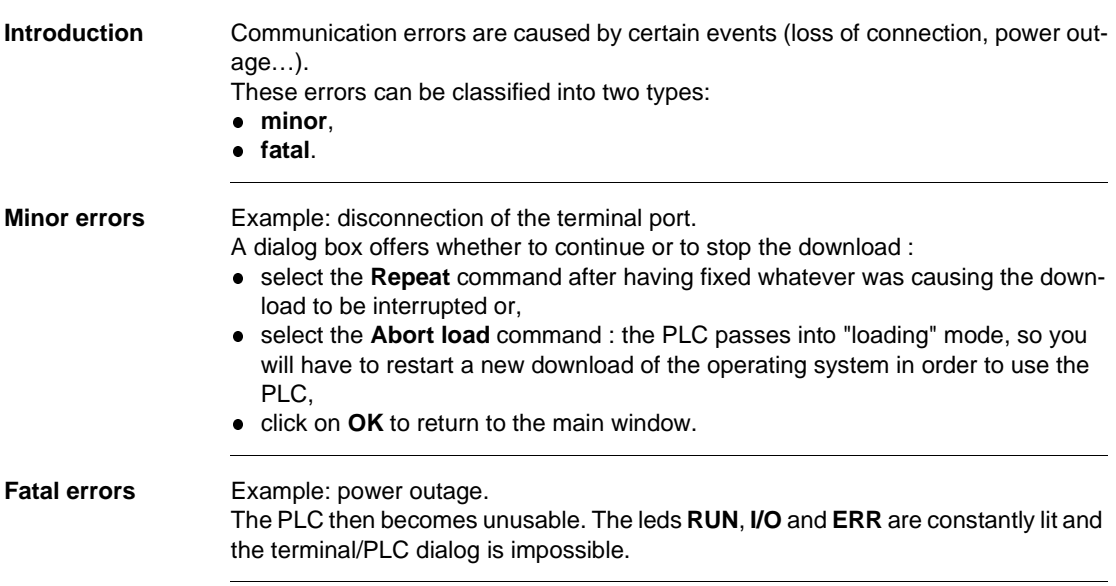

## <span id="page-414-0"></span>**Limitations of the OS Loader**

#### **The limitations of the OS Loader**

An operating system cannot be downloaded in the following cases : Carry out these actions in the event of these cases:

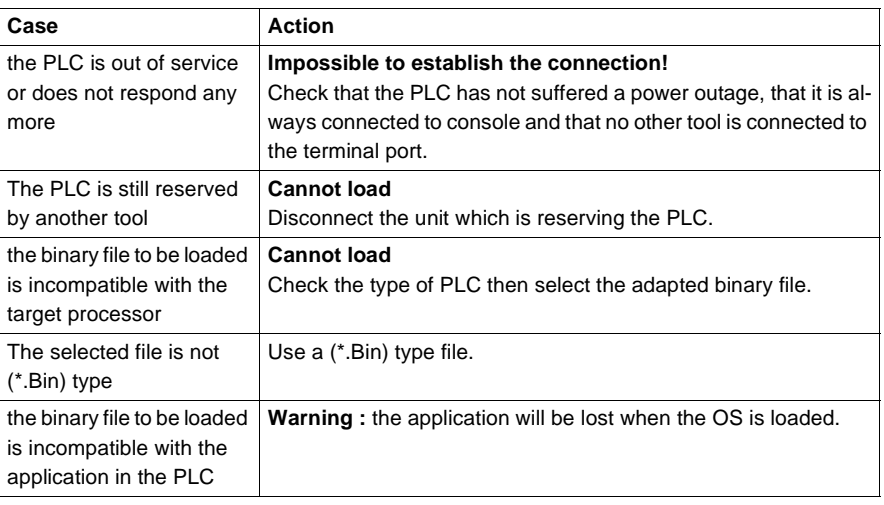

# **21 Windows**

## **Presentation**

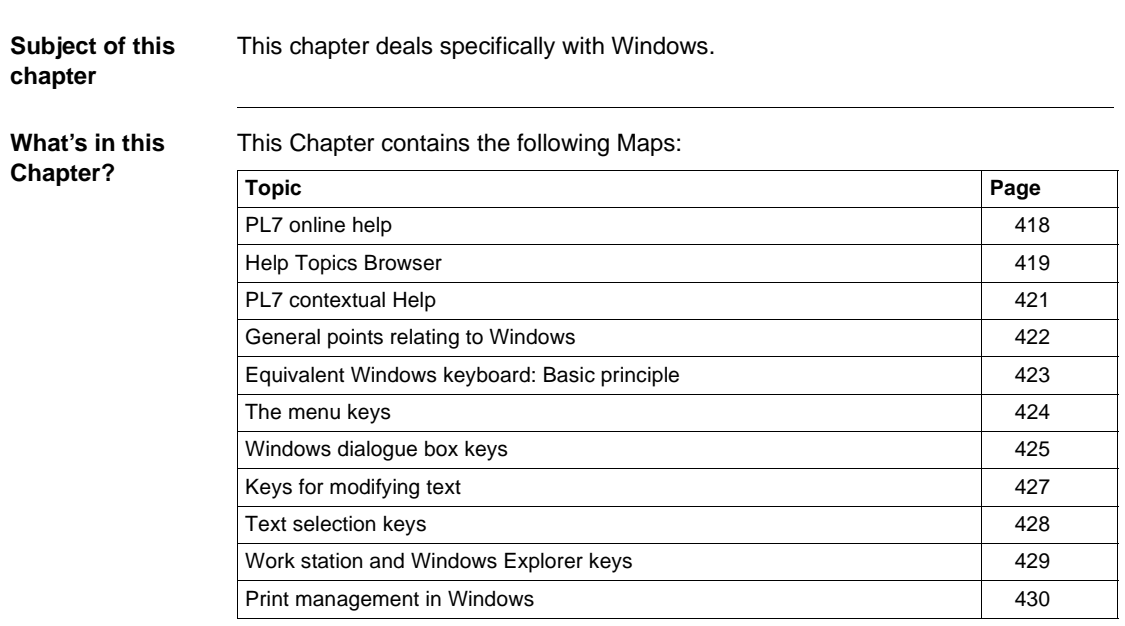

## <span id="page-417-0"></span>**PL7 online help**

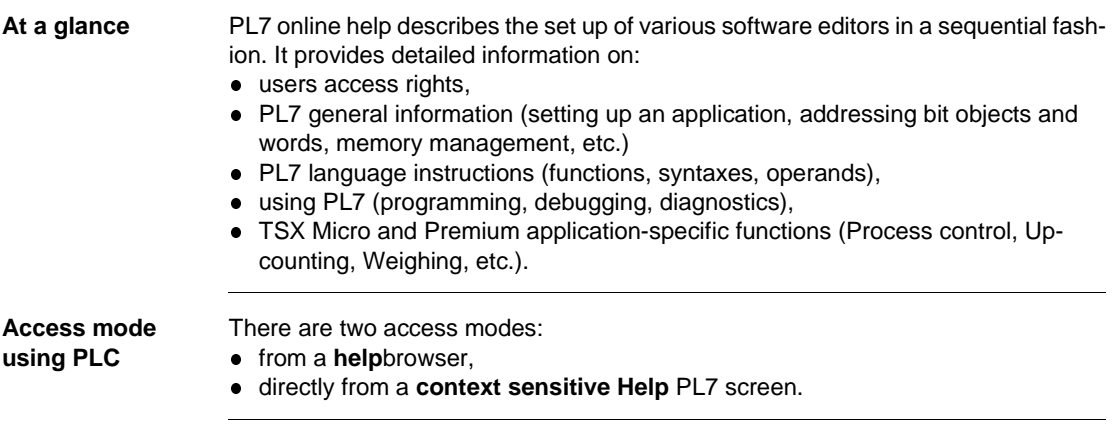

<span id="page-418-0"></span>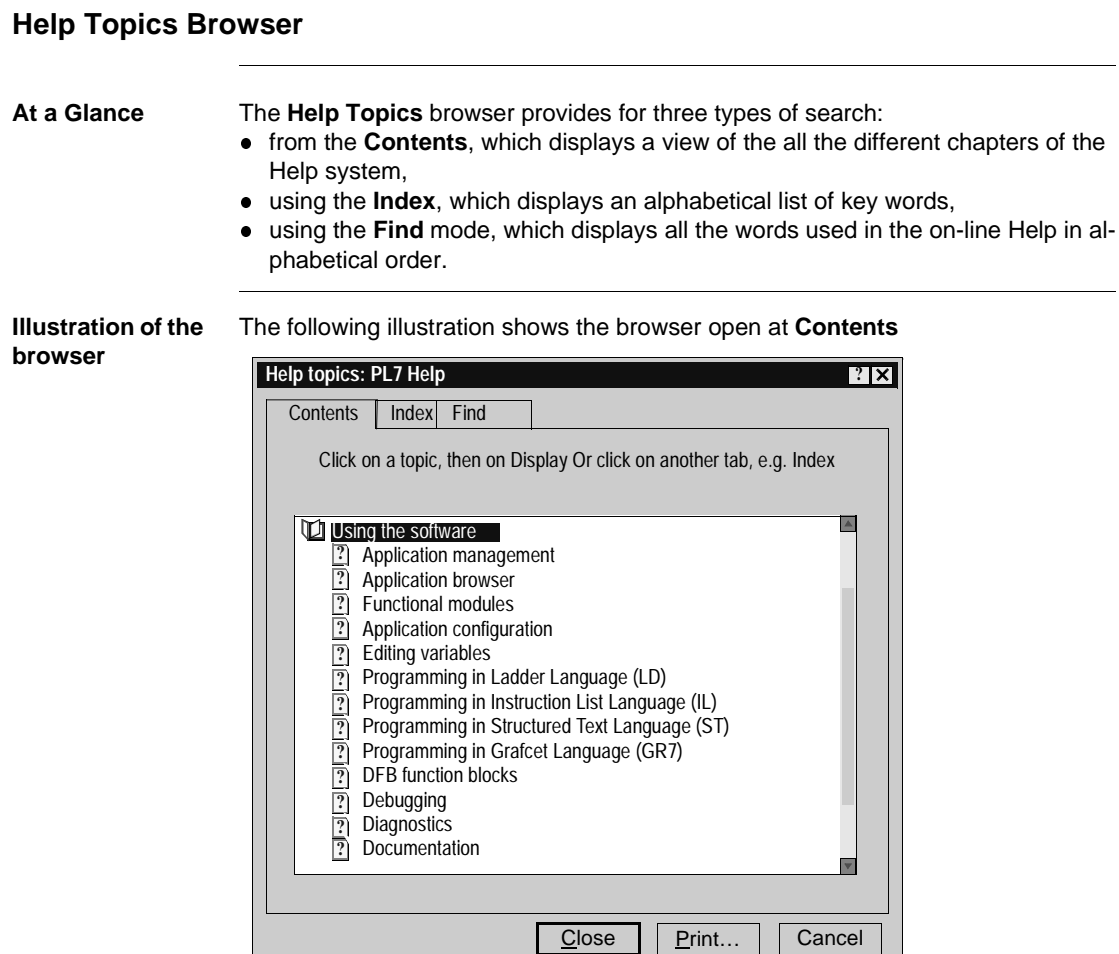

L

#### **Accessing the browser Contents** tab

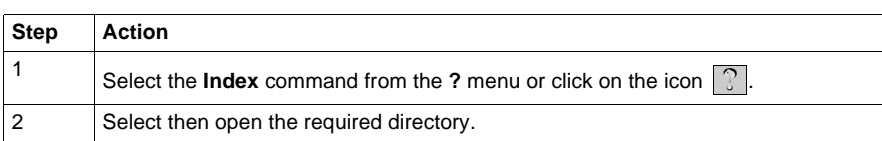

#### **Index** tab

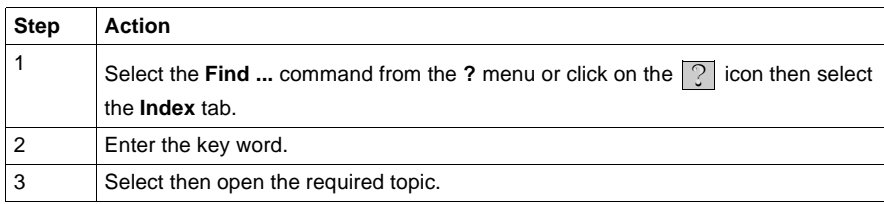

#### **Find** tab

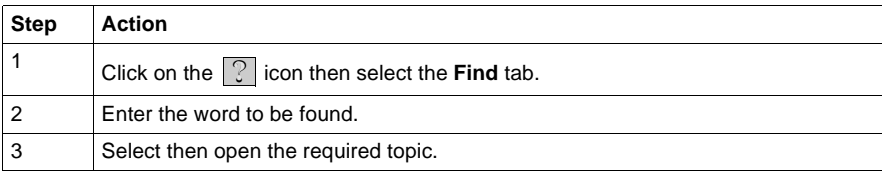

## <span id="page-420-0"></span>**PL7 contextual Help**

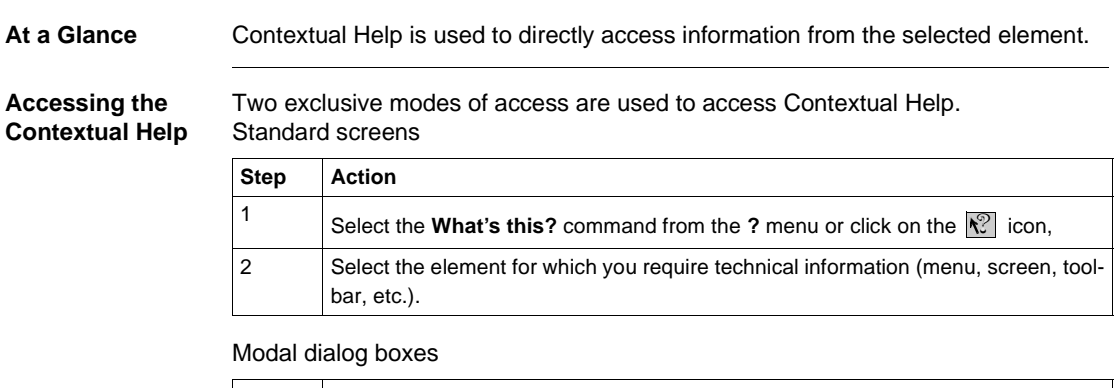

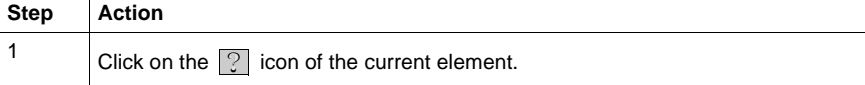

## <span id="page-421-0"></span>**General points relating to Windows**

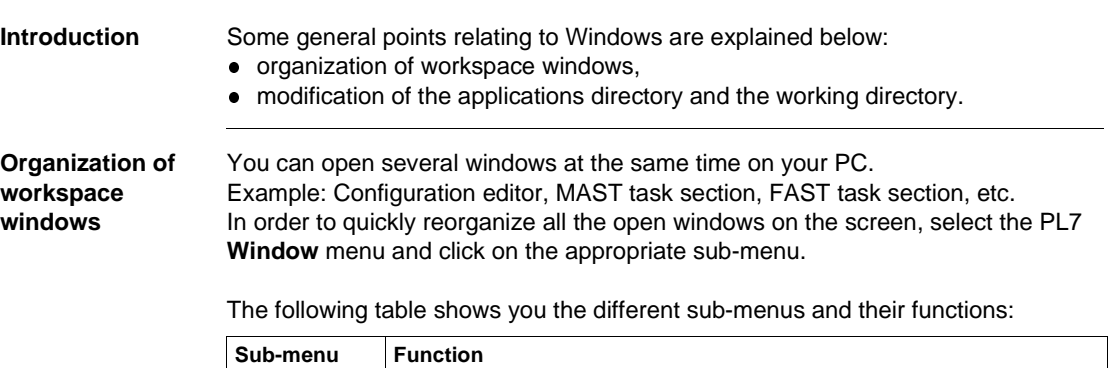

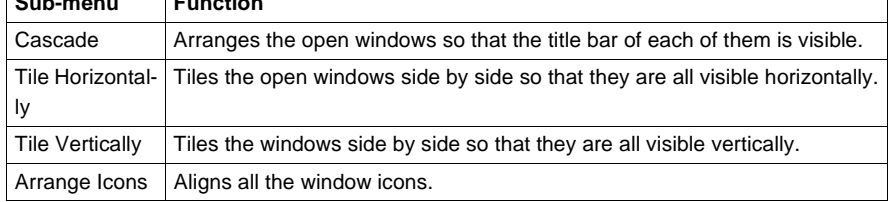

**Note:** To quickly access one of the open windows, select its name at the bottom of the **Window**menu.

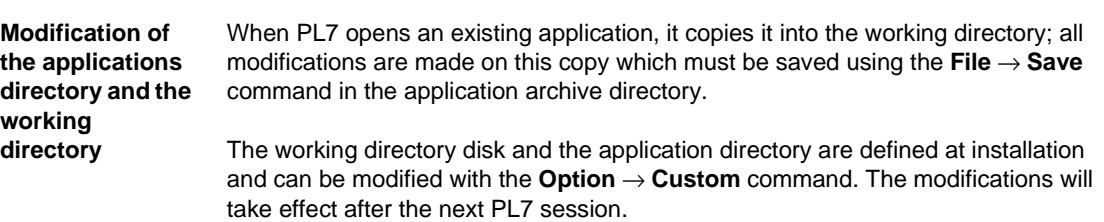

## <span id="page-422-0"></span>**Equivalent Windows keyboard: Basic principle**

**Presentation** Combination of keys producing the same effect as a command using the mouse. The screen displays the keys to press to activate the required function from the keyboard: you just need to type **ALT + the underlined letter** for the menus and the buttons and only the underlined letter for the sub-menus.

**Illustration** The following window is an example:

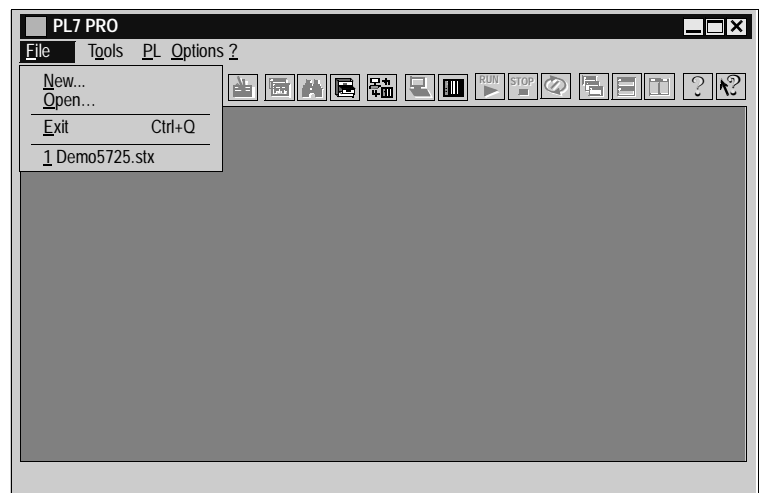

To open the **File** menu you must type **ALT+F**, and to open the sub-menu **New...** type **N**.

<span id="page-423-0"></span>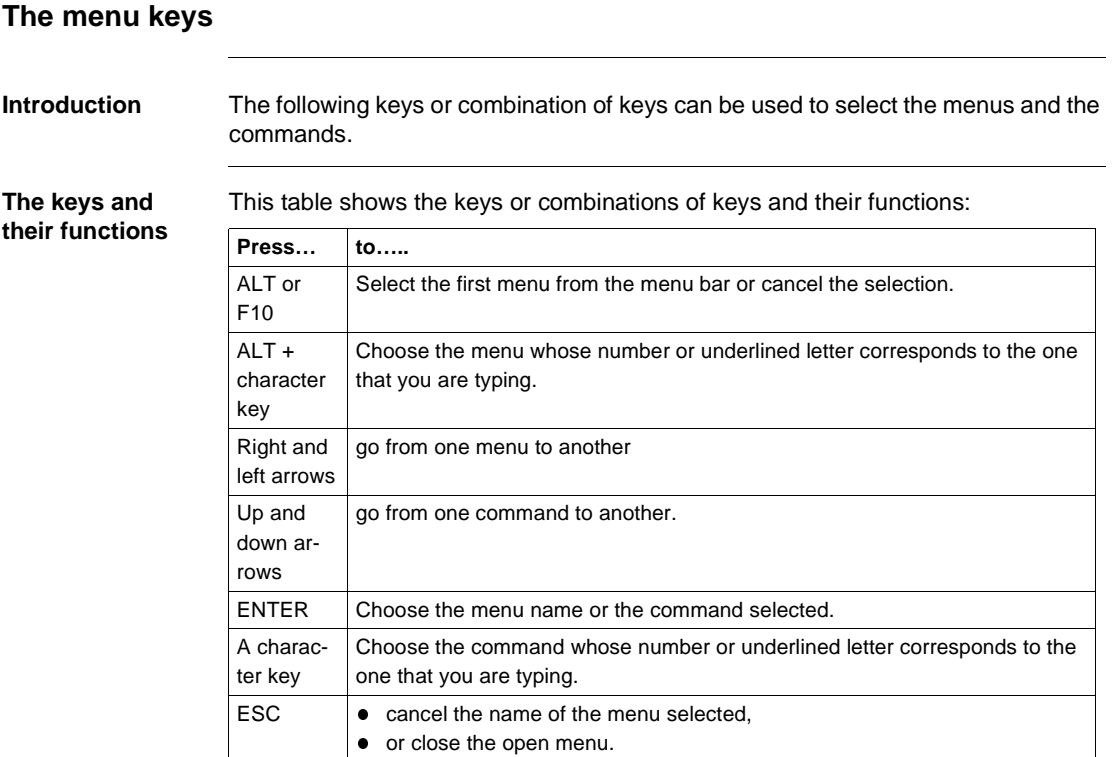

## <span id="page-424-0"></span>**Windows dialogue box keys**

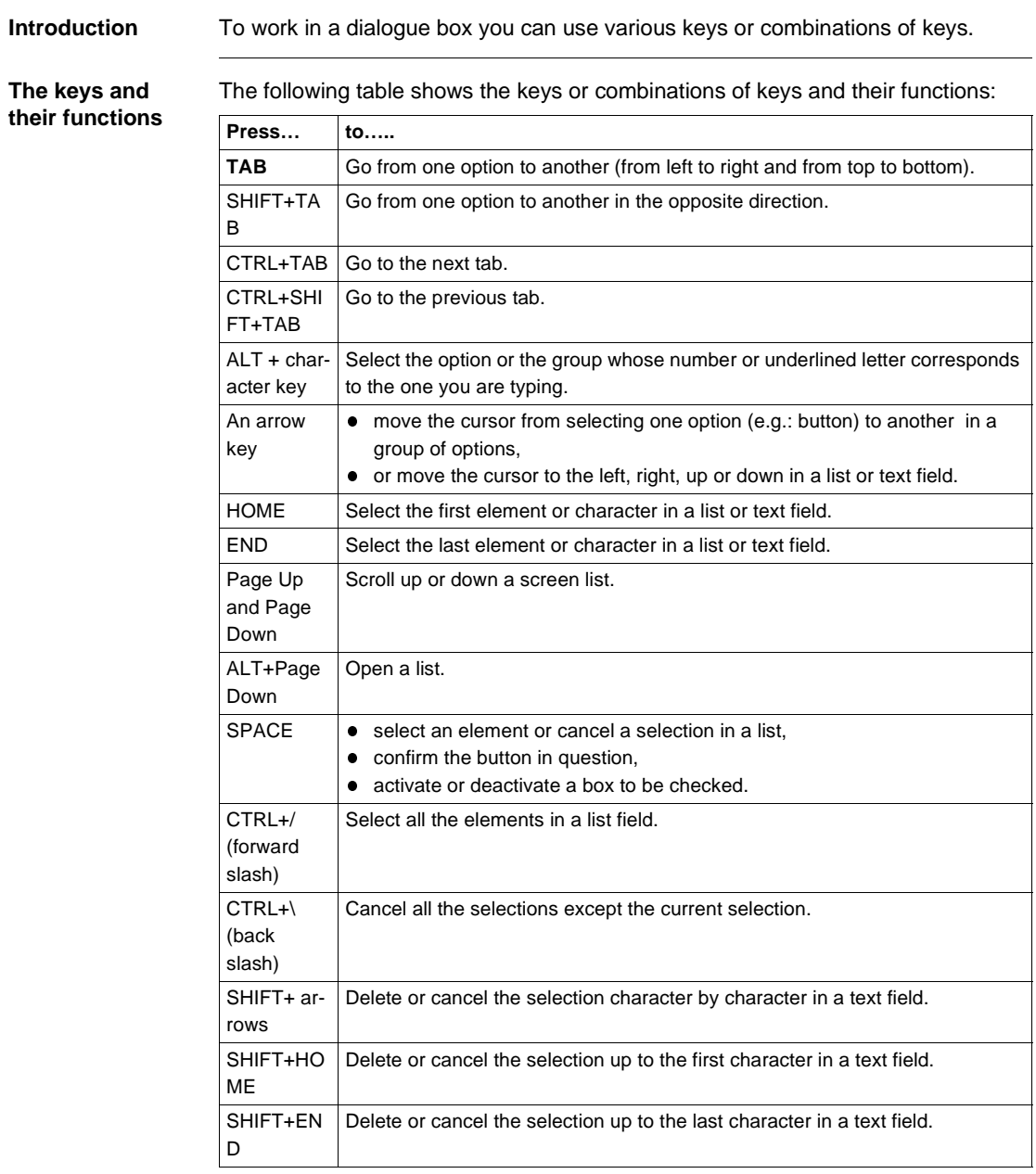

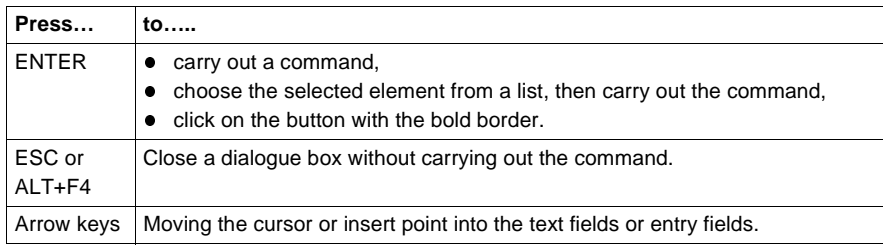

## <span id="page-426-0"></span>**Keys for modifying text**

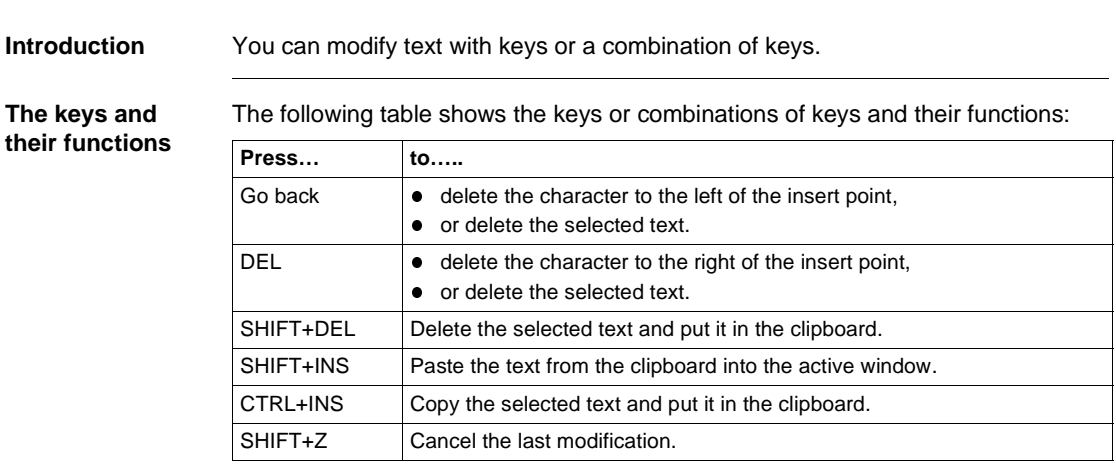

### <span id="page-427-0"></span>**Text selection keys**

**their functions**

**Introduction** The following keys can be used in most Windows applications, but they do not necessarily work everywhere you can select text or in all applications. All the following selections start at the insert point. If a text is already selected, the keys cancel the selection.

**The keys and**  The following table shows the keys or combinations of keys and their functions:

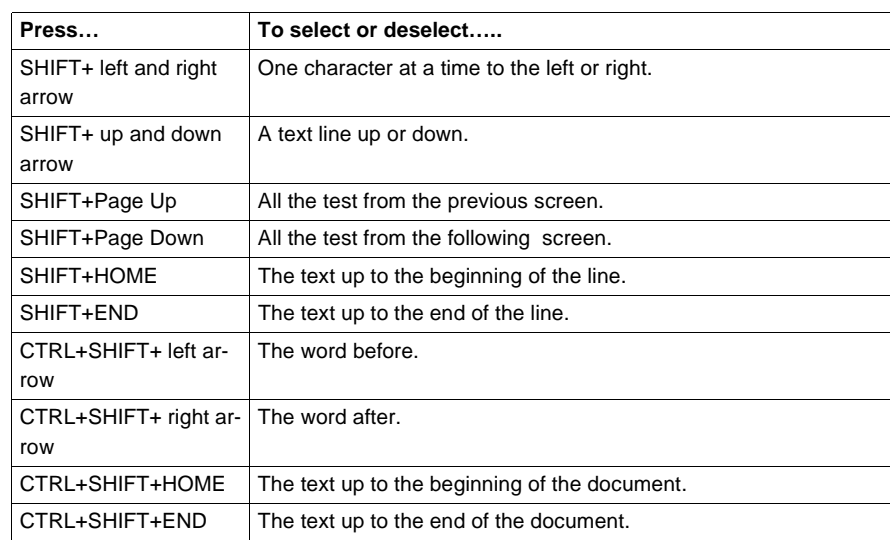

## <span id="page-428-0"></span>**Work station and Windows Explorer keys**

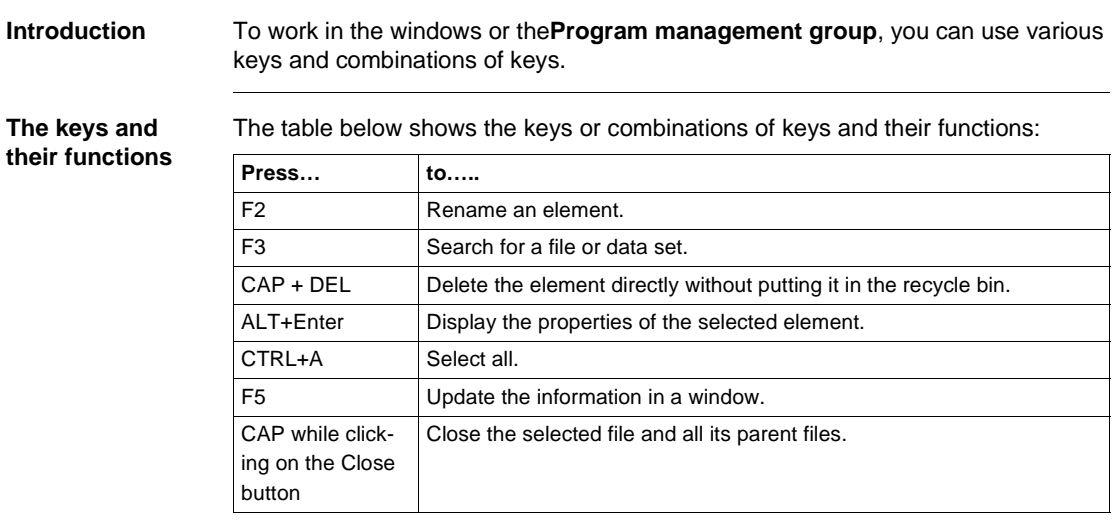

## <span id="page-429-0"></span>**Print management in Windows**

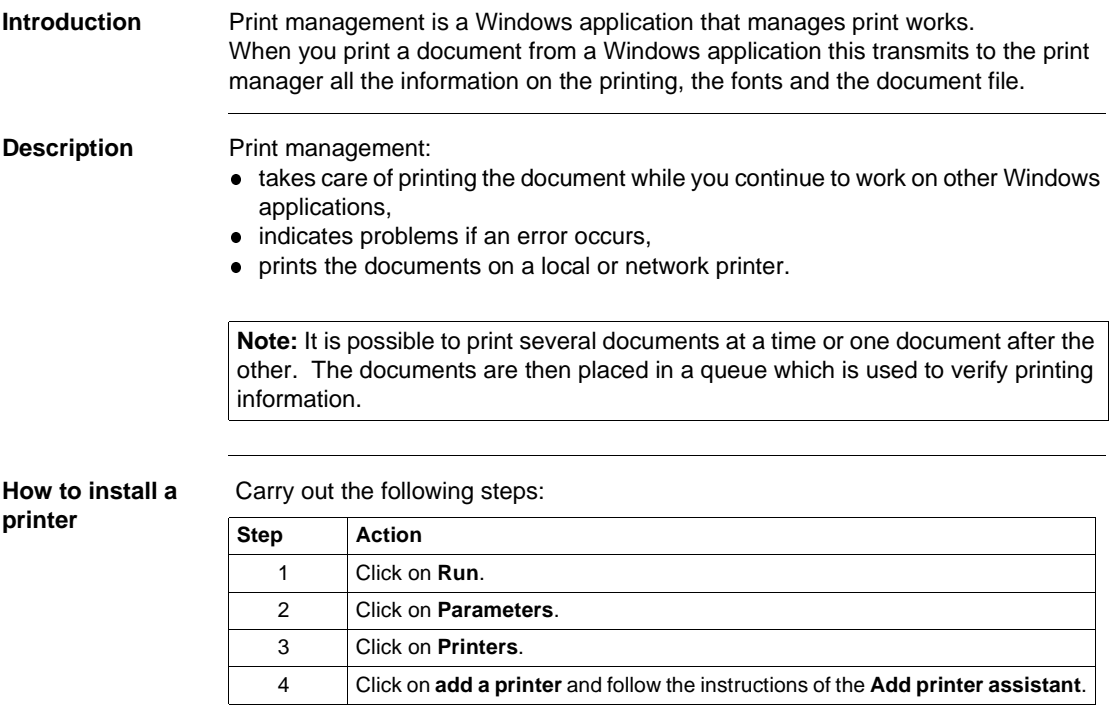

## **Glossary**

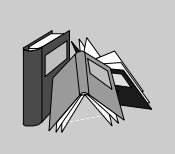

## **A**

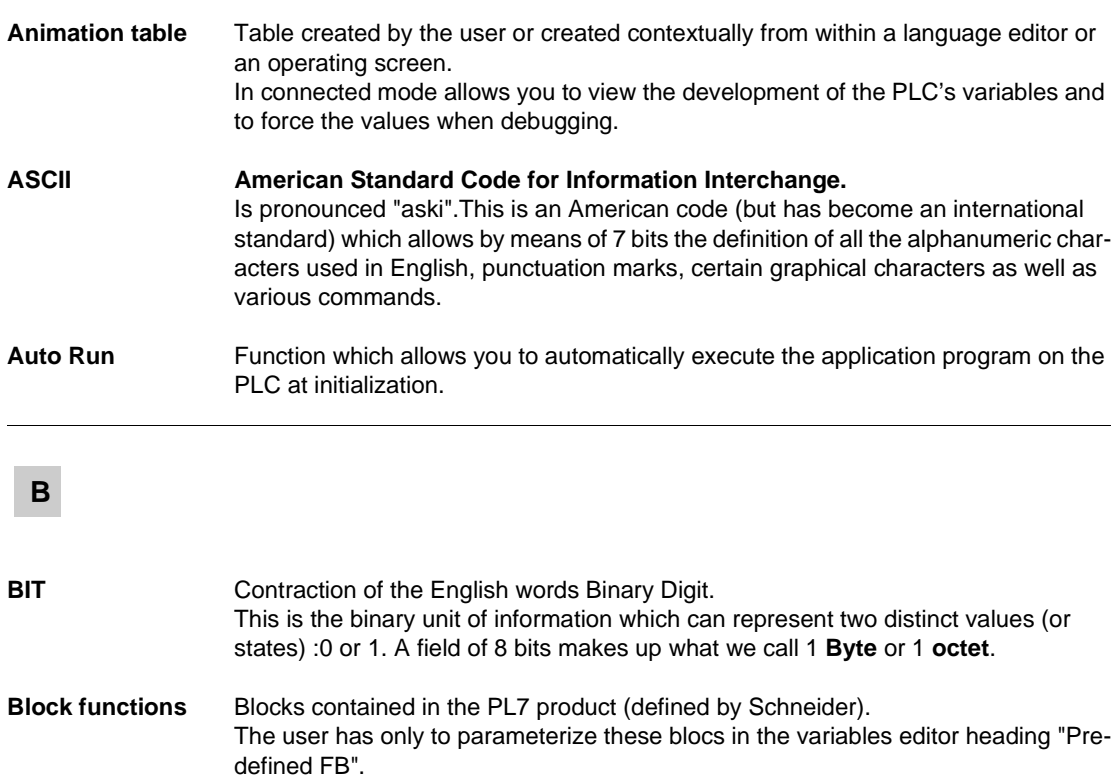

These blocks are:

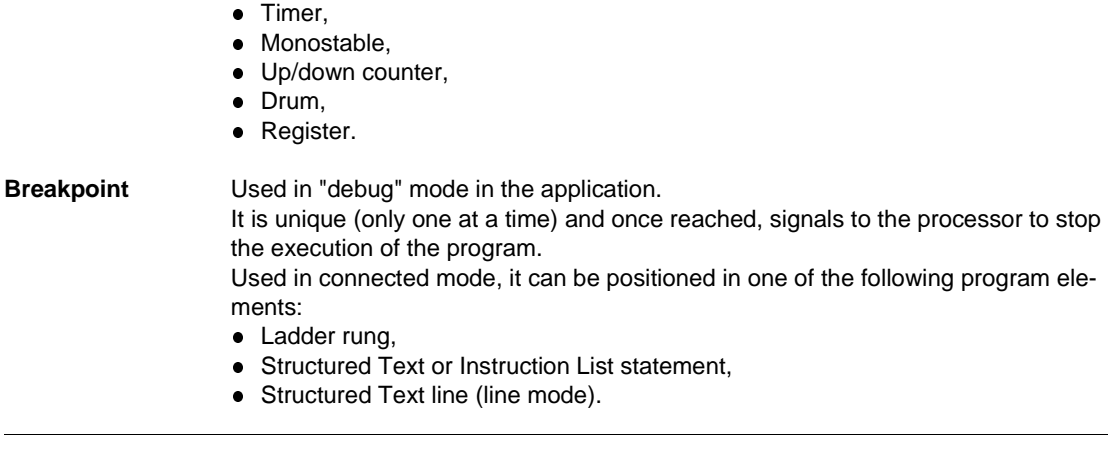

## **C**

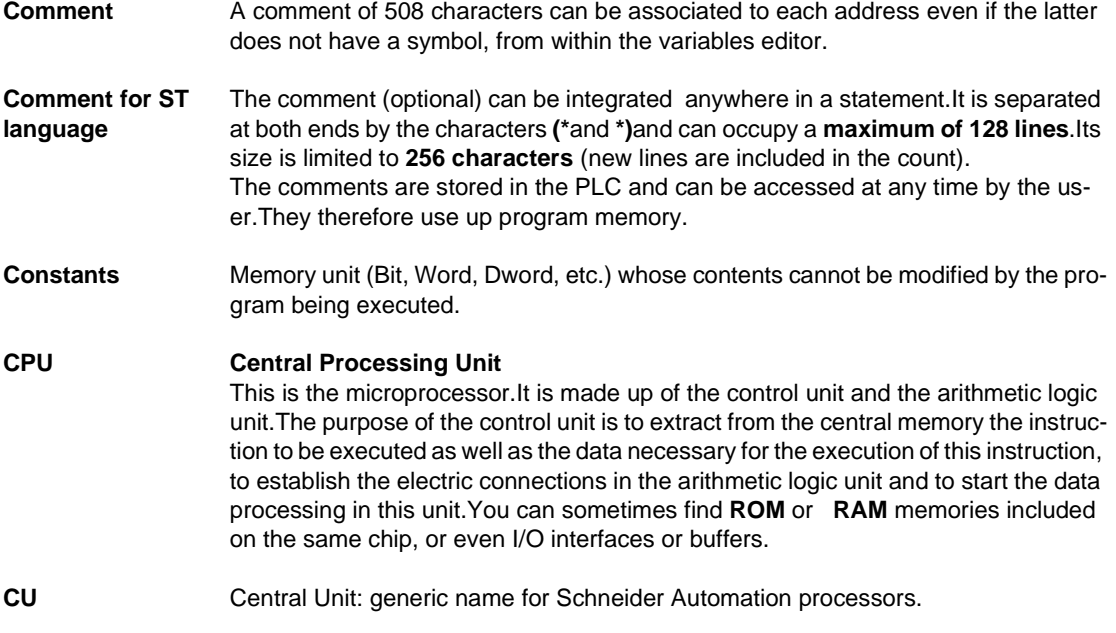
## **D**

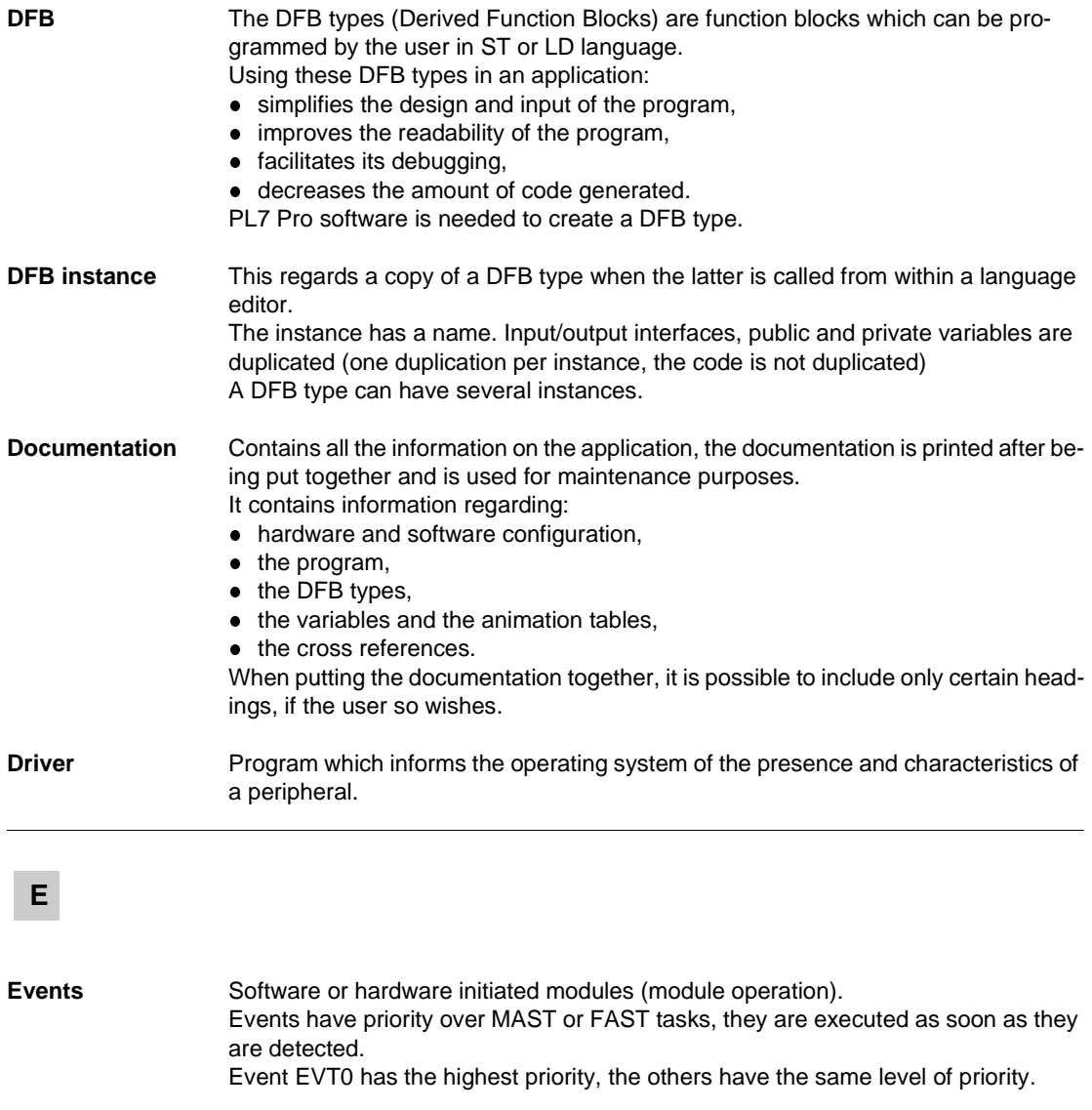

#### **F**

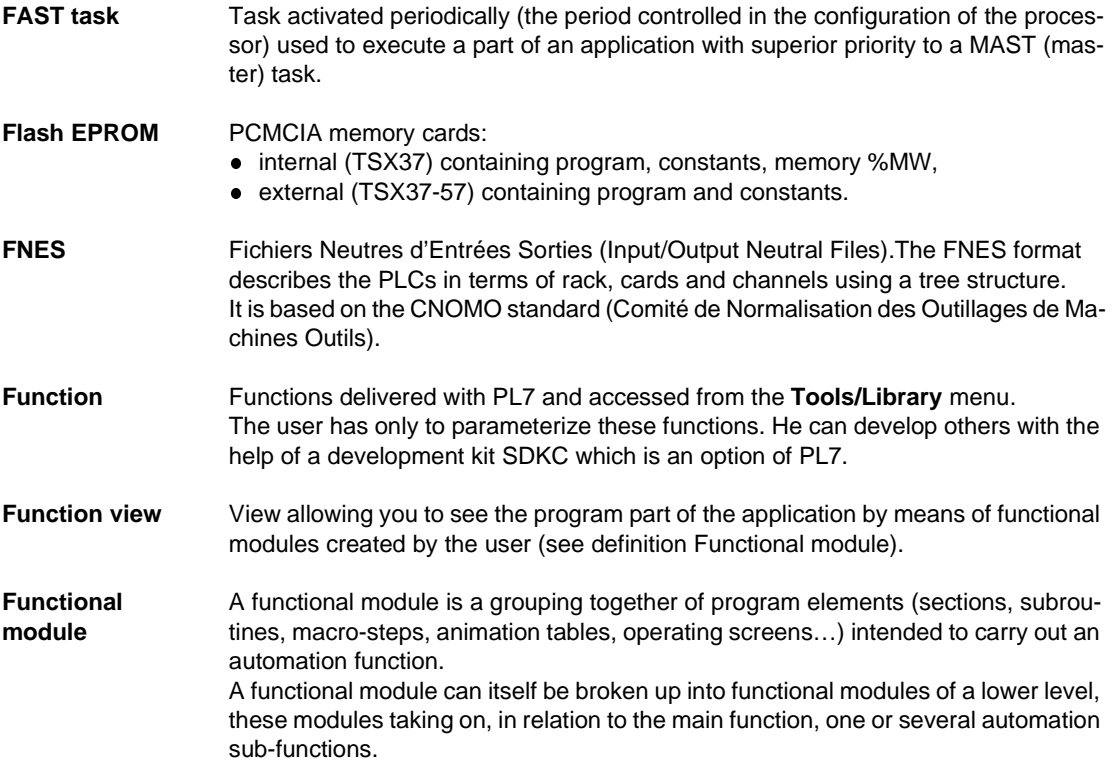

**G**

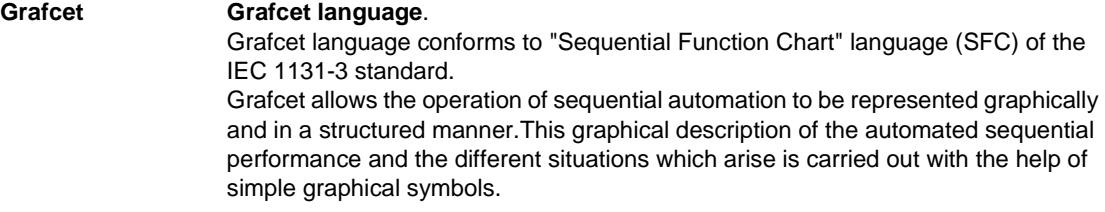

# **I**

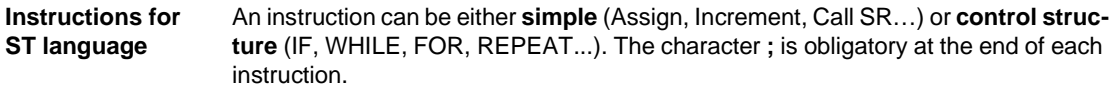

# **L**

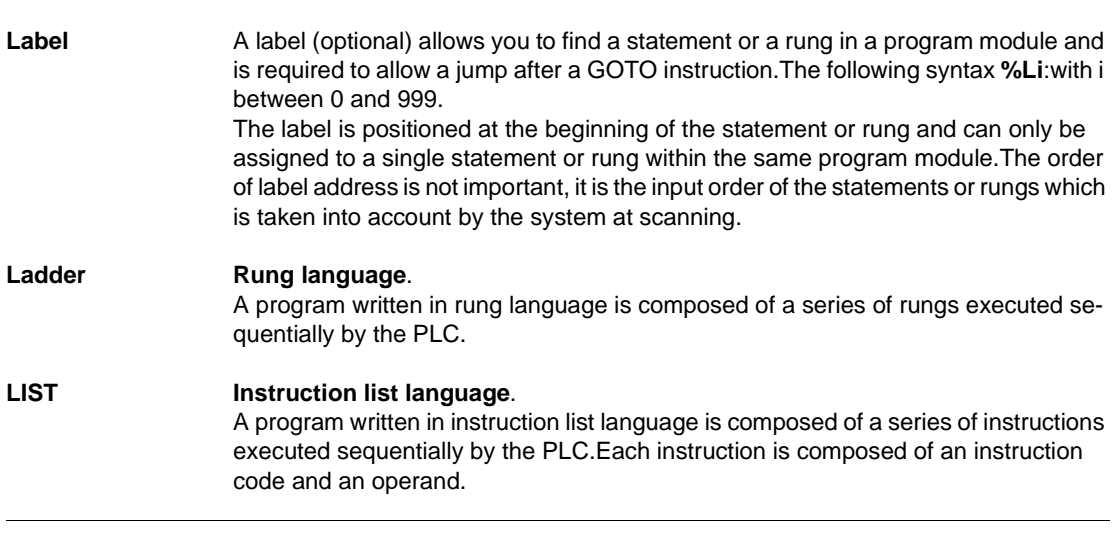

#### **M**

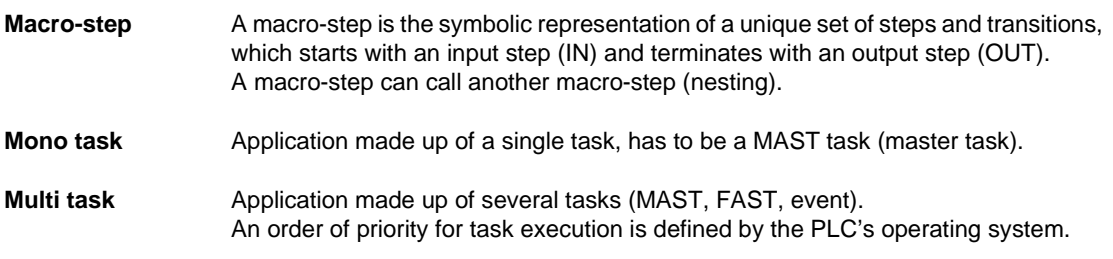

## **O**

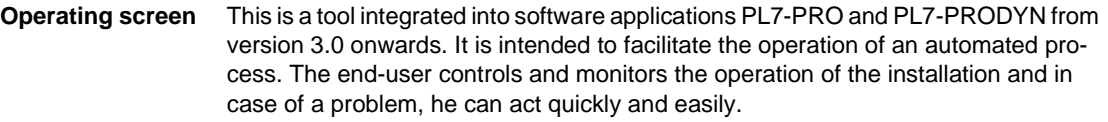

**P**

**Protection** Function preventing the reading of the contents of a program module (read protection), or the reading and modifying of the contents of a program module (read/write protection).

Protection is confirmed by a password.

**R**

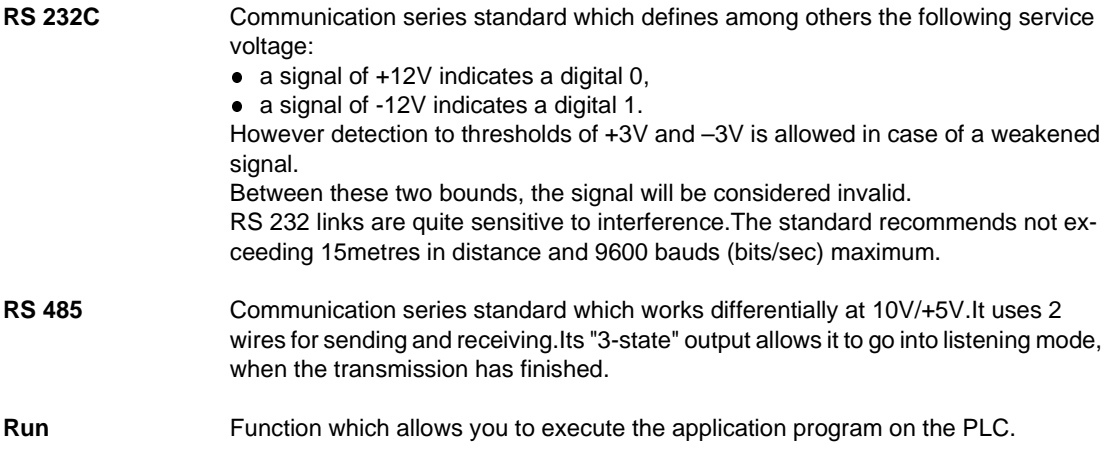

**Rung** A rung is entered between two potential bars in a Ladder editor and is composed of a group of graphical elements joined to each other by horizontal or vertical links.The maximum dimensions of a rung are 16 lines and 11 columns (for PLCs TSX/PMX/ PCX 57), or 7 lines and 11 columns (for PLCs TSX 37) split into two zones:the test zone and the editing zone.

#### **S**

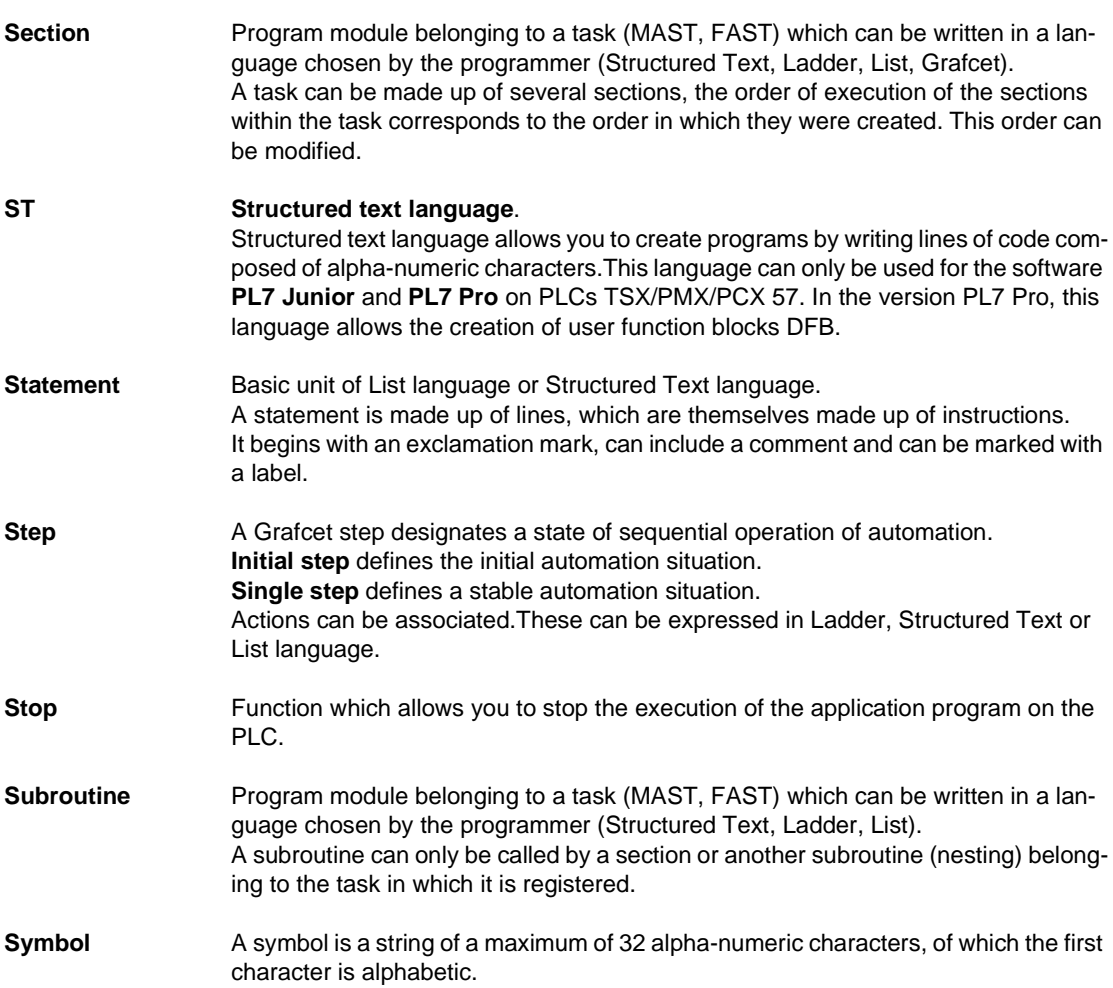

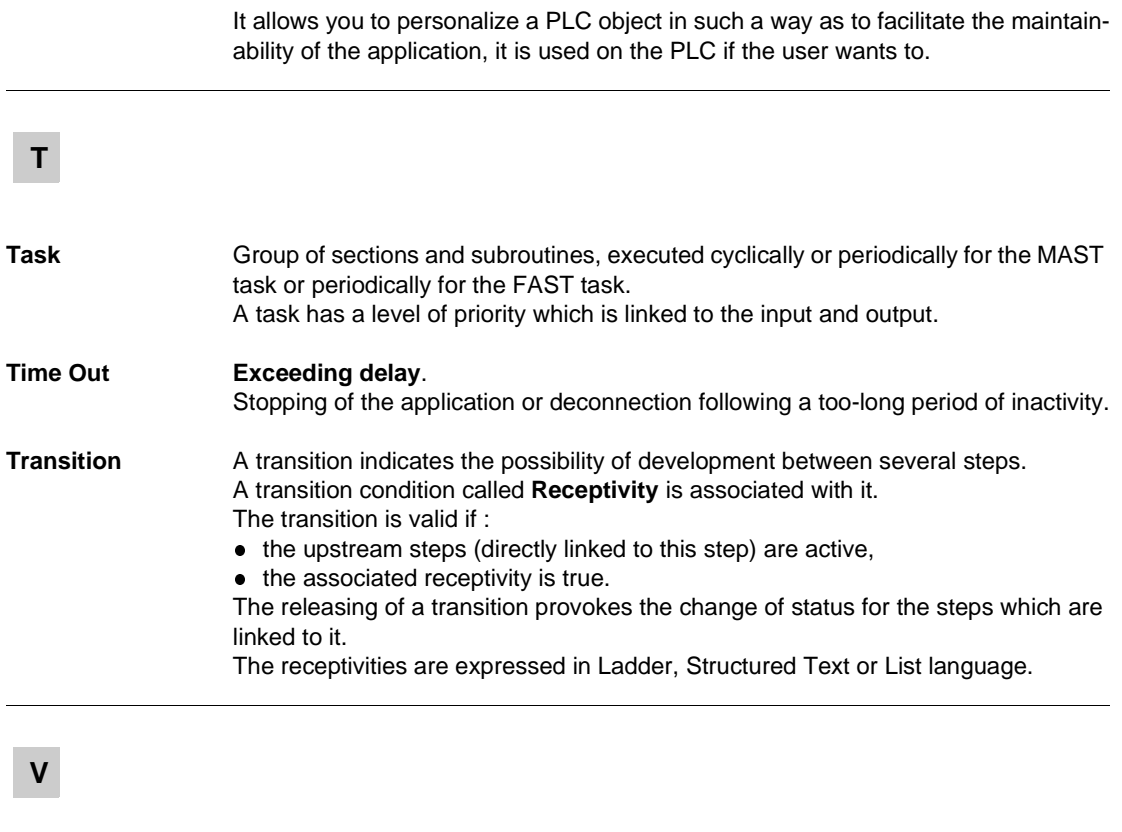

**Variable** Memory unit of a type (Bit, Word, Dword, etc.) whose contents cannot be modified by the program being executed.

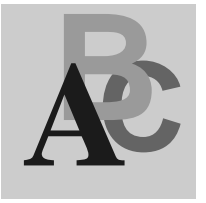

## **Index**

## **A**

[Access to a subroutine, 163](#page-162-0) [Access to PL7, 47](#page-46-0) [Accessing a statement or instruction list, 154](#page-153-0) [Accessing a subroutine, 185](#page-184-0) [Accessing the configuration, 85](#page-84-0) [Adjustment of the application specific](#page-304-0)  functions, 305 [Animating the program, 285](#page-284-0) [Animating variables, 314](#page-313-0) [Animation of variables, 310](#page-309-0) [Application browser, 102](#page-101-0) [Application opening, 49](#page-48-0) [Assisted entry of a function in List, 161](#page-160-0)

## **B**

[Backing up, 60](#page-59-0) [Breakpoint, 297](#page-296-0)

## **C**

[Comments, 229](#page-228-0) [Comparing applications, 58](#page-57-0) [Configuration editor, 28](#page-27-0) [Connections, 20](#page-19-0) [Counter/ down counter, 241](#page-240-0) [Create section, 105](#page-104-0) [Creating a DFB instance, 265](#page-264-0) [Creating a DFB type, 261](#page-260-0) [Creating a functional module, 248](#page-247-0) [Creating a Grafcet module, 203](#page-202-0)

[Creating a Grafcet section, 107](#page-106-0) [Creating a Ladder program, 119](#page-118-0) [Creating a Structured Test program, 175](#page-174-0) [Creating a Subroutine, 109](#page-108-0) [Creating an animation table, 256](#page-255-0) [Creating an application, 48](#page-47-0) [Creating an event, 110](#page-109-0) [Cross Referencing, 145,](#page-144-0) [166,](#page-165-0) [188,](#page-187-0) [221](#page-220-0) [Cutting/Copying/Pasting variables, 237](#page-236-0)

## **D**

[Debugging, 35](#page-34-0) [Debugging functional modules, 306](#page-305-0) [Designing a Grafcet program, 196](#page-195-0) [Detaching/Deleting functional modules, 251](#page-250-0) [DFB debugging, 308](#page-307-0) [DFB Diag error messages, 329](#page-328-0) [Display variables, 235](#page-234-0) [Displaying variables, 127,](#page-126-0) [157,](#page-156-0) [179](#page-178-0) [Documentation, 334,](#page-333-0) [337](#page-336-0) [Downloading an OS, 413,](#page-412-0) [414](#page-413-0) [Drum, 241](#page-240-1)

#### **E**

[Editing a section, 111](#page-110-0) [Editing a sub-program, 111](#page-110-0) [Editing an event, 111](#page-110-0) [Entering a DFB instance, 268](#page-267-0) [Eprom Flash Back up, 59](#page-58-0) [Event, 110](#page-109-0)

[Export an application with DFB types, 270](#page-269-0) [Export of runtime screens, 373](#page-372-0) [Export Section/SR/EVT, 351](#page-350-0) [Exporting a DFB type, 270](#page-269-0) [Exporting a source file, 354](#page-353-0) [Exporting an application, 380](#page-379-0) [Exporting an application in FNES format](#page-383-0)  (Input/Output Neutral File), 384 [Exporting animation table\(s\), 369](#page-368-0) [Exporting variables, 357](#page-356-0)

## **F**

[FIPWAY Configuration, 400,](#page-399-0) [406](#page-405-0) Forcing analog inputs [TSX Micro, 303](#page-302-0) [TSX Premium, 304](#page-303-0) [Function block, 182](#page-181-0) [Function blocks and DFB instances in](#page-138-0)  Ladder, 139 [Function modules, 246](#page-245-0) [Functional module debugging, 250](#page-249-0) [Functional module export, 362](#page-361-0) [Functional module import, 364](#page-363-0)

## **G**

Grafcet configuration [TSX 37, 82](#page-81-0) [TSX 57, 99](#page-98-0) [Grafcet debugging, 288](#page-287-0) [Grafcet graphic objects, 198](#page-197-0)

# **I**

[Implementation of diagnostics DFB, 328](#page-327-0) [Import of runtime screens, 375](#page-374-0) [Import section, 105](#page-104-0) [Import/Export source file, 344](#page-343-0) [Importing a DFB type, 270](#page-269-0) [Importing a functional module, 366](#page-365-0) [Importing a Grafcet section, 107](#page-106-0) [Importing a Subroutine, 109](#page-108-0) [Importing an application, 382,](#page-381-0) [385](#page-384-0) [Importing an application with DFB types, 270](#page-269-0) [Importing an event, 110](#page-109-0)

[Importing animation table, 371](#page-370-0) [Importing DFB, 378](#page-377-0) [Importing LD, IL, ST, 355](#page-354-0) [Importing variables, 358](#page-357-0) [Input of a function block, 131](#page-130-0) [Input of a predefined block, 160](#page-159-0)

## **L**

[Ladder Editing, 30](#page-29-0) [Library function \(ST editor\), 183](#page-182-0) [Limitation of the OS Loader, 415](#page-414-0) [Link configuration, 390,](#page-389-0) [402](#page-401-0) [List Editing, 31](#page-30-0) [List of forced bits, 317](#page-316-0)

### **M**

[Memory Usage, 63](#page-62-0) [Modification of the program in Run mode,](#page-283-0)  284 [Modifying a network of contacts, 122](#page-121-0) [Modifying a Structured Test program, 176](#page-175-0) [Modifying Grafcet programs, 216](#page-215-0) [Modifying section order, 112](#page-111-0) [Modifying variables, 316](#page-315-0) [Module call stack, 326](#page-325-0) Module configuration [TSX 37, 78](#page-77-0) [TSX 57, 94](#page-93-0) [Module/channel diagnostics, 323](#page-322-0) [Monostable, 240](#page-239-0)

#### **O**

[Online symbolization, 130,](#page-129-0) [159,](#page-158-0) [181](#page-180-0) [Operating screen, 39](#page-38-0)

#### **P**

[Parametrizing the function blocks, 239](#page-238-0) [PL7 address, 62](#page-61-0) [PL7 Security, 46](#page-45-0) [Presymbolization of variables, 232](#page-231-0) [Print management in Windows, 430](#page-429-0)

[Printing variables, 243](#page-242-0) Processor [TSX 37, 73,](#page-72-0) [75](#page-74-0) [TSX 57, 89,](#page-88-0) [91](#page-90-0) [Program diagnostics, 324](#page-323-0) [Program printing, 149,](#page-148-0) [170,](#page-169-0) [192,](#page-191-0) [225](#page-224-0) [Programming a DFB type, 262](#page-261-0) [Programming a functional Module, 249](#page-248-0) [Properties of a function module, 247](#page-246-0) [Protecting a DFB type, 269](#page-268-0) [Protecting an application, 50](#page-49-0)

## **R**

[Register, 241](#page-240-2) [Replacing a variable, 143,](#page-142-0) [164,](#page-163-0) [186,](#page-185-0) [219](#page-218-0) [Runtime screens, 113](#page-112-0)

## **S**

[Saving an application, 53](#page-52-0) [Sending a command to the PL7, 65](#page-64-0) [Series 7 timer, 240](#page-239-1) [Short cut keyboard, 427,](#page-426-0) [428](#page-427-0) Software configuration [TSX 37, 81](#page-80-0) [TSX 57, 98](#page-97-0) [Software installation, 21](#page-20-0) [Sorting variables, 234](#page-233-0) [Specific Ladder input, 121](#page-120-0) [Step by step mode, 300](#page-299-0) [Structure of a List program, 152](#page-151-0) [Structure of an ST program, 174](#page-173-0) [Structured language editor \(ST\), 32](#page-31-0) [Symbols, 229](#page-228-0)

## **T**

[Timer, 240](#page-239-2) Transferring a program from PC, [55](#page-54-0) [Transferring data, 57](#page-56-0) TSX 37 [hardware configuration, 86](#page-85-0) [module configuration, 80](#page-79-0) [supply configuration, 88](#page-87-0)

TSX 57 [module configuration, 96](#page-95-0)

## **U**

[Uni-telway Configuration, 388](#page-387-0) [Uni-telway configuration, 396](#page-395-0)

#### **V**

[Variables editor, 29](#page-28-0) [Variables in EXCEL format, 360](#page-359-0)

#### **W**

Windows [short cut keyboard, 429](#page-428-0) [short cut keyboards, 424,](#page-423-0) [425](#page-424-0) [Working with animation tables, 312](#page-311-0)